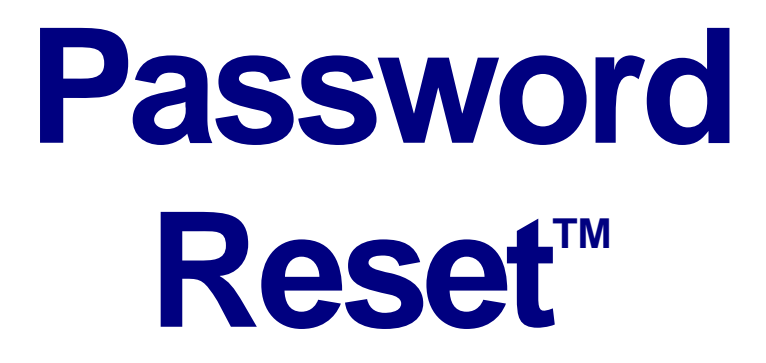

# The Password Management Component of

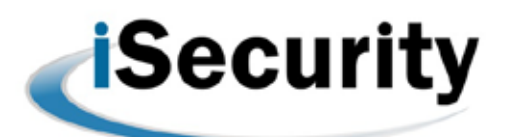

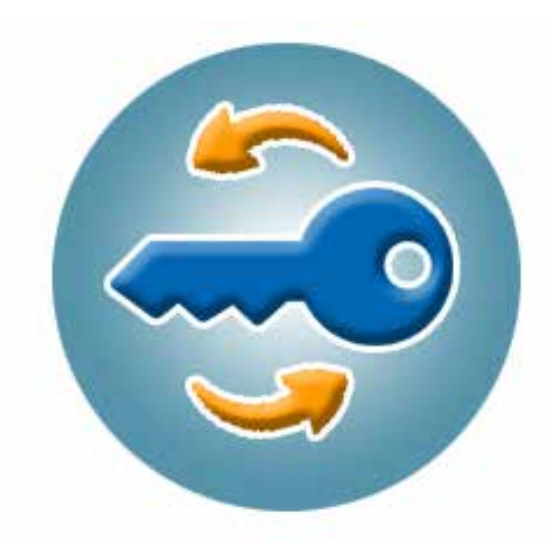

**User Manual Version 04**

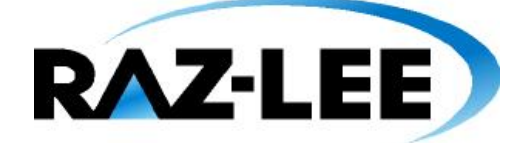

**Updated: November 11, 2015**

## **Copyright Notice**

© Copyright Raz-Lee Security Inc. All rights reserved.

This document is provided by Raz-Lee Security for information purposes only.

Raz-Lee Security© is a registered trademark of Raz-Lee Security Inc. Action, System Control, User Management, Assessment, Firewall, Screen, Password, Audit, Capture, View, Visualizer, FileScope, Anti-Virus, AP-Journal © are trademarks of Raz-Lee Security Inc. Other brand and product names are trademarks or registered trademarks of the respective holders. Microsoft Windows© is a registered trademark of the Microsoft Corporation. Adobe Acrobat© is a registered trademark of Adobe Systems Incorporated. Information in this document is subject to change without any prior notice.

The software described in this document is provided under Raz-Lee's license agreement.

This document may be used only in accordance with the terms of the license agreement. The software may be used only with accordance with the license agreement purchased by the user. No part of this document may be reproduced or retransmitted in any form or by any means, whether electronically or mechanically, including, but not limited to: photocopying, recording, or information recording and retrieval systems, without written permission given by Raz-Lee Security Inc.

Visit our website a[t http://www.razlee.com.](http://www.razlee.com/)

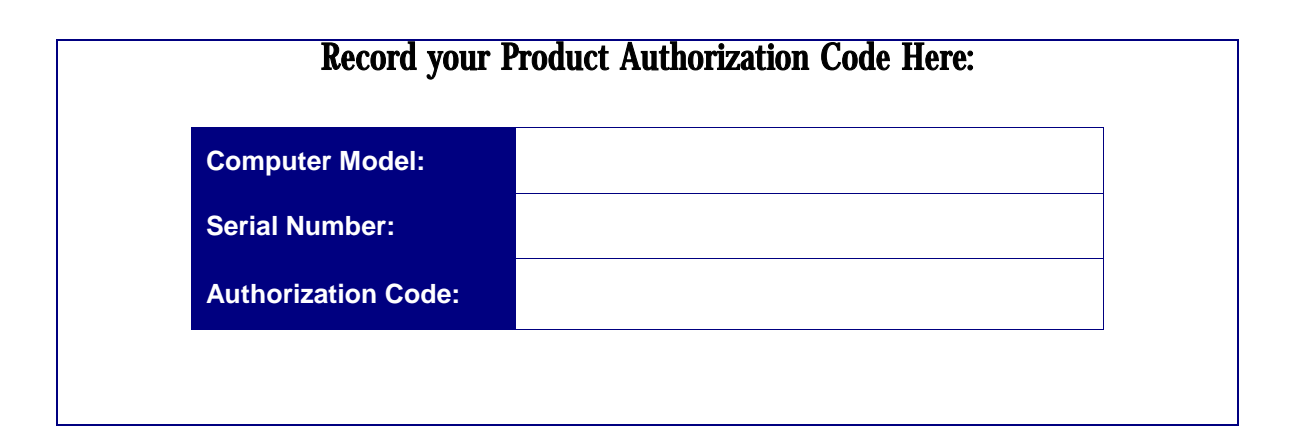

### <span id="page-2-0"></span>**About this Manual**

#### <span id="page-2-1"></span>**Who Should Read This Book**

This user manual is intended for system administrators and security administrators responsible for the implementation and management of security on System i systems. However, any user with a basic knowledge of System i operations will be able to make full use of this product after reading this book.

#### <span id="page-2-2"></span>**Product Documentation Overview**

Raz-Lee takes customer satisfaction seriously. Our products are designed for ease of use by personnel at all skill levels, especially those with minimal System i experience. The documentation package includes a variety of materials to get you up to speed with this software quickly and effectively. We hope you find this user manual informative; your feedback is important to us. Please send your comments about this user manual to [docs@razlee.com.](mailto:docs@razlee.com?subject=Password%20Reset%20User%20Guide)

#### <span id="page-2-3"></span>**Printed Materials**

This user manual is the only printed documentation necessary for understanding Password It is available in user-friendly PDF format and may be displayed or printed using Adobe Acrobat Reader version 6.0 or higher. If you do not have Acrobat Reader, you can download it from the Adobe website: [http://www.adobe.com/.](http://www.adobe.com/)

#### <span id="page-2-4"></span>**Typography Conventions**

- Menu options, field names, screen names, and function key names are in **Bold**.
- References to chapters or sections are written in *Italic*.
- IBM i (OS/400) system messages are in *Bold Italic*.
- IBM i (OS/400) commands are in New Courier.
- Key combinations are separated by a dash, for example: **Shift-Tab**.

## **Table of Contents**

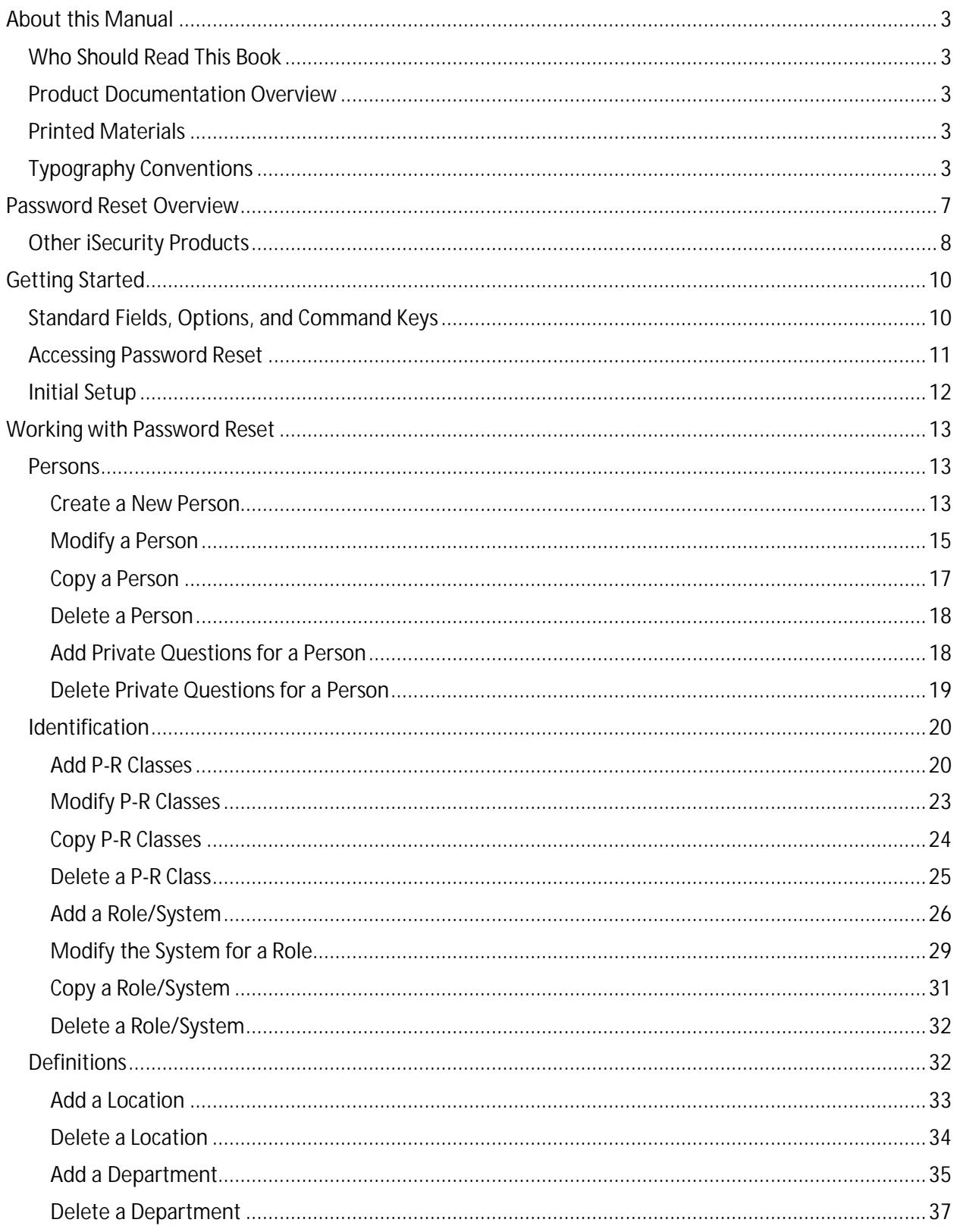

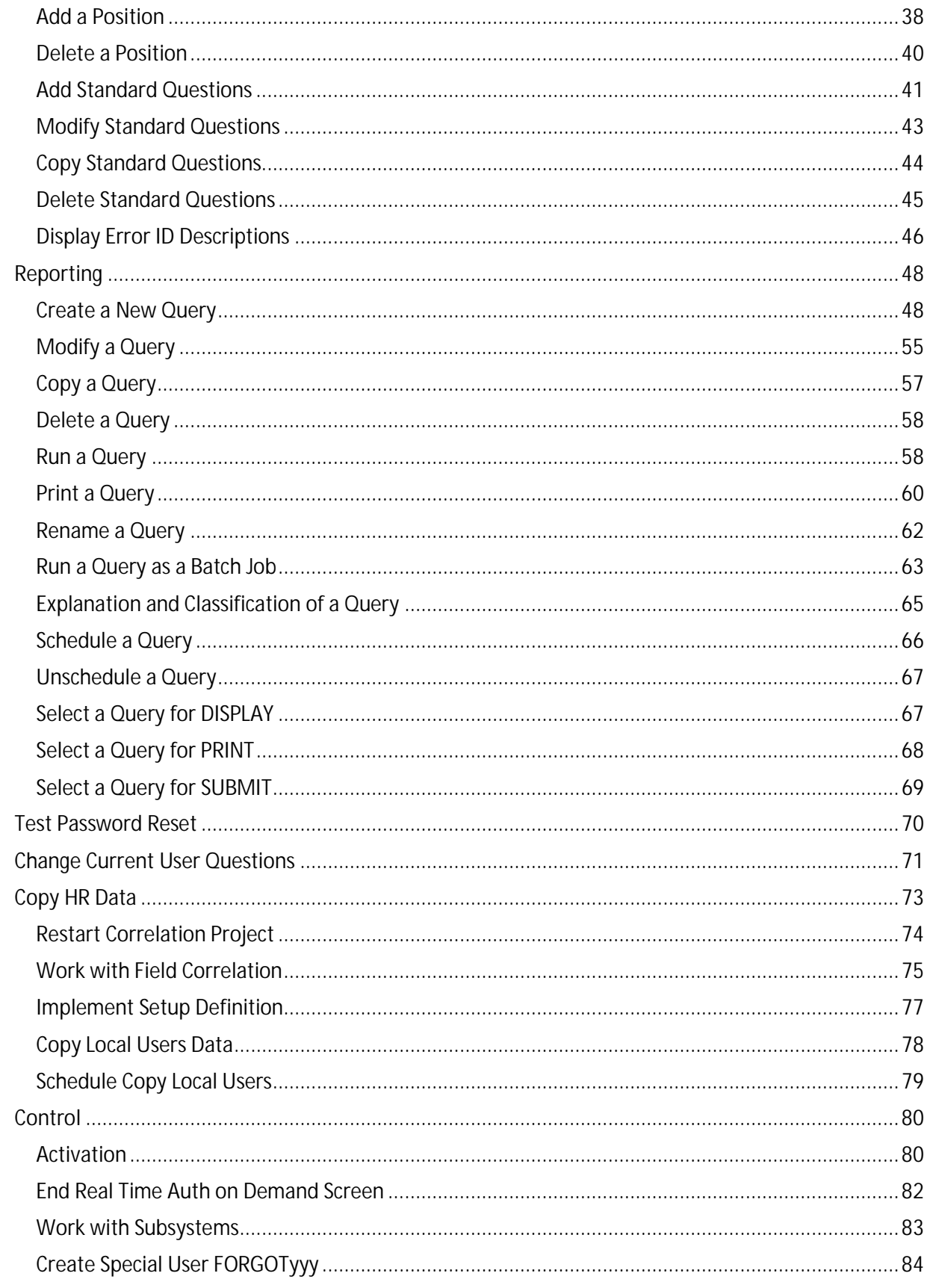

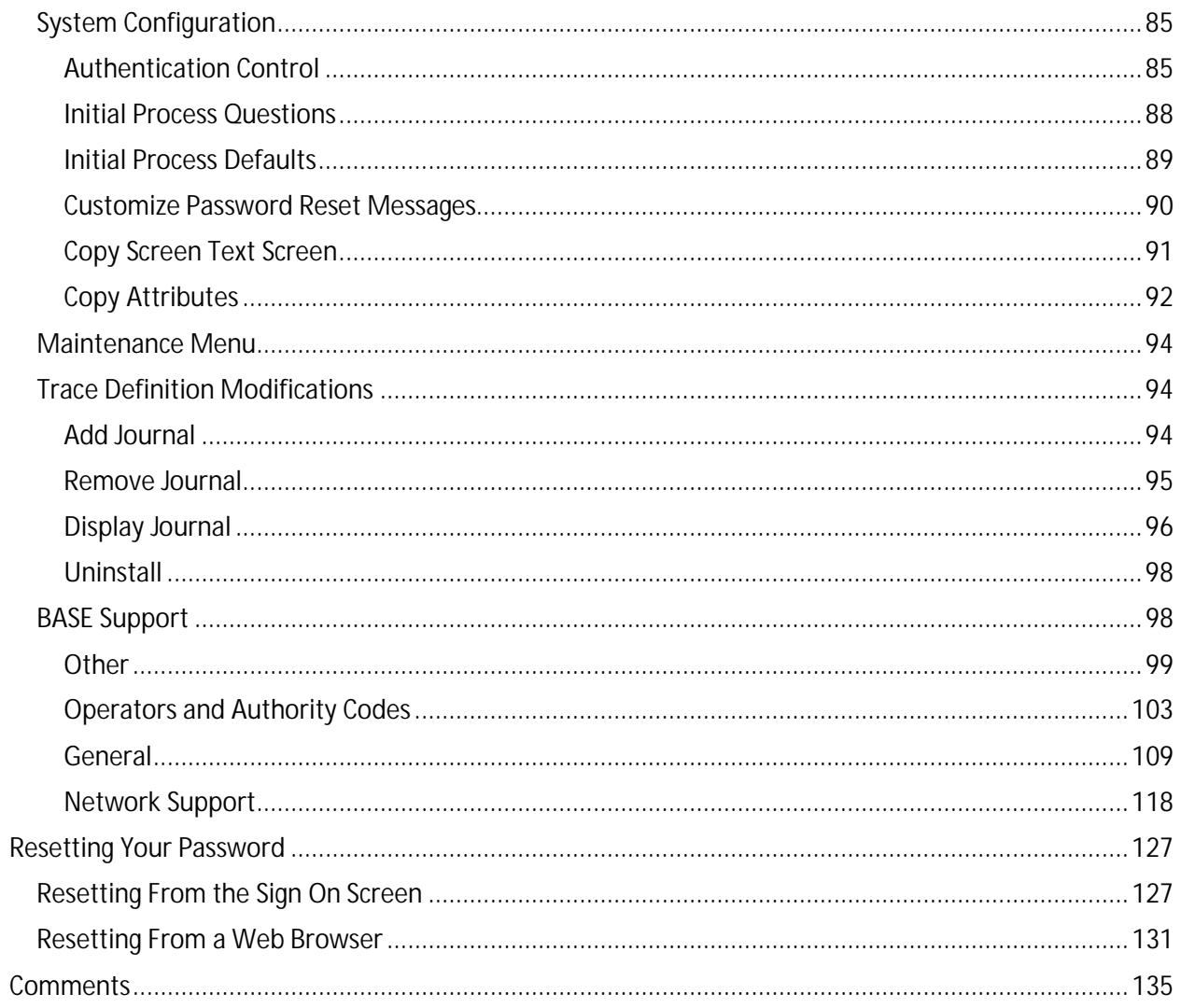

## <span id="page-6-0"></span>**Password Reset Overview**

One of the biggest time wasters for any organization is password resetting. Various surveys suggest that the time lost for this is up to 40 minutes for each password and that as many as 50% of the help desk calls are for password resets.

Organizations addressing the sensitive issue of how to best manage System i user passwords can now enable their users to reset their own passwords with minimal effort or exposure. **Password Reset**, part of the iSecurity suite, allows users to verify themselves after composing personal questions with answers that only they know.

This unique and reliable solution allows a help desk to automatically assist users, without compromising either security or the efficiency of procedures.

**Password Reset** is simple to use and administer by all relevant personnel: users, system administrators, and help desk staff. It enables an enterprise to introduce first time use of a straightforward password control mechanism into the organization with minimum overhead, while ensuring that a user's password is not known to anyone except the user.

After a user creates a password profile for self-authentication, which can be edited at any time, the user can reset the password alone or request assistance from the help desk. In the event that a user has forgotten a password when trying to login, the user simply enters FORGOT in the User field and PASSWORD in the Password field. This triggers the self-authentication process that the user set up in advance - personal questions and responses that are also case sensitive.

Control the type and number of challenge questions asked, in addition to the number of reset attempts allowed, all based on your organization's security policy. Unsuccessful attempts to reset passwords trigger automatic notification to the relevant security personnel. Challenge questions discourage fraudulent reset requests and users can set their own default reset password—known only to themselves—which adds another layer of security.

The entire issue can be resolved in minutes and without the help desk, saving the company both valuable time and resources.

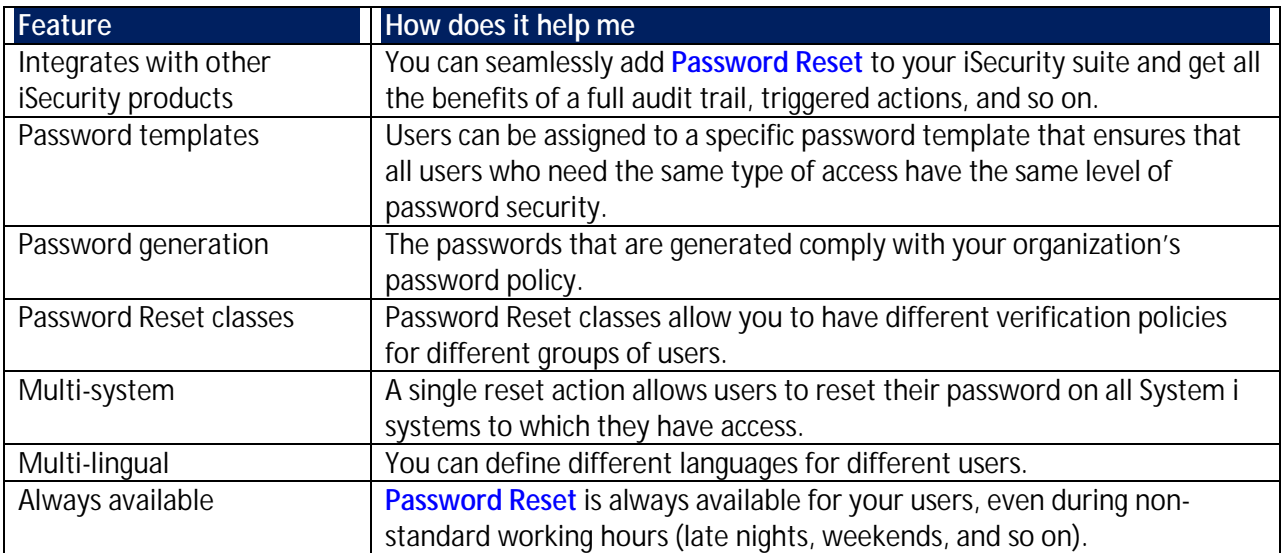

## <span id="page-7-0"></span>**Other iSecurity Products**

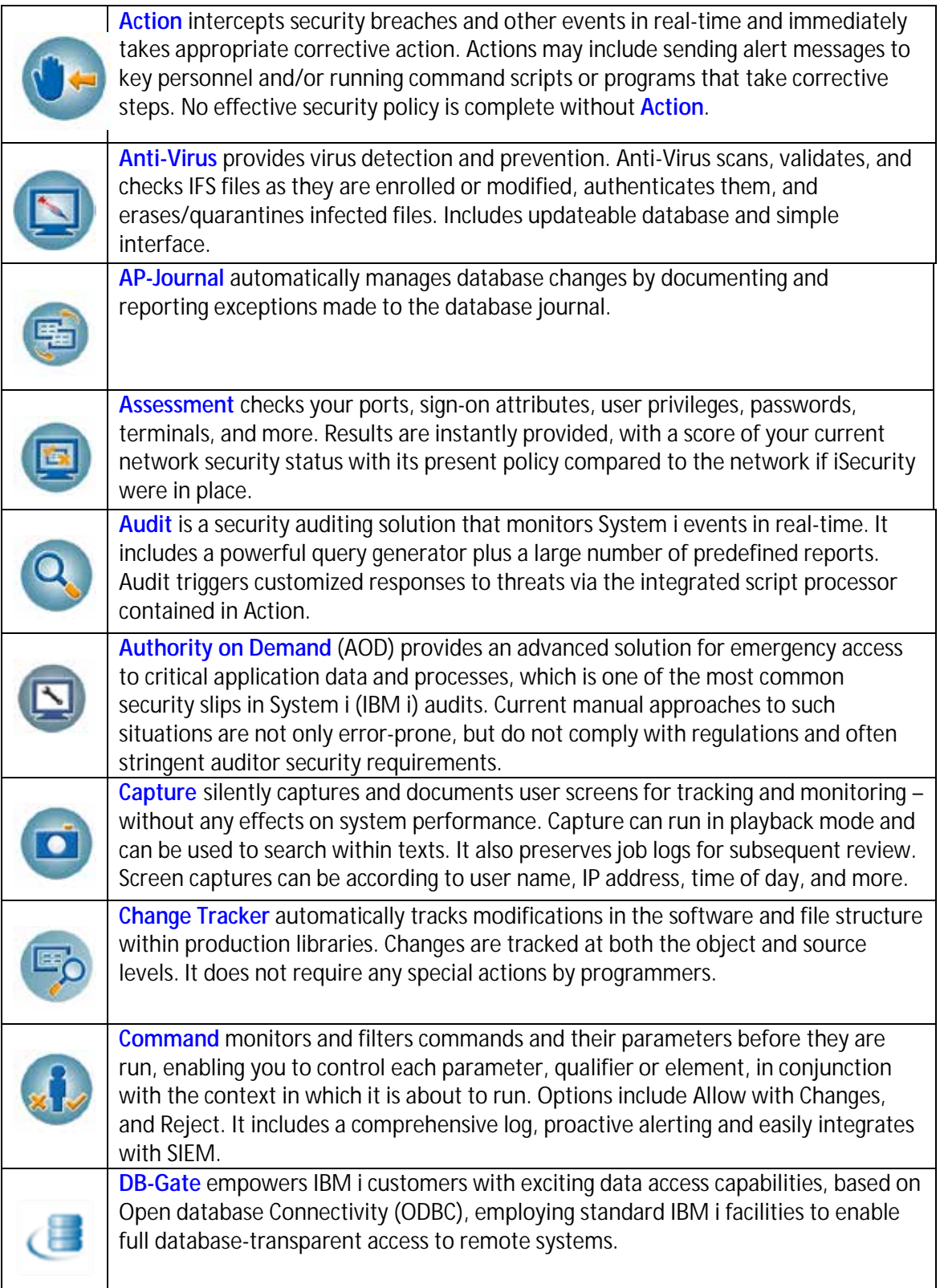

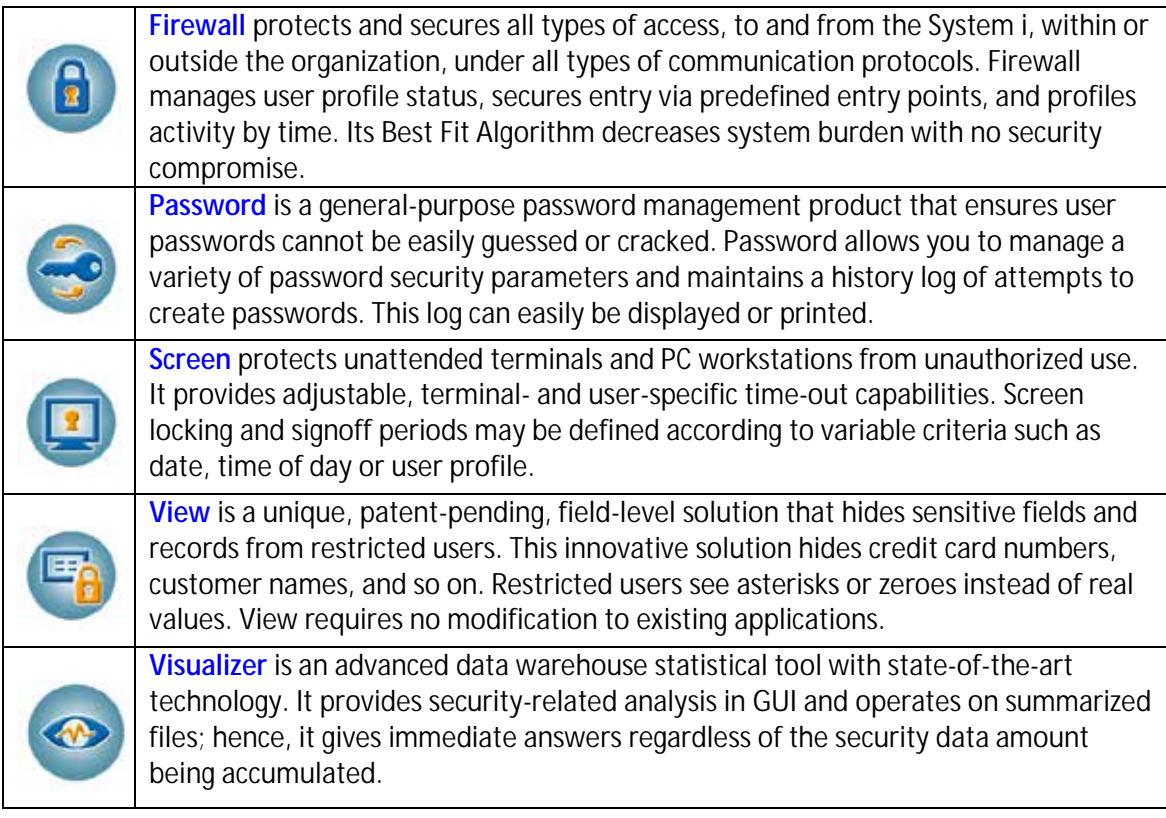

## <span id="page-9-0"></span>**Getting Started**

This section describes the first steps you need to take when you start working with **Password Reset**, as well as listing the standard field names, option s and command keys used in the product.

#### <span id="page-9-1"></span>**Standard Fields, Options, and Command Keys**

All standard fields, options and command keys are described in the table below. However, some standard command keys are not documented here as they need to have links in their description in each specific UI (for example, F6).

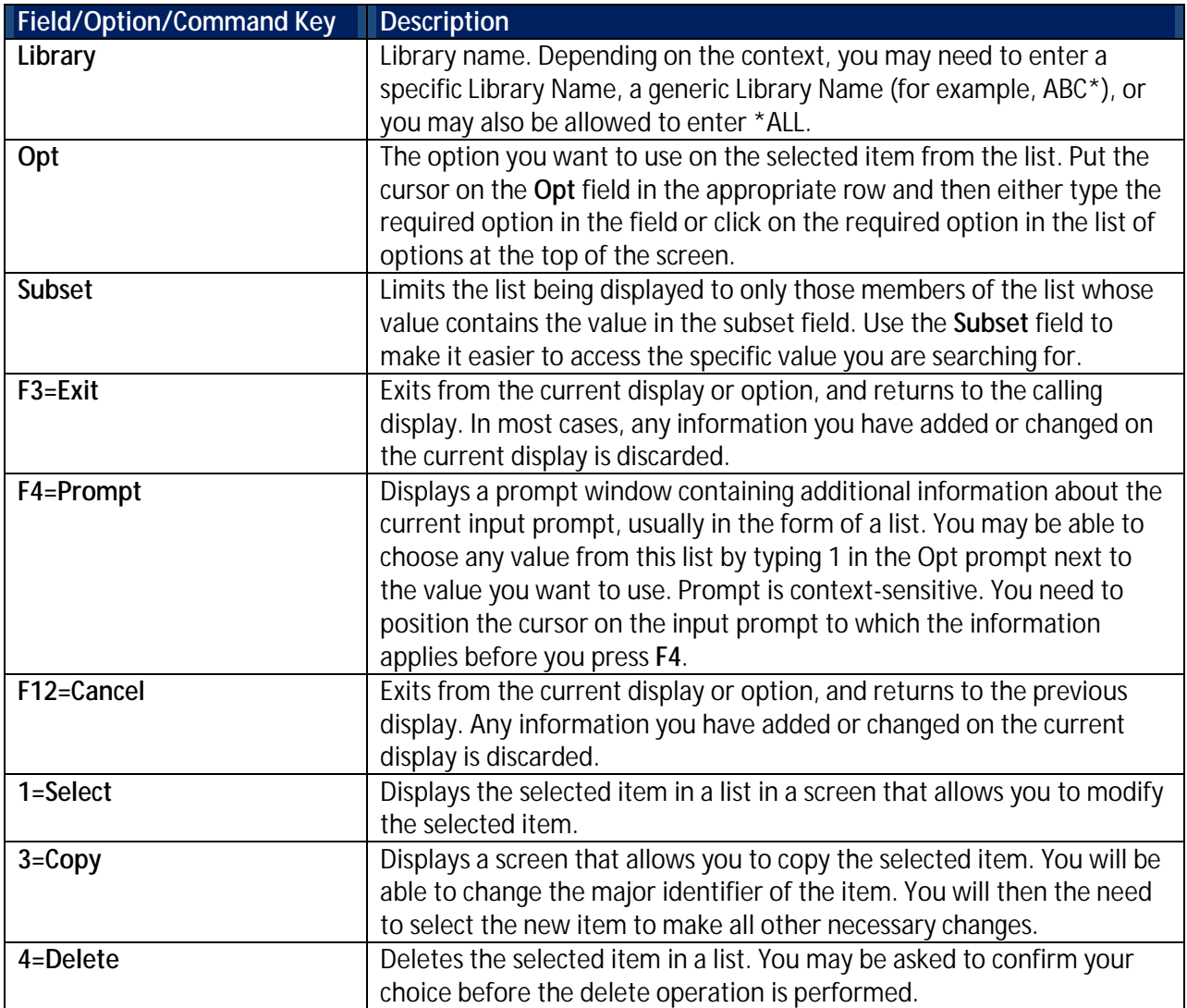

#### <span id="page-10-0"></span>**Accessing Password Reset**

You access all **Password Reset** functionality through the **Password Reset** main menu.

To access the system:

Type strpwdrst in the command line and press **Enter**. The **Password Reset** Main Menu appears.

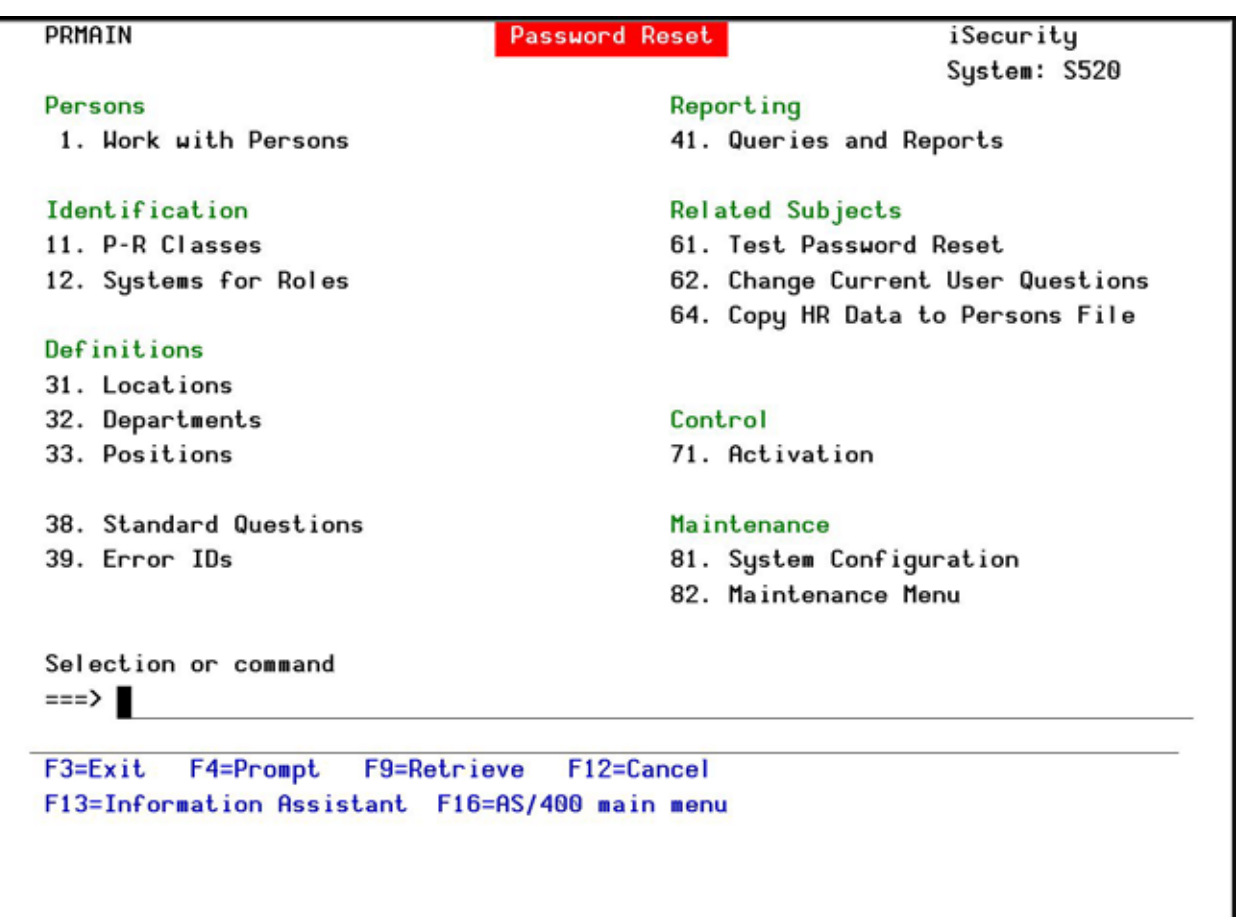

#### **Password Reset Main Menu**

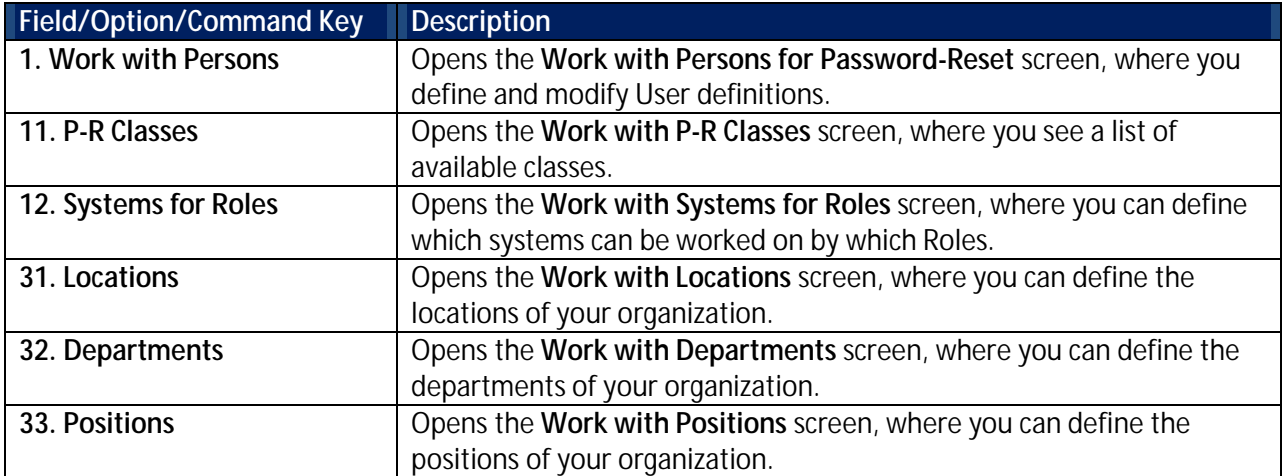

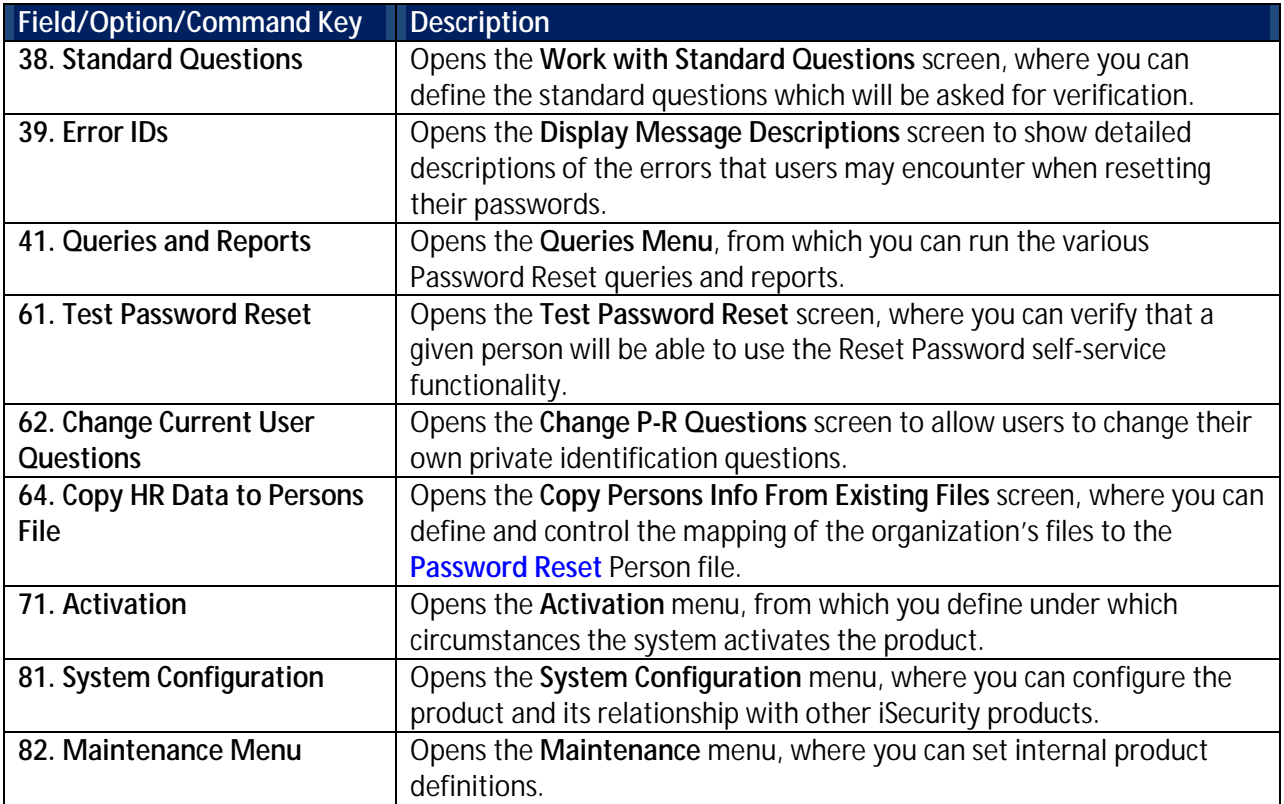

#### <span id="page-11-0"></span>**Initial Setup**

Before you can work with **Password Reset**, you must ensure that all your staff members are correctly entered to the product database. Use the following workflow to do that:

- 1. Set up system and control definitions, using the **[System Configuration](#page-84-0)** options.
- 2. Set up all the information relating to the structure of the organization, using the **[Definitions](#page-31-1)** and **[Identification](#page-19-0)** options.
- 3. Set up your Users, using the **[Persons](#page-12-1)** options.
- 4. Set up the special user for **Password Reset**, using the **[Create Special User FORGOTyyy](#page-83-0)** option.

For a more detailed quick guide to initial setup, see the *Password Reset Out of the Box* document.

## <span id="page-12-0"></span>**Working with Password Reset**

This section describes all the tasks that you can perform in **Password Reset**. The tasks are described in the order they appear in the **Password Reset** main menu.

#### <span id="page-12-1"></span>**Persons**

The Person is the unique ID with which a user is identified to the **Password Reset** system. Usually the Person is the same as the User ID (User Profile) assigned to the user. However, there may be situations where many users are all assigned to the same User ID (for example, when there is a departmental User Profile). There may also be situations where a user is assigned to many User IDs (for example, when company policy requires different IDs for different computers).

#### <span id="page-12-2"></span>**Create a New Person**

To add persons:

1. Select **1. Work with Persons** in the **Password Reset** main menu. The **Work with Persons for Password-Reset** screen appears.

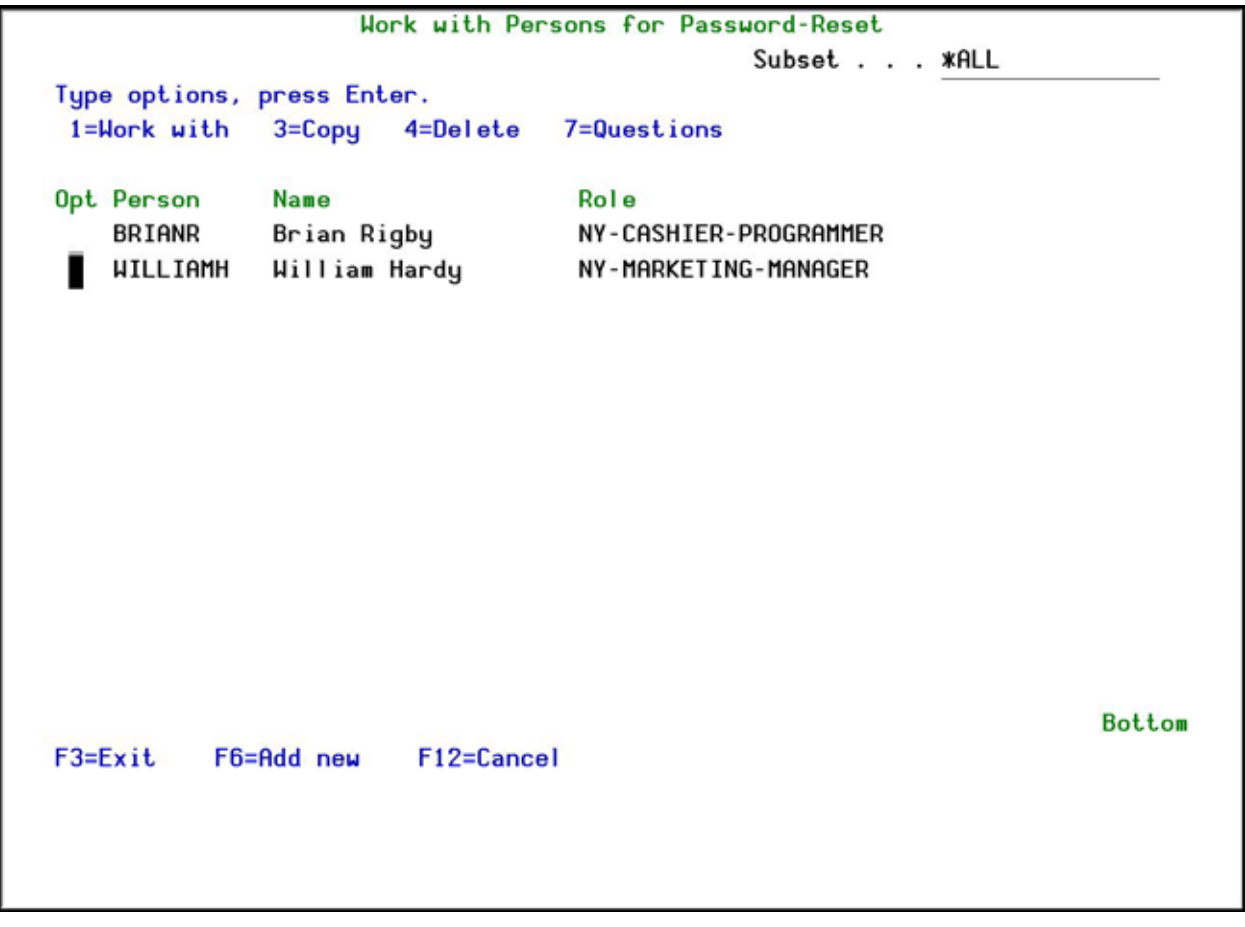

#### **Work with Persons for Password-Reset screen**

2. Press **F6=Add new**. The **Add New Person** screen appears.

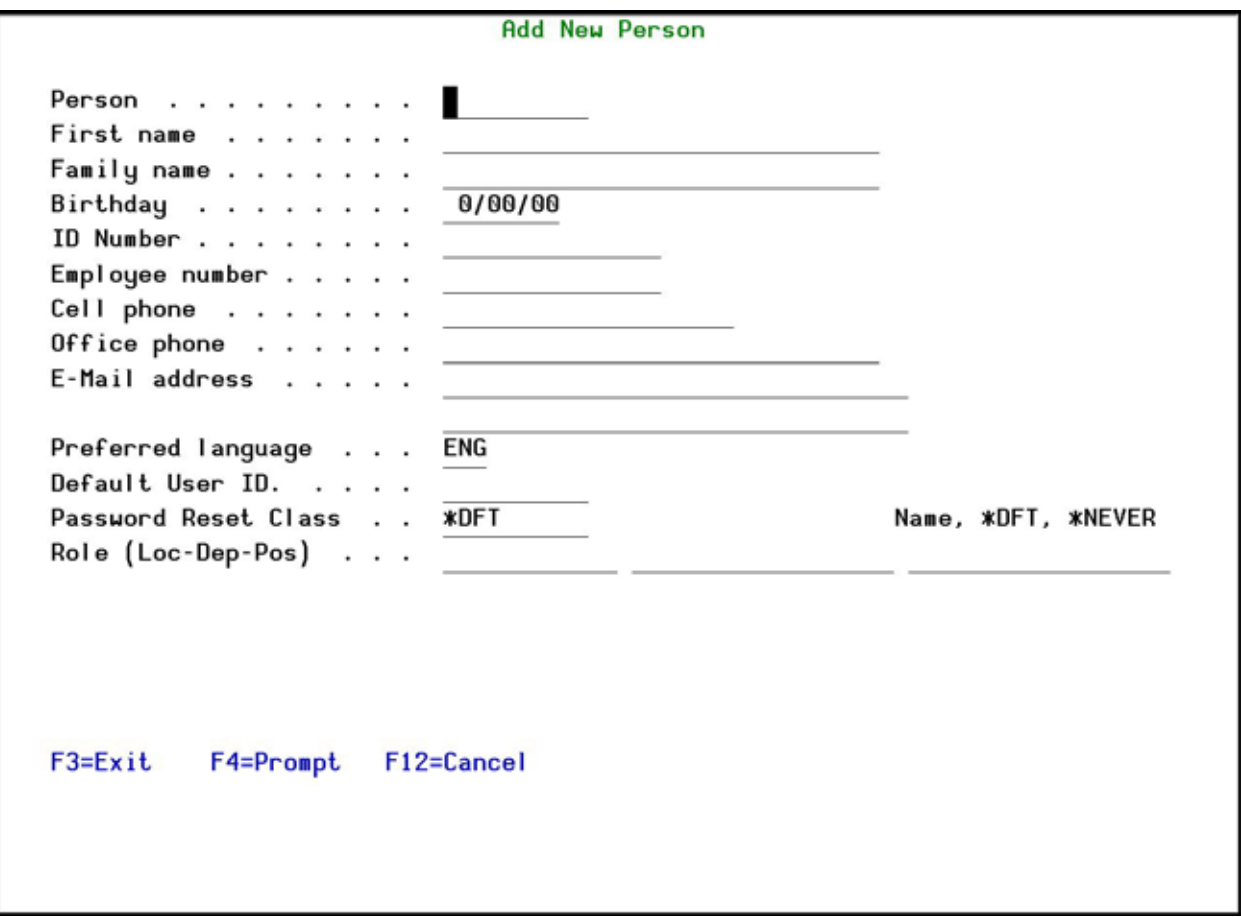

#### **Add New Person screen**

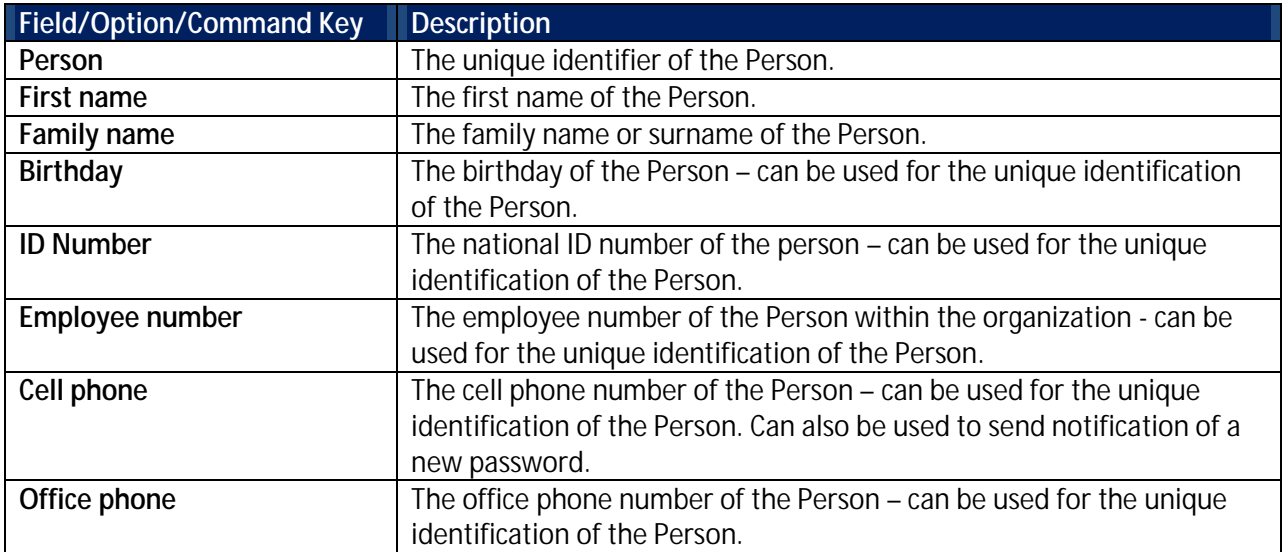

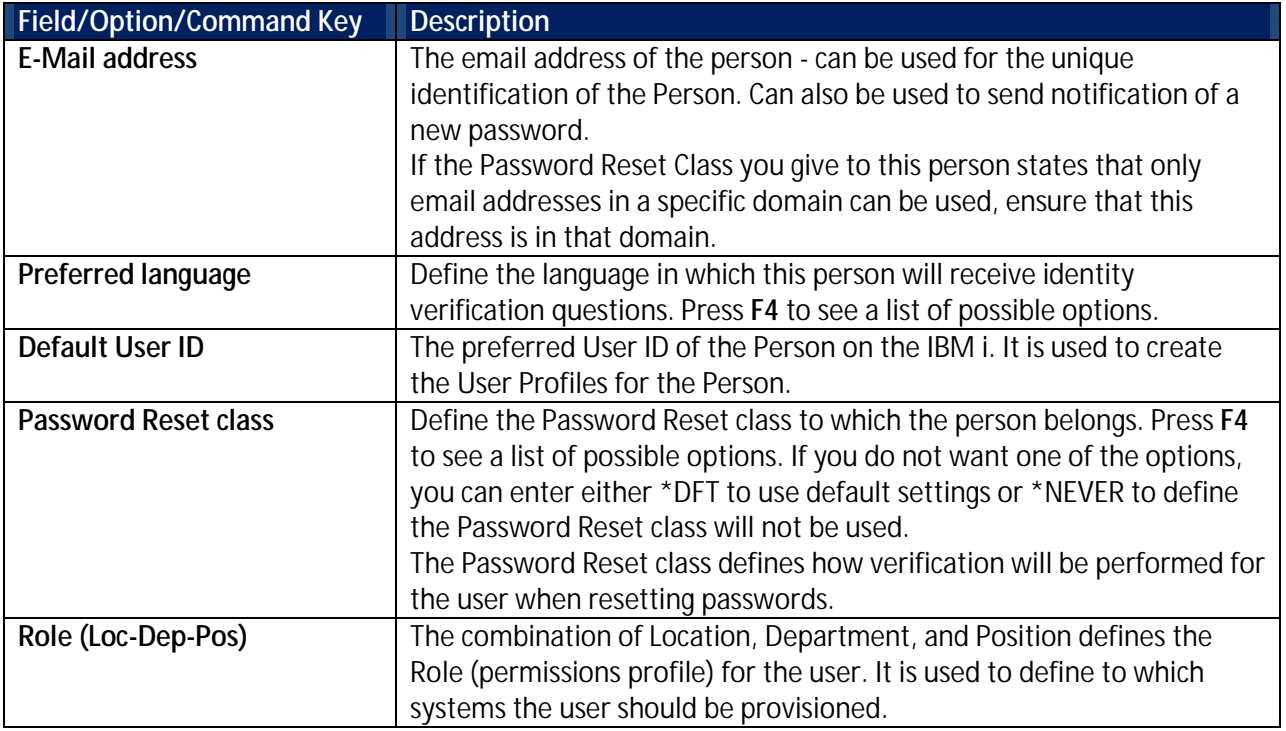

3. Enter the Person definitions and press **Enter**. The new Person is added and now appears in the **Work with Persons for Password-Reset** screen.

#### <span id="page-14-0"></span>**Modify a Person**

To modify persons:

- 1. Select **1. Work with Persons** in the **Password Reset** main menu. The **Work with Persons for Password-Reset** screen appears.
- 2. Select the Person to modify and press **1=Select**. The **Modify Person** screen appears.

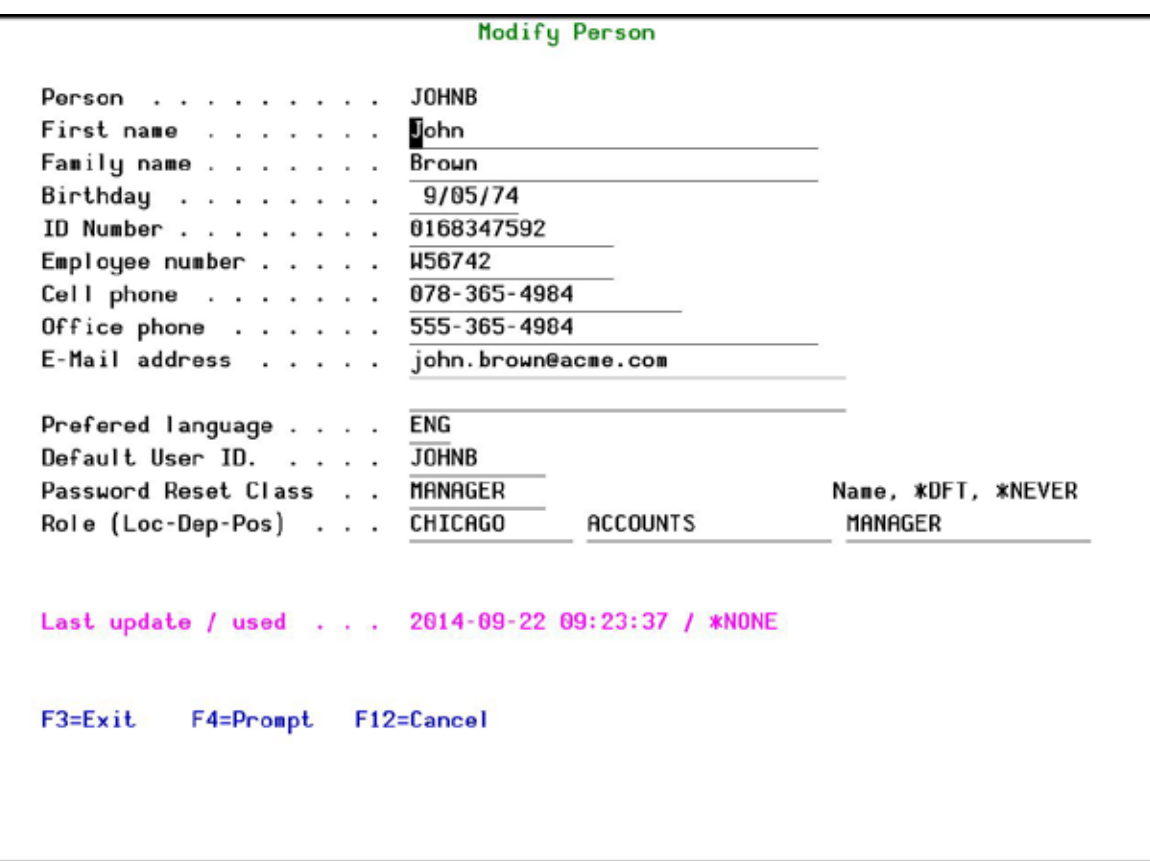

#### **Modify Person screen**

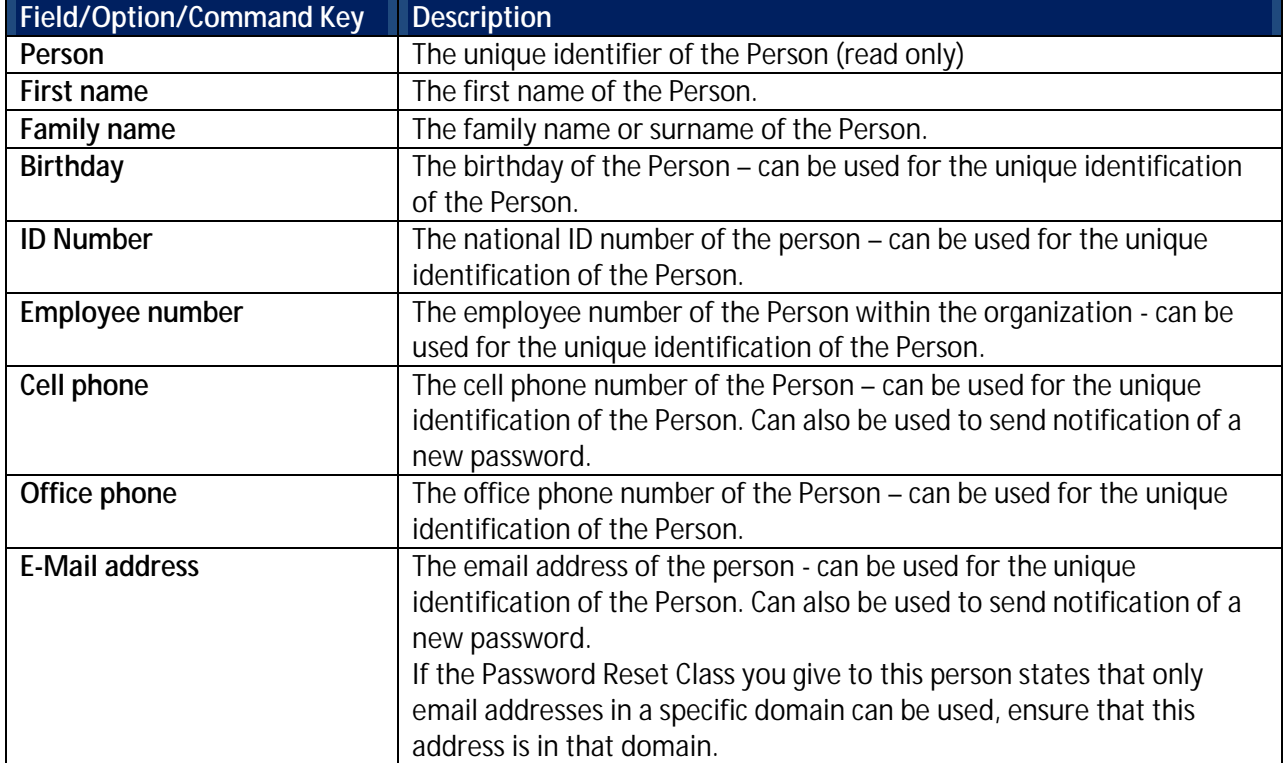

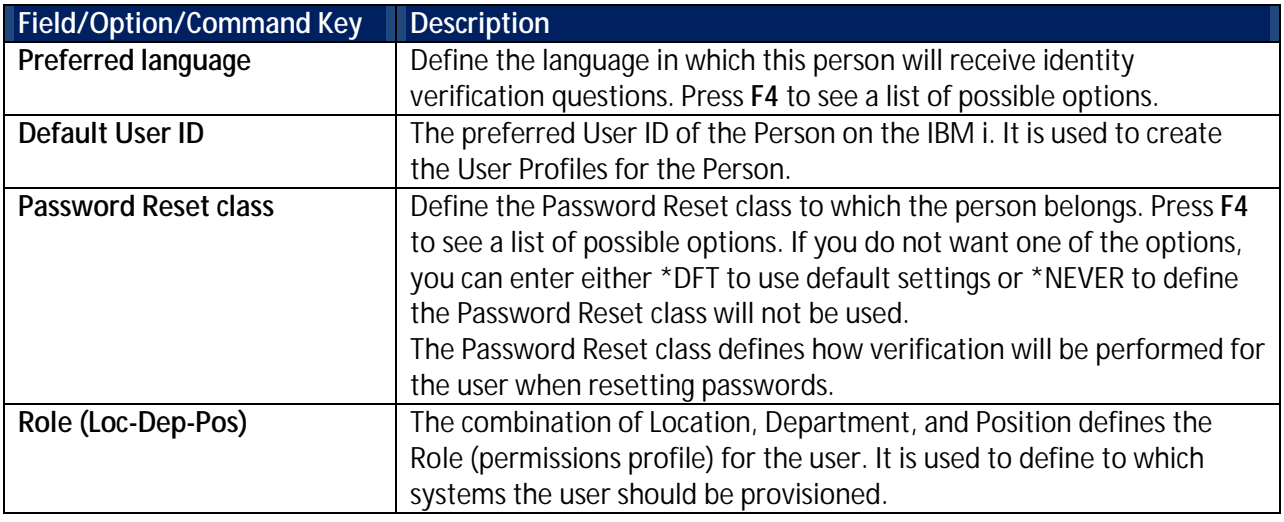

3. Update the Person definitions as required and press **Enter**. The Person is updated and the updated information now appears in the **Work with Persons for Password-Reset** screen.

#### <span id="page-16-0"></span>**Copy a Person**

To copy persons:

- 1. Select **1. Work with Persons** in the **Password Reset** main menu. The **Work with Persons for Password-Reset** screen appears.
- 2. Select the Person to copy and press **3=Copy**. The **Copy Person** screen appears.

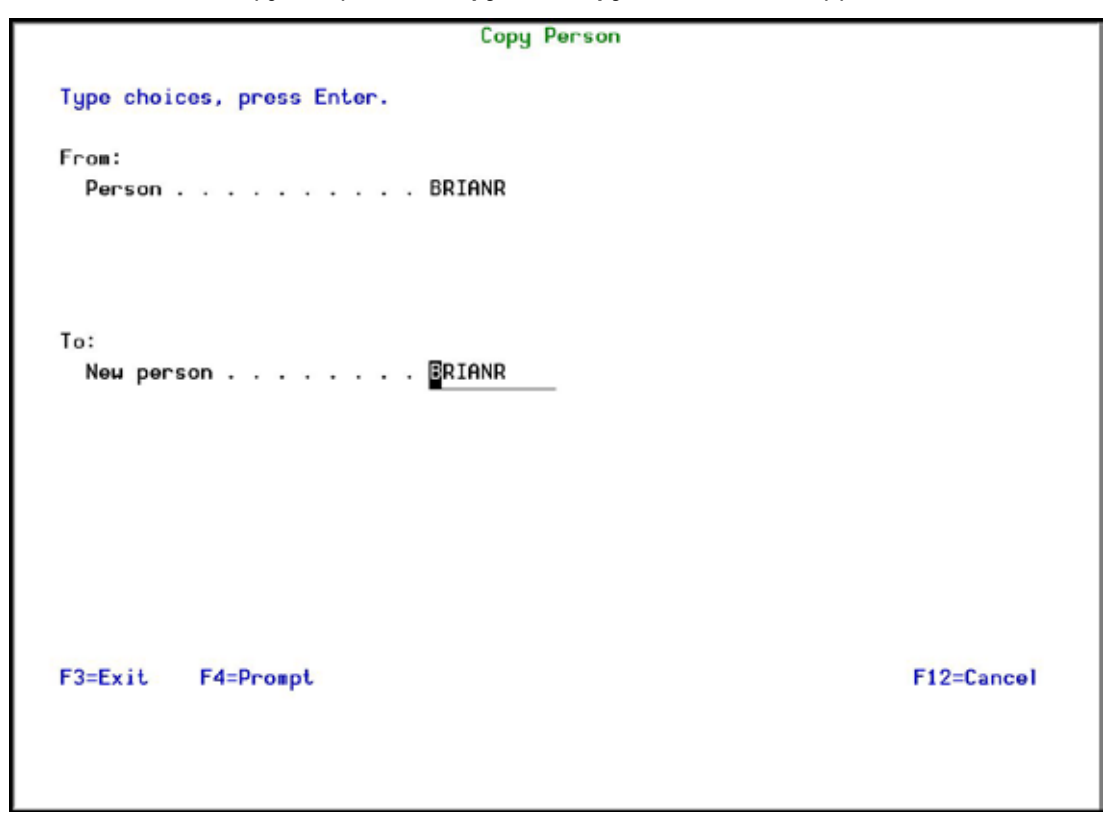

**Copy Person screen**

3. Enter the name of the **New Person** and press **Enter**. The Person is created and the updated information now appears in the **Work with Persons for Password-Reset** screen. You should make sure that you modify all unique information.

#### <span id="page-17-0"></span>**Delete a Person**

To delete persons:

- 1. Select **1. Work with Persons** in the **Password Reset** main menu. The **Work with Persons for Password-Reset** screen appears.
- 2. Select the Person to delete and press **4=Delete**. The **Delete Person** screen appears.

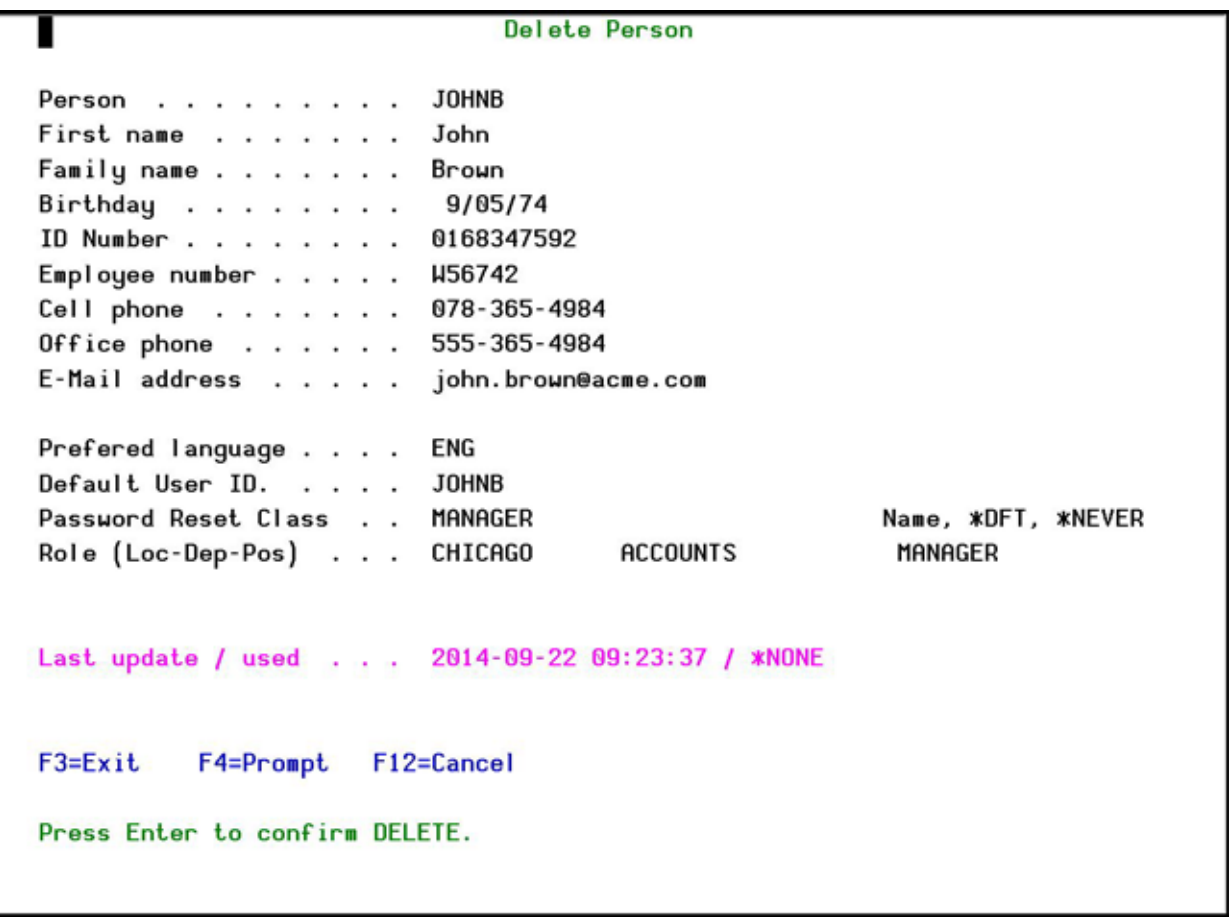

#### **Delete Person screen**

3. Press **Enter**. The Person is deleted and the updated **Work with Persons for Password-Reset** screen appears.

#### <span id="page-17-1"></span>**Add Private Questions for a Person**

To add private questions for a person

- 1. Select **1. Work with Persons** in the **Password Reset** main menu. The **Work with Persons for Password-Reset** screen appears.
- 2. Select the Person to which you want to add private questions and press **7=Questions**. The **Modify Person Identification Questions** screen appears.

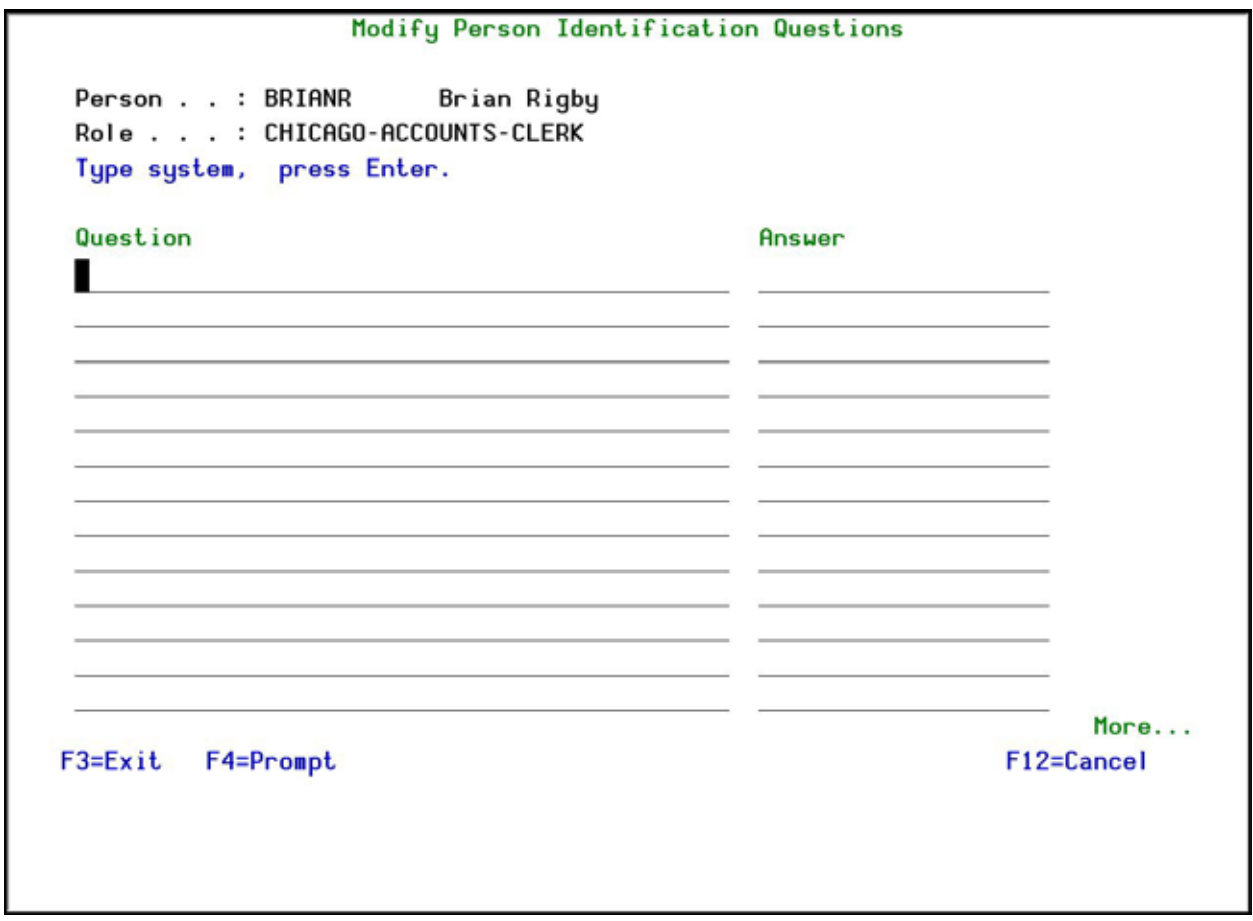

#### **Modify Person Identification Questions screen**

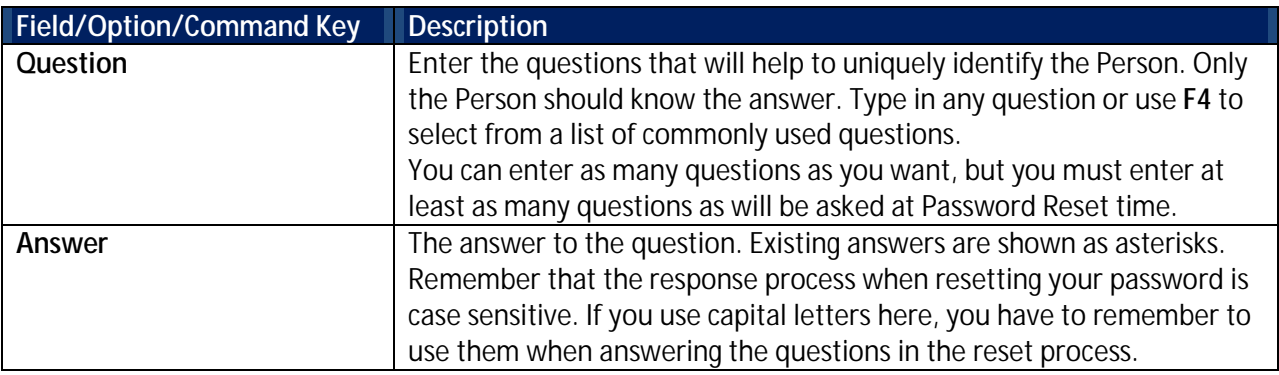

3. Add as many questions and answers as you want. Ensure that there are at least as many questions as required in the **P-R Class** of the person.

4. Press **Enter**. You are returned to the **Work with Persons for Password-Reset** screen.

#### <span id="page-18-0"></span>**Delete Private Questions for a Person**

To delete private questions for a person

1. Select **1. Work with Persons** in the **Password Reset** main menu. The **Work with Persons for Password-Reset** screen appears.

- 2. Select the Person from which you want to delete private questions and press **7=Questions**. The **Modify Person Identification** Screen appears.
- 3. Delete as many questions and answers as you want. Ensure that when you finish, there are at least as many questions as required in the P-R Class of the person.
- 4. Press **Enter**. You are returned to the **Work with Persons for Password-Reset** screen.

#### <span id="page-19-0"></span>**Identification**

Password Reset classes define which identification procedures will be run when an attempt is made to reset a password and how the new passwords will be sent to users.

Roles are used to define which Systems are available for all User Profiles that belong to a specific combination of Location/Department/Position in your organization.

#### <span id="page-19-1"></span>**Add P-R Classes**

Password Reset classes define which identification procedures will be run when an attempt is made to reset a password and how the new passwords will be sent to users. Password Reset classes are used to ensure identical behavior for certain types of users, regardless of their physical location, to which department they belong, or to what job they perform. For example, you might want to have a set of identification procedures for all managers in your organization and a different set of identification procedures for all non-supervisory staff.

To add Password Reset classes:

1. Select **11. P-R Classes** in the **Password Reset** main menu. The **Work with P-R Classes** screen appears.

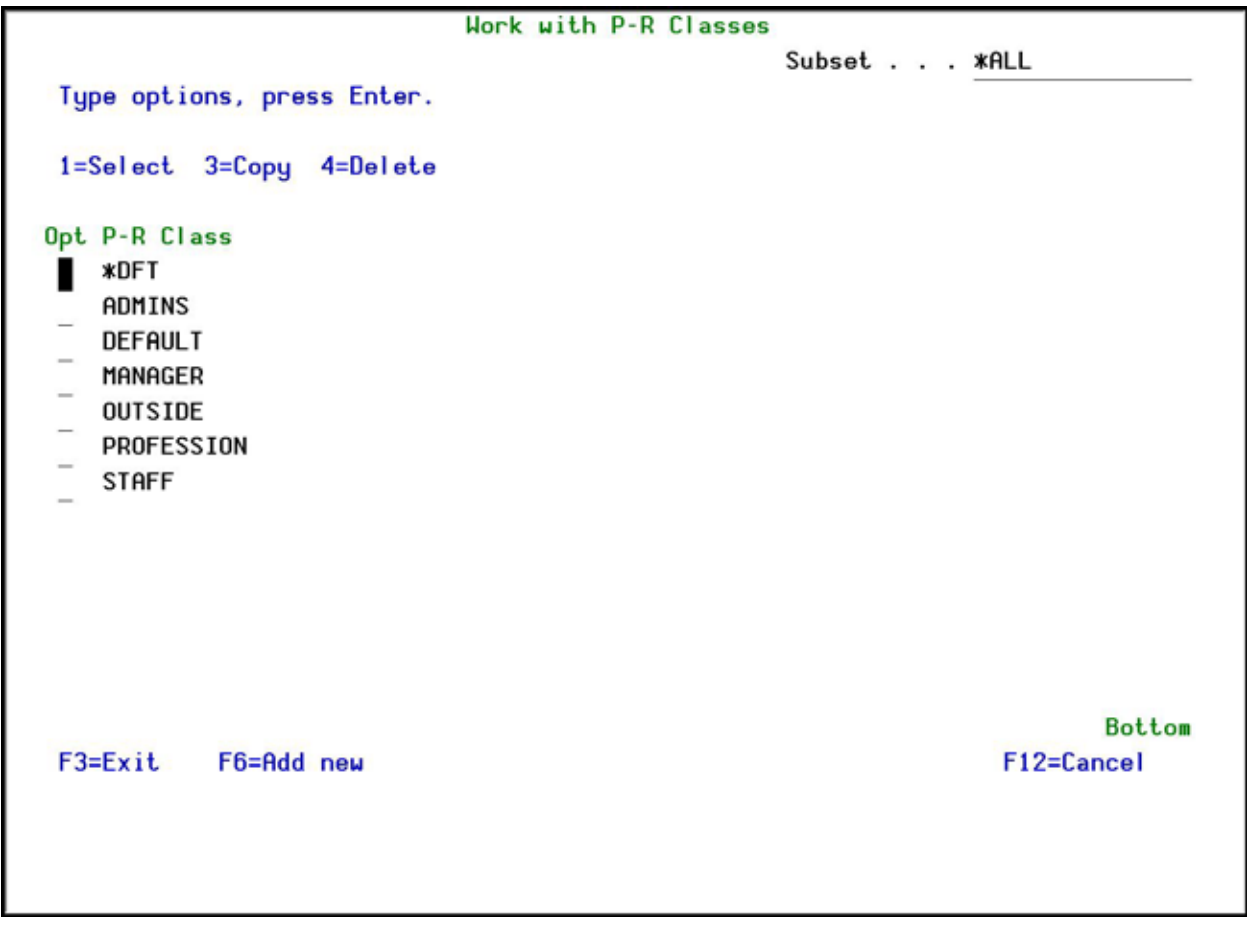

#### **Work with P-R Classes screen**

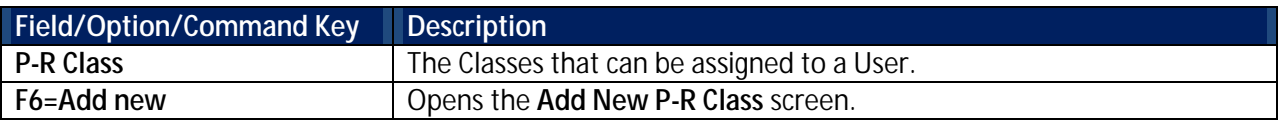

2. Press **F6=Add new**. The **Add New P-R Class** screen appears.

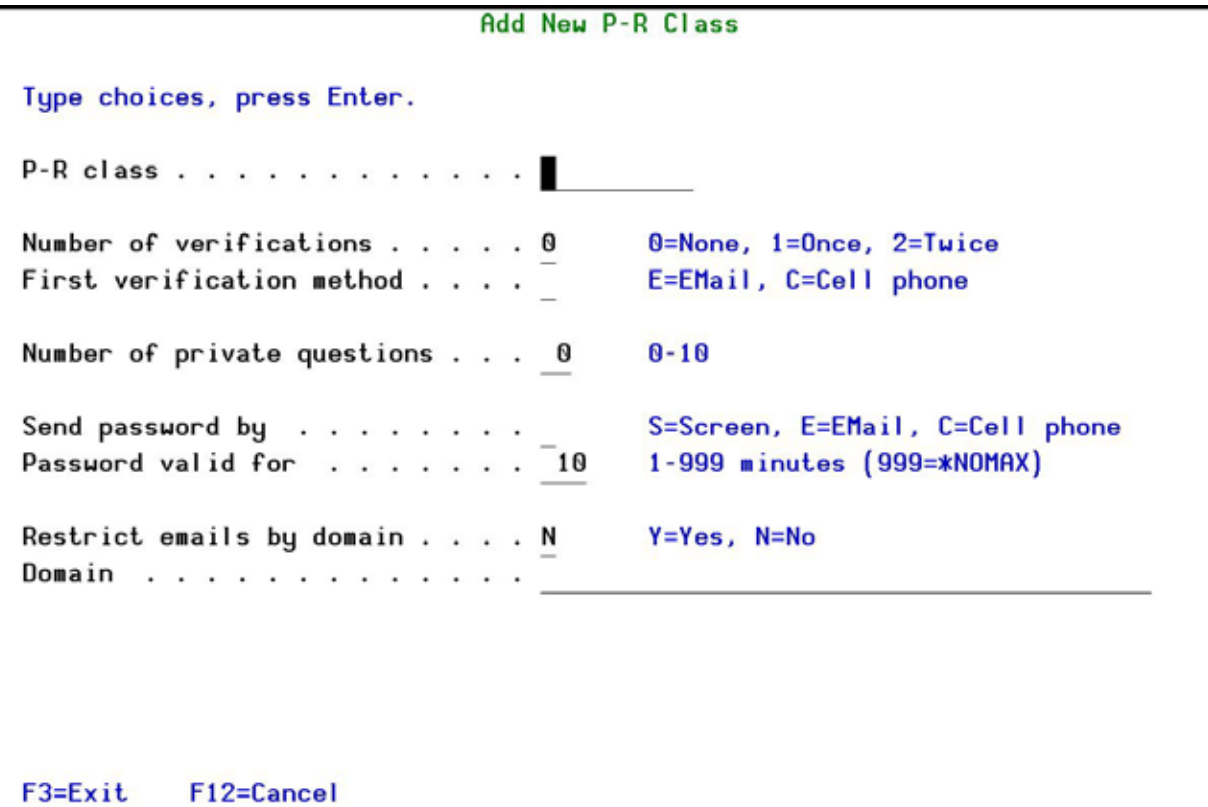

#### **Add New PR-Class screen**

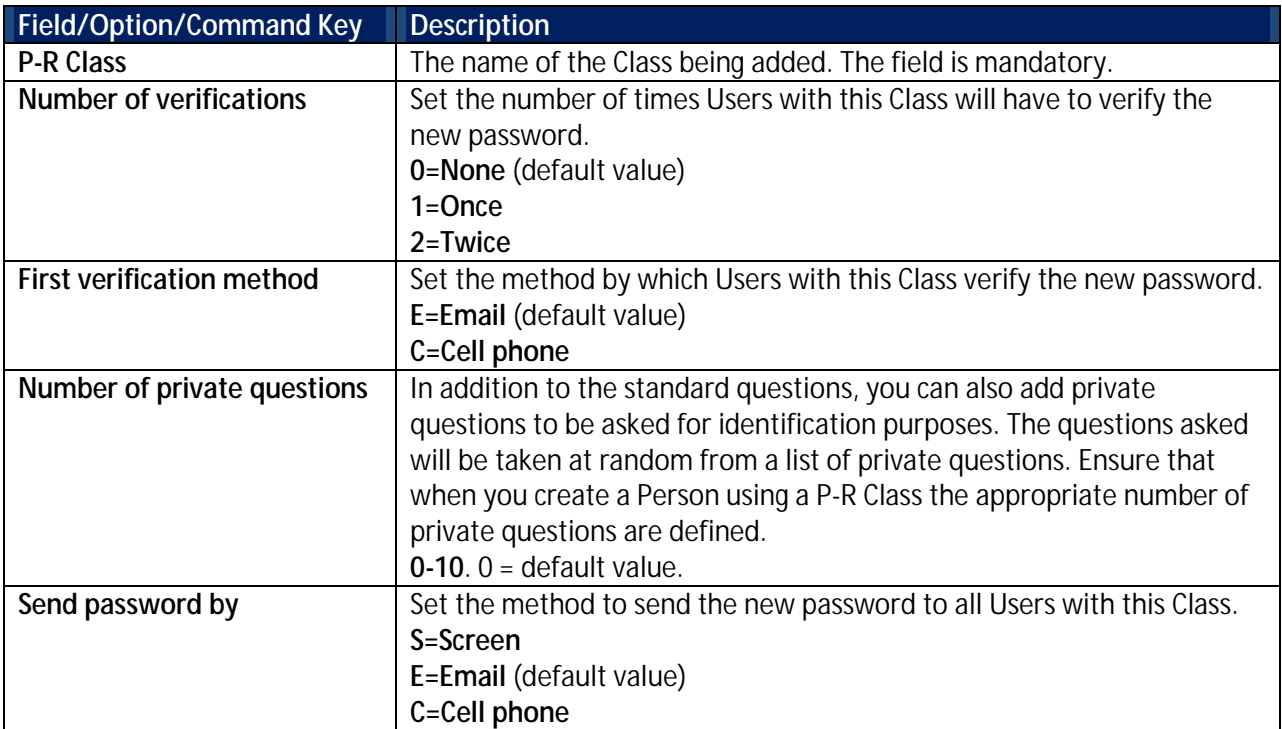

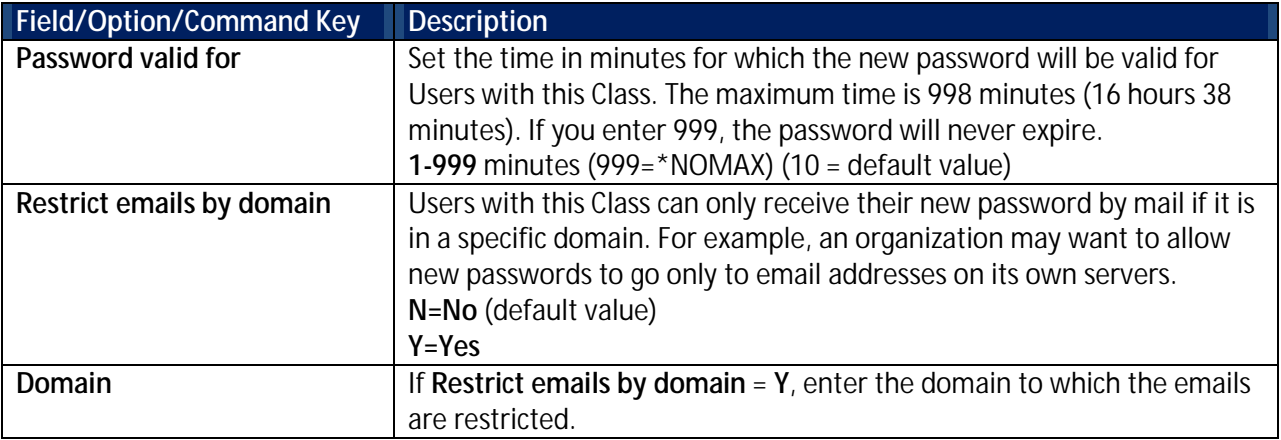

3. Enter the Password Reset Class definitions and press **Enter**. The new Password Reset Class is added and now appears in the **Work with P-R Classes** screen.

#### <span id="page-22-0"></span>**Modify P-R Cl**a**sses**

Password Reset classes define the verification process to be used when users reset their passwords.

To modify Password Reset classes:

- 1. Select **11. P-R Classes** in the **Password Reset** main menu. The **Work with P-R Classes** screen appears.
- <span id="page-22-1"></span>2. Select the P-R Class to modify and press **1=Select**. The **Modify P-R Class** screen appears.

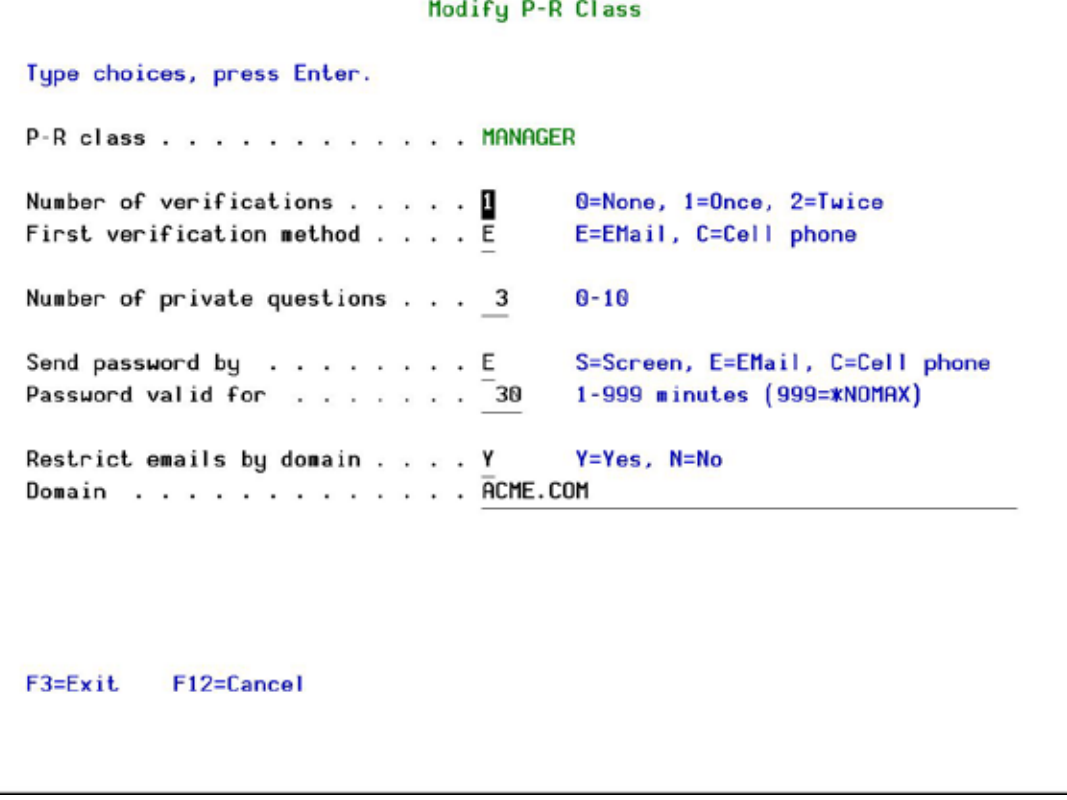

#### **Modify PR-Class screen**

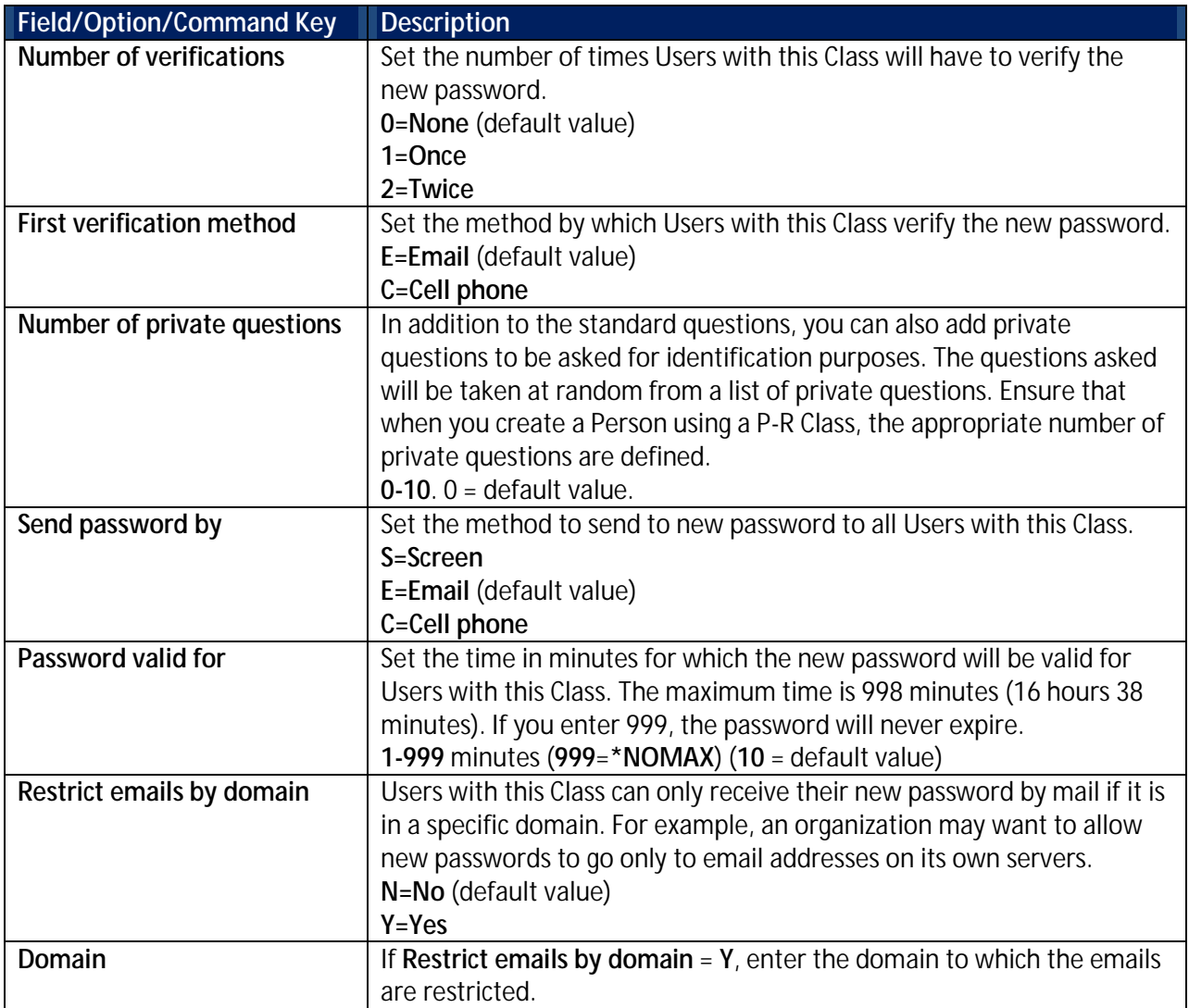

3. Update the P-R Class definitions as required and press **Enter**. The P-R Class is updated and the updated information now appears in the **Work with P-R Classes** screen.

#### <span id="page-23-0"></span>**Copy P-R Classes**

To copy Password Reset classes:

- 1. Select **11. P-R Classes** in the **Password Reset** main menu. The **Work with P-R Classes** screen appears.
- 2. Select the P-R Class to modify and press **3=Copy**. The **Copy P-R Class** screen appears.

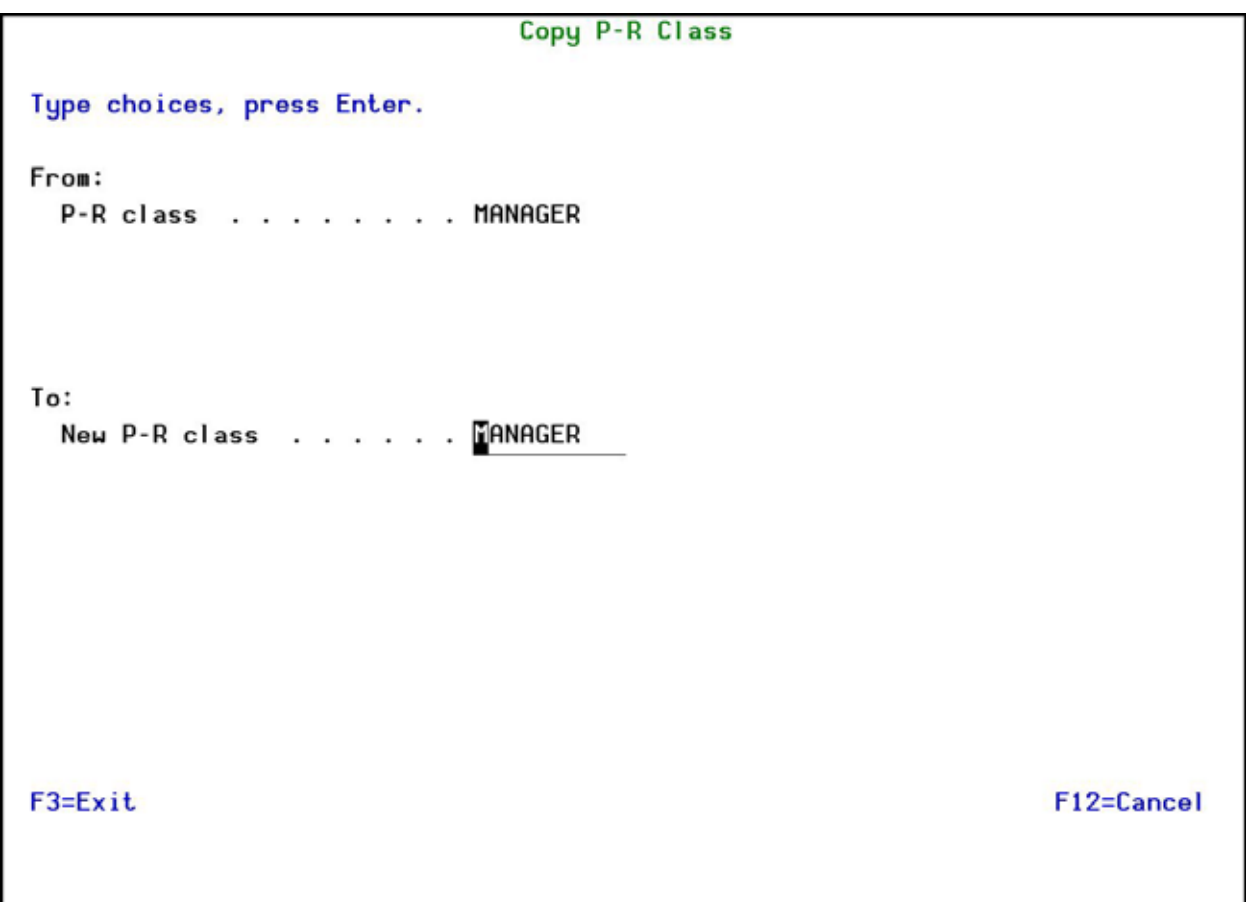

#### **Copy PR-Class screen**

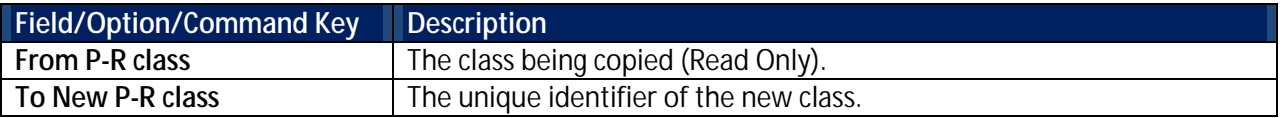

- 3. Enter the name of the new P-R Class and press **Enter**. The P-R Class is added and now appears in the **Work with P-R Classes** screen.
- 4. Modify the new P-R Class as described in the **[Modify P-R Classes](#page-22-0)** task (start at step [2\)](#page-22-1).

#### <span id="page-24-0"></span>**Delete a P-R Class**

To delete persons:

- 1. Select **11. P-R Classes** in the **Password Reset** main menu. The **Work with P-R Classes** screen appears.
- 2. Select the P-R Class to modify and press **4=Delete**. The **Delete P-R Class** screen appears.

Delete P-R Class Type choices, press Enter. P-R class . . . . . . . . . . . MANAGER Number of verifications . . . . . 1  $0 = None, 1 = Once, 2 = Tuice$ First verification method . . . . E E=EMail, C=Cell phone Number of private questions . . . 3  $0 - 10$ S=Screen, E=EMail, C=Cell phone Send password by . . . . . . . . E Password valid for . . . . . . . 30 1-999 minutes (999=\*NOMAX) Restrict emails by domain . . . . Y  $Y = Yes$ ,  $N = No$ Domain . . . . . . . . . . . . ACME.COM F3=Exit F12=Cancel Press Enter to confirm DELETE.

#### **Delete PR-Class screen**

3. Press **Enter**. The P-R Class is deleted and the updated **Work with P-R Classes** screen appears.

#### <span id="page-25-0"></span>**Add a Role/System**

Roles are used to define which Systems are available for all User Profiles that belong to a specific combination of Location/Department/Position in your organization. This ensures that when users reset their passwords, the password is only sent to Systems to which they are allowed to work on. For example, your organization may have a separate system dedicated to each separate physical location. Alternatively, systems may be dedicated to the specific departments across locations, so that all finance departments use one system and all manufacturing departments use a different computer.

Note: You do not need to define every possible combination of Location/Department/Position as a role, as not all combinations will exist in your organization. For example, your Finance Department may only exist in one location, and in the same location there probably isn't a Manufacturing Department.

To add a Role/System:

1. Select **12. Systems for Roles** in the **Password Reset** main menu. The **Work with Systems for Roles – Select Location** screen appears.

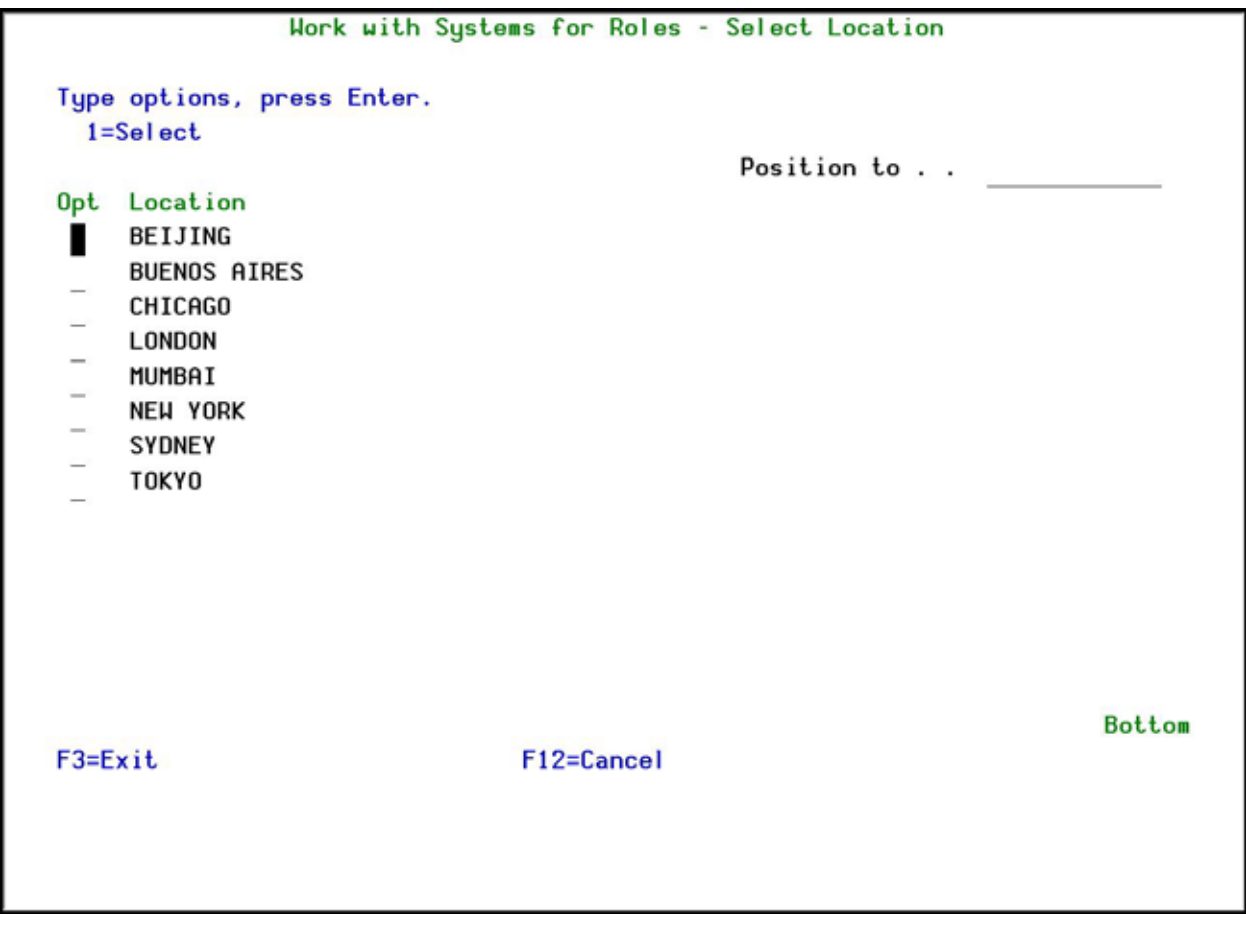

#### **Work with Systems for Roles – Select Location screen**

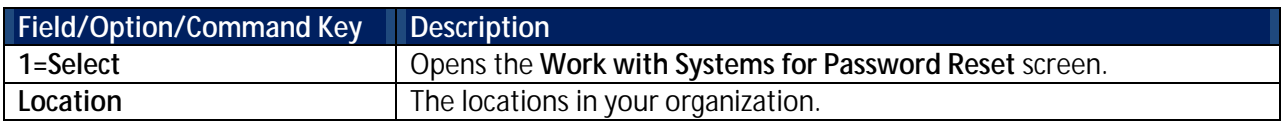

2. Select the Location to work with and press **1=Select**. The **Work with Systems for Password Reset** screen appears.

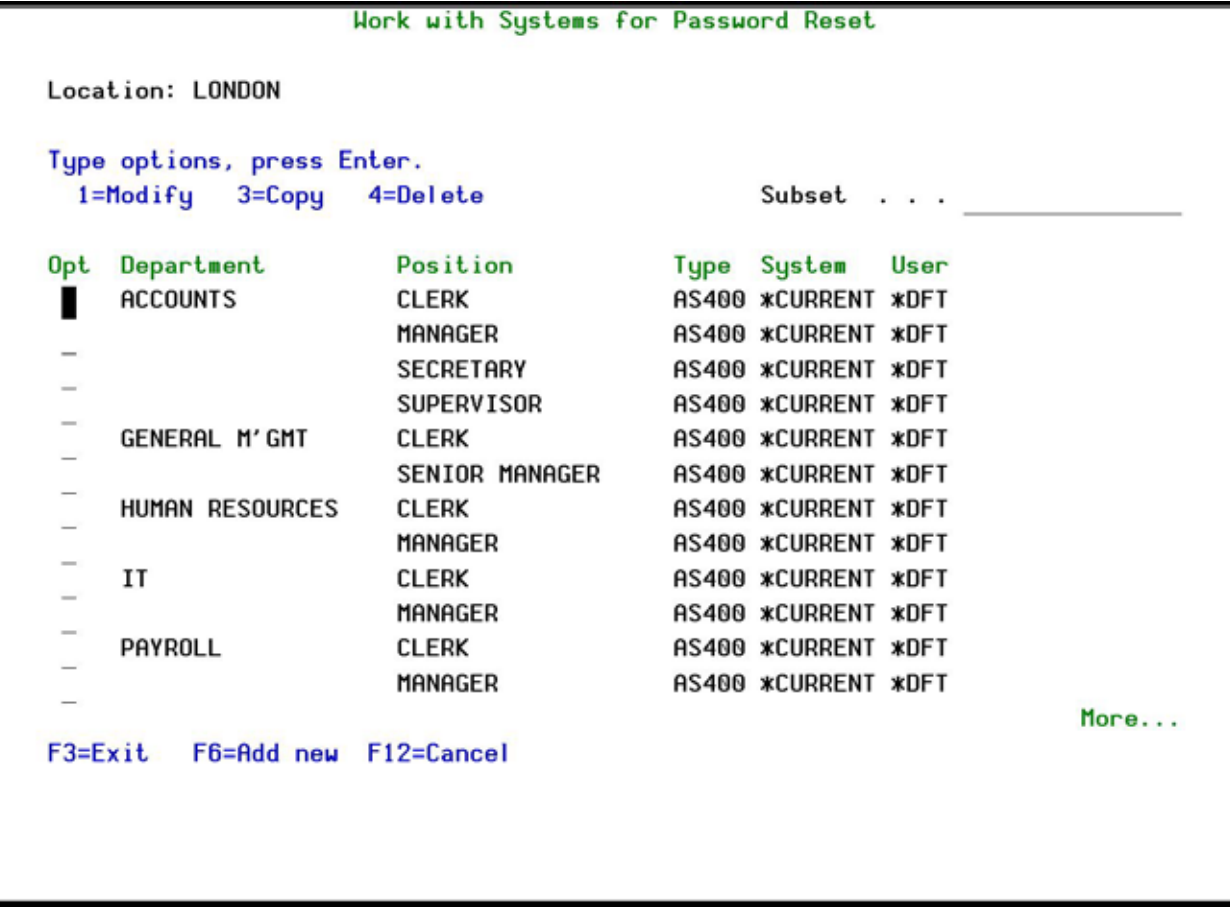

#### **Work with Systems for Password Reset screen**

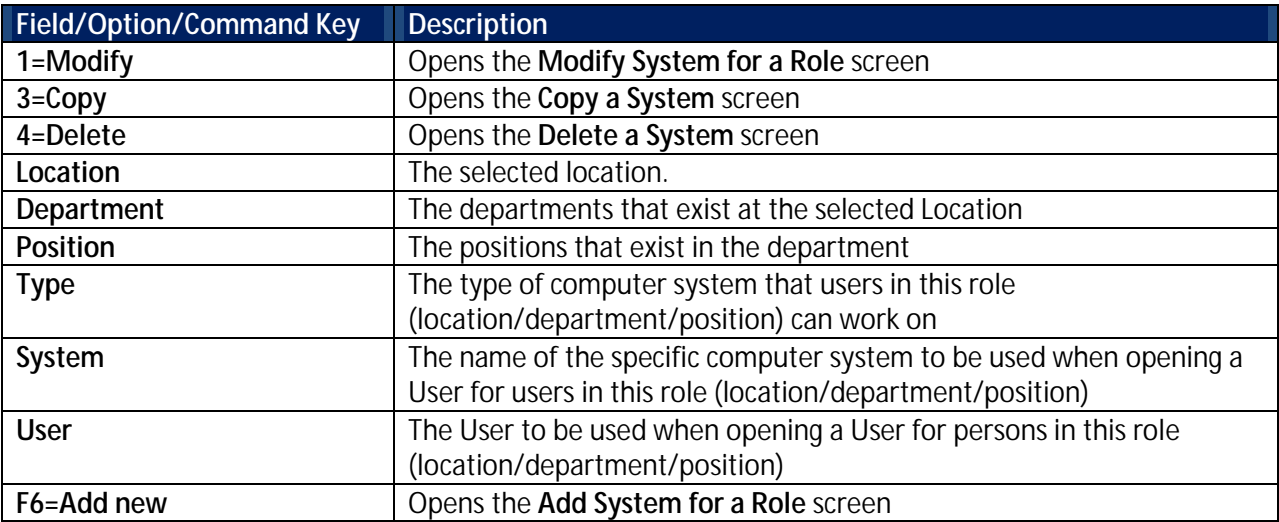

3. Press **F6=Add new**. The **Add System for a Role** screen appears.

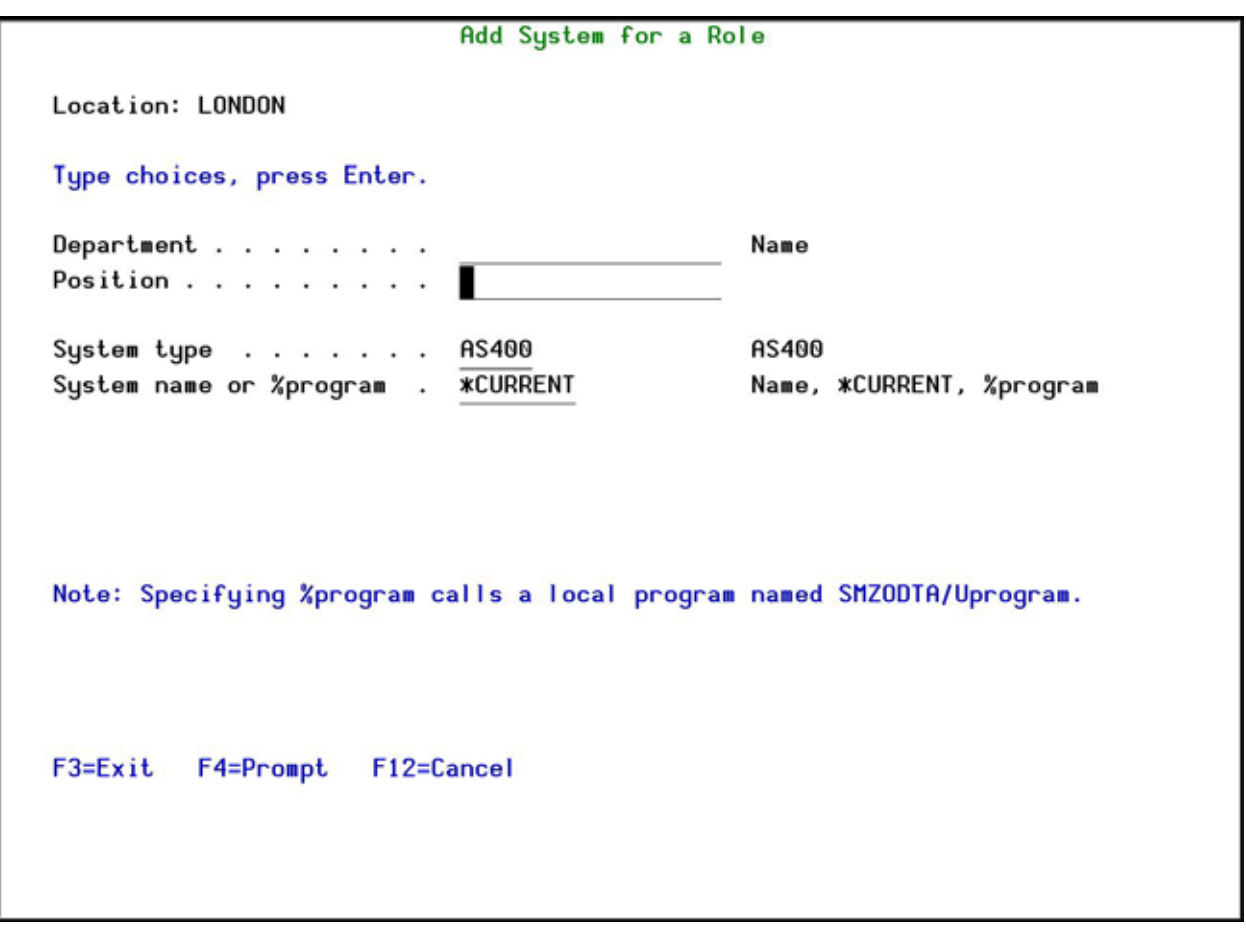

#### **Add System for a Role screen**

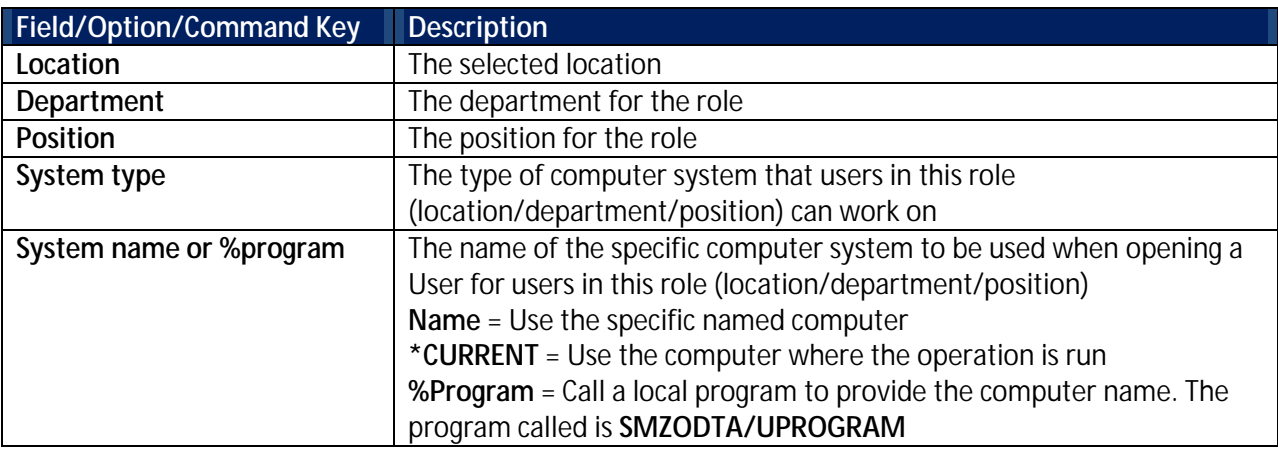

4. Enter the Role and System definitions and press **Enter**. The new Role and System now appears in the **Work with Systems for Password Reset** screen.

#### <span id="page-28-0"></span>**Modify the System for a Role**

To modify a Role/System:

1. Select **12. Systems for Roles** in the **Password Reset** main menu. The **Work with Systems for Roles – Select Location** screen appears.

- <span id="page-29-0"></span>2. Select the Location to work with and press **1=Select**. The **Work with Systems for Password Reset** screen appears.
- 3. Select the Role/System to modify and press **1=Modify**. The **Modify System for a Role** screen appears.

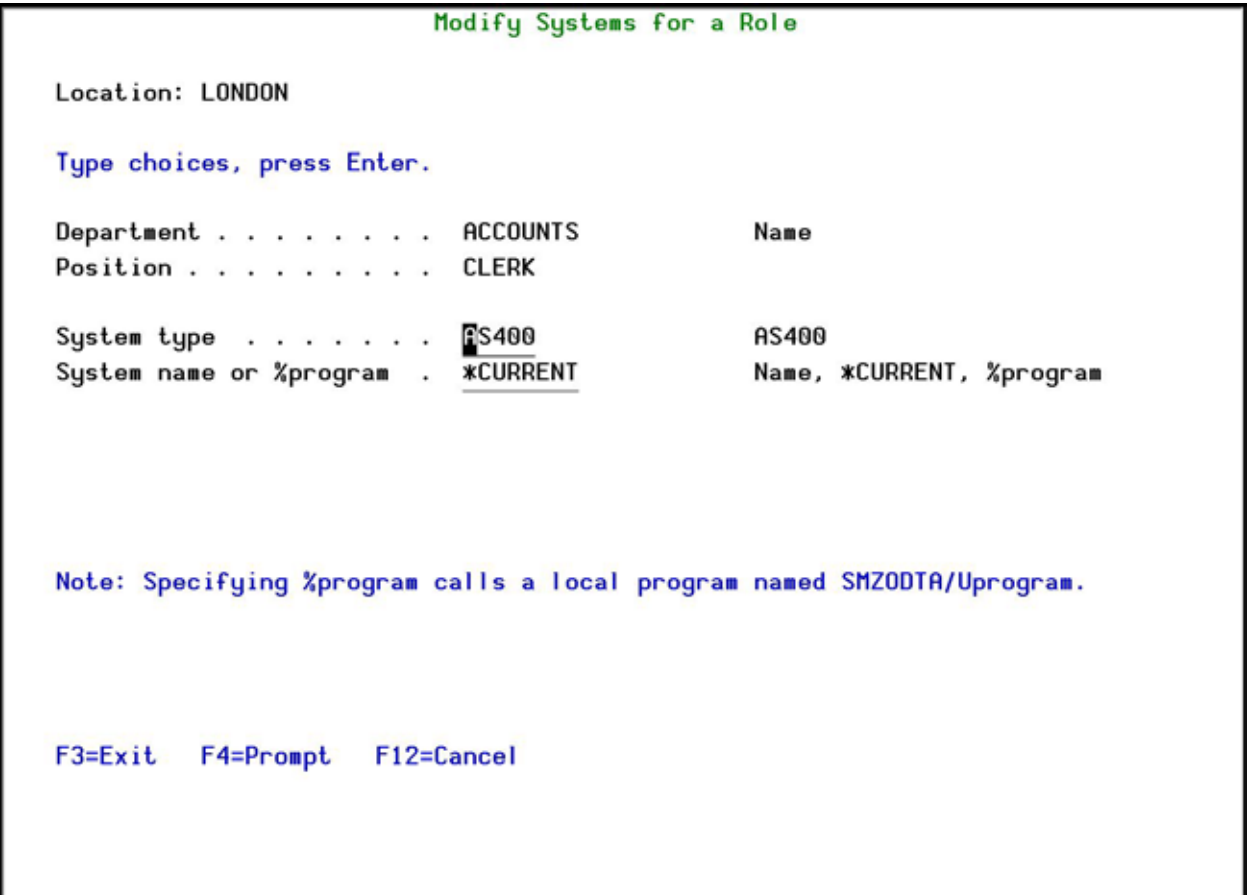

#### **Modify System for a Role screen**

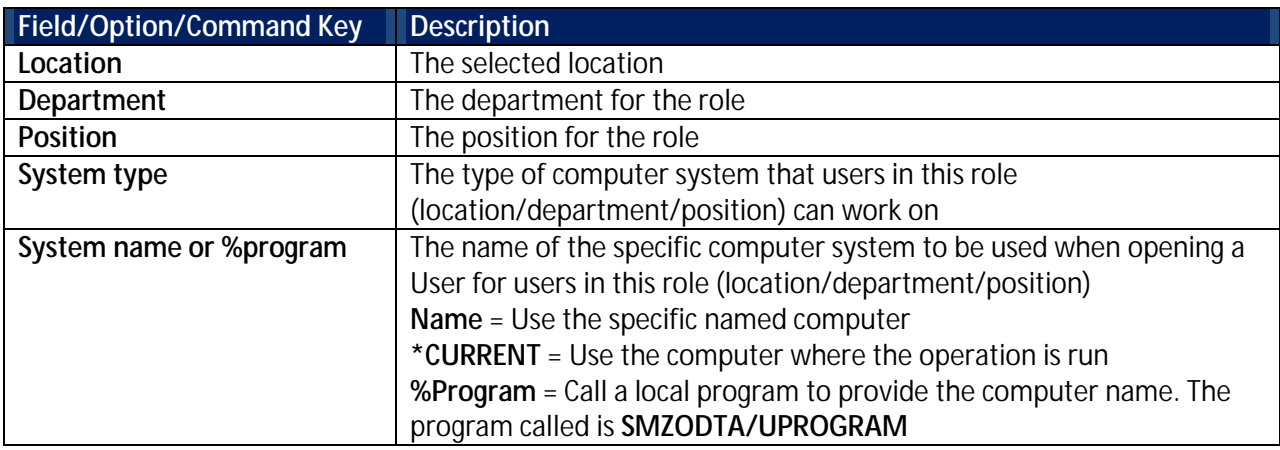

4. Modify the System definitions and press **Enter**. The updated Role and System now appears in the **Work with Systems for Password Reset** screen.

#### <span id="page-30-0"></span>**Copy a Role/System**

To copy a Role/System:

- 1. Select **12. Systems for Roles** in the **Password Reset** main menu. The **Work with Systems for Roles – Select Location** screen appears.
- 2. Select the Location to work with and press **1=Select**. The **Work with Systems for Password Reset** screen appears.
- 3. Select the Role/System to copy and press **3=Copy**. The **Copy a System** screen appears.

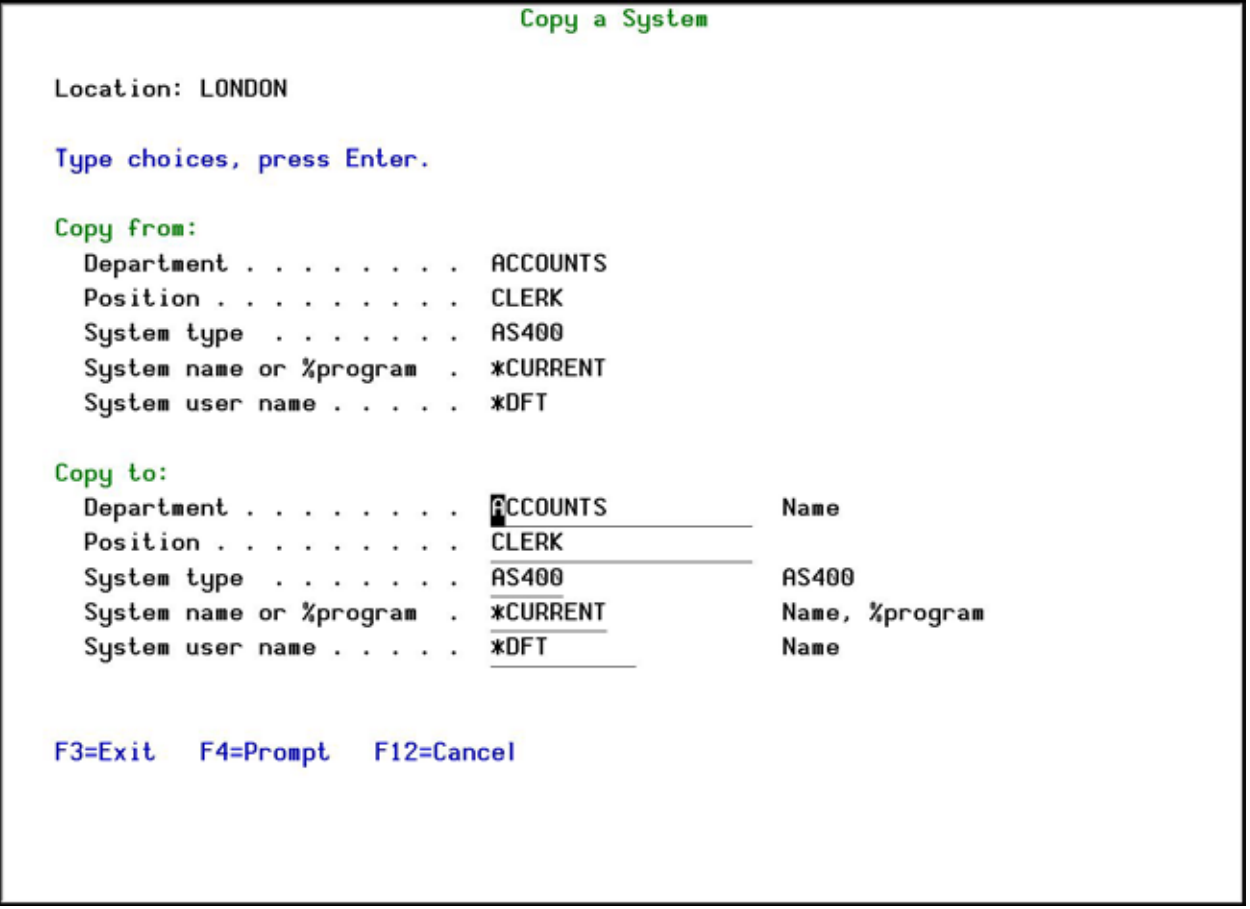

#### **Copy a System screen**

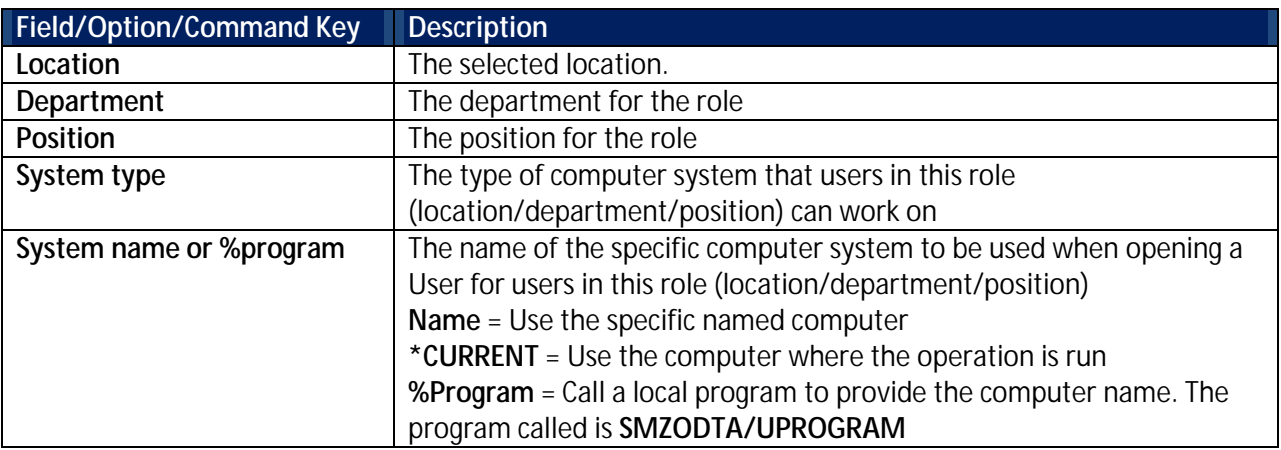

- 4. Enter the new Role and System definitions and press **Enter**. The new Role and System appears in the **Work with Systems for Password Reset** screen.
- 5. Modify the new Role/System as described in the **[Modify the System for a Role](#page-28-0)** task (start at step [2\)](#page-29-0).

#### <span id="page-31-0"></span>**Delete a Role/System**

To delete a Role/System:

- 1. Select **12. Systems for Roles** in the **Password Reset** main menu. The **Work with Systems for Roles – Select Location** screen appears.
- 2. Select the Location to work with and press **1=Select**. The **Work with Systems for Password Reset** screen appears.
- 3. Select the Role/System to delete and press **4=Delete**. The **Delete a System** screen appears.

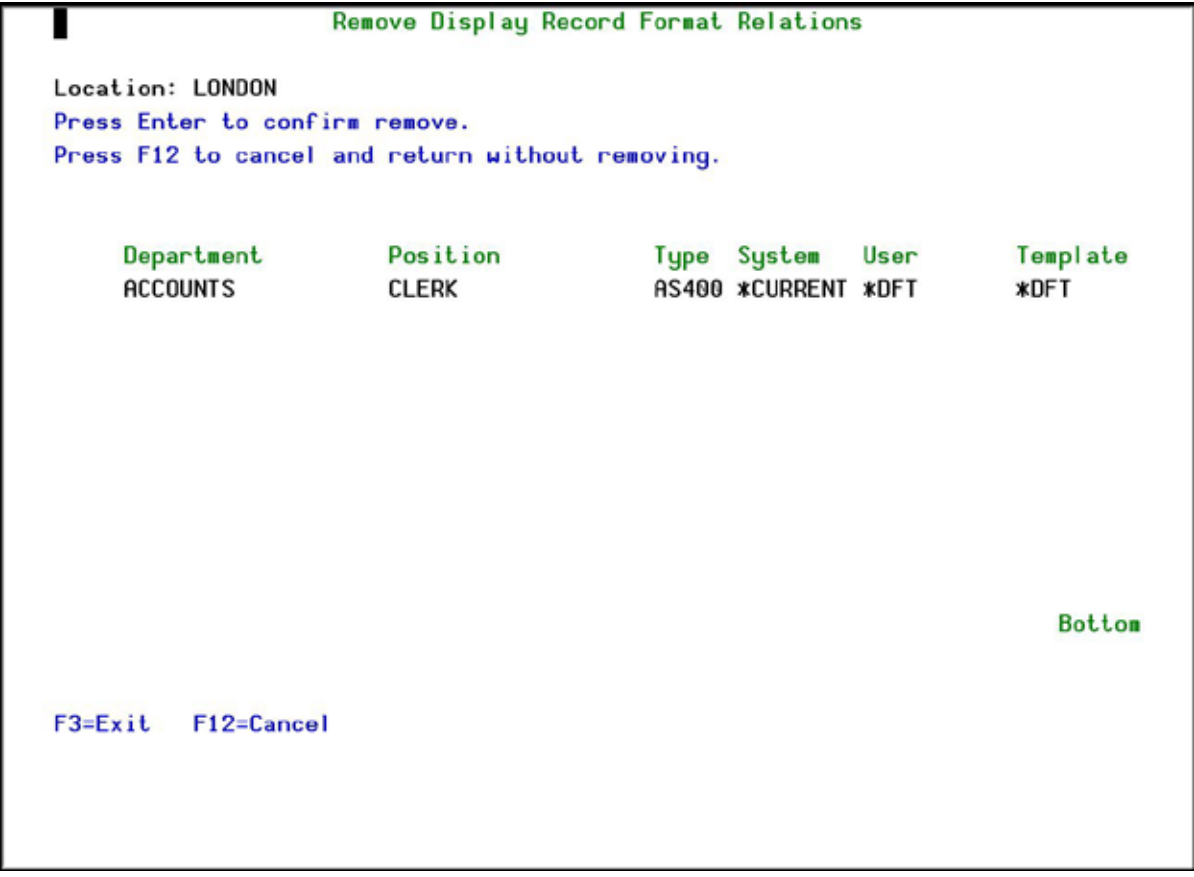

**Delete a System screen**

4. Press **Enter**. The Role/System is deleted and the updated **Work with Systems for Password Reset** screen appears.

#### <span id="page-31-1"></span>**Definitions**

Define the locations, departments, and positions (job titles) that are used in your organization. Together, these three make up the different roles in the organization.

#### <span id="page-32-0"></span>**Add a Location**

You can add up to 15 Locations at one time. The Locations are used to define Roles in **Password Reset**. You should set the location at the correct level to define the Roles for your organization; country, city, or even district.

To add a Location:

1. Select **31. Locations** in the **Password Reset** main menu. The **Work with Locations** screen appears.

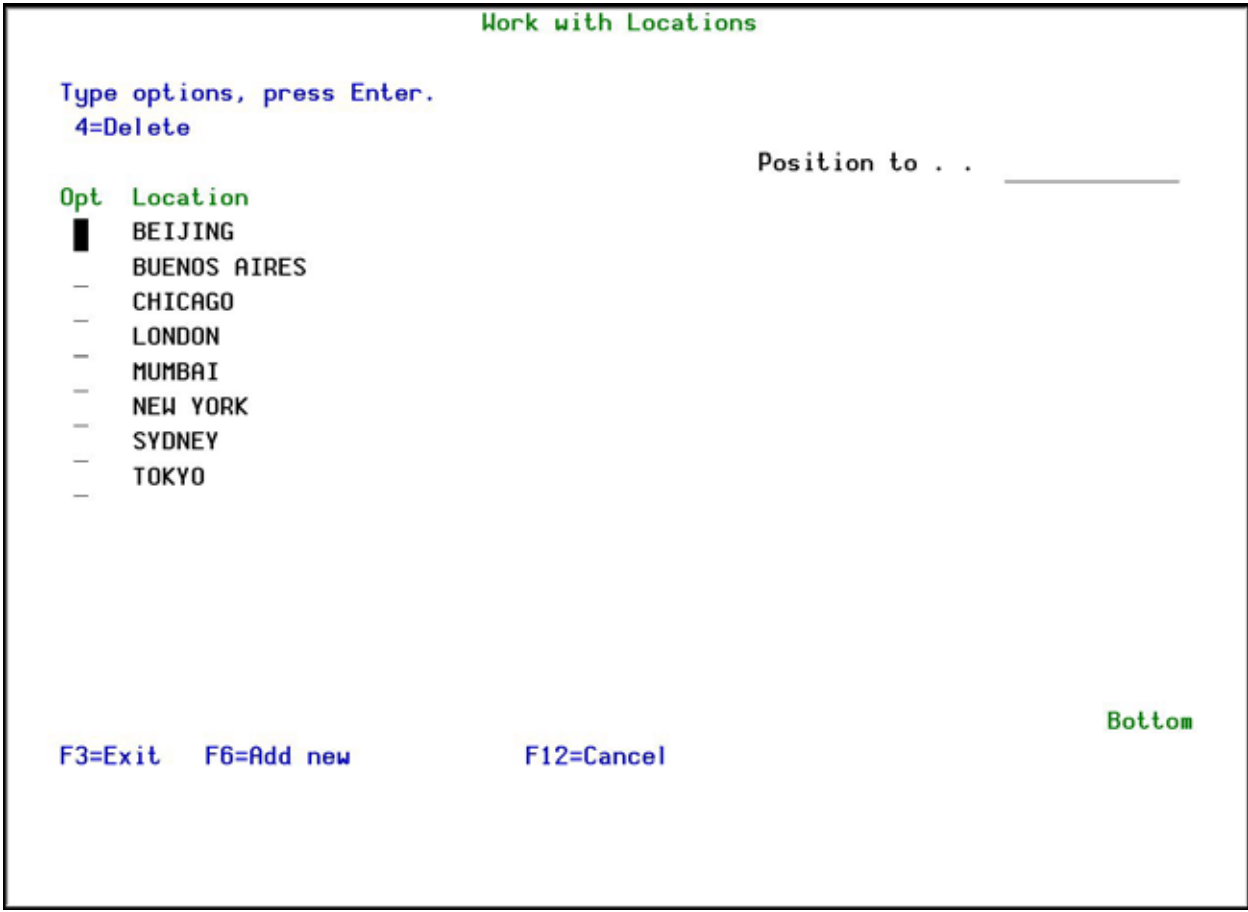

#### **Work with Locations screen**

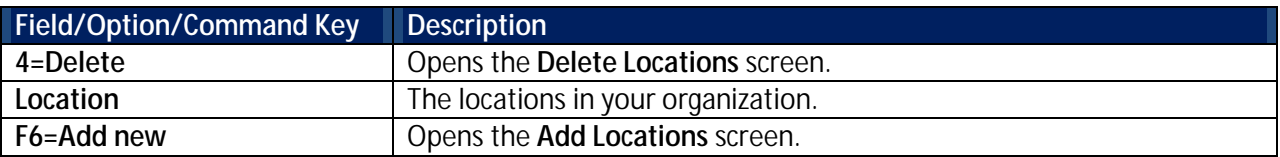

2. Press **F6=Add new**. The **Add Locations** screen appears.

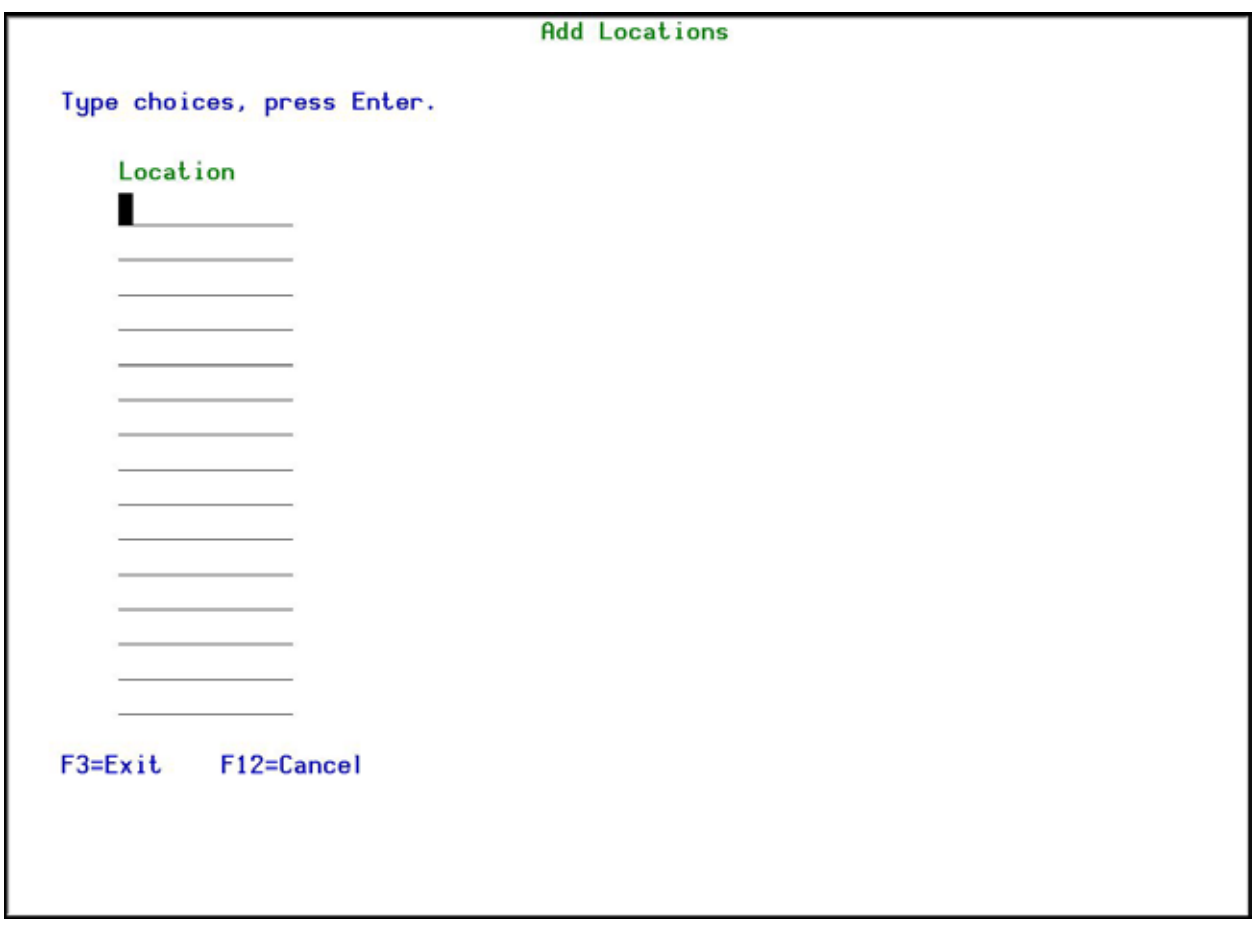

#### **Add Locations screen**

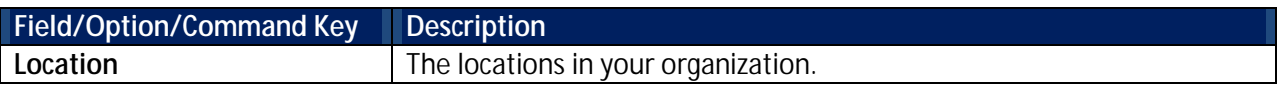

3. Enter the new Locations and press **Enter**. The new Locations now appear in the **Work with Locations** screen.

#### <span id="page-33-0"></span>**Delete a Location**

To delete a Location:

1. Select **31. Locations** in the **Password Reset** main menu. The **Work with Locations** screen appears.

2. Select the Location to be deleted and press **4=Delete**. The **Delete Locations** screen appears.

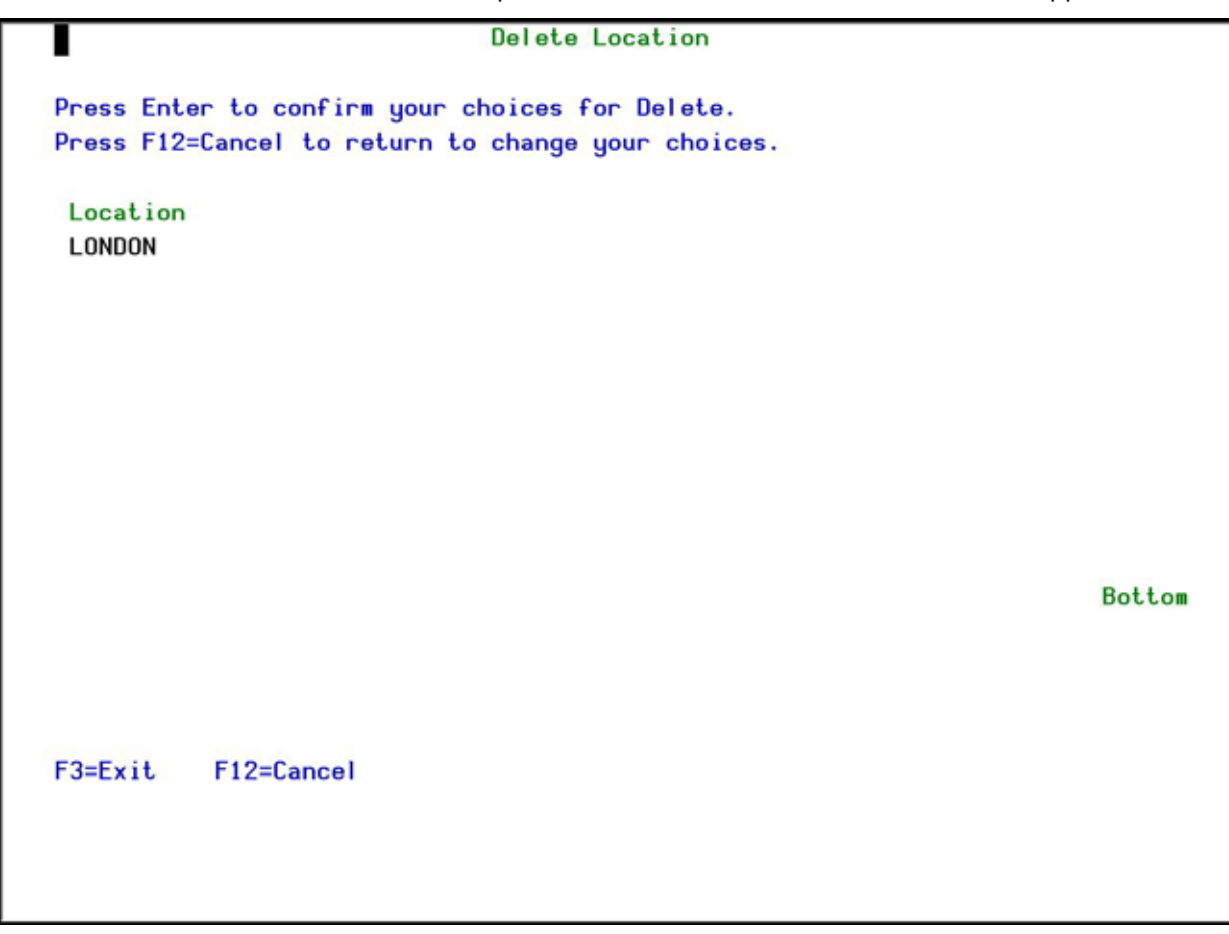

#### **Delete Locations screen**

3. Press **Enter**. The Location is deleted and the updated **Work with Locations** screen appears.

**Note**: You cannot delete a Location that is used in a Role/System.

#### <span id="page-34-0"></span>**Add a Department**

You can add up to 15 Departments at one time. The Departments are used to define Roles in **Password Reset**. You should set the department at the correct level for your organization so that you can define Roles. For some organizations, defining a Finance department may be sufficient. Other organizations may need to split the Finance department into its sub-departments, such as Planning, Accounts Receivable, Accounts Payable, and so on.

To add a Department:

1. Select **32. Departments** in the **Password Reset** main menu. The **Work with Departments** screen appears.

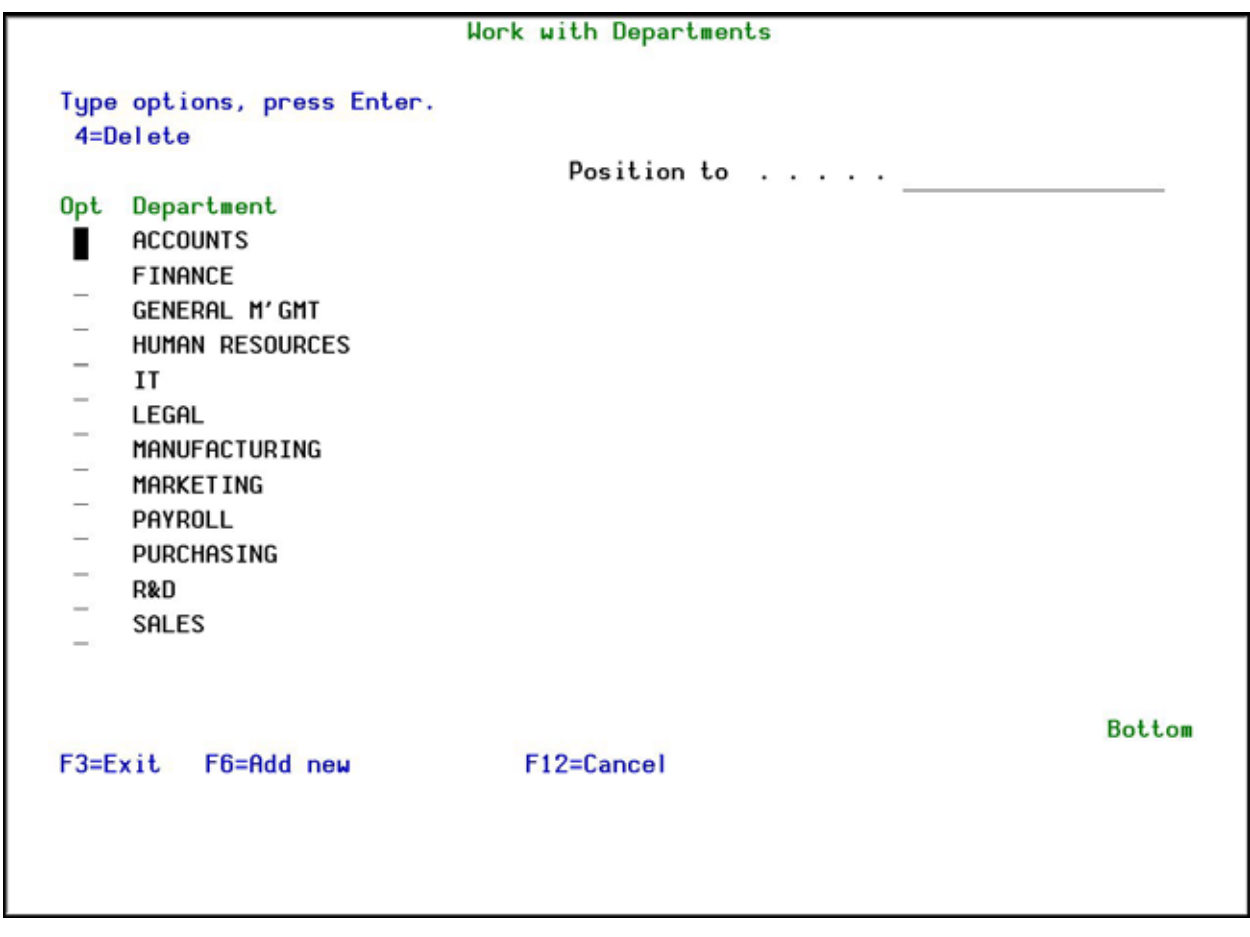

#### **Work with Departments screen**

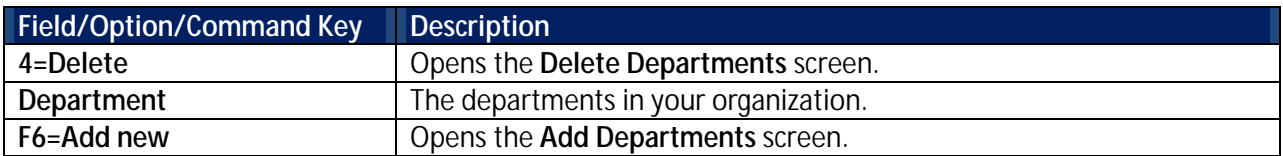

2. Press **F6=Add new**. The **Add Departments** appears.
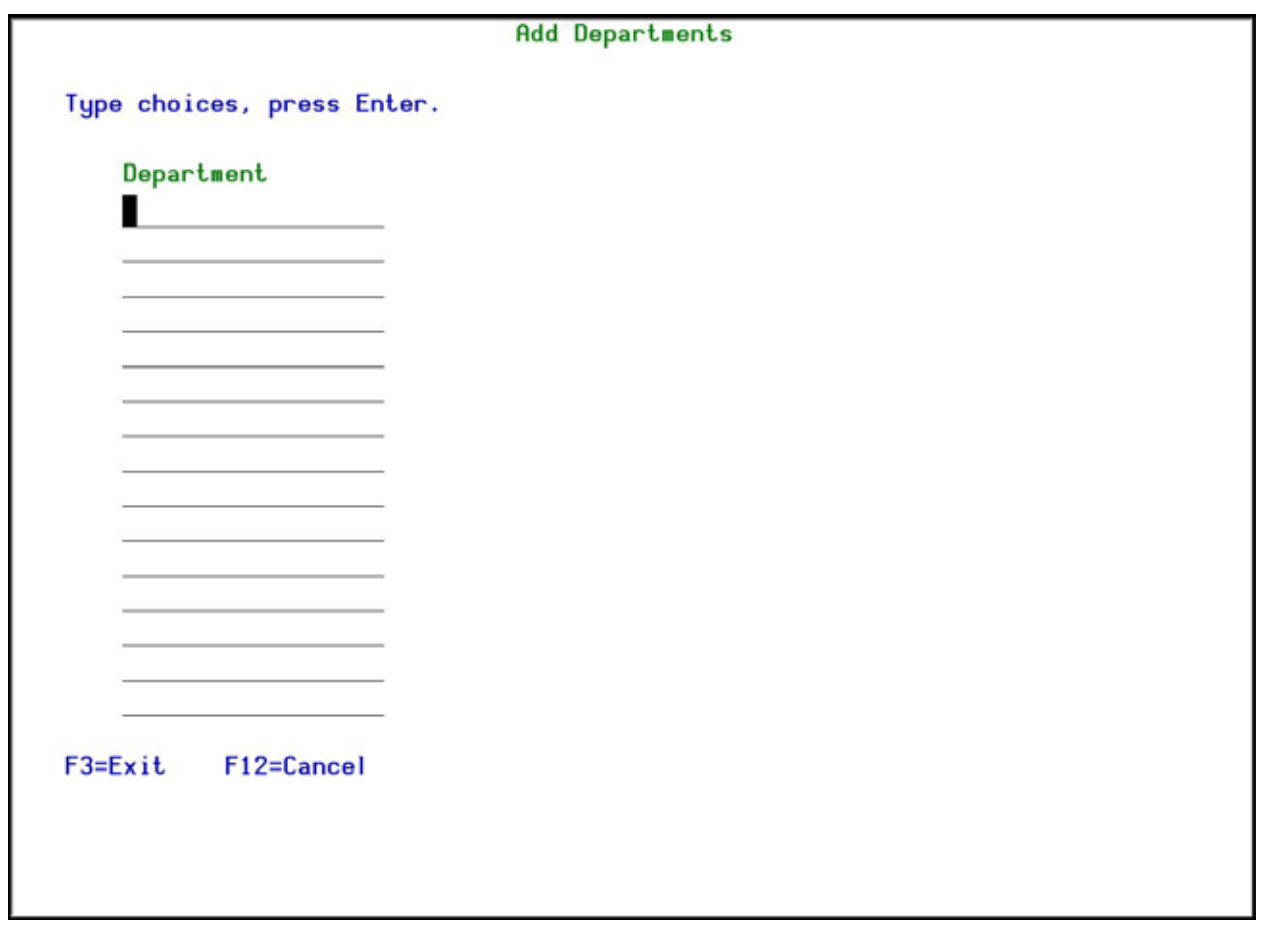

## **Add departments screen**

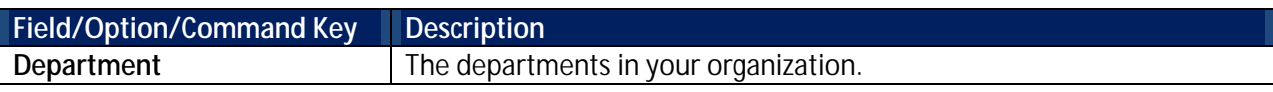

3. Enter the new Departments and press **Enter**. The new Departments now appear in the **Work with Departments** screen.

### **Delete a Department**

To delete a Department:

- 1. Select **32. Departments** in the **Password Reset** main menu. The **Work with Departments** screen appears.
- 2. Select the Department to be deleted and press **4=Delete**. The Delete Departments screen appears.

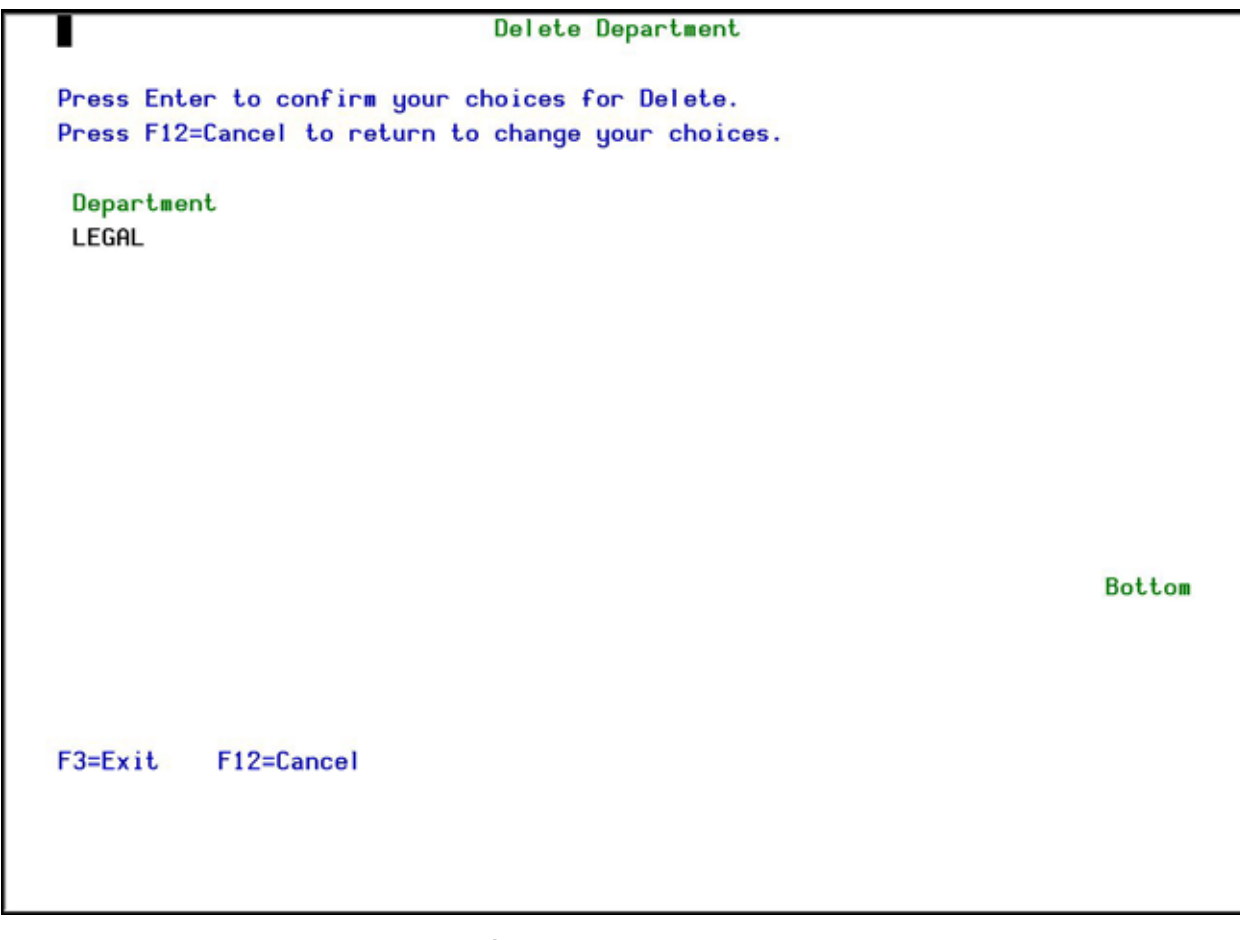

## **Delete Departments screen**

3. Press **Enter**. The Department is deleted and the updated **Work with Departments** screen appears.

**Note**: You cannot delete a Department that is used in a Role/System.

### **Add a Position**

You can add up to 15 Positions at one time. The Positions are used to define Roles in **Password Reset**. You should set the position at the correct level for your organization so that you can define Roles. For some organizations, defining a position of Driver may be sufficient. Other organizations may need to define different types of Driver, such as Fork Lift Driver, Truck Driver, Tractor Driver, and so on.

To add a Position:

1. Select **33. Positions** in the **Password Reset** main menu. The **Work with Positions** screen appears.

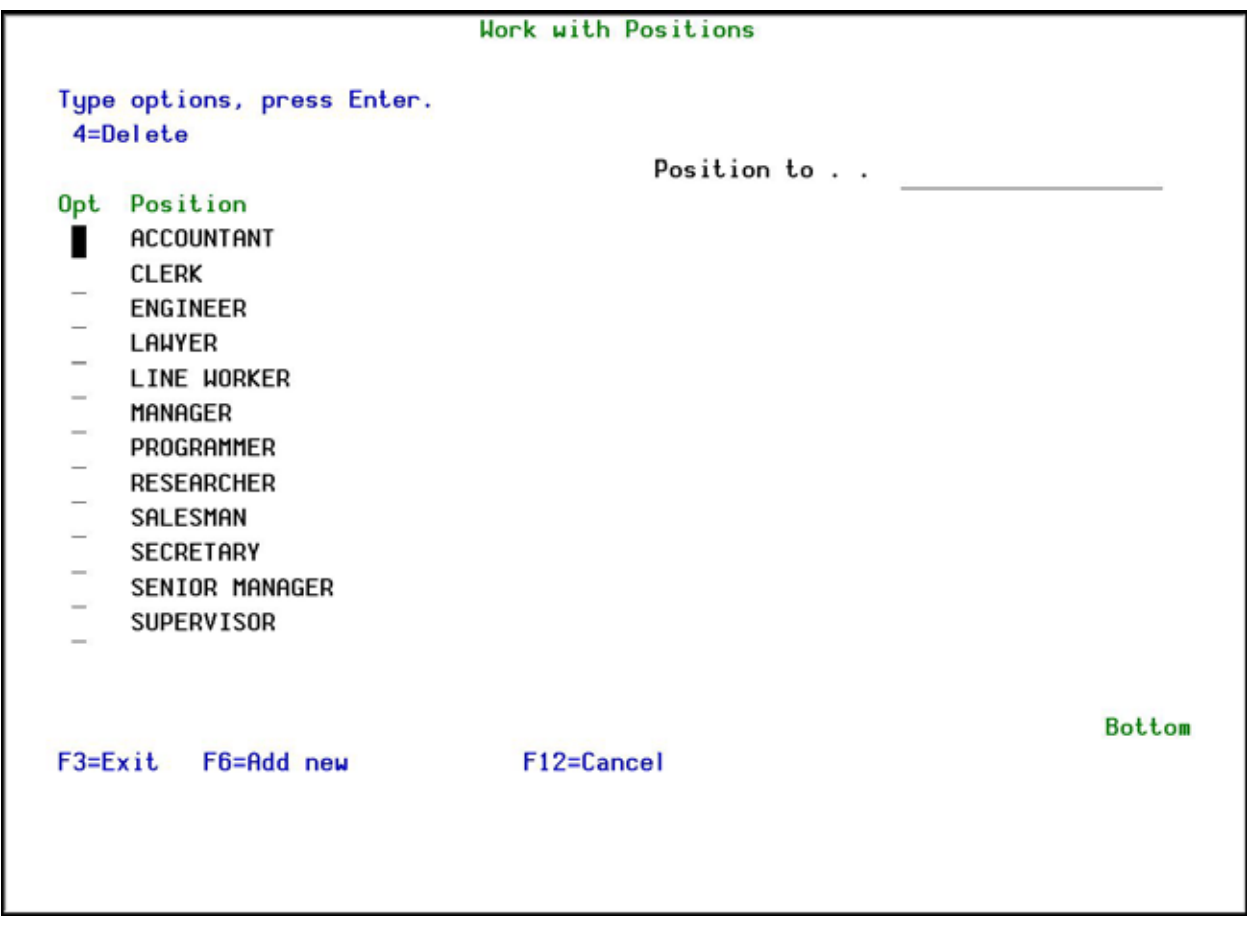

## **Work with Positions screen**

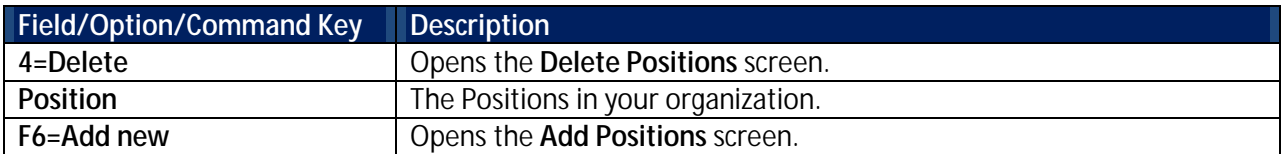

2. Press **F6=Add new**. The **Add Positions** screen appears.

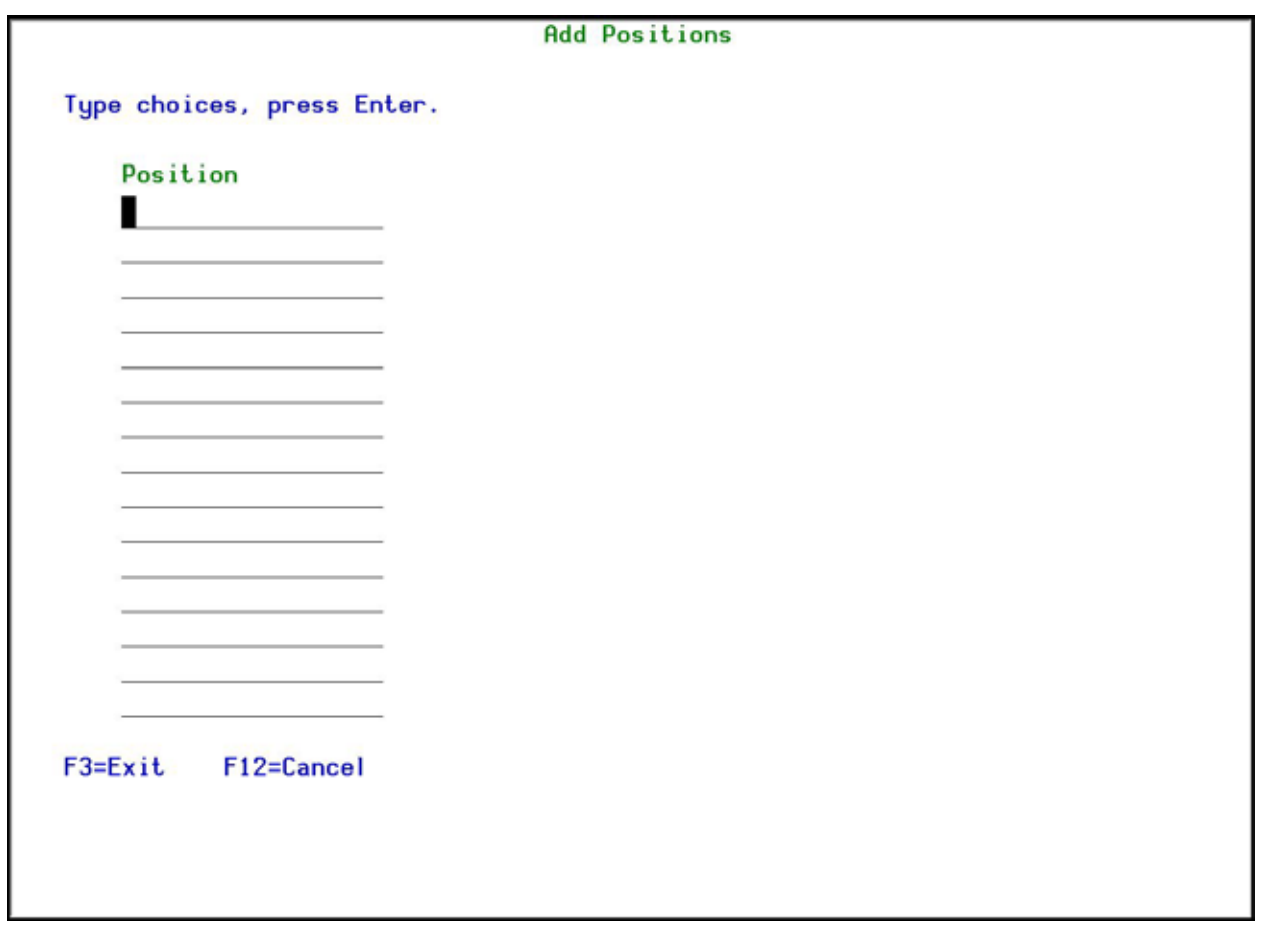

## **Add Positions screen**

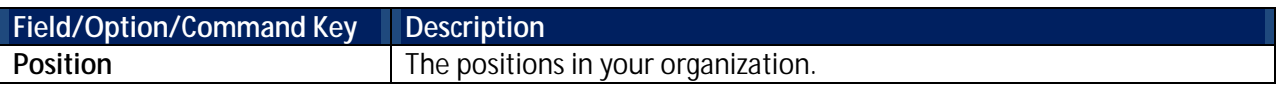

3. Enter the new Positions and press **Enter**. The new Positions now appear in the **Work with Positions** screen.

## **Delete a Position**

To delete a Position:

- 1. Select **33. Positions** in the **Password Reset** main menu. The **Work with Positions** screen appears.
- 2. Select the Position to be deleted and press **4=Delete**. The **Delete Positions** screen appears.

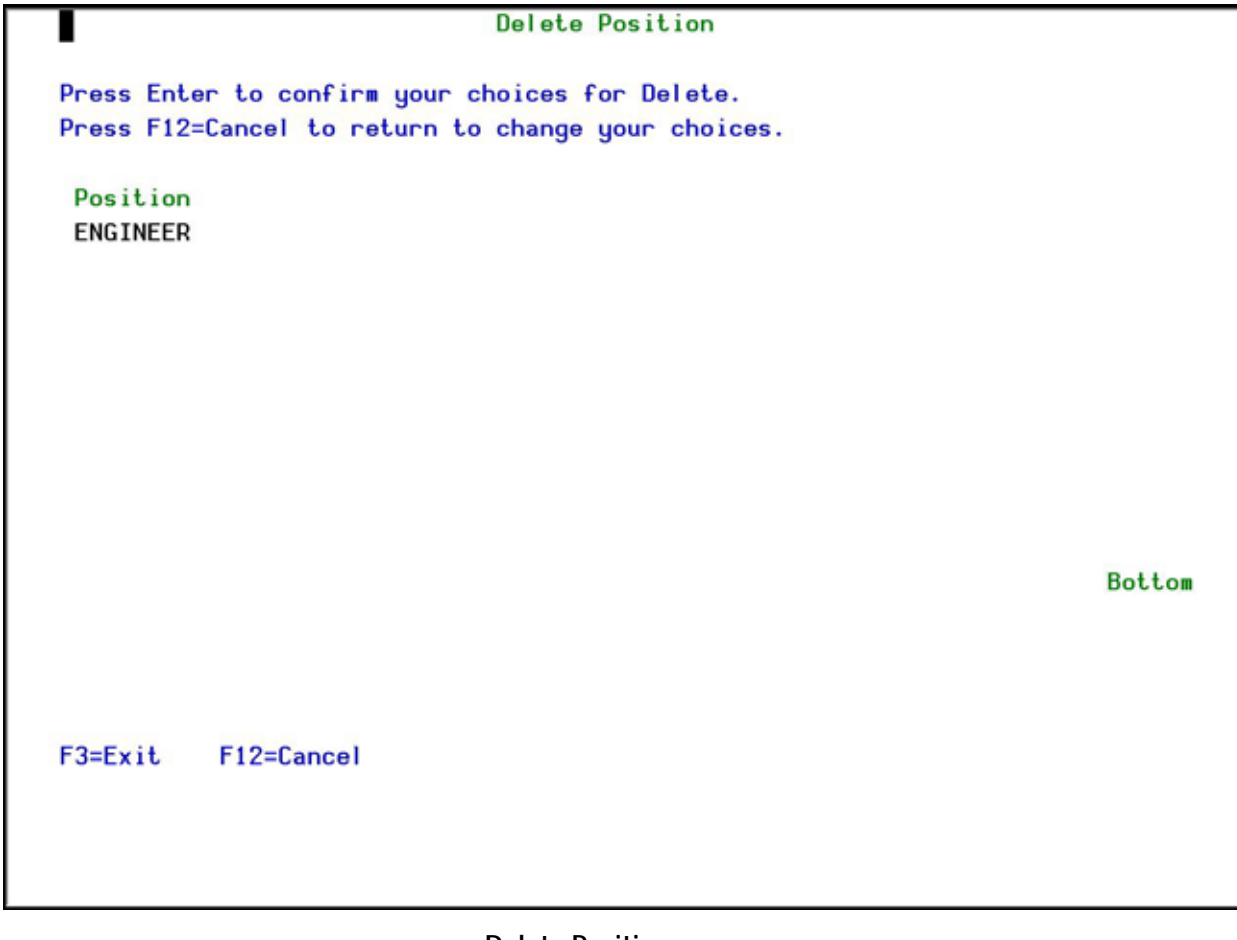

## **Delete Positions screen**

3. Press **Enter**. The Position is deleted and the updated **Work with Positions** screen appears.

**Note**: You cannot delete a Position that is used in a Role/System.

## **Add Standard Questions**

In **Password Reset**, you can define a set of standard questions for many languages. These questions can be used for both primary and secondary verification.

To add Standard Questions:

1. Select **38. Standard Questions** in the **Password Reset** main menu. The **Work with Standard Questions** screen appears.

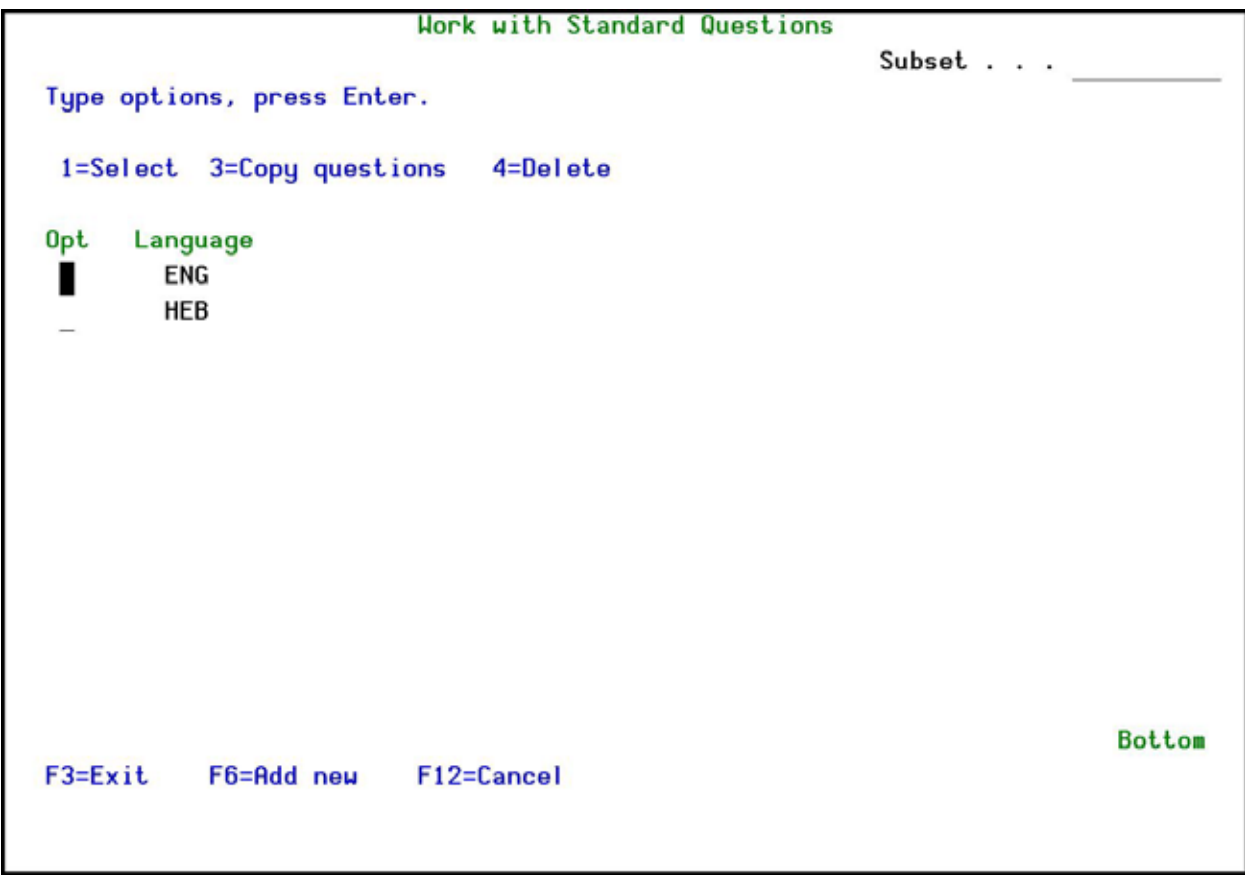

## **Work with Standard Questions screen**

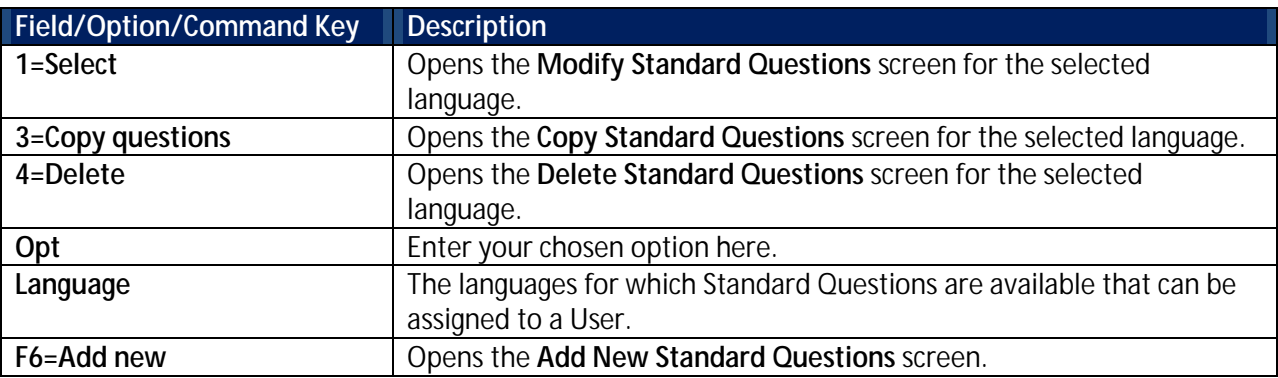

2. Press **F6=Add new**. The **Add New Standard Questions** screen appears.

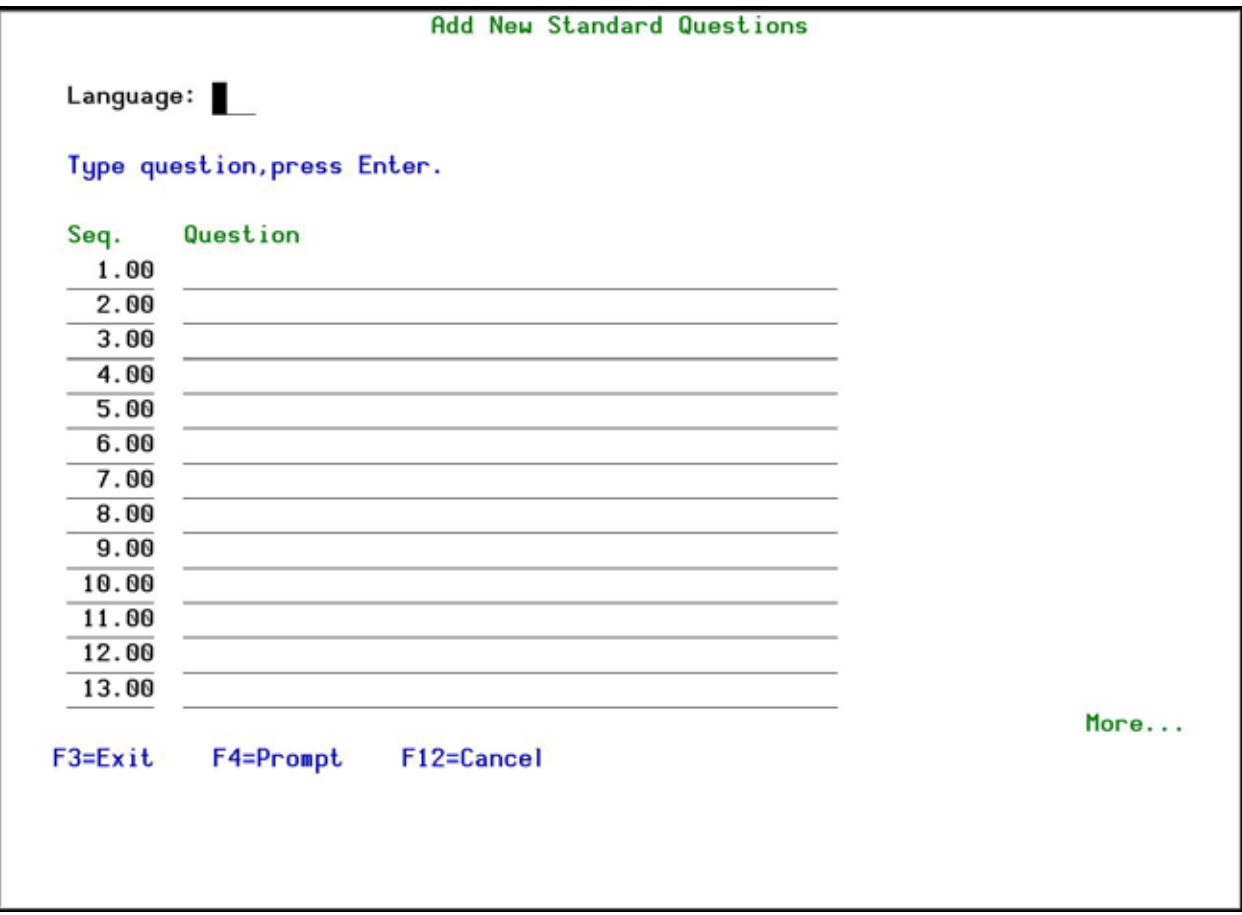

### **Add Standard Questions screen**

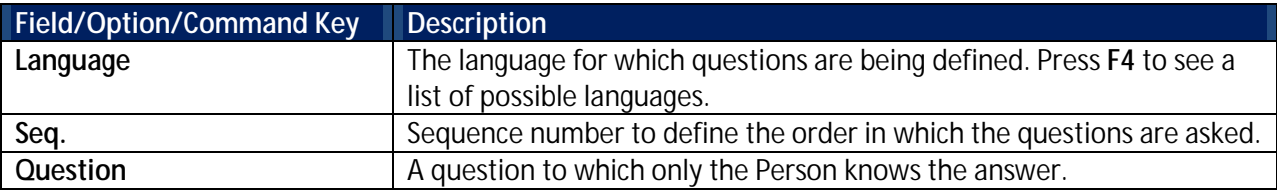

3. Add a new language, enter the appropriate questions and press **Enter**. The new questions are added and the language appears in the **Work with Standard Questions** screen.

## **Modify Standard Questions**

You can modify both the actual questions and also the order in which they will appear.

To modify Standard Questions:

- 1. Select **38. Standard Questions** in the **Password Reset** main menu. The **Work with Standard Questions** screen appears.
- 2. Select the language for which you want to modify questions and press **1=Select**. The Modify Standard Questions screen appears.

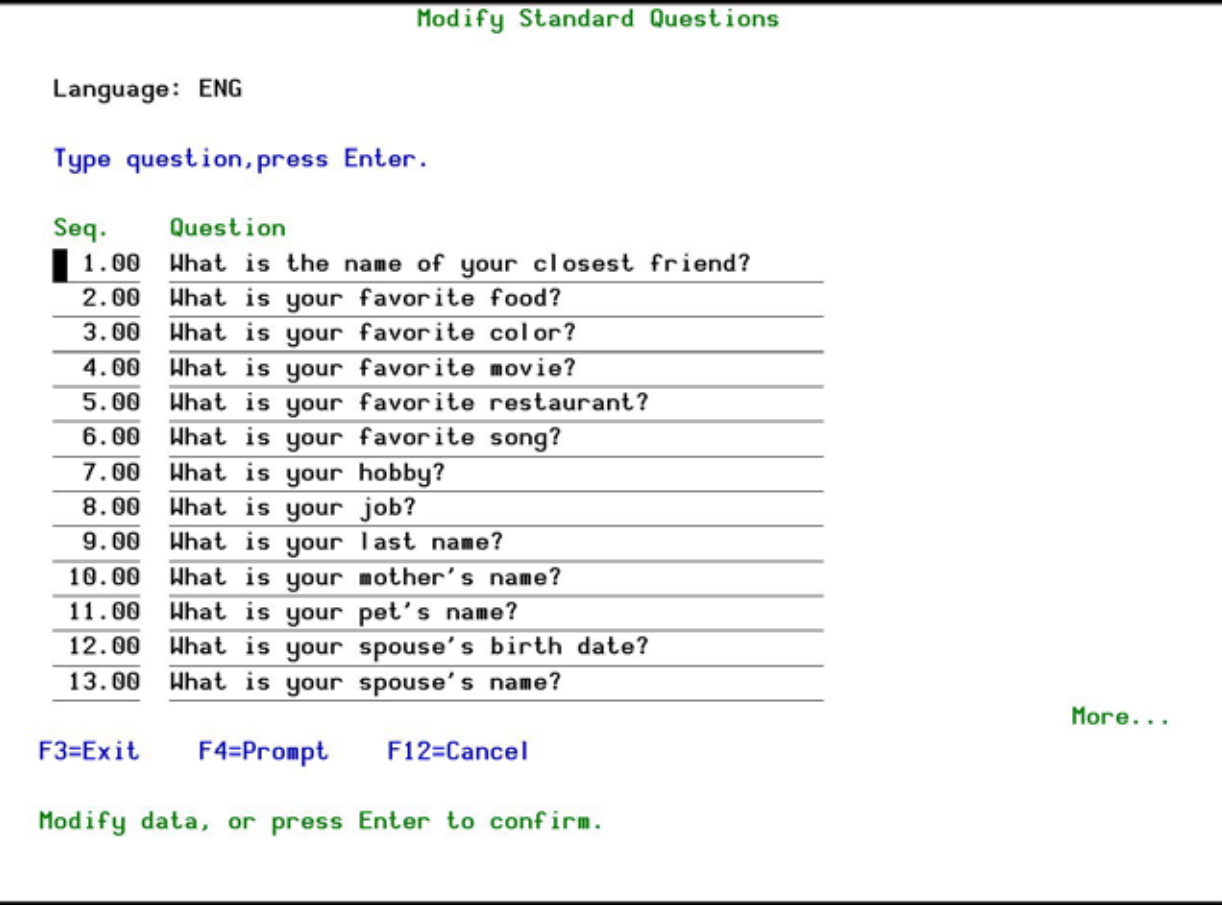

## **Modify Standard Questions screen**

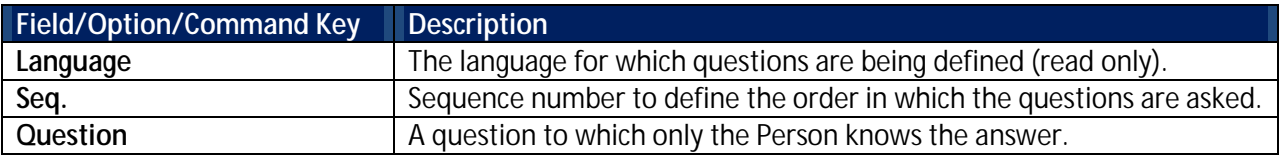

3. Modify the required questions and press **Enter**. You are returned to the **Work with Standard Questions** screen.

## **Copy Standard Questions**

The Copy Standard Questions screen allows you to create questions for a new language by copying questions from an existing language to a new language and then updating the necessary fields in the **Modify Standard Questions** screen.

To copy Standard Questions:

- 1. Select **38. Standard Questions** in the **Password Reset** main menu. The **Work with Standard Questions** screen appears.
- 2. Select the language for which you want to copy questions and press **3=Copy**. The **Copy Standard Questions** screen appears.

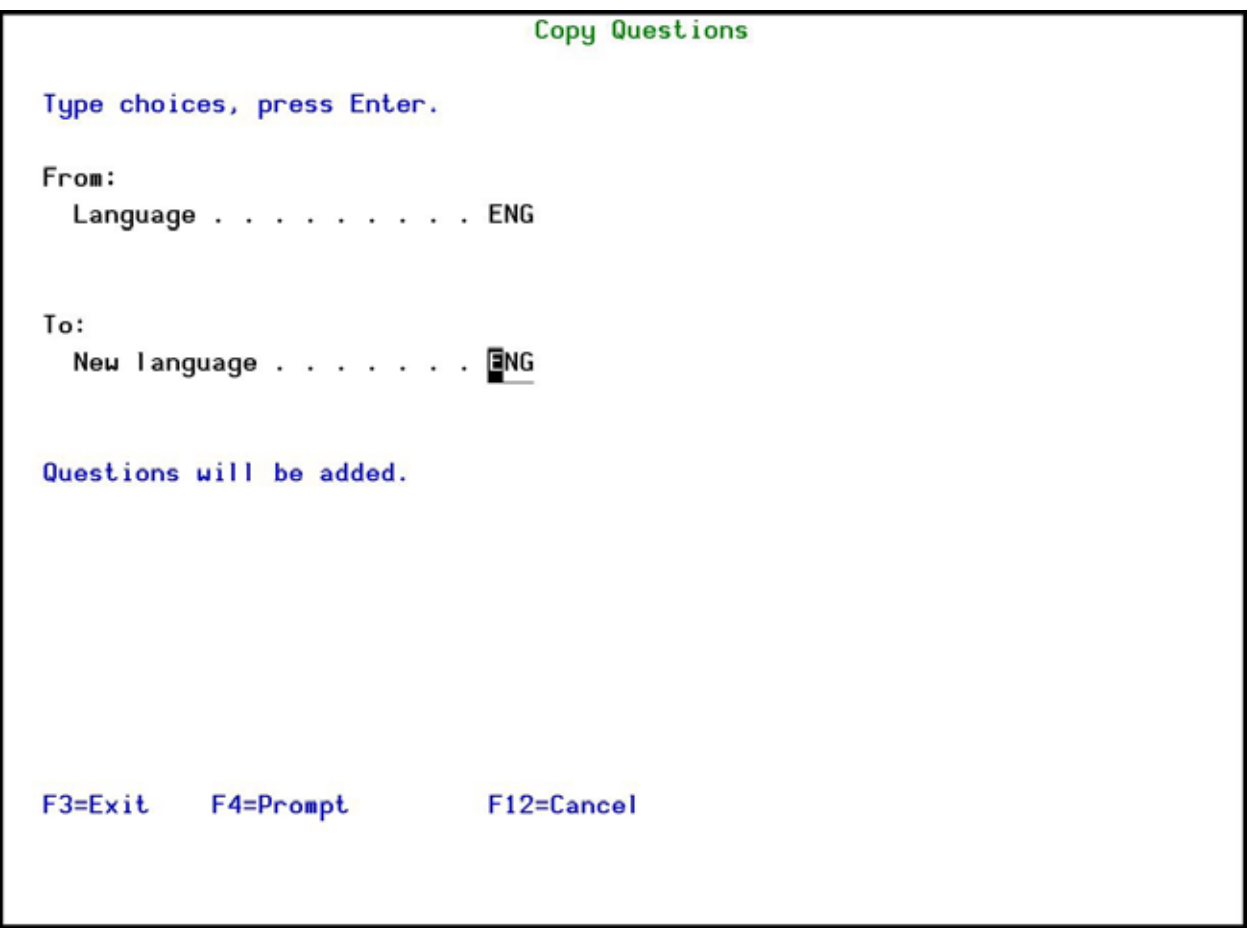

## **Copy Standard Questions screen**

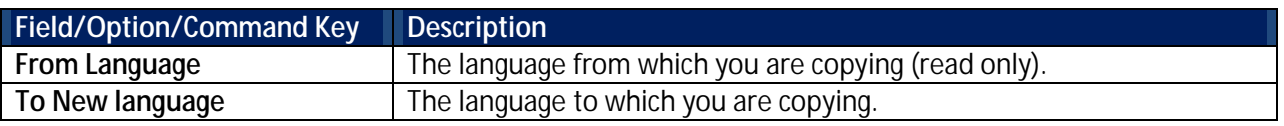

3. Enter the new language and press **Enter**. You are returned to the **Work with Standard Questions** screen. You can modify the actual questions in the **Modify Standard Questions** screen.

## **Delete Standard Questions**

To delete Standard Questions:

- 1. Select **38. Standard Questions** in the **Password Reset** main menu. The **Work with Standard Questions** screen appears.
- 2. Select the language which you want to delete from the standard questions and press **4=Delete**. The **Delete Standard Questions** screen appears.

```
Delete Standard Questions
 Language: ENG
 Type question, press Enter.
 Seq.
         Question
 1.00 What is the name of your closest friend?
  2.00 What is your favorite food?
  3.00 What is your favorite color?
  4.00 What is your favorite movie?
  5.00 What is your favorite restaurant?
  6.00 What is your favorite song?
  7.00 What is your hobby?
  8.00 What is your job?
  9.00 What is your last name?
  10.00 What is your mother's name?
  11.00 What is your pet's name?
  12.00 What is your spouse's birth date?
  13.00 What is your spouse's name?
                                                                      More...
F3 = ExitF4=Prompt
                      F12=Cancel
Press Enter to confirm DELETE.
```
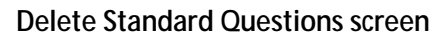

3. Press **Enter**. The updated **Work with Standard Questions** screen appears.

## **Display Error ID Descriptions**

Display the messages that relate to errors received when trying to restore a password. This screen allows the Helpdesk to tell users why their password attempt restore failed.

To display messages:

1. Select **39. Error IDs** in the **Password Reset** main menu. The **Display Message Descriptions** screen appears.

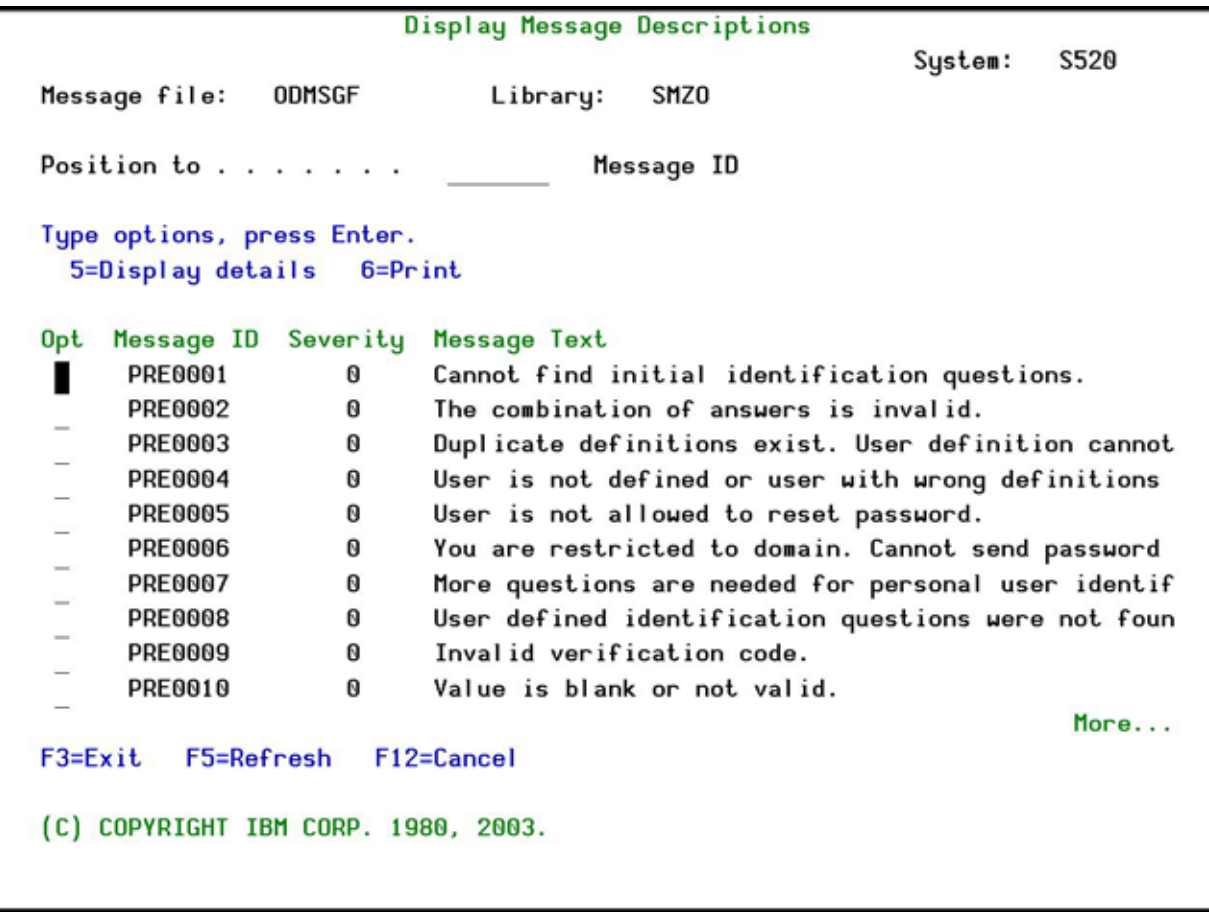

## **Display Message Descriptions**

For a description of the fields and options on this screen, please refer to the IBM documentation.

# **Reporting**

## <span id="page-47-0"></span>**Create a New Query**

To create a new query:

1. Select **41. Queries and Reports** in the **Password Reset** main menu. The **Queries** menu appears.

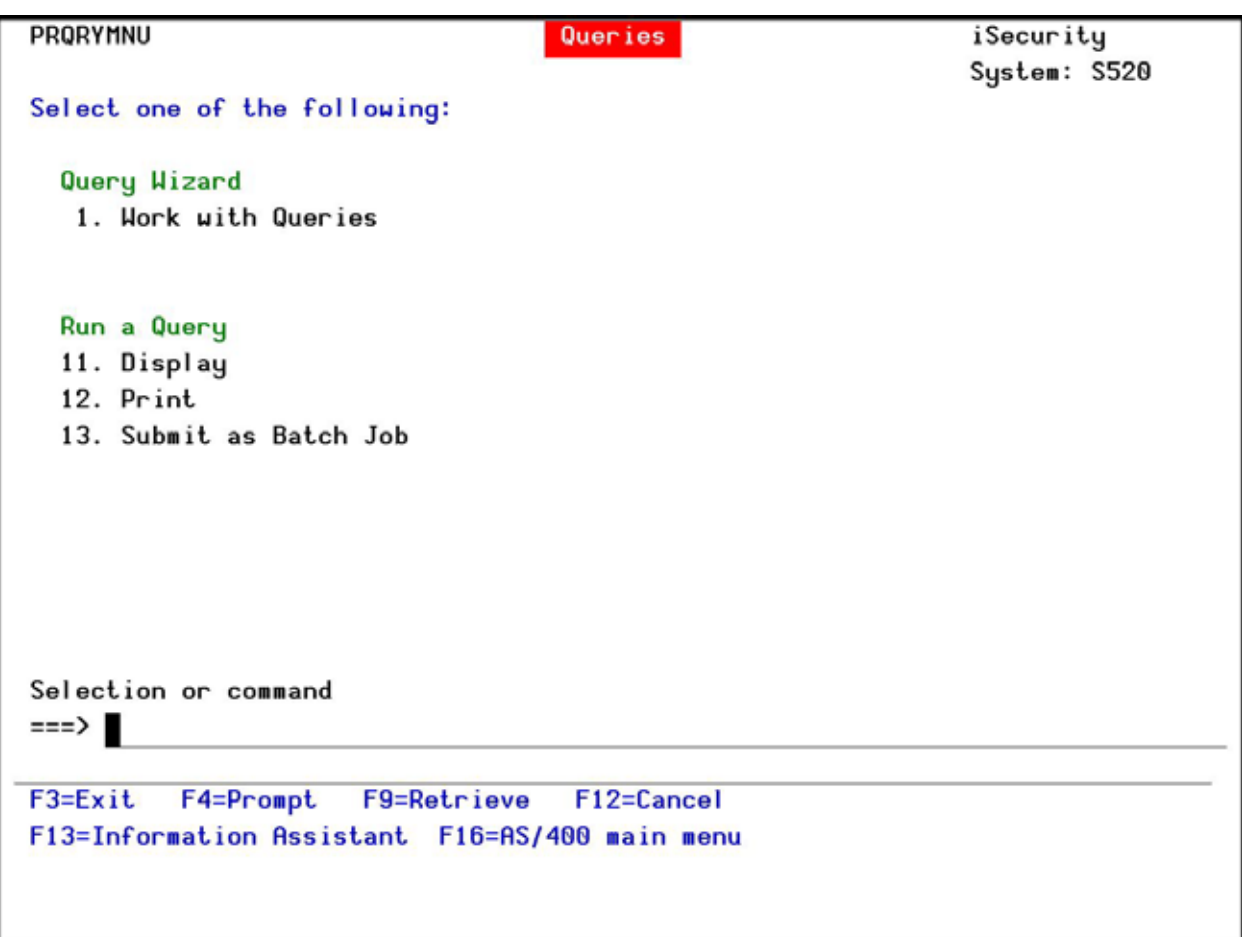

### **Queries Menu**

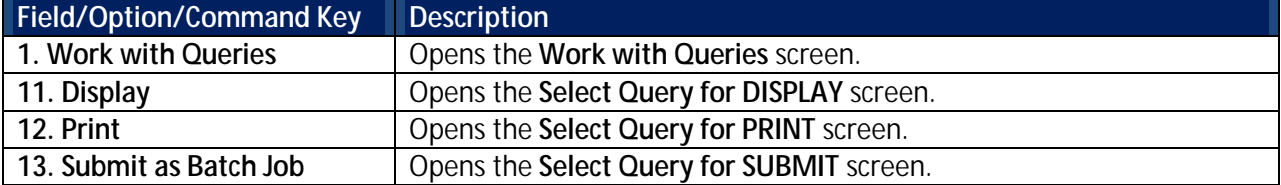

2. Select **1. Work with Queries** in the **Queries** menu.

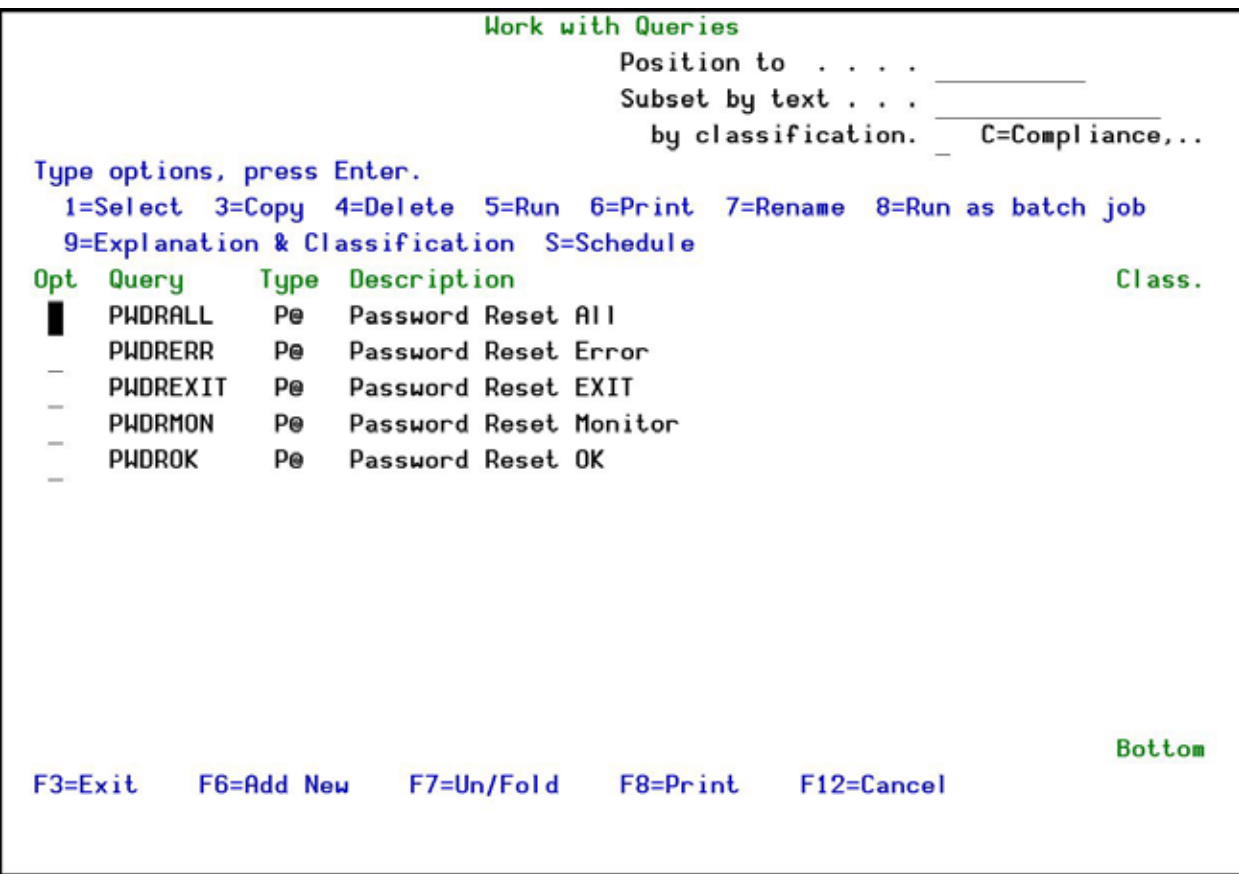

## **Work with Queries screen**

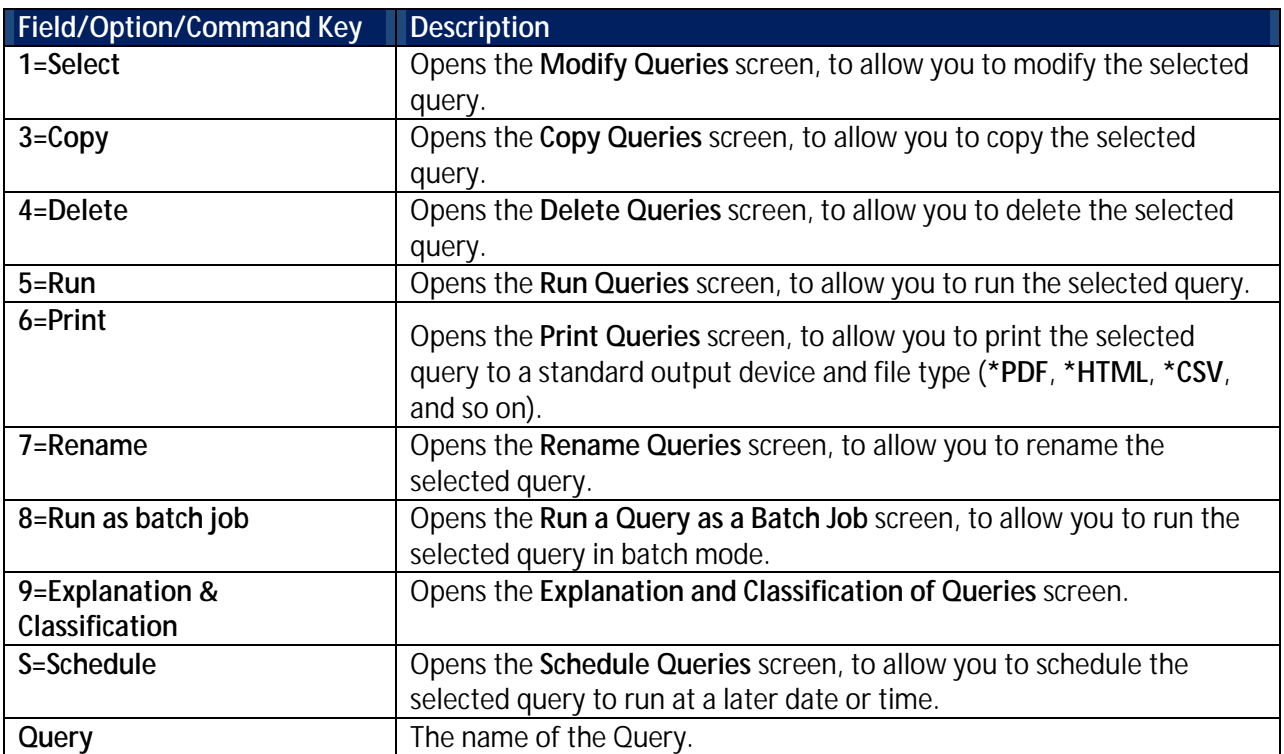

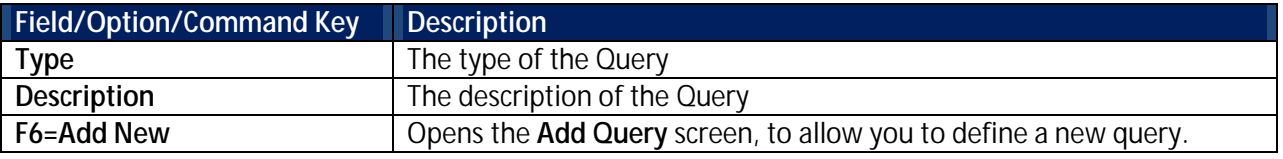

3. Press **F6=Add New**. The **Add Query** screen appears.

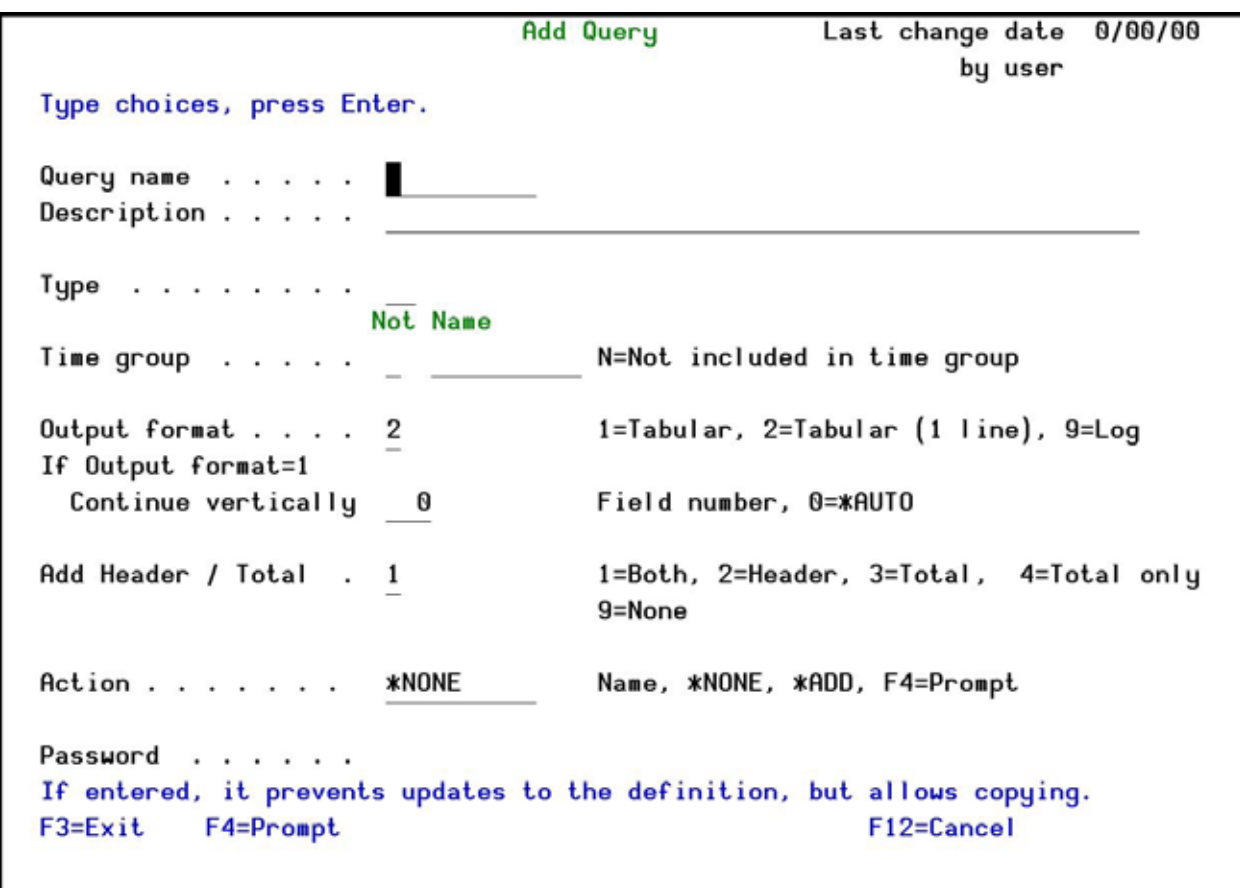

## **Add Query screen**

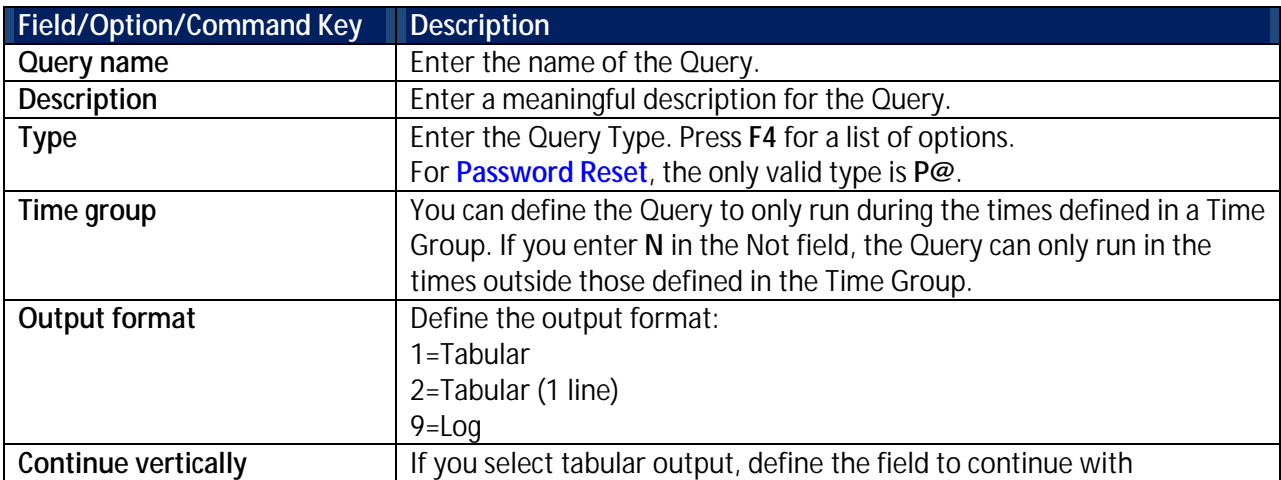

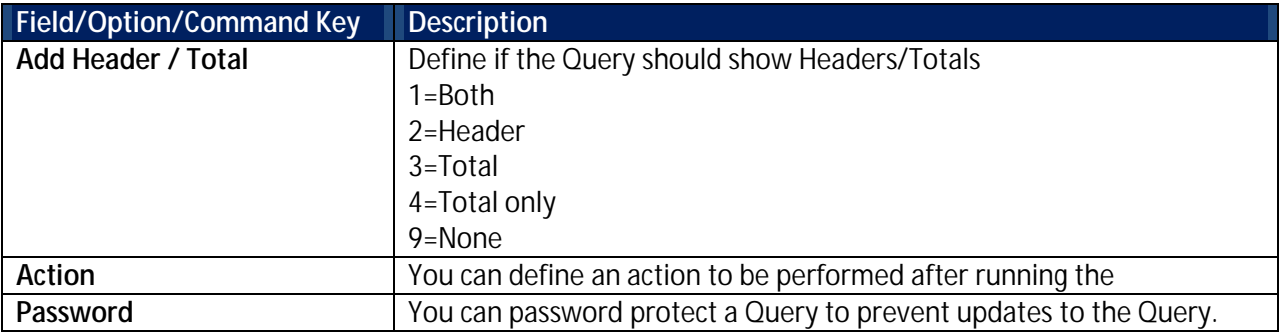

4. Continue with the screens that define the Query, as described below.

### **Filter Conditions Screen**

The Filter Conditions screen appears immediately after you define the basic query parameters for a single audit type query or after you define a filter rule for a multiple audit type query. You can include multiple filter conditions in your definition. Each filter condition consists of a comparison test applied to one of the fields in the history log record.

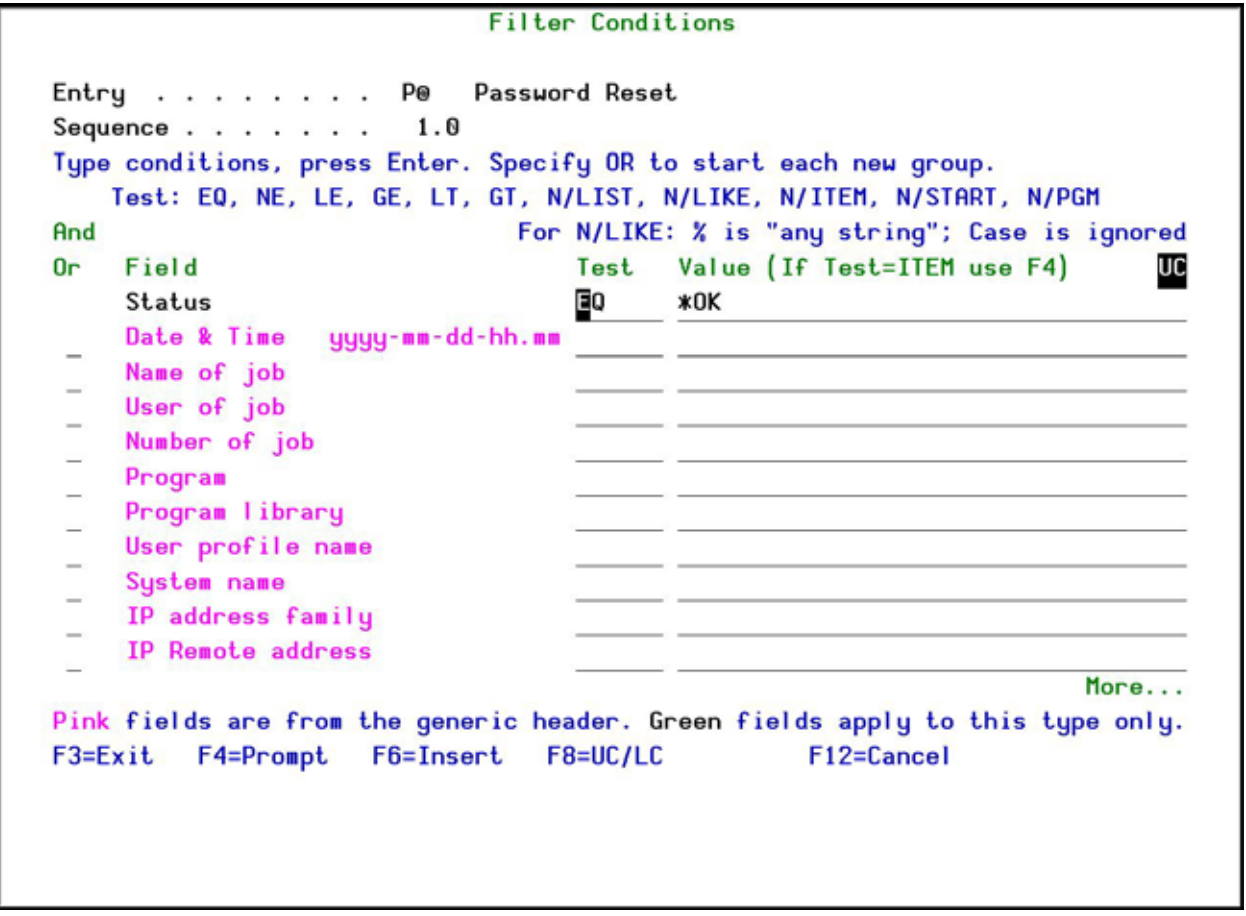

### **Filter Conditions screen**

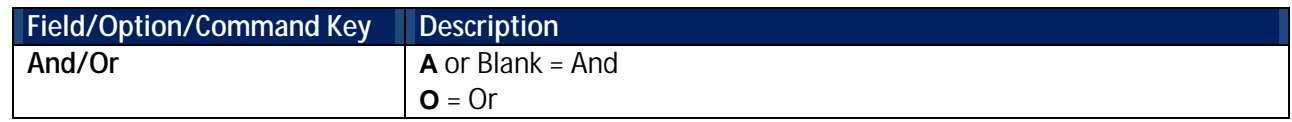

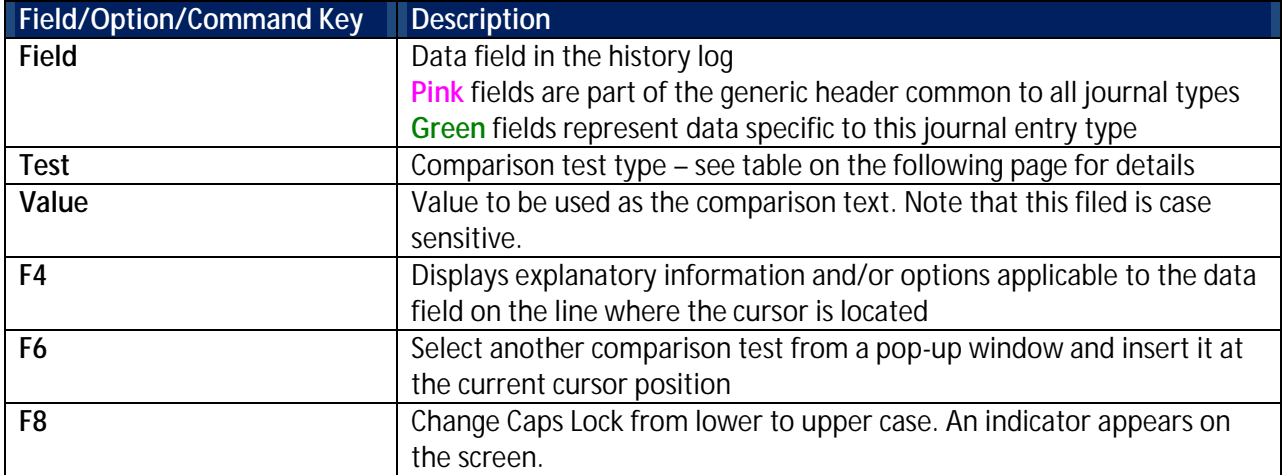

Filter conditions are optional. If no filter conditions are defined, your query will include all events for the specified audit type or types.

## **Comparison Test Operators**

Several different types of comparison test operators are available as shown in the following table:

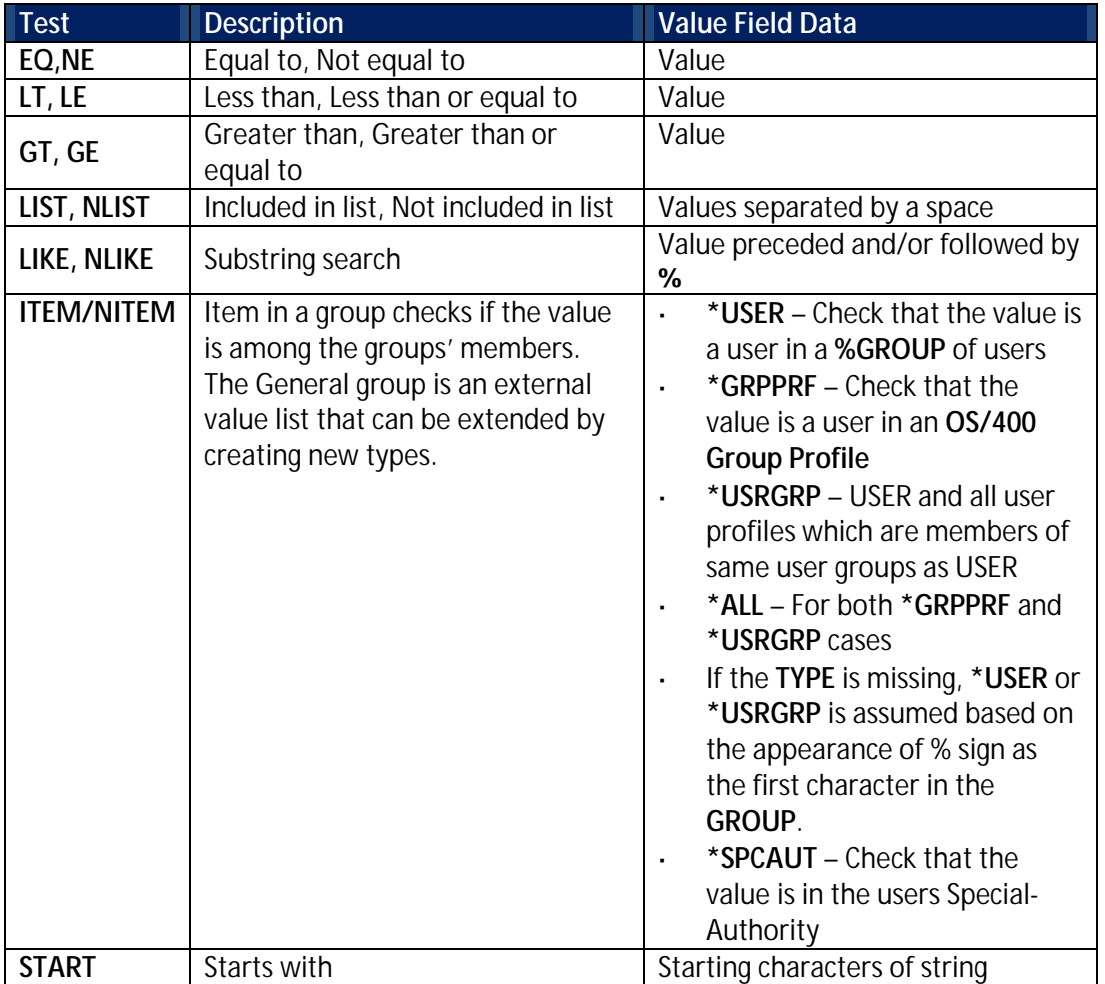

#### **And/Or Boolean Operators**

You can combine multiple filter conditions in one query using Boolean AND/OR operators. This allows you to create complex queries that produce precise results.

When using 'Or' operators in your filter conditions, the order in which each condition appears in the list conditions is critical. The 'Or' operator allows you to group several conditions together because it includes all 'And' conditions that follow it until the next 'Or' operator or until the end of the list.

#### **Select Output Fields Screen**

The Select Output Fields screen allows you to select those fields from the history log that will appear in the query output and in which order they should appear from left to right. Fields appear in ascending on order the screen, with the top field corresponding to the left-hand field in the query report. The second field corresponds to field the field to the right of the left-hand field, and so on.

You change the order of the fields simply by modifying the sequence numbers. To delete a field from the query report, delete the sequence number. When you press Enter, the new field sequence appears on the screen, with deleted (blank sequence number) fields appearing at the bottom.

You must select at least one field for output.

Fields shown in pink are part of the generic header and are common to the history log record for all audit types. Fields shown in green (on the screen) are specific to the history log record for the currently selected audit type only.

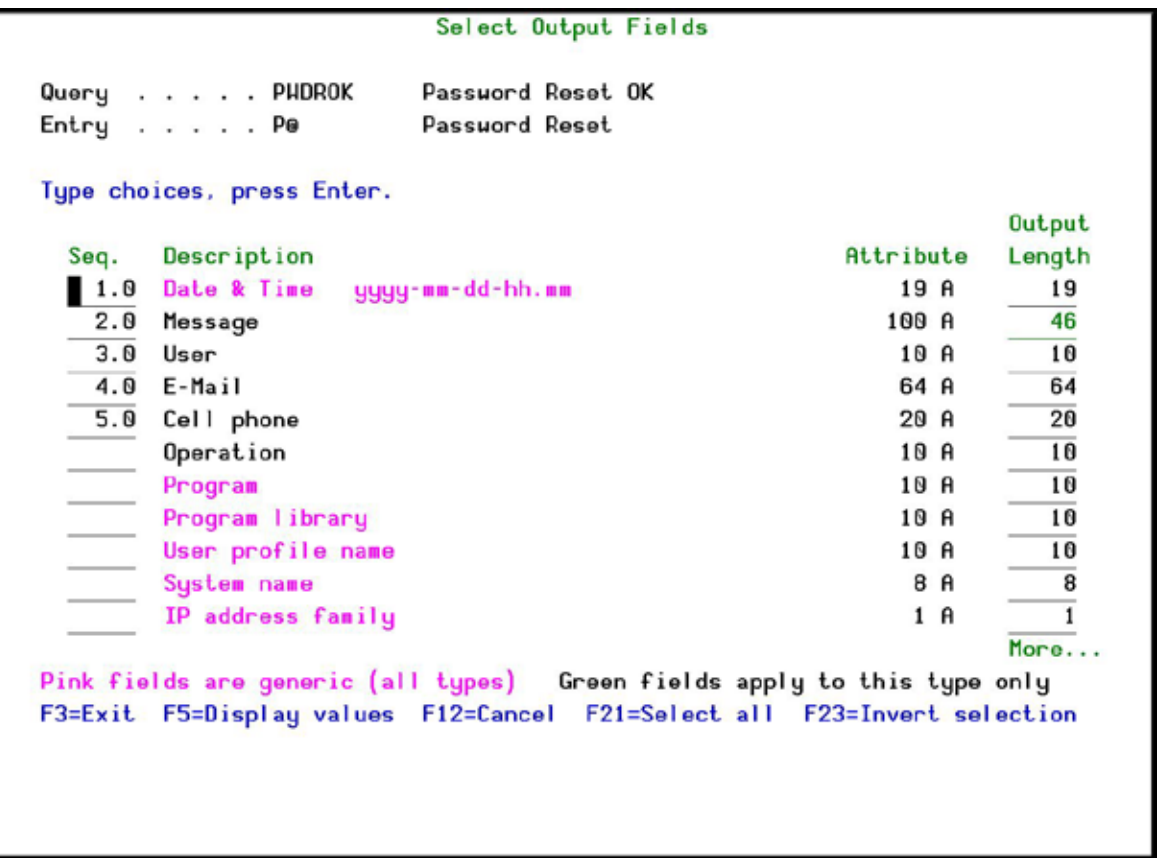

#### **Select Output Fields screen**

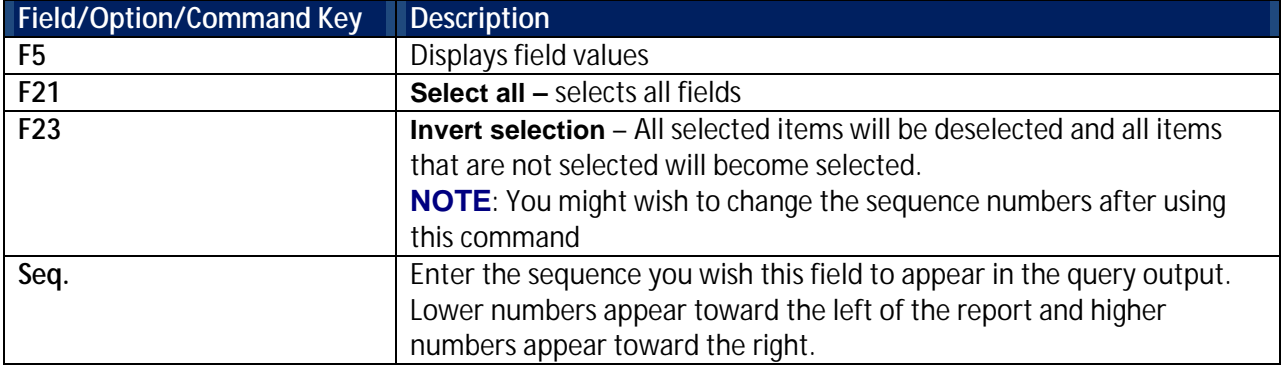

### **Select Sort Fields Screen**

You can sort records in your query output according to any combinations of fields in the history log record. The lowest sequence number (normally 1.0) represents the primary sort field. The second lowest number (normally 2.0) represents the secondary sort field, and so on.

Fields shown in pink are part of the generic header and are common to the history log record for all audit types. Fields appearing in green (on the screen) are specific to the history log record for the currently selected audit type.

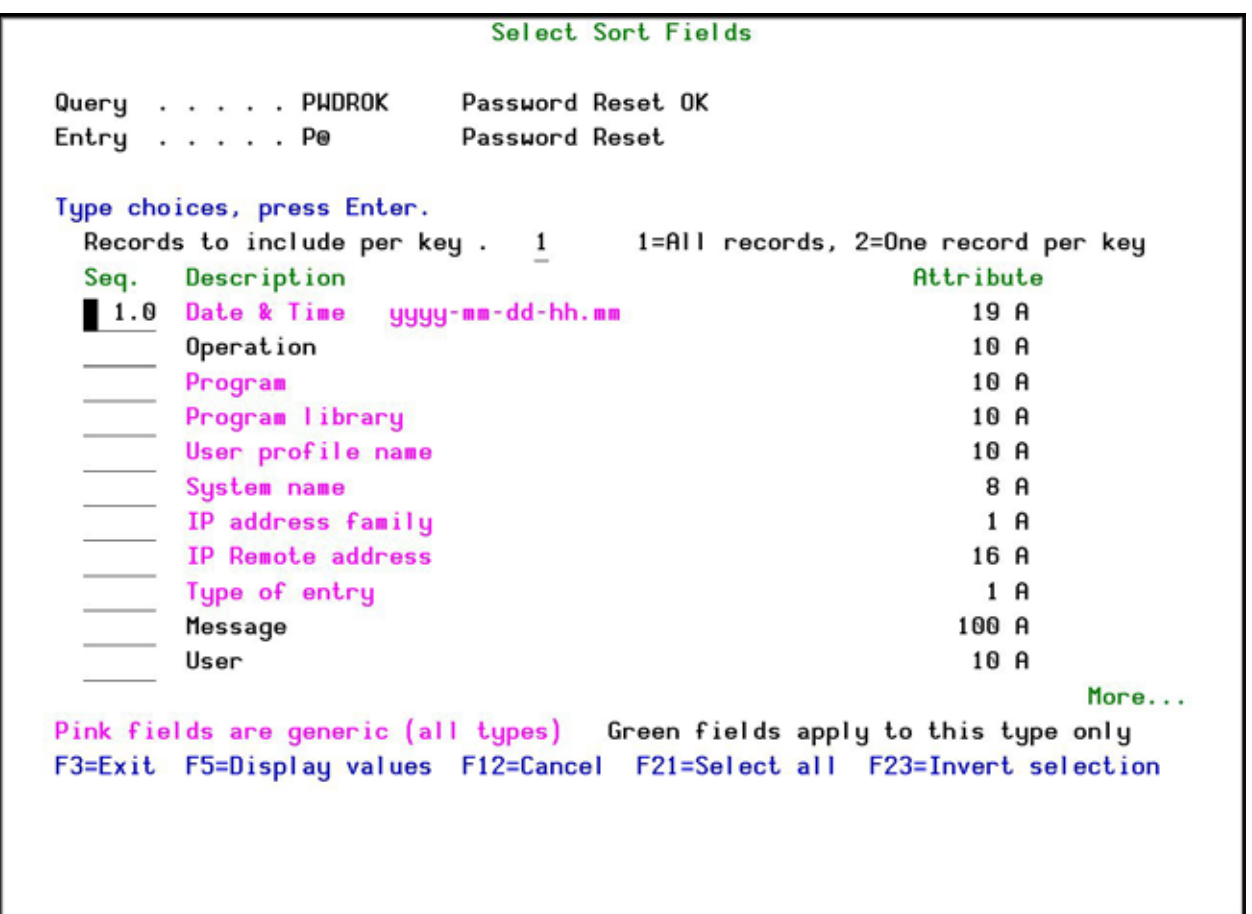

**Select Sort Fields screen**

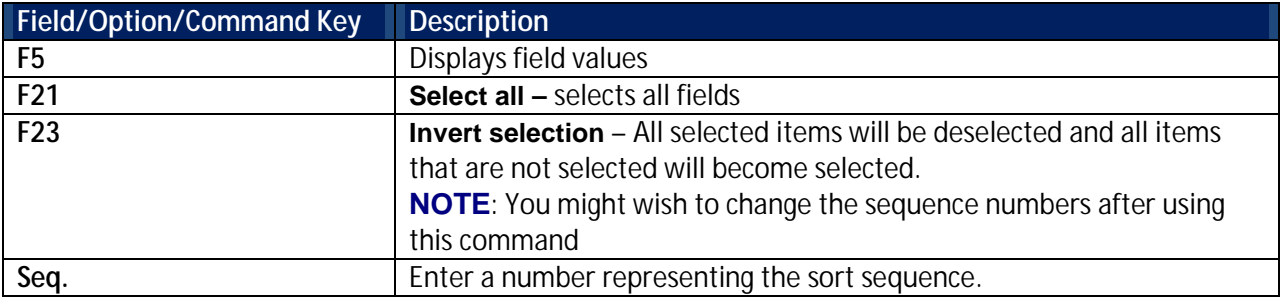

#### **Exit Query Definition Screen**

Upon exiting the query definitions, select to save the query, catalog the report in the report scheduler and whether to run the query now.

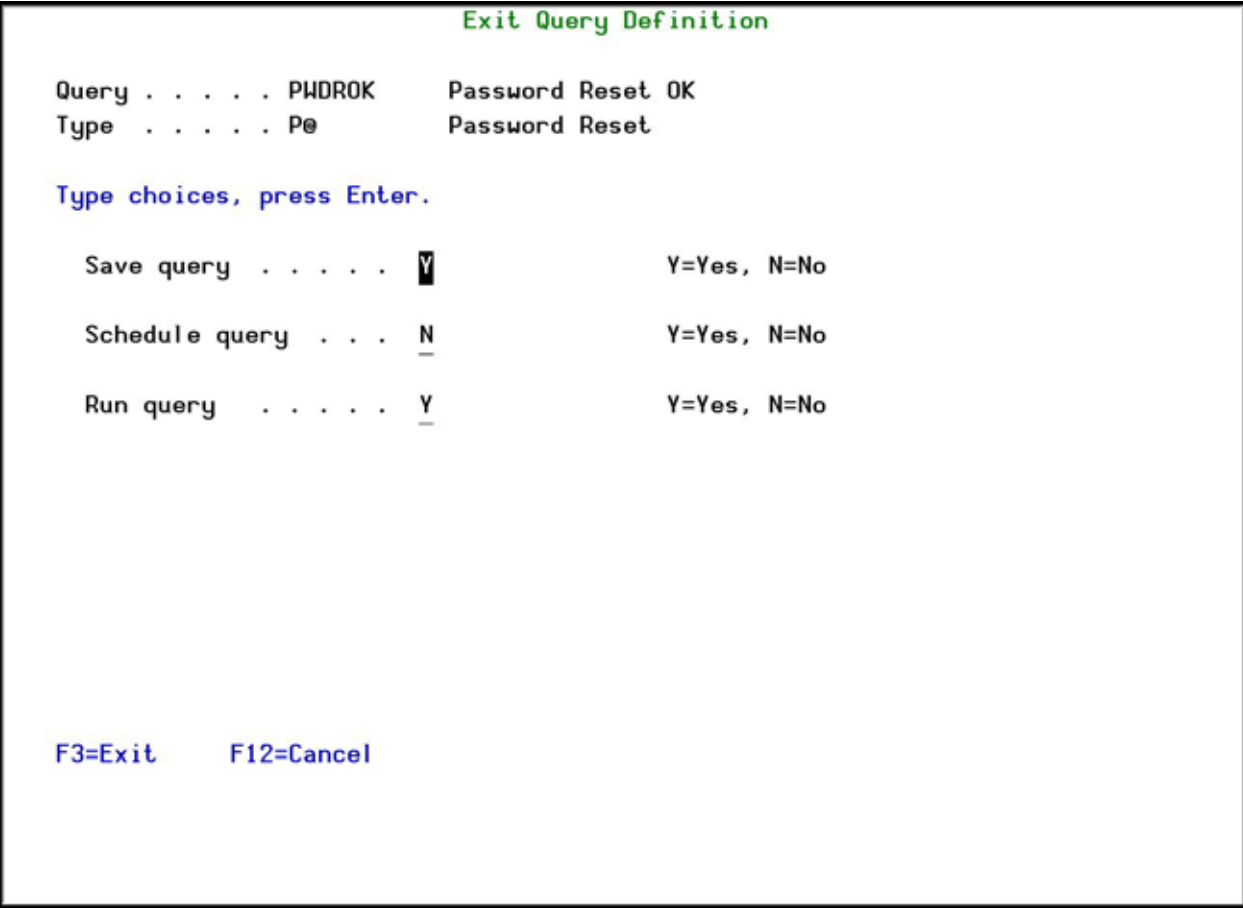

#### **Exit Query Definition screen**

### <span id="page-54-0"></span>**Modify a Query**

You may want to fine tune a query, to create your own version of a Raz-Lee query or to create a new query based on an existing query.

To modify a query:

- 1. Select **41. Queries and Reports** in the **Password Reset** main menu. The **Queries** menu appears.
- 2. Select **1. Work with Queries** in the **Queries** menu. The **Work with Queries** screen appears.

3. Select the Query to copy and press **1=Select**. The **Modify Query** screen appears.

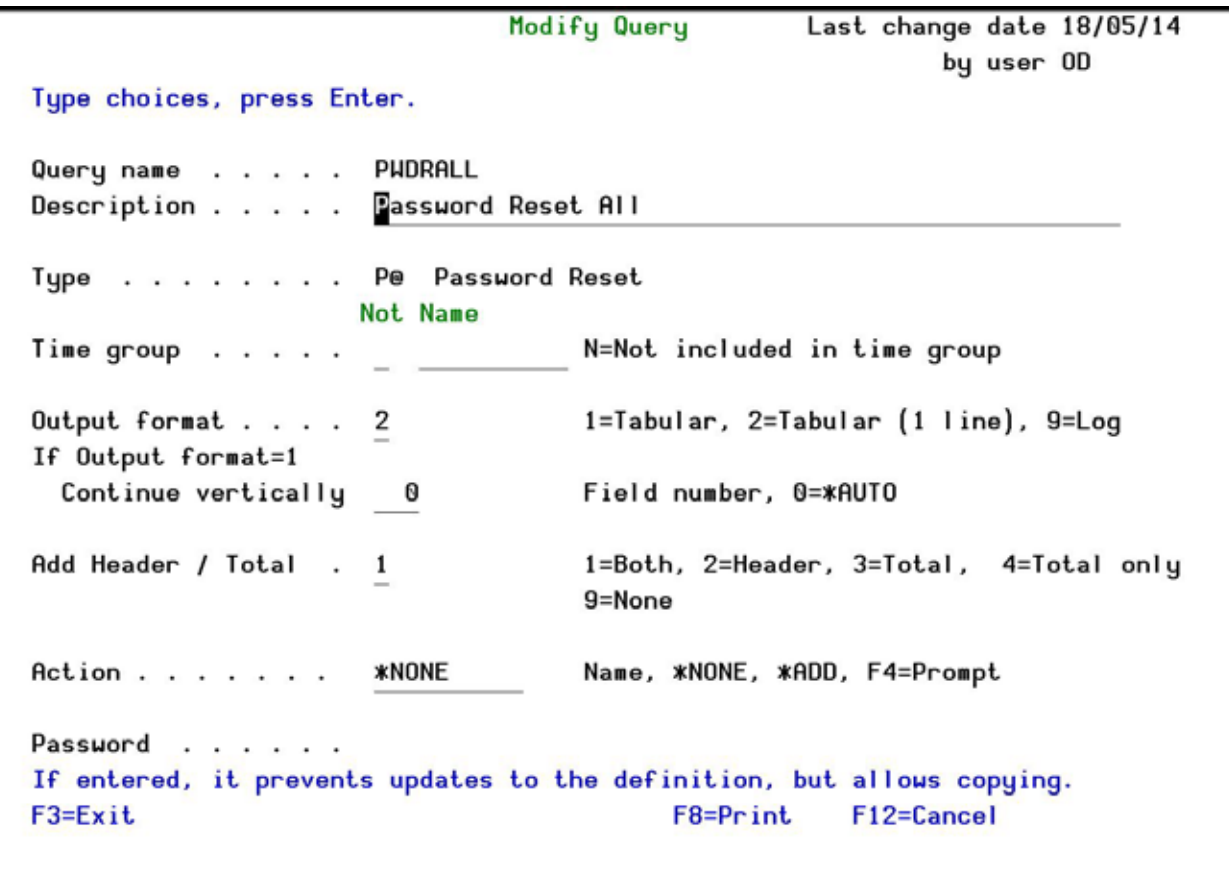

## **Modify Query screen**

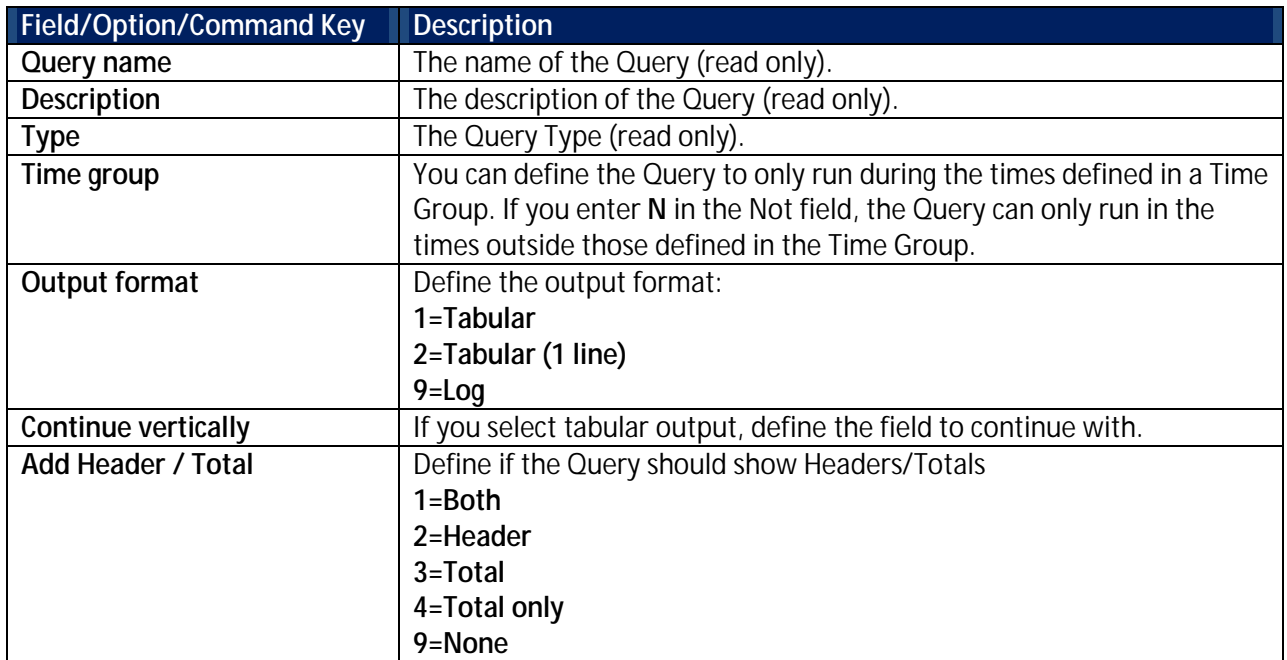

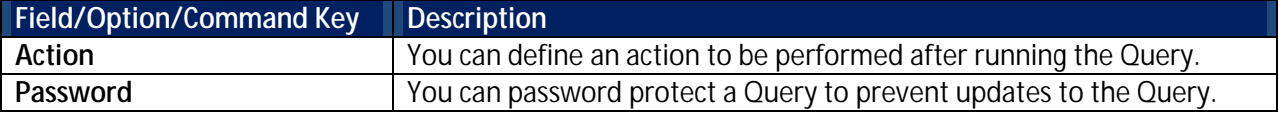

4. Enter your changes and press **Enter**. You should now continue with the rest of the screens as described in the **[Create a New Query](#page-47-0)** procedure.

## **Copy a Query**

You may want to create a new query similar to an existing query. Copy the query to a new name and then you can modify the new query.

To access:

- 1. Select **41. Queries and Reports** in the **Password Reset** main menu. The **Queries** menu appears.
- 2. Select **1. Work with Queries** in the **Queries** menu. The **Work with Queries** screen appears.
- 3. Select the Query to copy and press **3=Copy**. The **Copy Query** window opens.

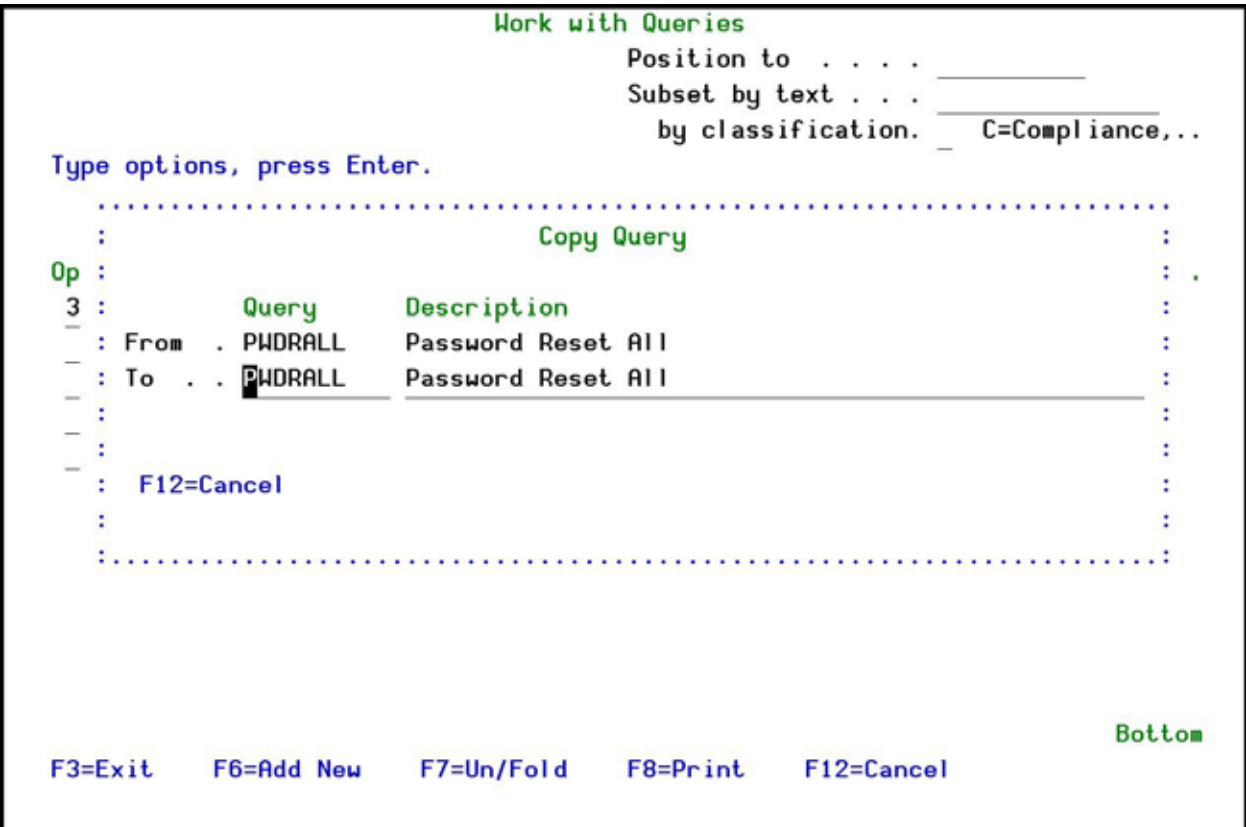

### **Copy Query screen**

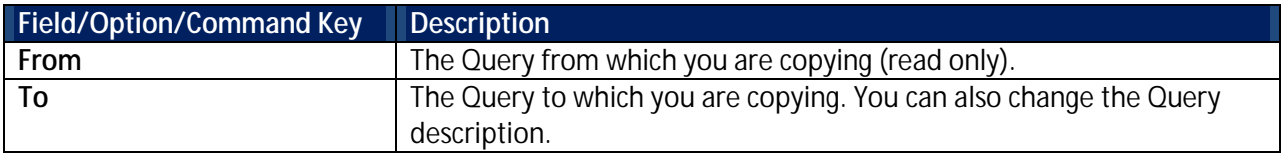

4. Enter the name and description of the new Query and press **Enter**. The updated **Work with Queries** screen appears.

5. Use the **[Modify a Query](#page-54-0)** procedure to make the required changes to the new query.

## **Delete a Query**

You can delete a query that is no longer in use.

To delete a query:

- 1. Select **41. Queries and Reports** in the **Password Reset** main menu. The **Queries** menu appears.
- 2. Select **1. Work with Queries** in the **Queries** menu. The **Work with Queries** screen appears.
- 3. Select the Query to delete and press **4=Delete**. The **Delete Query** screen appears.

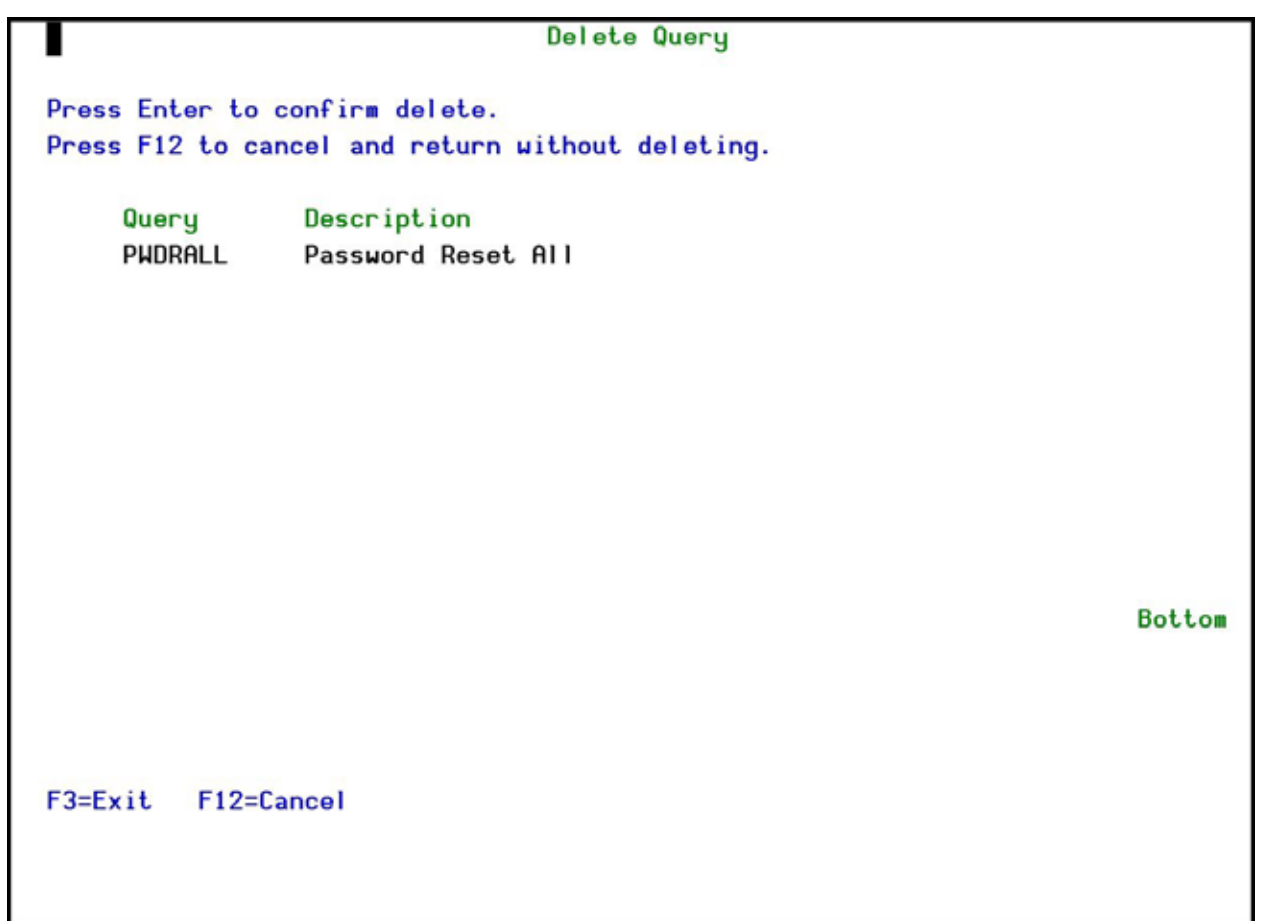

### **Delete Query screen**

4. Press **Enter**. The Query is deleted and the updated **Work with Queries** screen appears.

### <span id="page-57-0"></span>**Run a Query**

To run a query:

- 1. Select **41. Queries and Reports** in the **Password Reset** main menu. The **Queries** menu appears.
- 2. Select **1. Work with Queries** in the **Queries** menu. The **Work with Queries** screen appears.
- 3. Select the Query to run and press **5=Run**. The **Run Audit Query** screen appears.

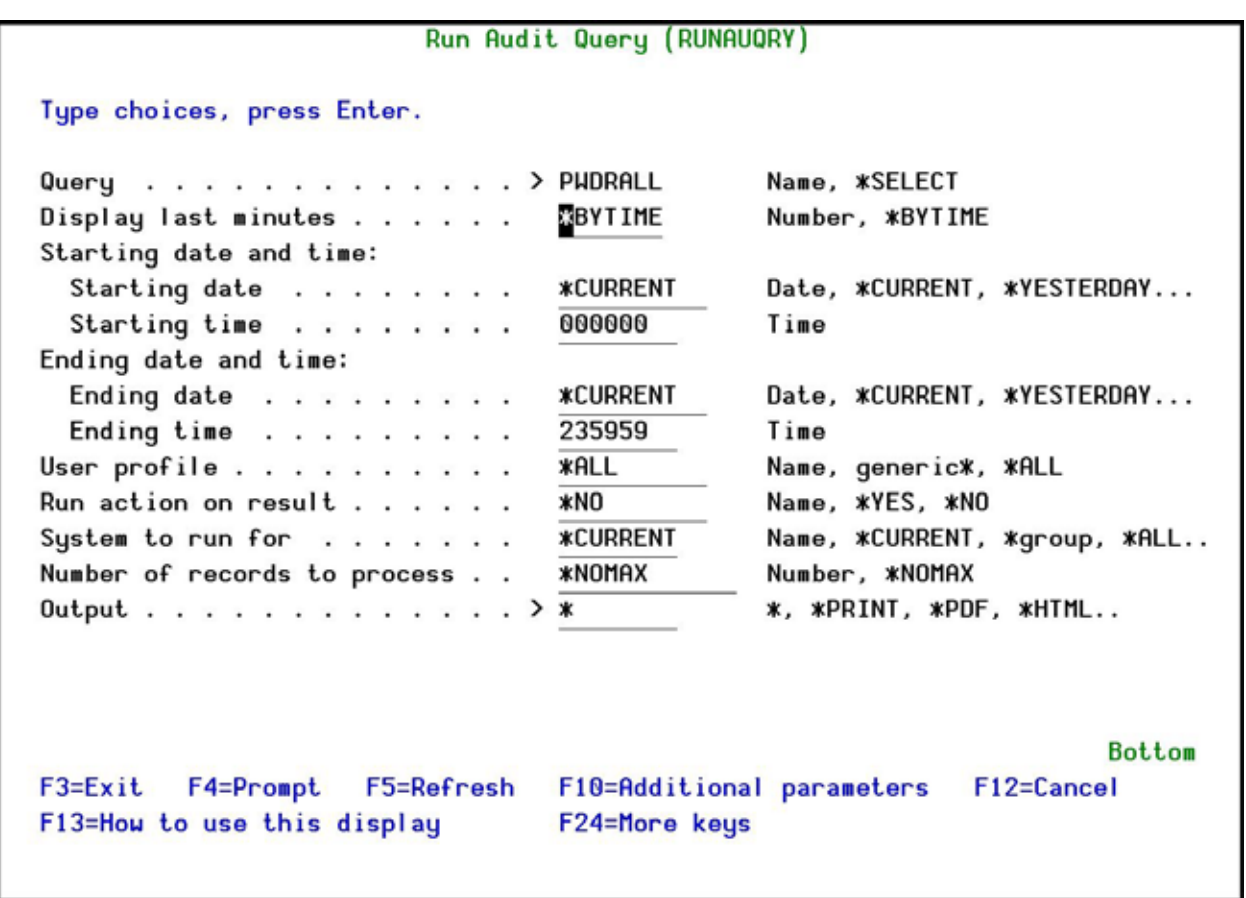

# **Run Audit Query Online screen**

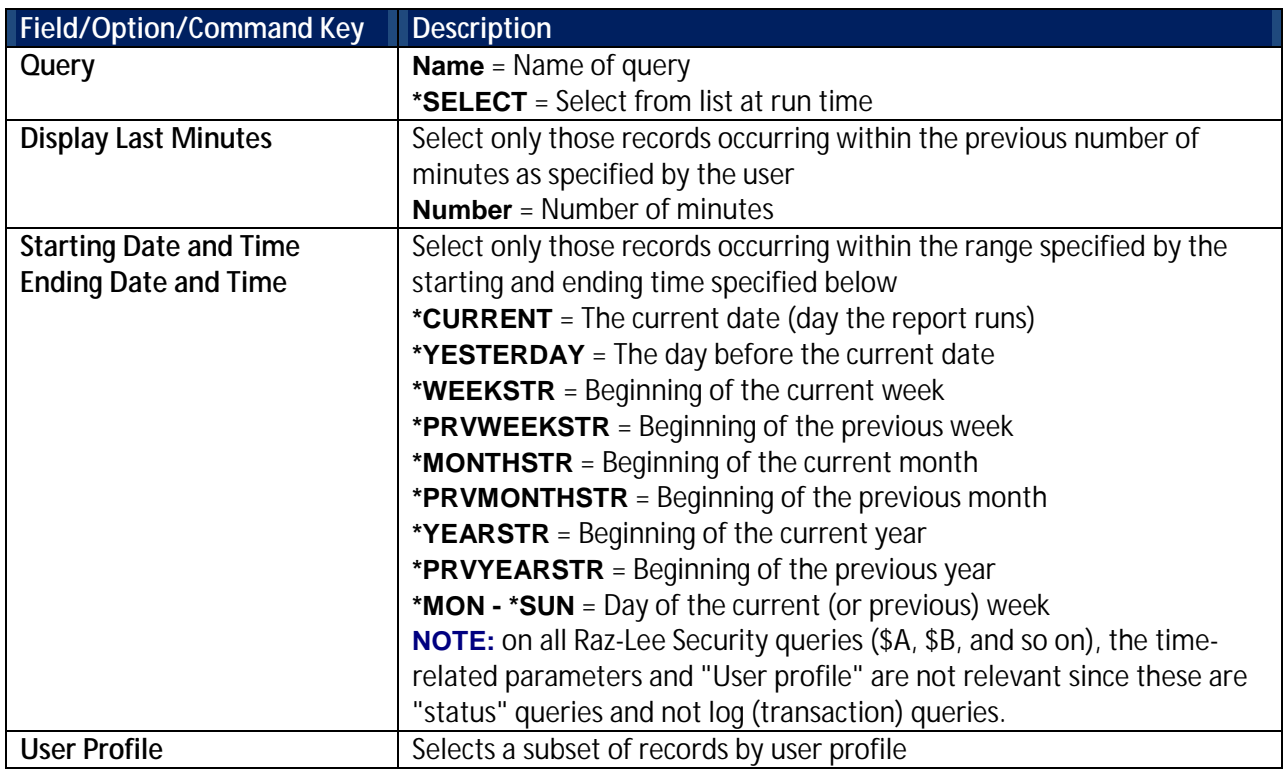

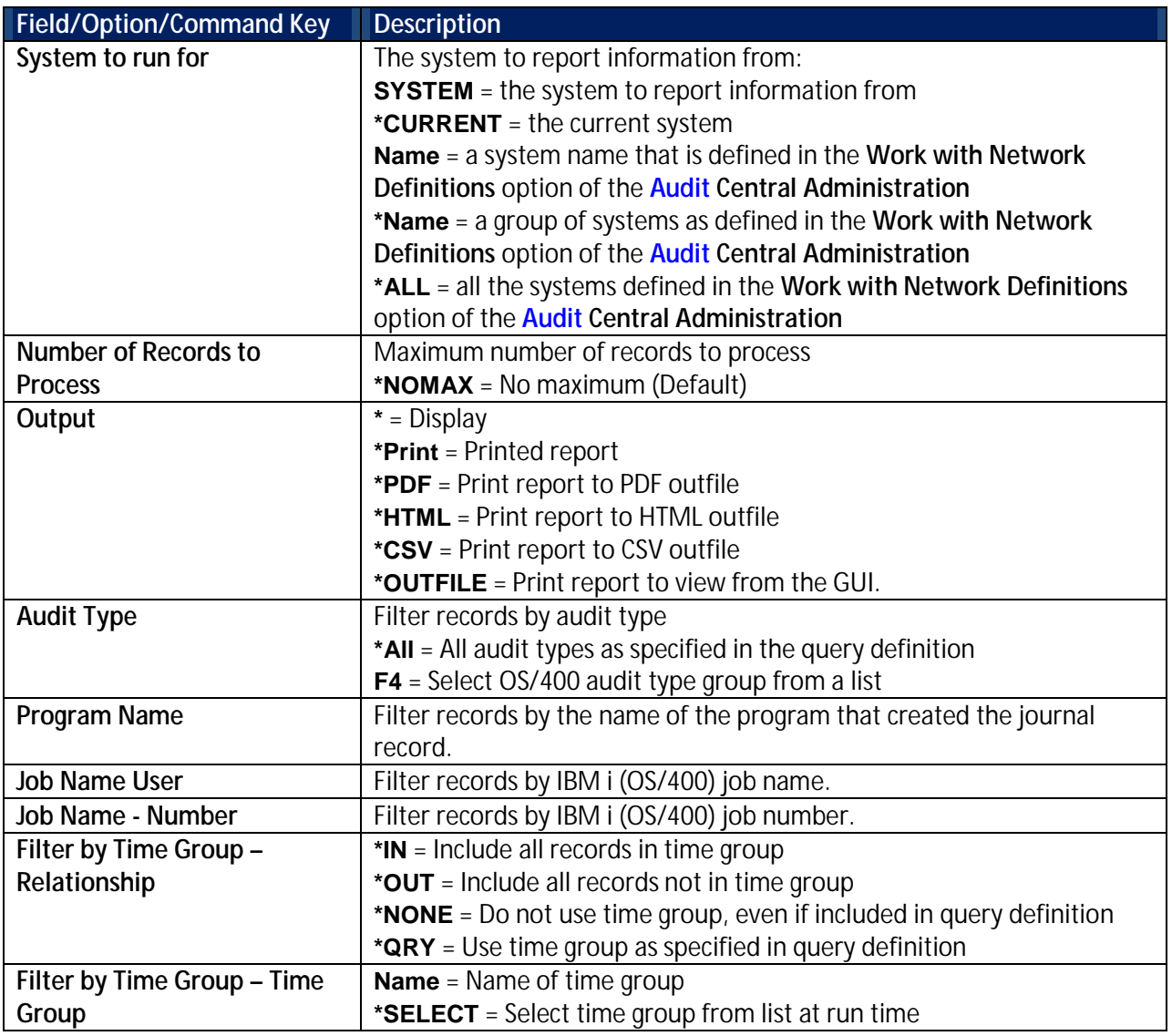

<span id="page-59-0"></span>4. Enter your parameters (do *NOT* change the **Output** parameter) and press **Enter**. The query is run and the output is displayed on the screen.

## <span id="page-59-1"></span>**Print a Query**

- 1. Select **41. Queries and Reports** in the **Password Reset** main menu. The **Queries** menu appears.
- 2. Select **1. Work with Queries** in the **Queries** menu. The **Work with Queries** screen appears.
- 3. Select the Query to run and press **6=Run**. The **Run Audit Query** screen appears.

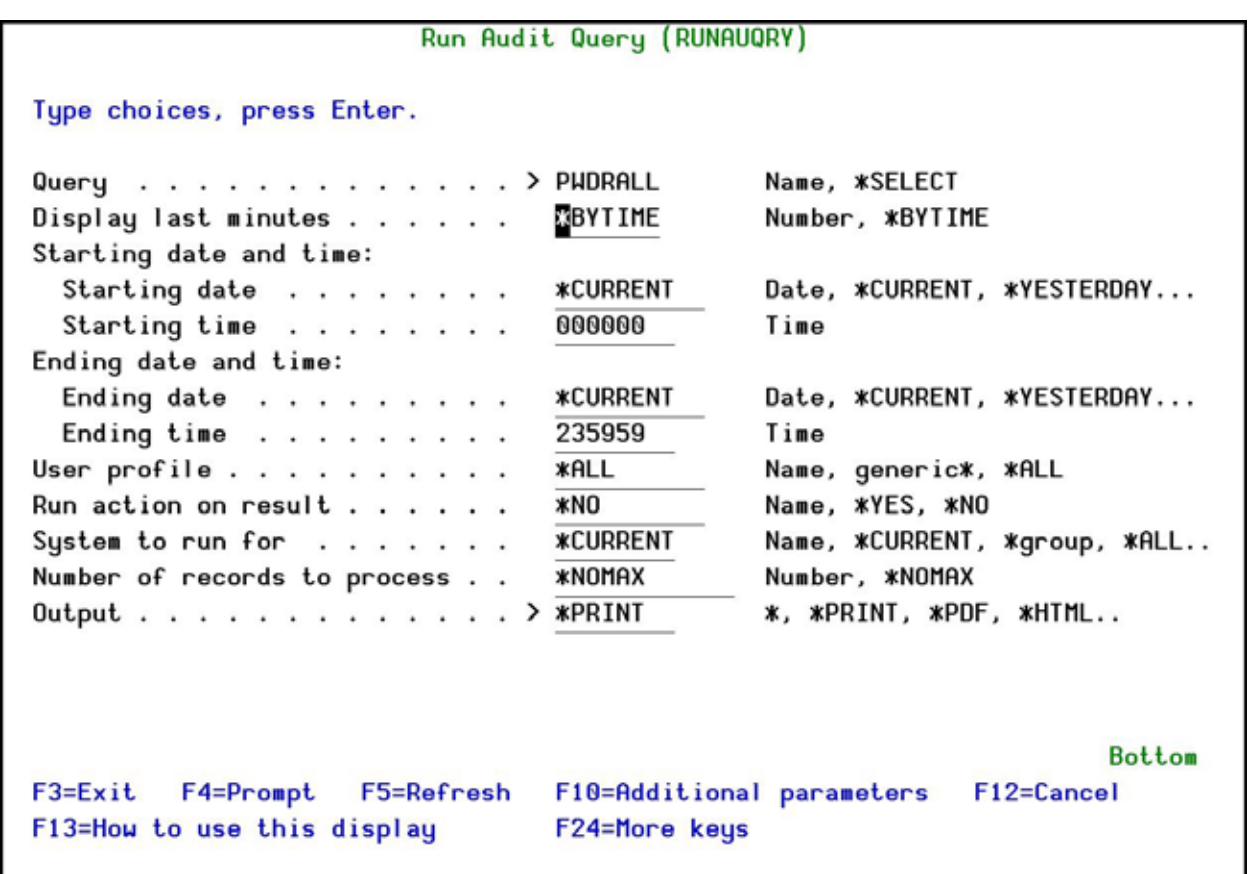

# **Run Audit Query to Print screen**

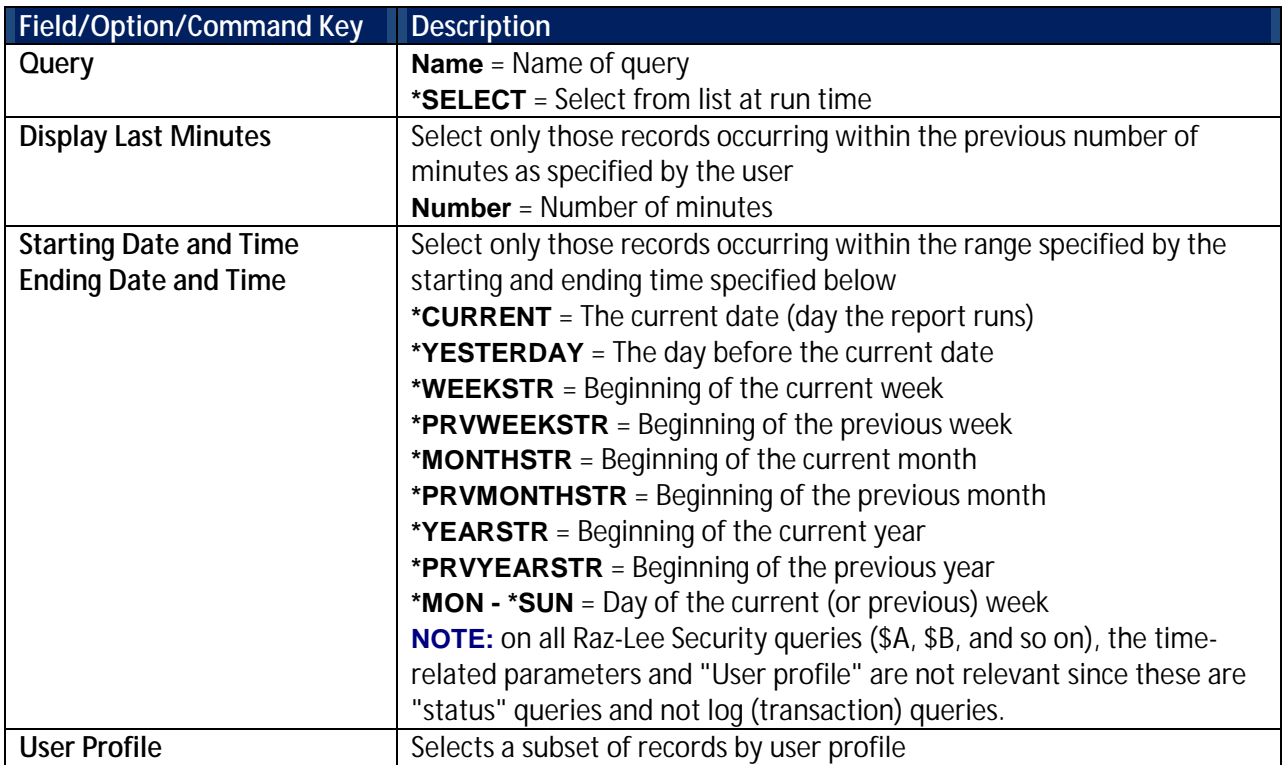

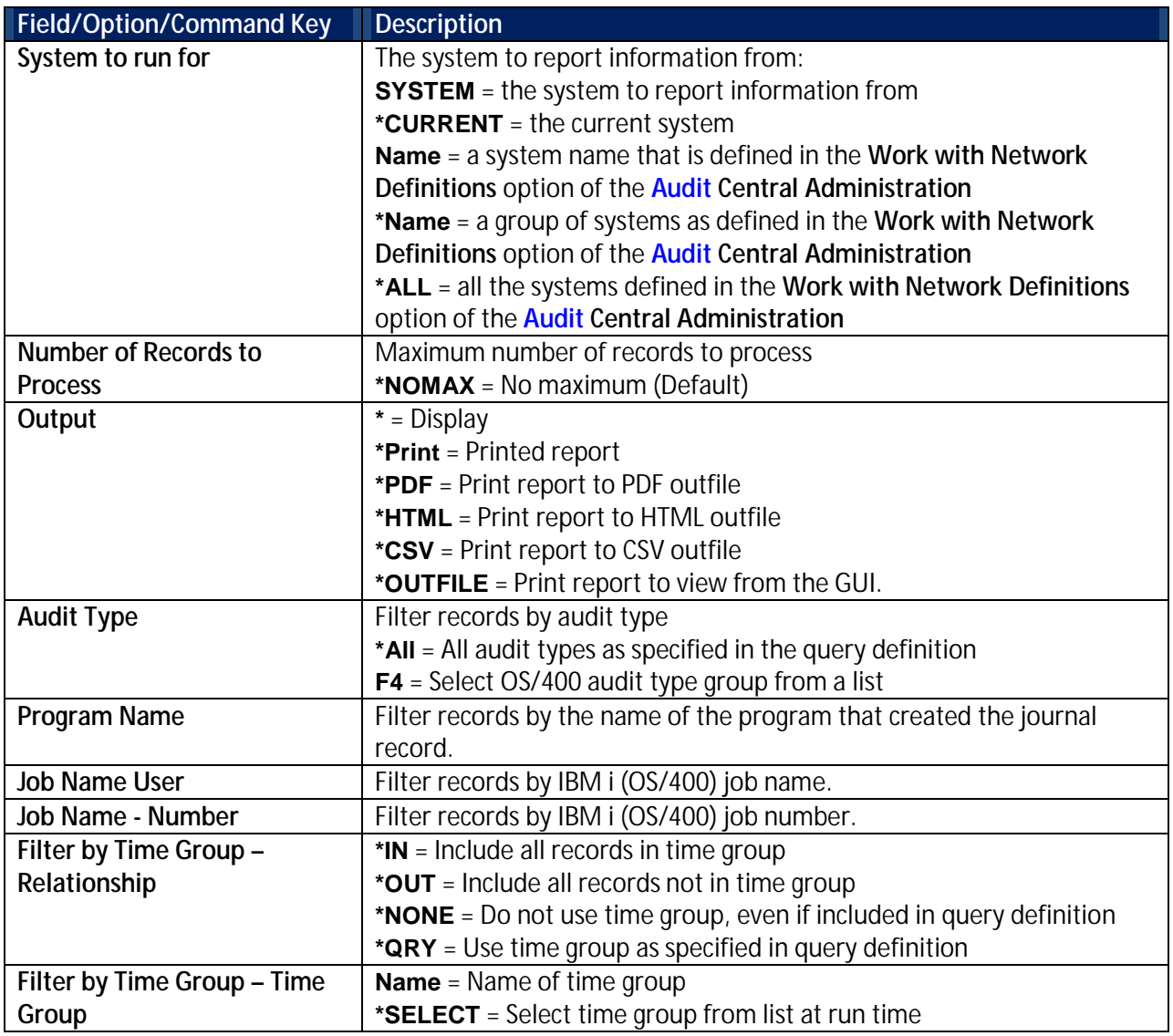

<span id="page-61-0"></span>4. Enter your parameters (do *NOT* change the **Output** parameter) and press **Enter**. The query is run and the output is displayed on the screen.

## **Rename a Query**

To rename a query:

- 1. Select **41. Queries and Reports** in the **Password Reset** main menu. The **Queries** menu appears.
- 2. Select **1. Work with Queries** in the **Queries** menu. The **Work with Queries** screen appears.
- 3. Select the Query to run and press **7=Rename**. The **Rename Query** window opens.

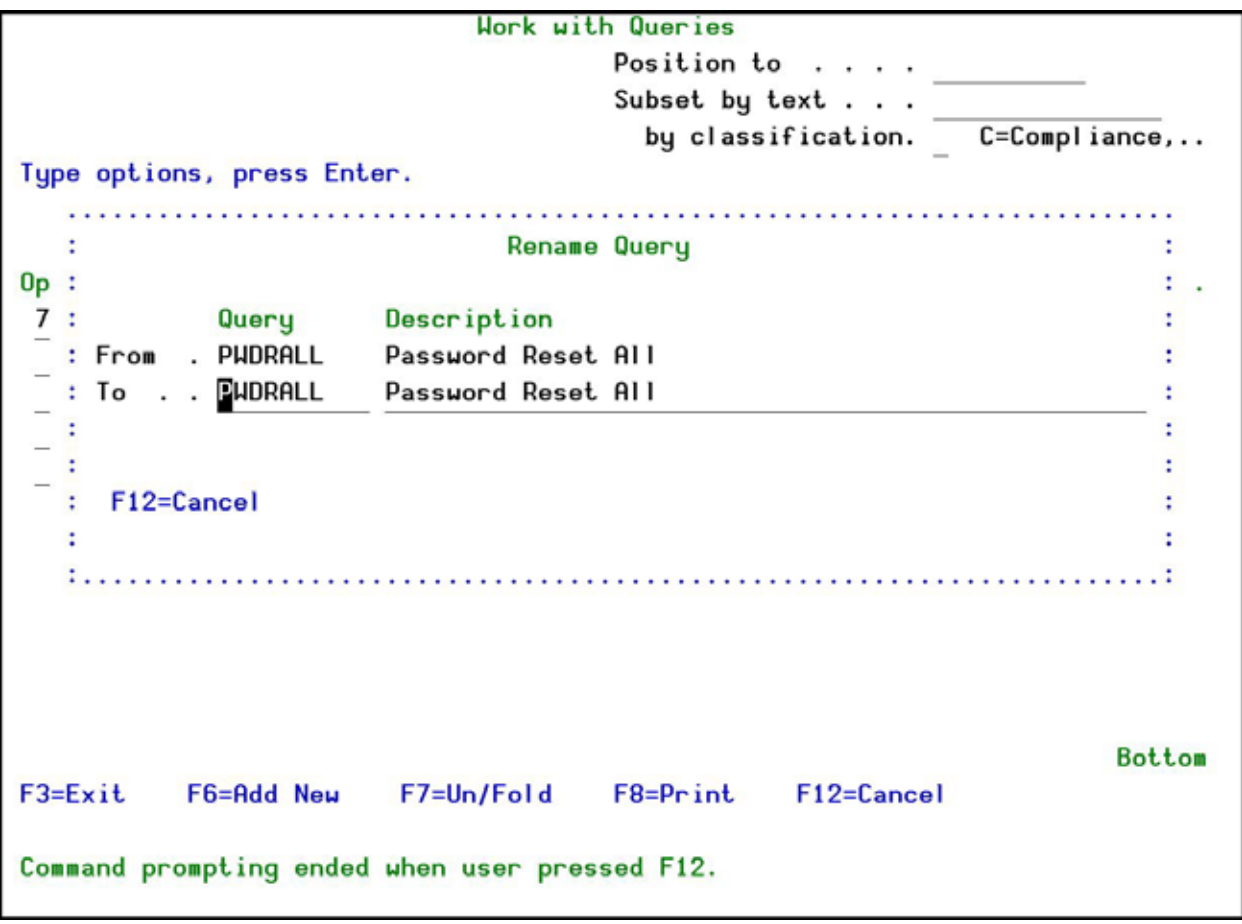

#### **Rename Query screen**

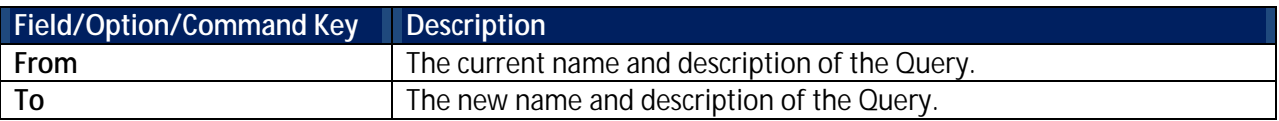

4. Enter the new name and description of the Query and press **Enter**. The updated **Work with Queries** screen appears.

### <span id="page-62-0"></span>**Run a Query as a Batch Job**

Running a query in batch mode (from the Job Queue) allows you to continue with other work while the query is running.

To run a query in batch:

- 1. Select **41. Queries and Reports** in the **Password Reset** main menu. The **Queries** menu appears.
- 2. Select **1. Work with Queries** in the **Queries** menu. The **Work with Queries** screen appears.
- 3. Select the Query to run and press **8=Run as batch job**. The **Run Audit Query** screen appears.

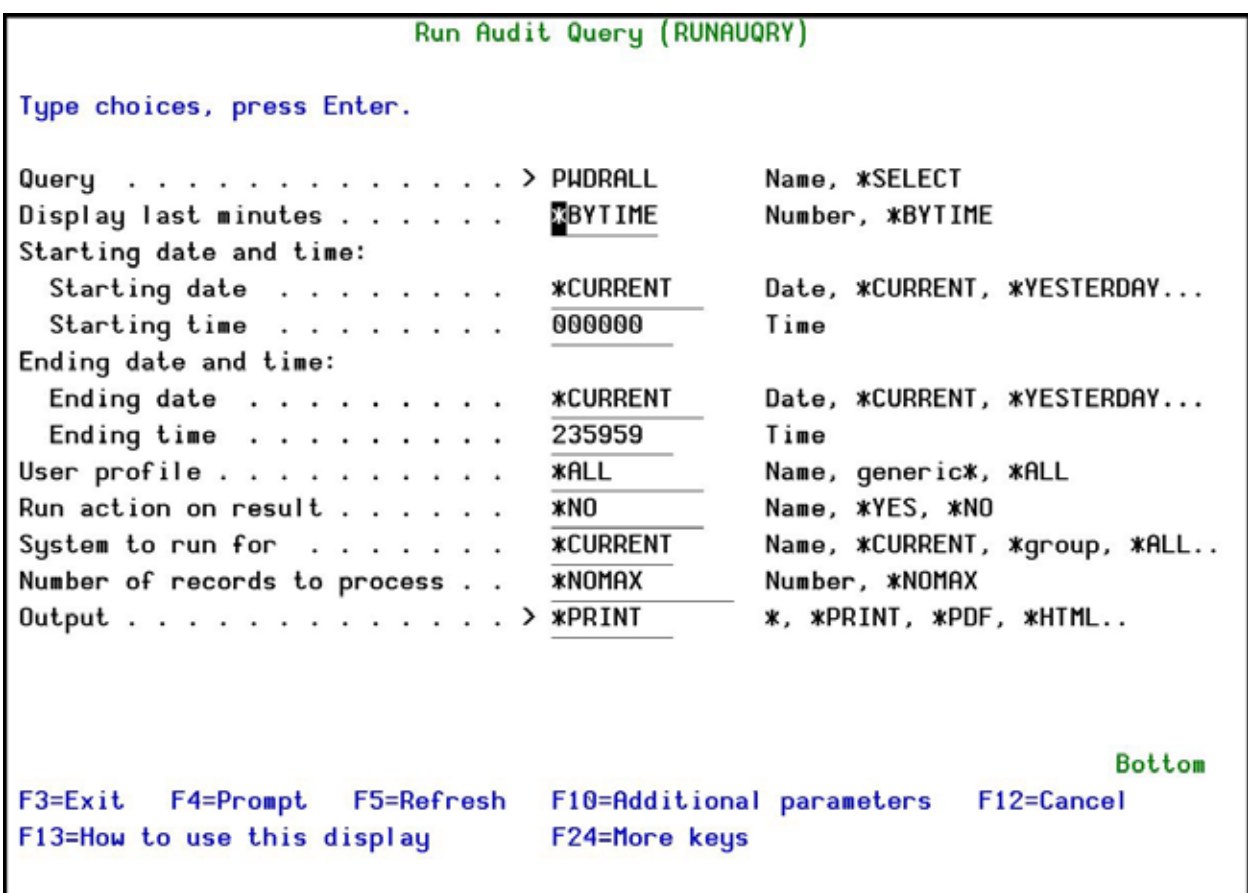

## **Run Audit Query in a Batch Job screen**

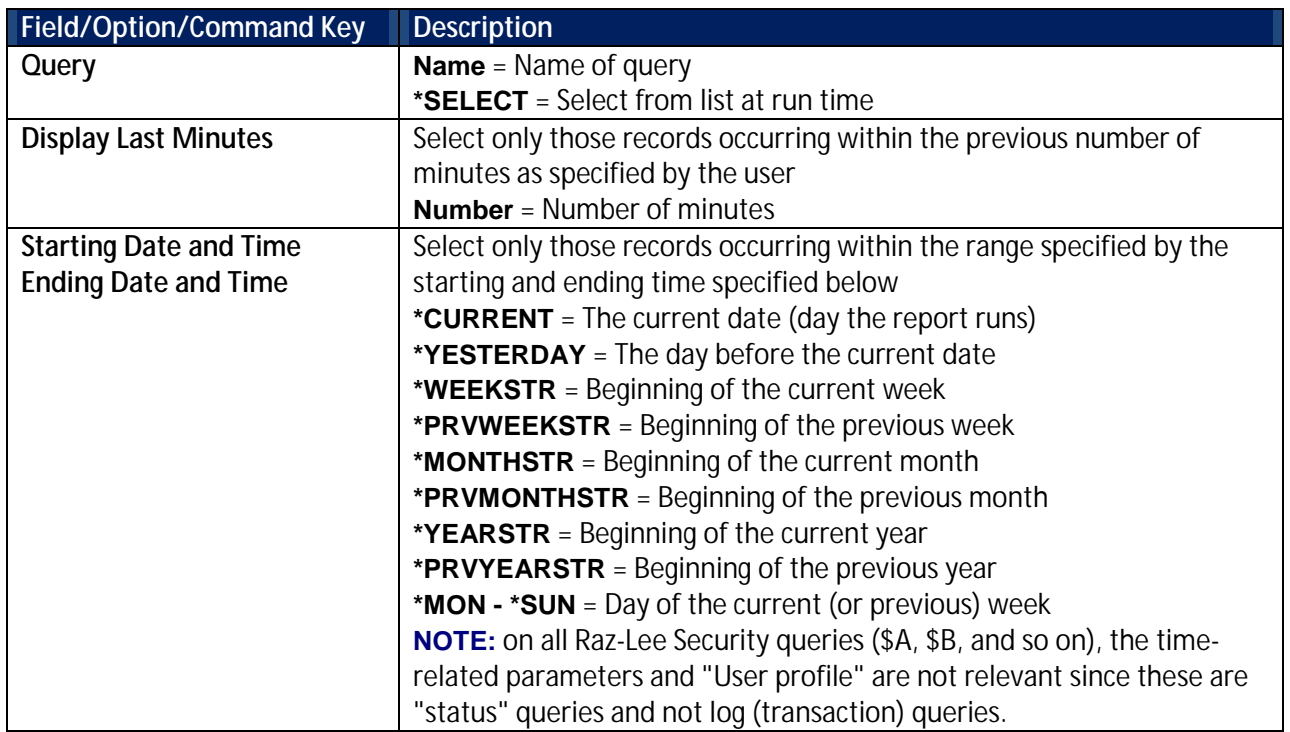

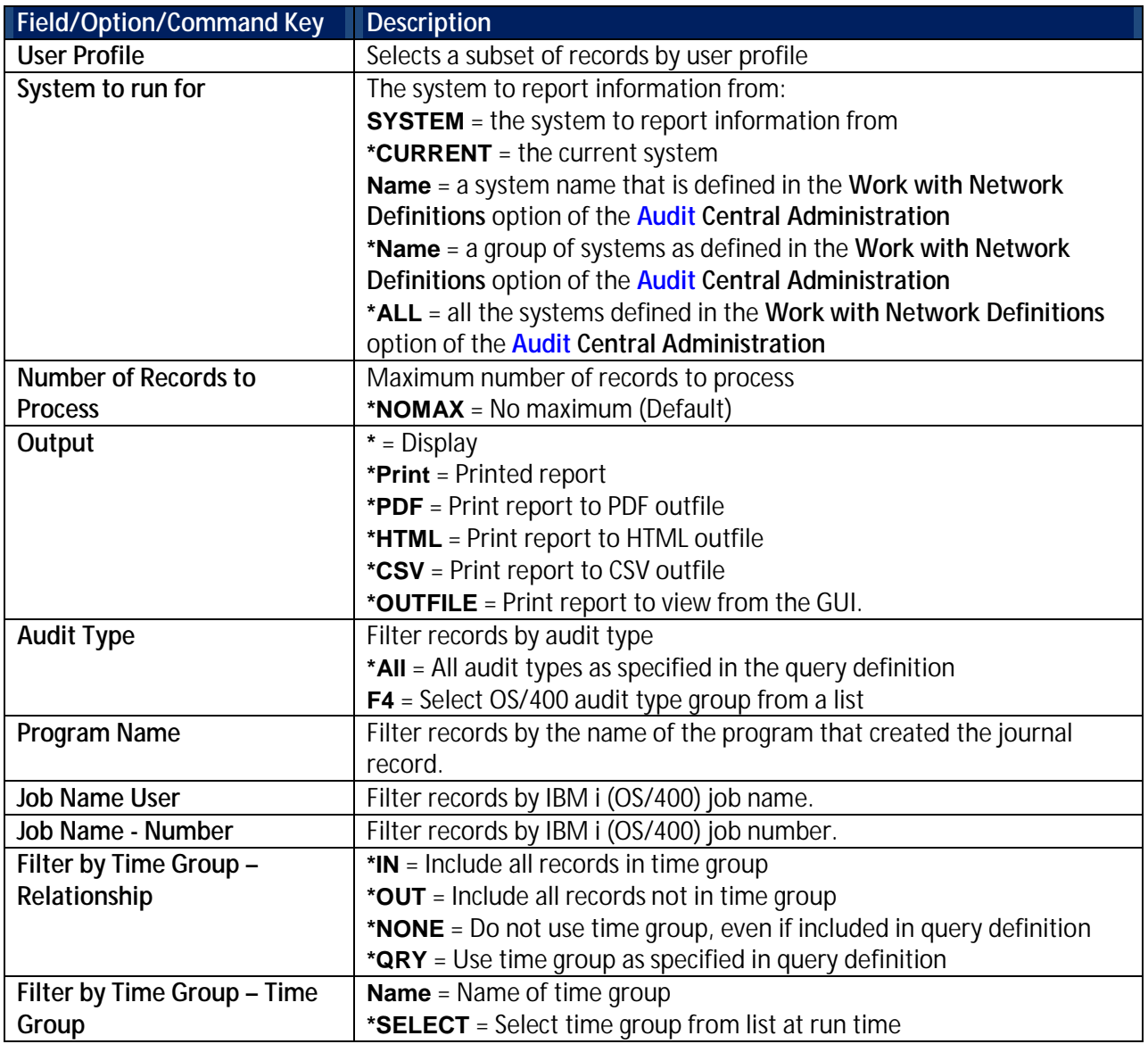

<span id="page-64-0"></span>4. Enter your parameters (do *NOT* change the **Output** parameter) and press **Enter**. The query is run and the output is displayed on the screen.

## **Explanation and Classification of a Query**

You can classify the Query and also provide a detailed explanation which will be printed on the first page of the report.

To define the classification and explanation of the query:

- 1. Select **41. Queries and Reports** in the **Password Reset** main menu. The **Queries** menu appears.
- 2. Select **1. Work with Queries** in the **Queries** menu. The **Work with Queries** screen appears.
- 3. Select the Query to run and press **9=Explanation & Classification**. The **Query Explanation and Classification** screen appears.

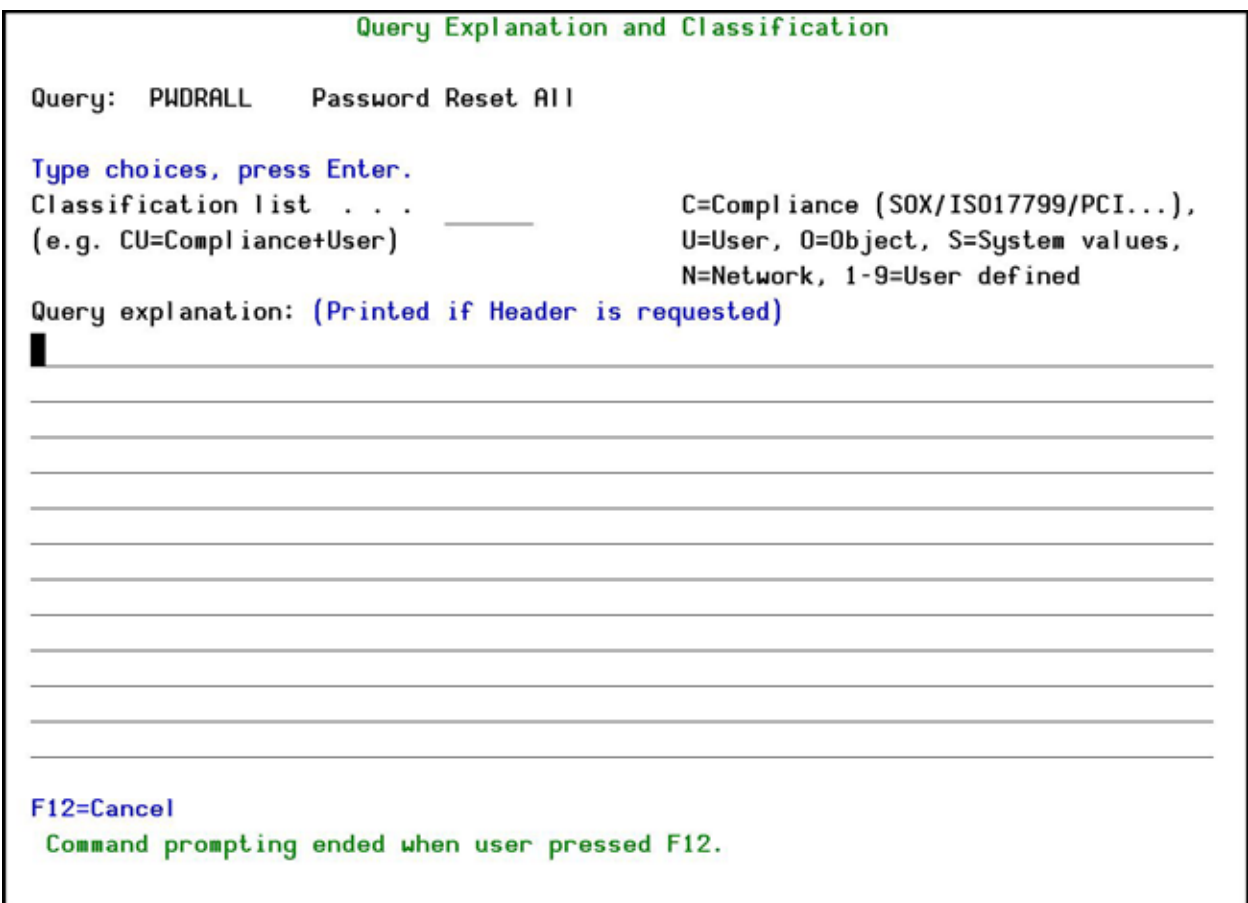

### **Query Explanation and Classification screen**

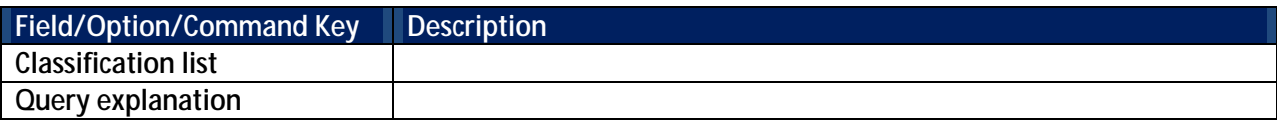

4. Enter your definitions and press **Enter**. You are returned to the **Work with Queries** screen.

### **Schedule a Query**

You can schedule a query to run in a group of reports.

To add a query to a schedule:

- 1. Select **41. Queries and Reports** in the **Password Reset** main menu. The **Queries** menu appears.
- 2. Select **1. Work with Queries** in the **Queries** menu. The **Work with Queries** screen appears.
- 3. Select the Query to run and press **S=Schedule**. The **Schedule Query** screen appears.

```
Schedule Query
Query . . . . . PWDRALL
                          Password Reset All
Type options, press Enter.
 1 = Add4 =Remove
Opt
              Description
     Group
     DAILY
              Daily
.
     DAILYGU Daily, for GUI output (EXCEL like, preformatted)
     DAILYML Daily, in HTML, sent by Email
              QUSER reports
     USER
F3 = ExitF12=Cancel
```
#### **Schedule Query screen**

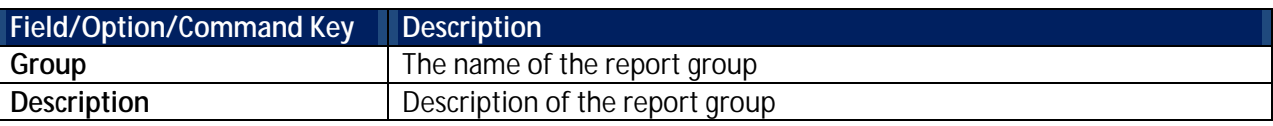

4. Enter **1** next to the group in which you want the query to run and press **Enter**. You are returned to the **Work with Queries** screen.

## **Unschedule a Query**

You can remove a query from running in a group of reports.

To remove a query from a schedule:

- 1. Select **41. Queries and Reports** in the **Password Reset** main menu. The **Queries** menu appears.
- 2. Select **1. Work with Queries** in the **Queries** menu. The **Work with Queries** screen appears.
- 3. Select the Query to run and press **S=Schedule**. The **Schedule Query** screen appears.
- 4. Enter **4** next to the group from which you want to remove the query and press **Enter**. You are returned to the **Work with Queries** screen.

### **Select a Query for DISPLAY**

You can run a query and the results are displayed on the screen.

To run a query:

- 1. Select **41. Queries and Reports** in the **Password Reset** main menu. The **Queries** menu appears.
- 2. Select **11. Display** in the in the **Queries** menu. The **Select Query for Display** screen appears.

Bottom

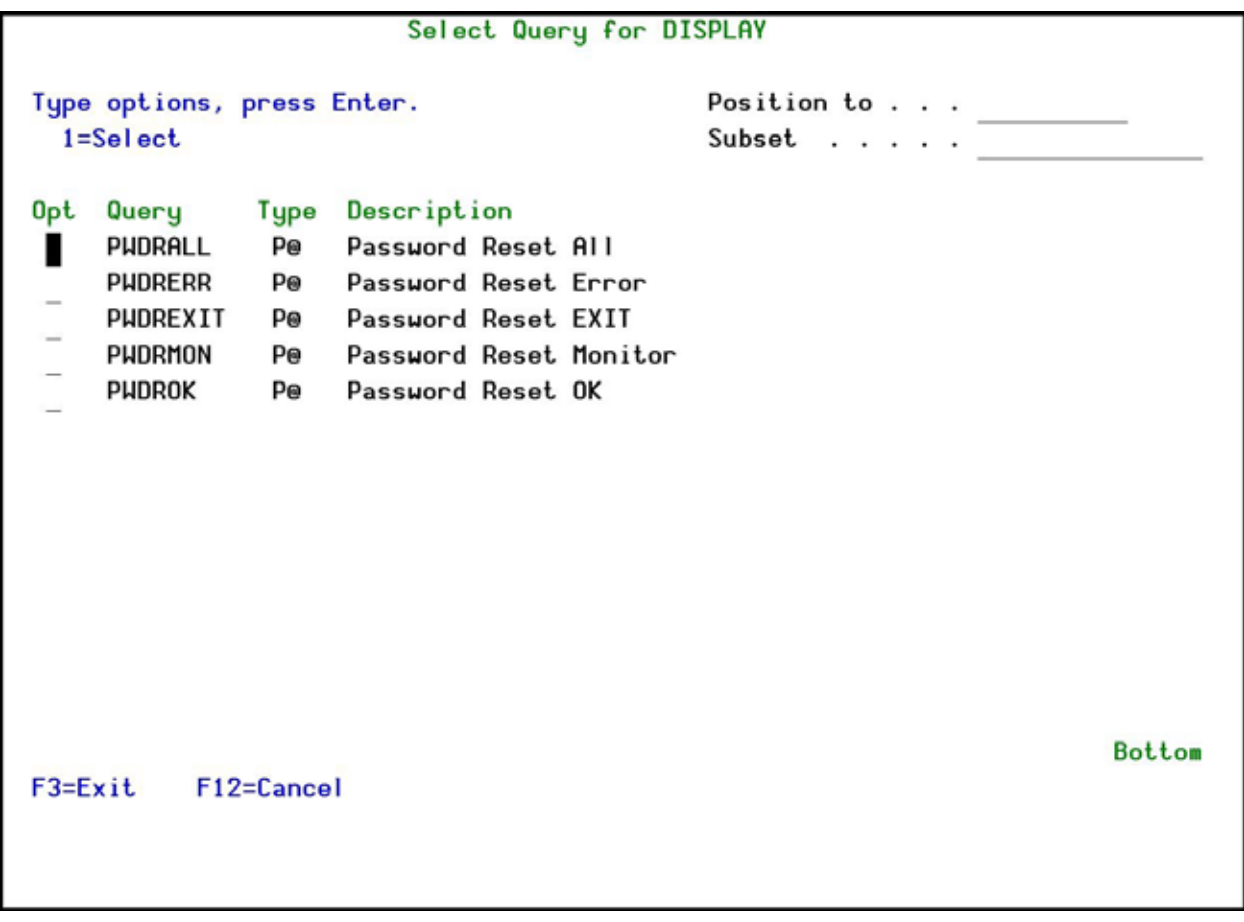

### **Select Query for DISPLAY screen**

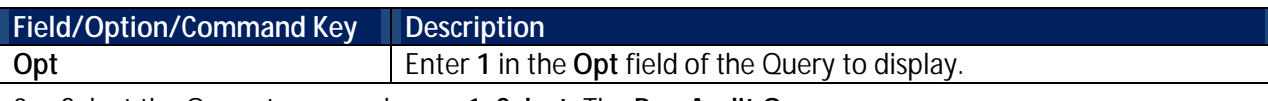

3. Select the Query to run and press **1=Select**. The **Run Audit Query** screen appears.

4. Continue with step **[4](#page-59-0)** of the **[Run a Query](#page-57-0)** procedure.

## **Select a Query for PRINT**

You can run a query and the results are printed.

To print a query:

- 1. Select **41. Queries and Reports** in the **Password Reset** main menu. The **Queries** menu appears.
- 2. Select **12. Print** in the in the **Queries** menu. The **Select Query for Print** screen appears.

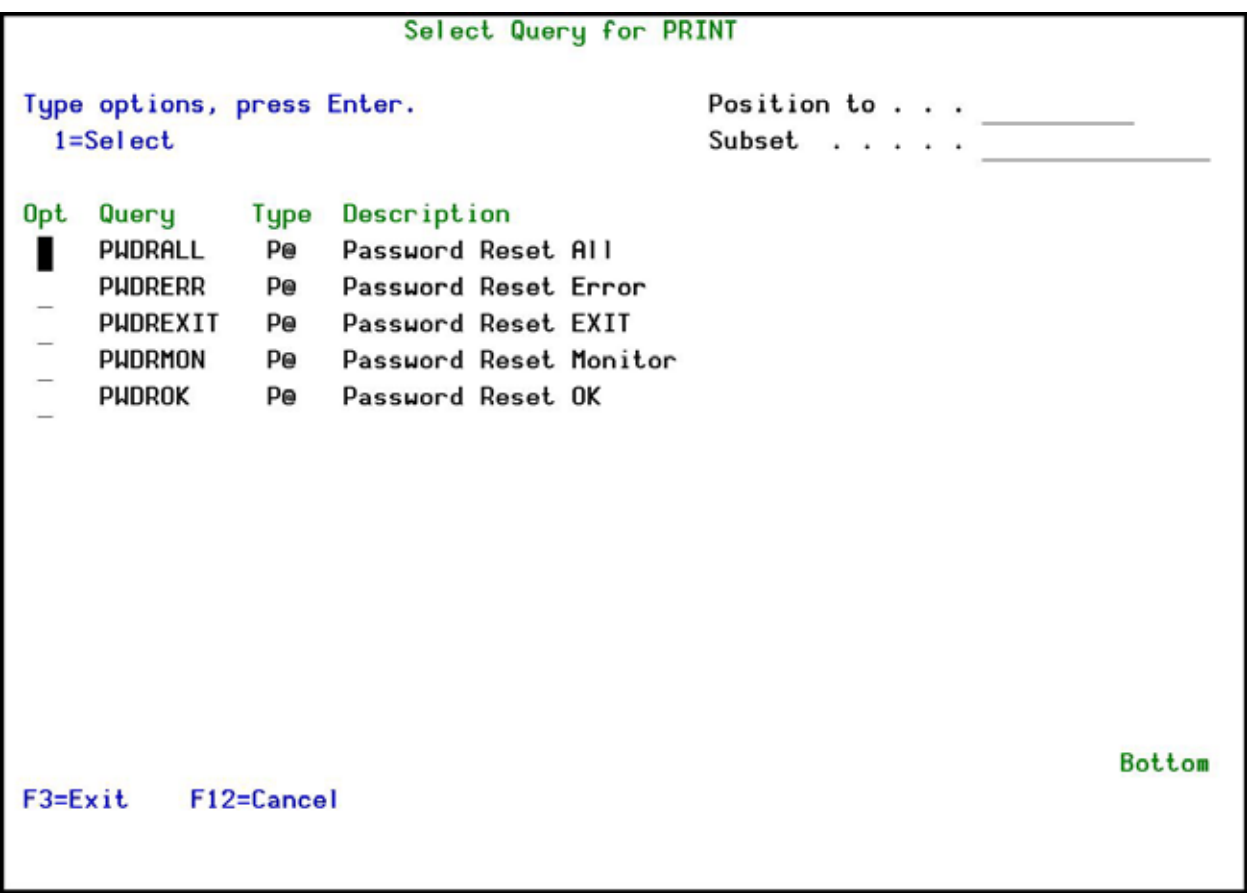

## **Select Query for PRINT screen**

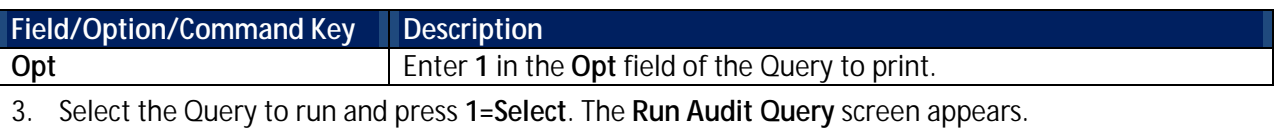

4. Continue with step **[4](#page-61-0)** of the **[Print a Query](#page-59-1)** procedure.

## **Select a Query for SUBMIT**

You can run a query in batch mode and the results are printed.

To run a query in batch mode:

- 1. Select **41. Queries and Reports** in the **Password Reset** main menu. The **Queries** menu appears.
- 2. Select **13. Submit as Batch Job** in the in the **Queries** menu. The **Select Query for Submit** screen appears.

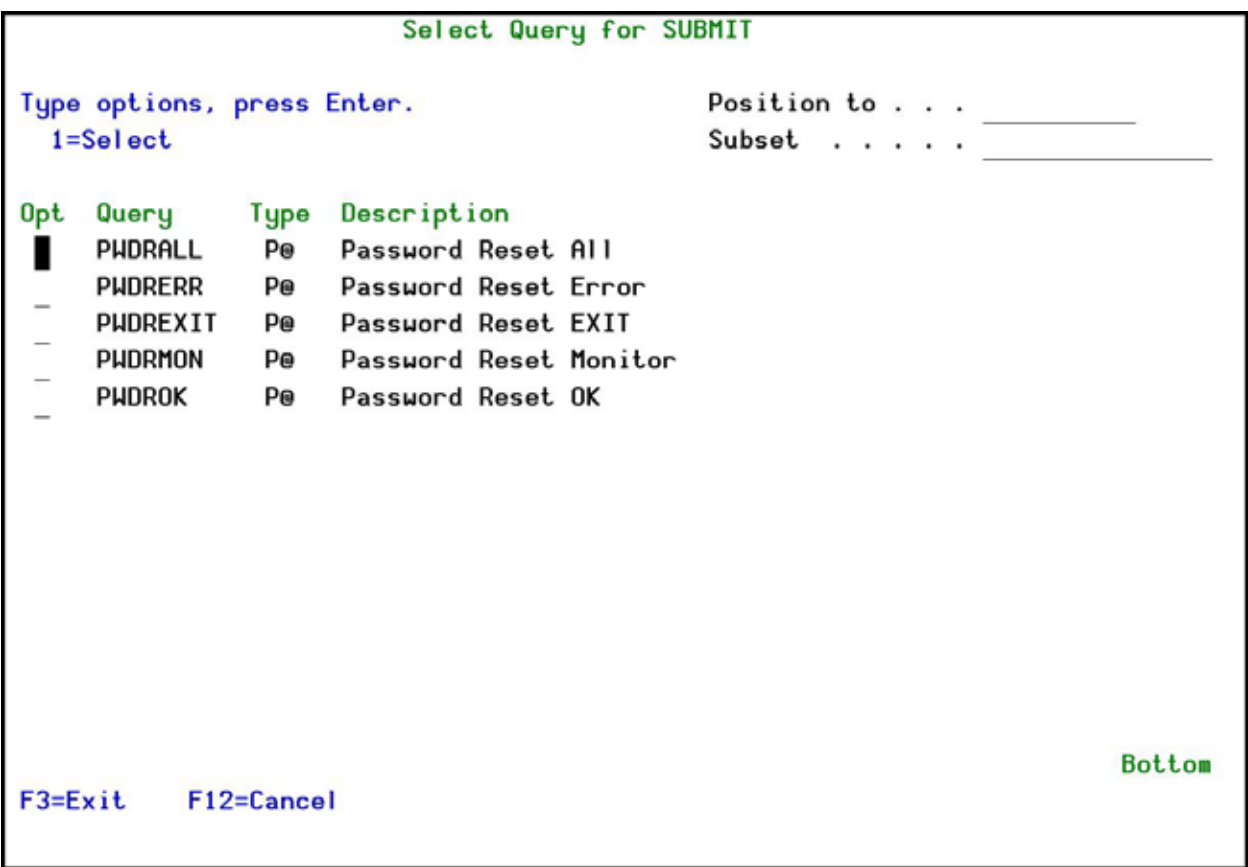

## **Select Query for SUBMIT screen**

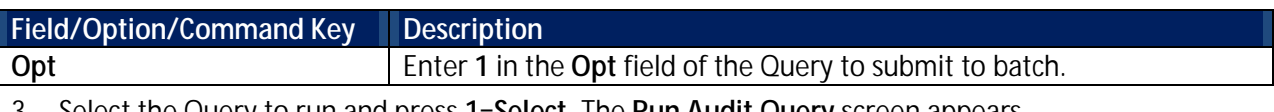

3. Select the Query to run and press **1=Select**. The **Run Audit Query** screen appears.

4. Continue with step **[4](#page-64-0)** of the **[Run a Query as a Batch Job](#page-62-0)** procedure.

## **Test Password Reset**

Use the Test Password Reset functionality to ensure that, if needed, users will be able to reset their passwords without needing to involve the Help Desk.

To test password reset:

1. Select **61. Test Password Reset** in the **Main** menu. The **Password Reset** screen appears.

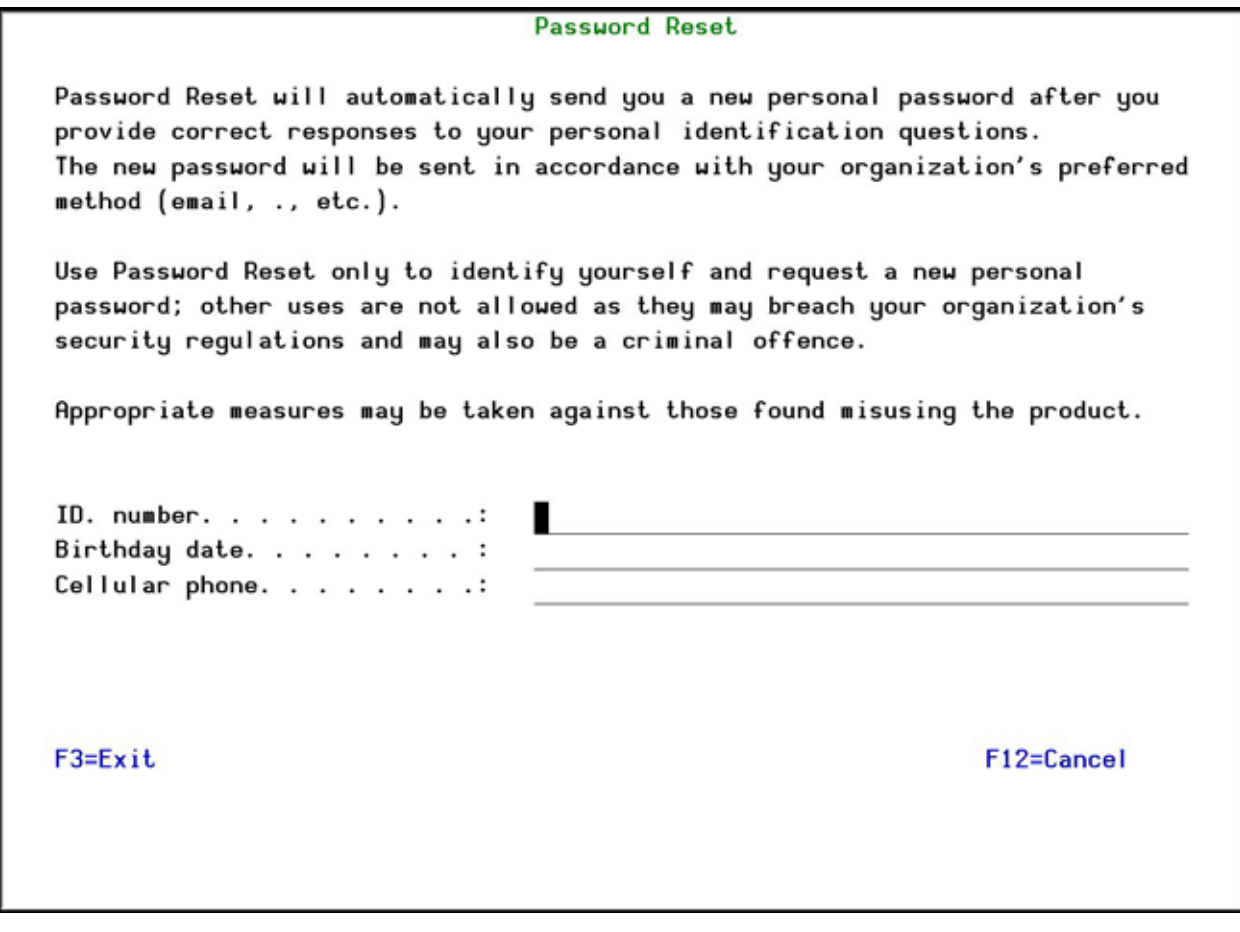

### **Test Password Reset screen**

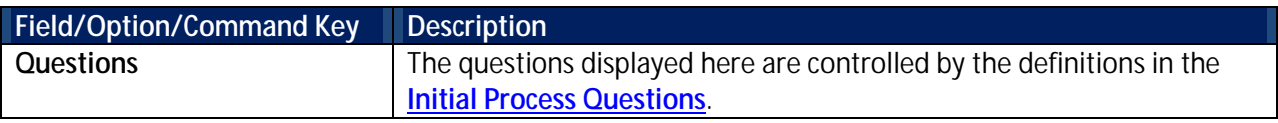

2. Enter the appropriate identification and follow the instructions.

## **Change Current User Questions**

**Password Reset** enables individual users to set or change their own private questions. This command is only valid if there is a Person associated with the current user.

To set private questions:

1. Select **62. Change Current User Questions** in the **Password Reset** main menu. The **Change P-R Questions** screen appears.

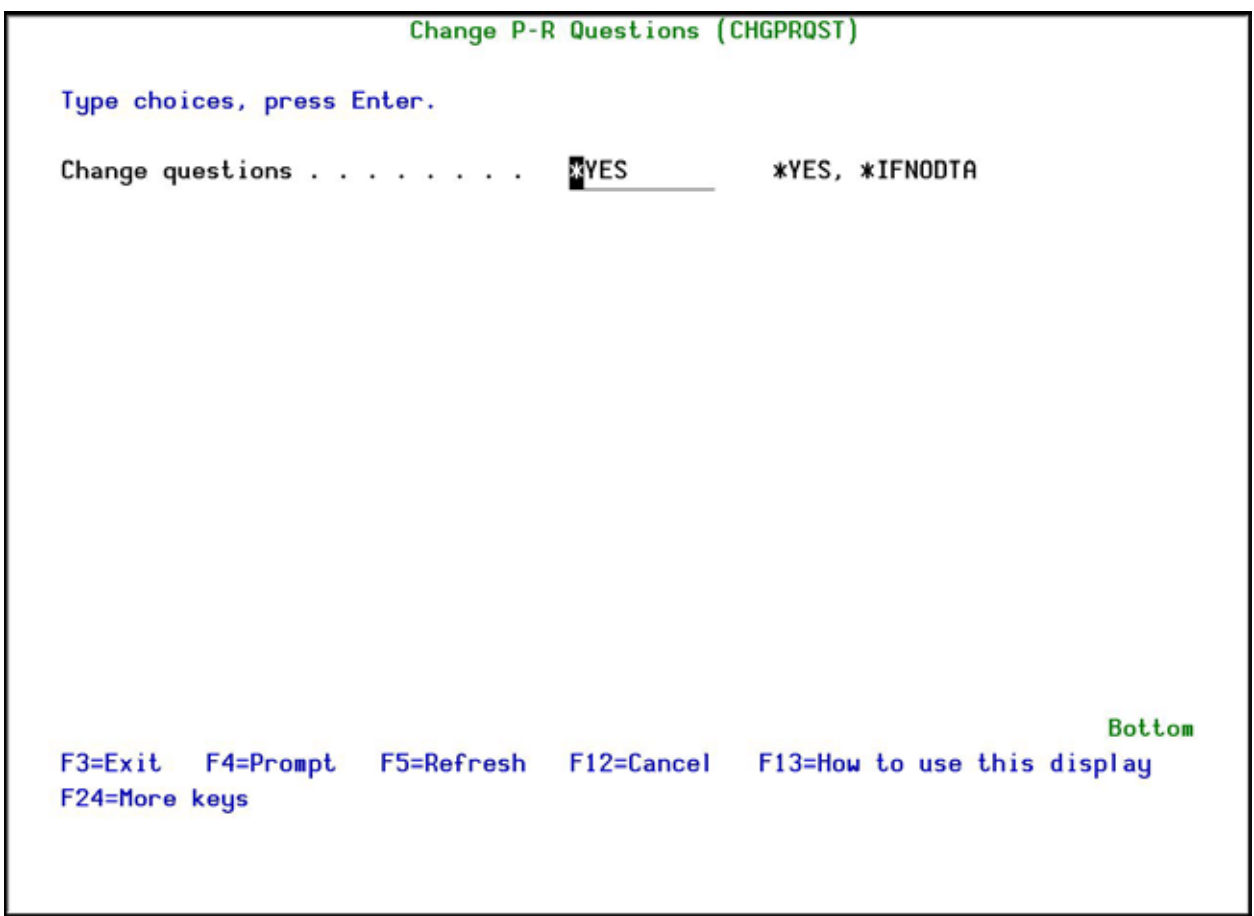

### **Change P-R Questions**

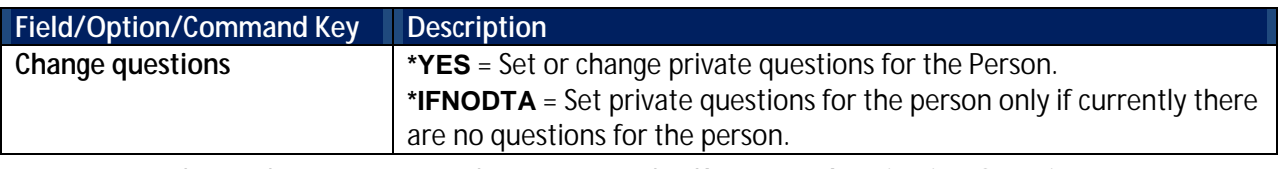

2. Enter a value to the parameter and press **Enter**. The **Change Authentication Questions** screen appears, unless there is no person associated with the current user.

Note: The **Change Authentication Questions** screen will only be displayed if the number of current users changing questions does not exceed the number set in the **Control** option of the **System Configuration**. See **Authentication Control** for more details.
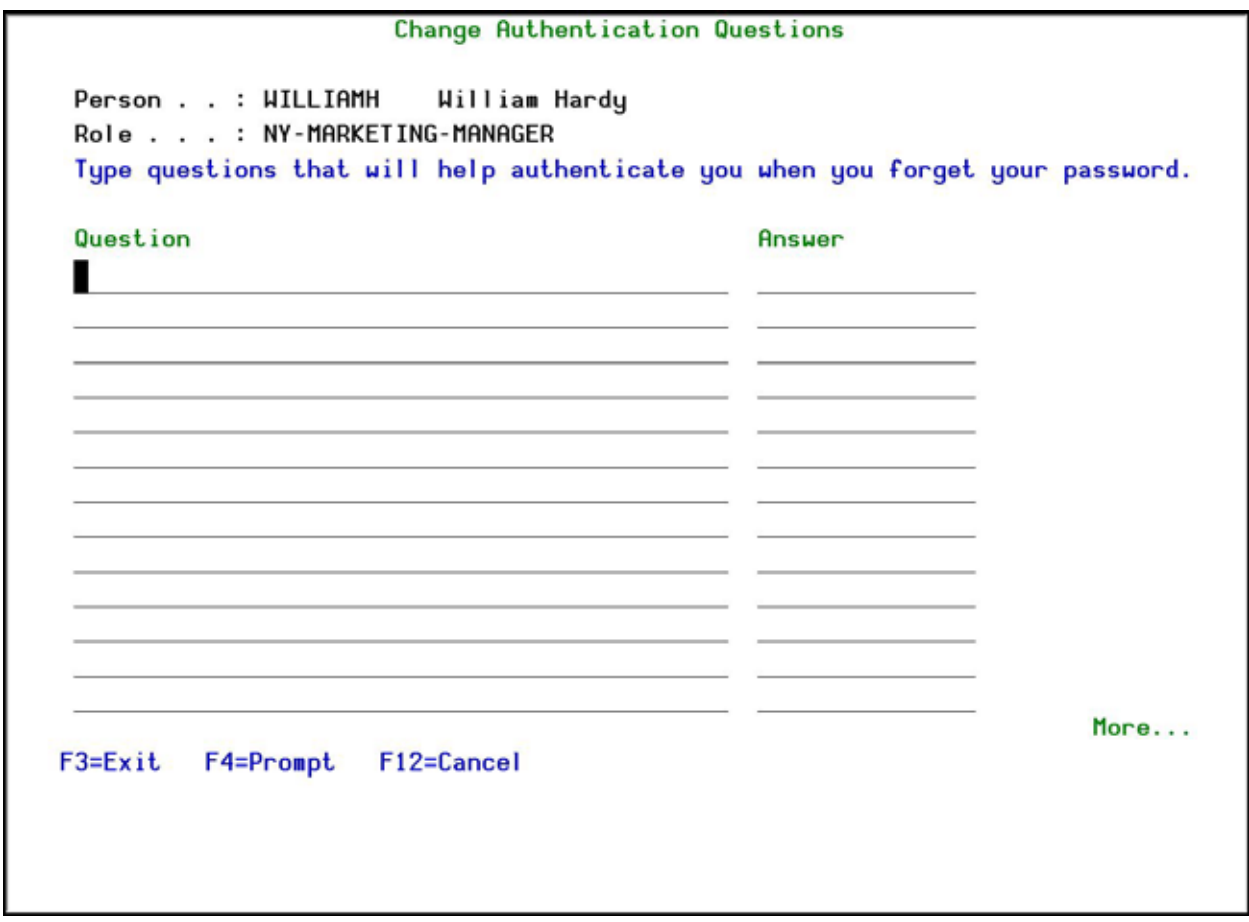

## **Change Authentication Questions screen**

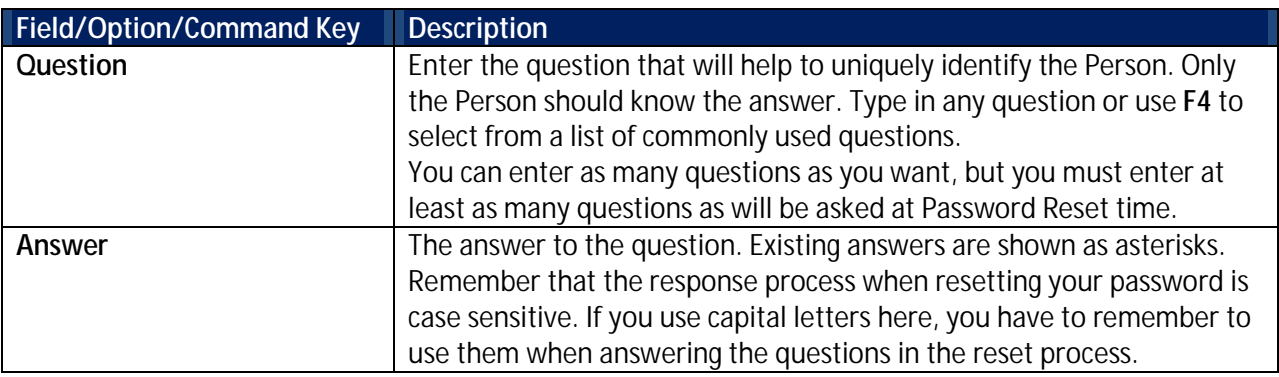

3. Add as many questions and answers as you want. Ensure that there are at least as many questions as required in the **P-R Class** of the person.

4. Press **Enter**. You are returned to the main menu.

# **Copy HR Data**

**Password Reset** enables you to import person information from an external source such as an existing Identity Management system.

## **Restart Correlation Project**

To make changes in the mapping of your organization's files to the **Password Reset** files, you may want to start afresh with the original files with no mapping defined.

To restart the Correlation Project:

1. Select **64. Copy HR Data to Persons File** in the **Password Reset** main menu. The **Copy Person Info From Existing Files** menu appears.

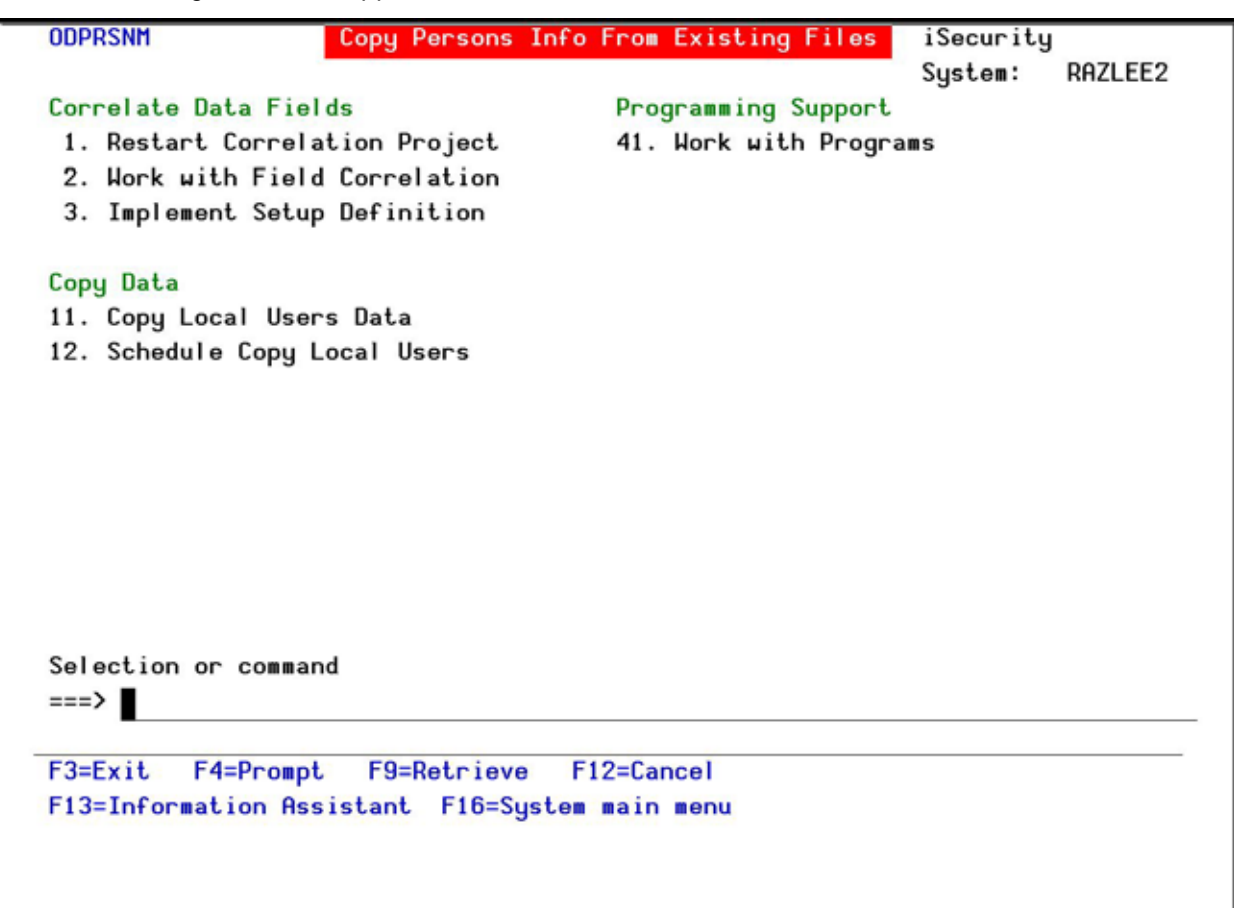

#### **Copy Persons Info From Existing Files Menu**

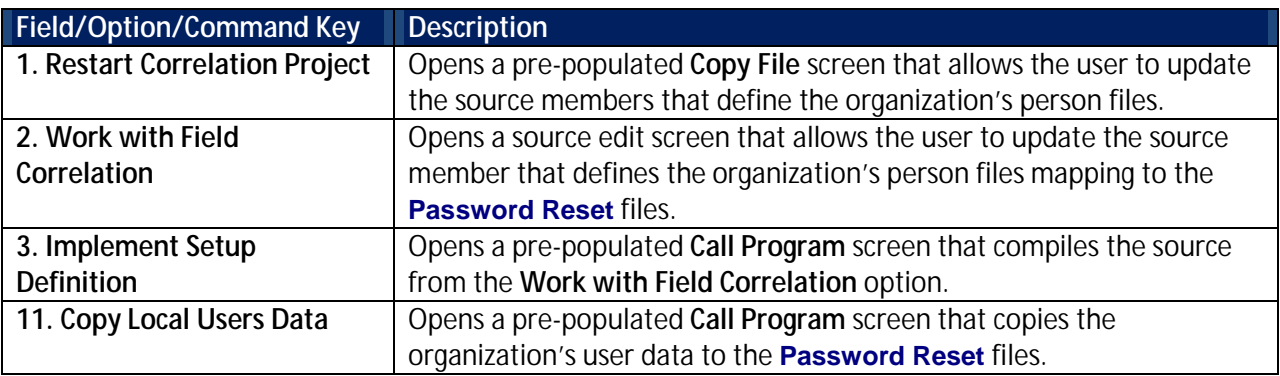

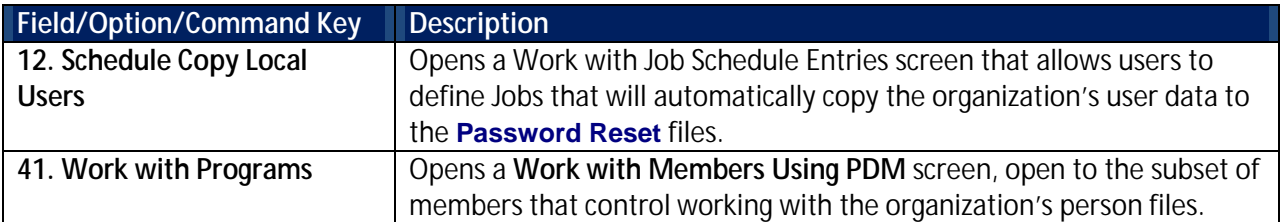

2. Select **1. Restart Correlation Project**. The **Copy File** screen appears.

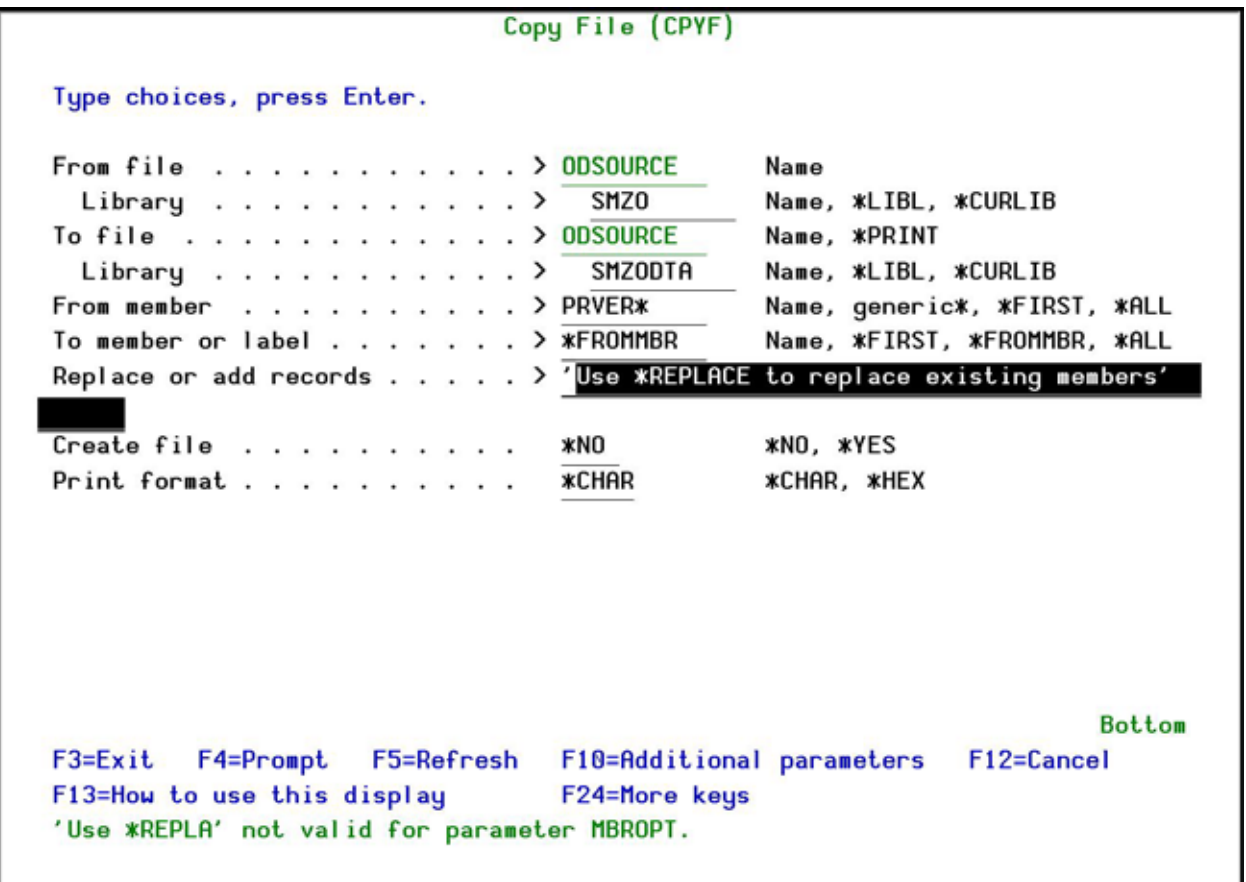

# **Copy File Screen**

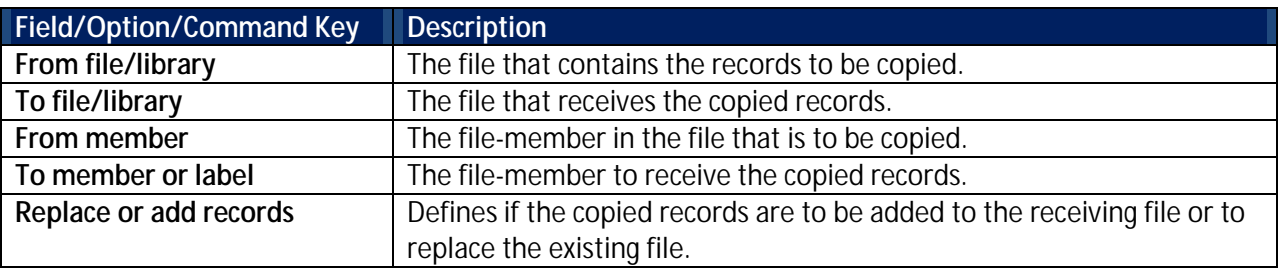

3. Enter the appropriate parameters and press **Enter**. The file is copied.

## **Work with Field Correlation**

Edit the source for the file mapping from your organization's file to the **Password Reset** person file.

- 1. Select **64. Copy HR Data to Persons File** in the **Password Reset** main menu. The **Copy Person Info From Existing Files** menu appears.
- 2. Select **2. Work with Field Correlation**. The **SEU Edit** screen appears.

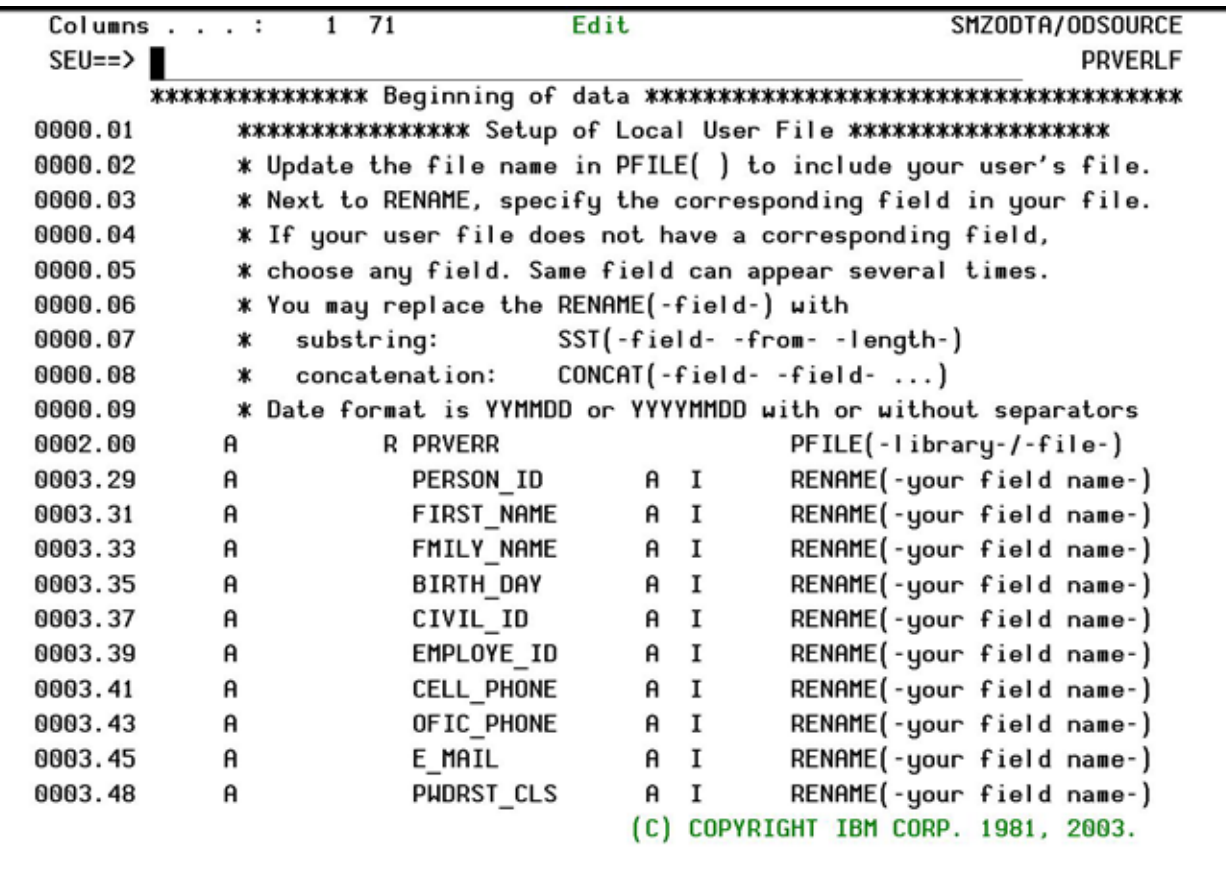

# **SEU Edit Screen**

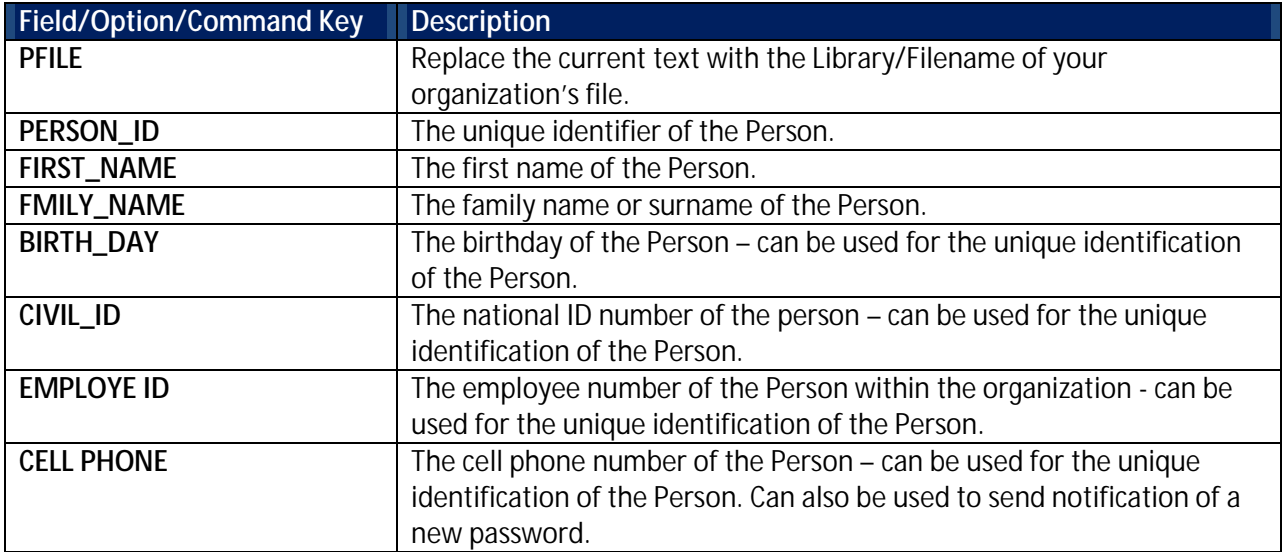

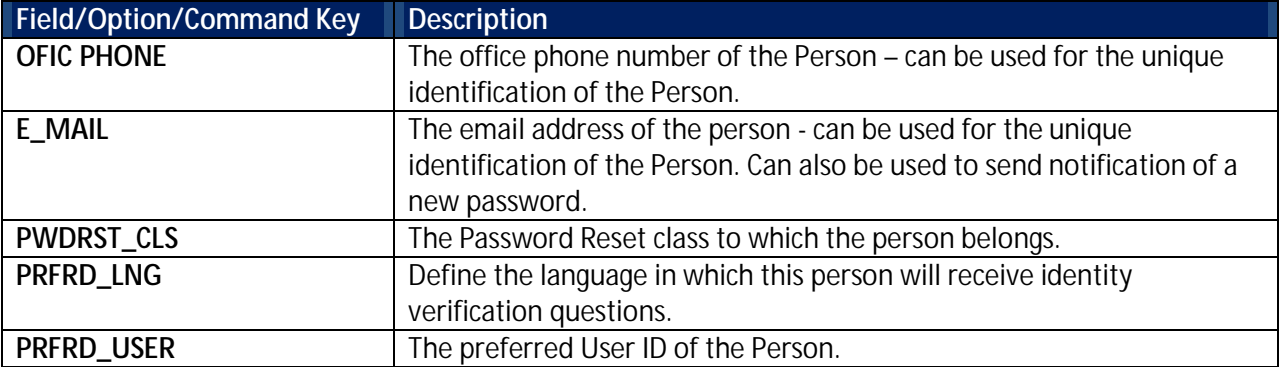

3. Enter the mapping information for your organization's file and press **Enter** twice.

Note: If there is not a direct one to one relationship from your organization's fields with the Password Reset fields, instead of replacing the field name in the RENAME(-field-) phrase, you can replace it completely with either a substring of a field (SST(-field- -from- -length-)) or by concatenating two fields (CONCAT(-field- -field- ...)).

4. You should now continue by compiling the file, as described in *[Implement Setup Definition](#page-76-0)*.

# <span id="page-76-0"></span>**Implement Setup Definition**

After you have setup the source files, you must compile the program.

To compile the program:

- 1. Select **64. Copy HR Data to Persons File** in the **Password Reset** main menu. The **Copy Person Info From Existing Files** menu appears.
- 2. Select **3. Implement Setup Definition** in the **Copy Person Info From Existing Files** menu. The **Call Program** screen appears.

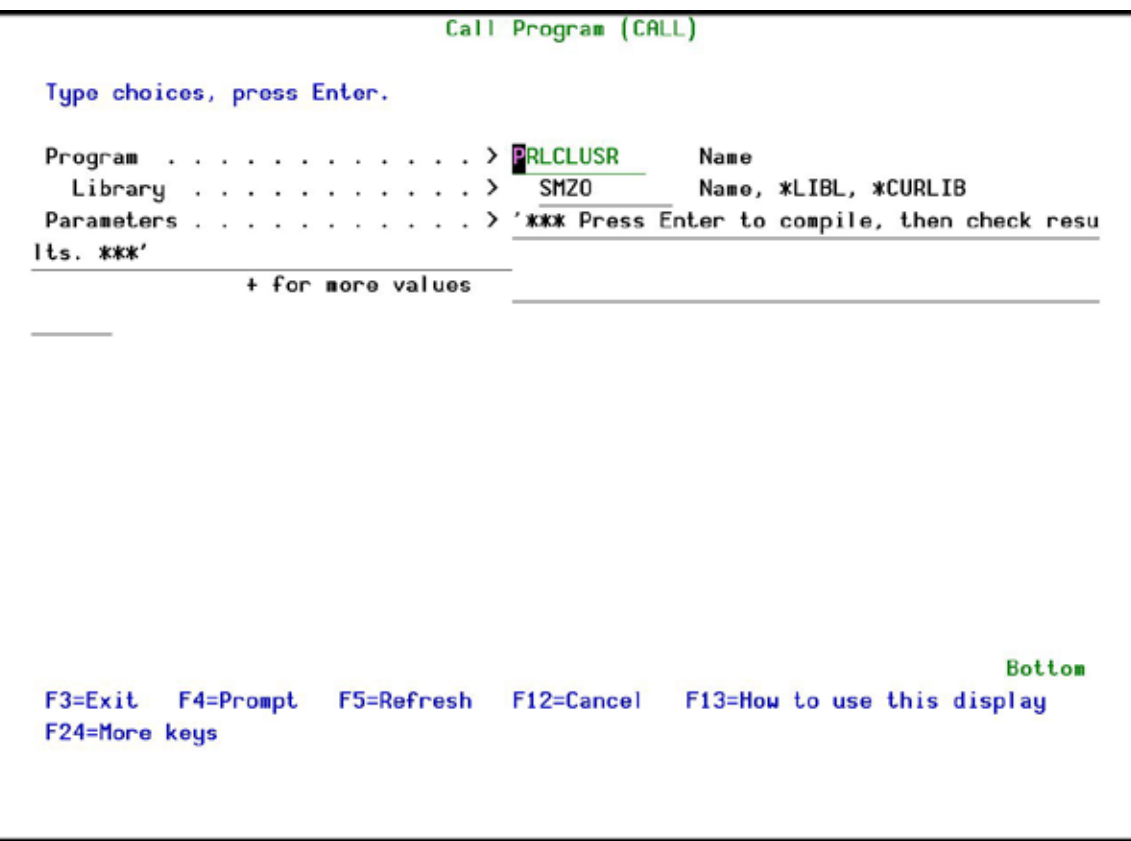

**Call Program**

3. Press **Enter** and check the results.

#### **Copy Local Users Data**

When you have set up the product to work with your files, you must copy the data

To copy the data:

- 1. Select **64. Copy HR Data to Persons File** in the **Password Reset** main menu. The **Copy Person Info From Existing Files** menu appears.
- 2. Select **11. Copy Local Users Data** in the **Copy Person Info From Existing Files** menu. The **Call Program** screen appears.

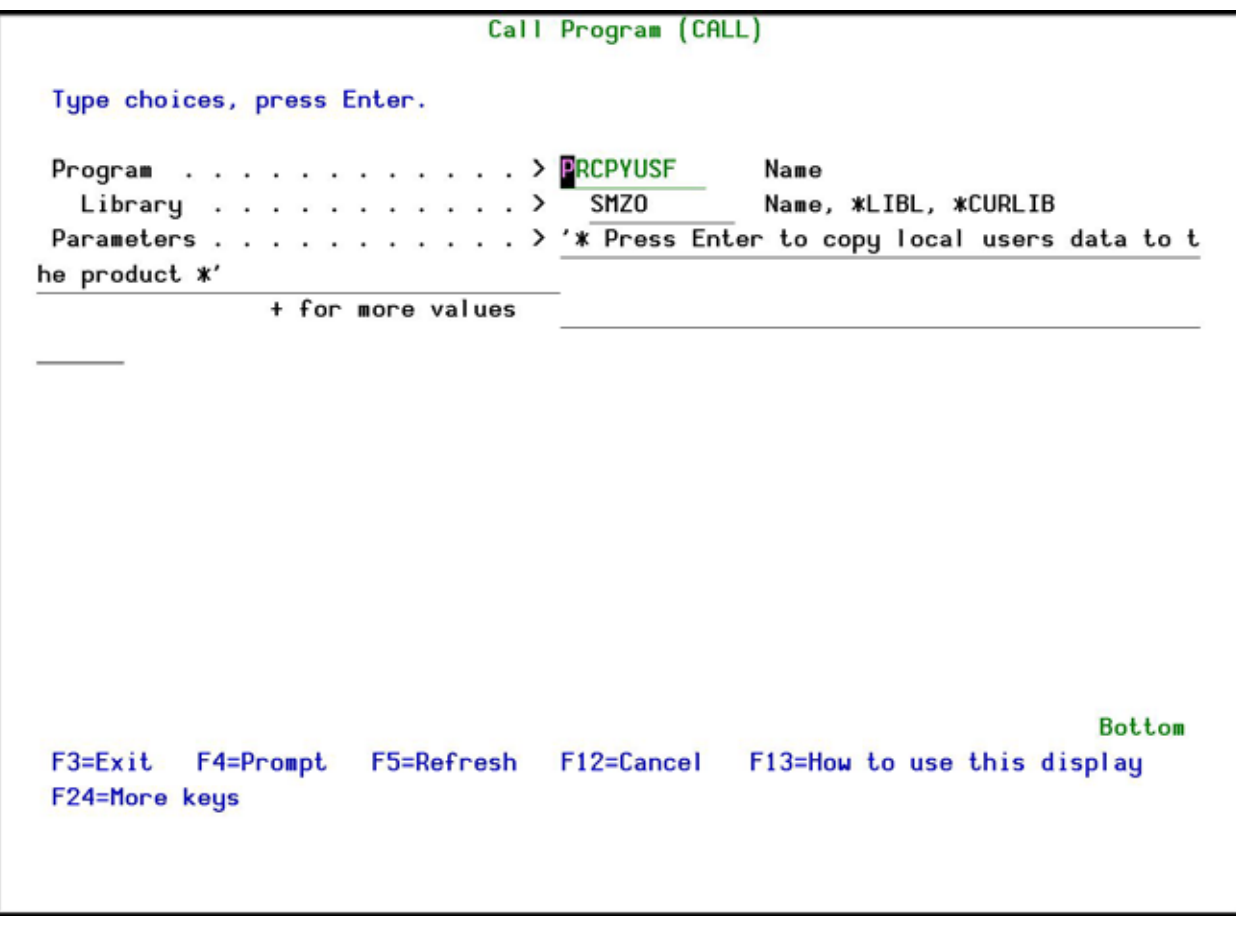

**Call Program**

#### 3. Press **Enter**. The data is copied.

#### **Schedule Copy Local Users**

It is important to keep your User data and the product user data synchronized. You can schedule a job to run periodically to do this.

To schedule user data synchronization:

- 1. Select **64. Copy HR Data to Persons File** in the **Password Reset** main menu. The **Copy Person Info From Existing Files** menu appears.
- 2. Select **12. Schedule Copy Local Users** in the **Copy Person Info From Existing Files** menu. The **Work with Job Schedule Entries** screen appears.

|                                                                                          | Work with Job Schedule Entries |                             |                          | S520             |  |
|------------------------------------------------------------------------------------------|--------------------------------|-----------------------------|--------------------------|------------------|--|
|                                                                                          |                                |                             | 14/10/14                 | 14:36:56         |  |
| Type options, press Enter.<br>2=Change<br>3=Hold 4=Remove<br>8=Work with last submission | 5=Display details              | 10=Submit immediately       | 6=Release                |                  |  |
|                                                                                          | $---Schedu1e---$               |                             | Recovery                 | Next<br>Submit   |  |
| Date<br><b>Status</b><br>Opt<br>Job<br><b>PROCPYUSF</b><br>SCD<br><b>*ALL</b>            | Time<br>03:00:00               | Frequency<br><b>*HEEKLY</b> | Action<br><b>*SBMRLS</b> | Date<br>15/10/14 |  |
|                                                                                          |                                |                             |                          |                  |  |
| Parameters or command<br>$==$                                                            |                                |                             |                          | <b>Bottom</b>    |  |
| $F3 = Exit$<br><b>F4=Prompt</b>                                                          | F5=Refresh                     | $F6 = Add$                  | F9=Retrieve              |                  |  |
| F11=Display job queue data                                                               | F12=Cancel                     | $F17 = Top$                 | F18=Bottom               |                  |  |
|                                                                                          |                                |                             |                          |                  |  |

**Work with Job Schedule Entries**

3. The job is set to run weekly at 03:00. Use option **2=Change** to update this.

# **Control**

# **Activation**

Before using Password Reset, you must activate the ZAUTH subsystem. You also need to create the special user to be used for resetting passwords.

To activate the sub-system:

1. Select **71. Activation** in the **Password Reset** main menu. The **Activation** menu appears.

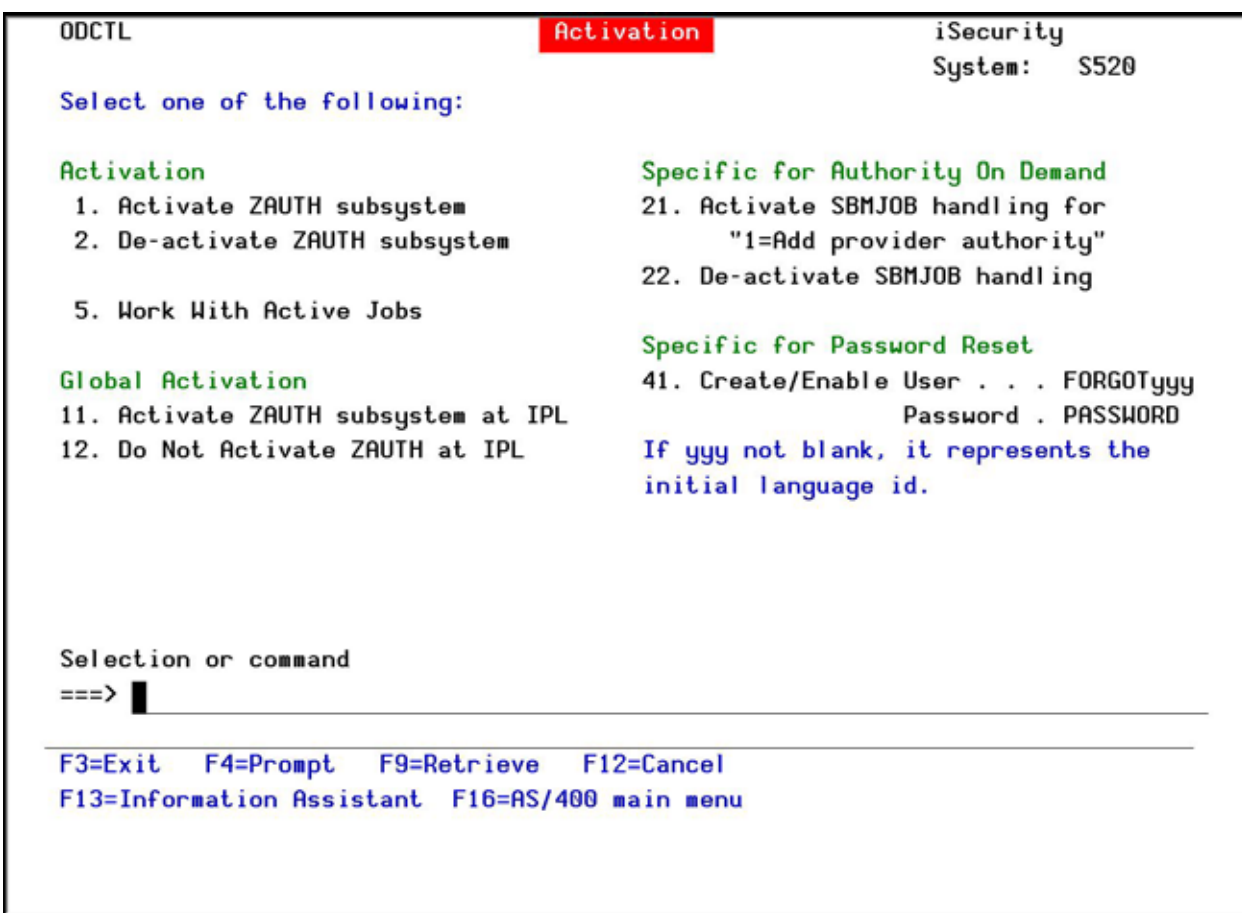

# **Activation Menu**

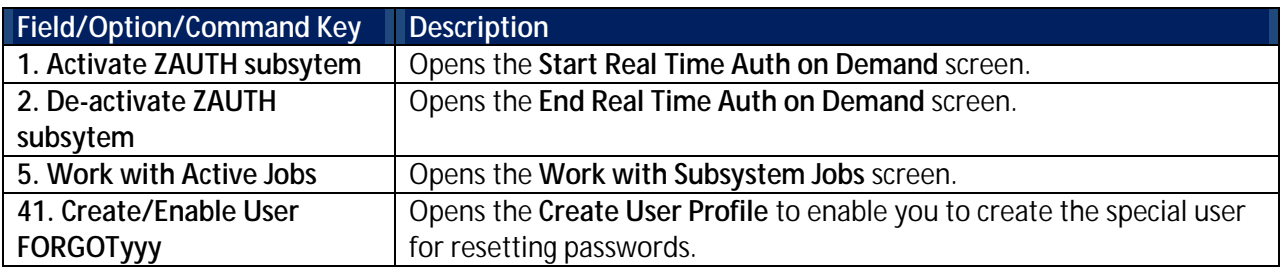

2. Select **1. Activate ZAUTH subsystem** in the **Activation** menu. The **Start Real Time Auth on Demand** screen appears.

Start Real-Time Auth on Demand (STRRTAOD)

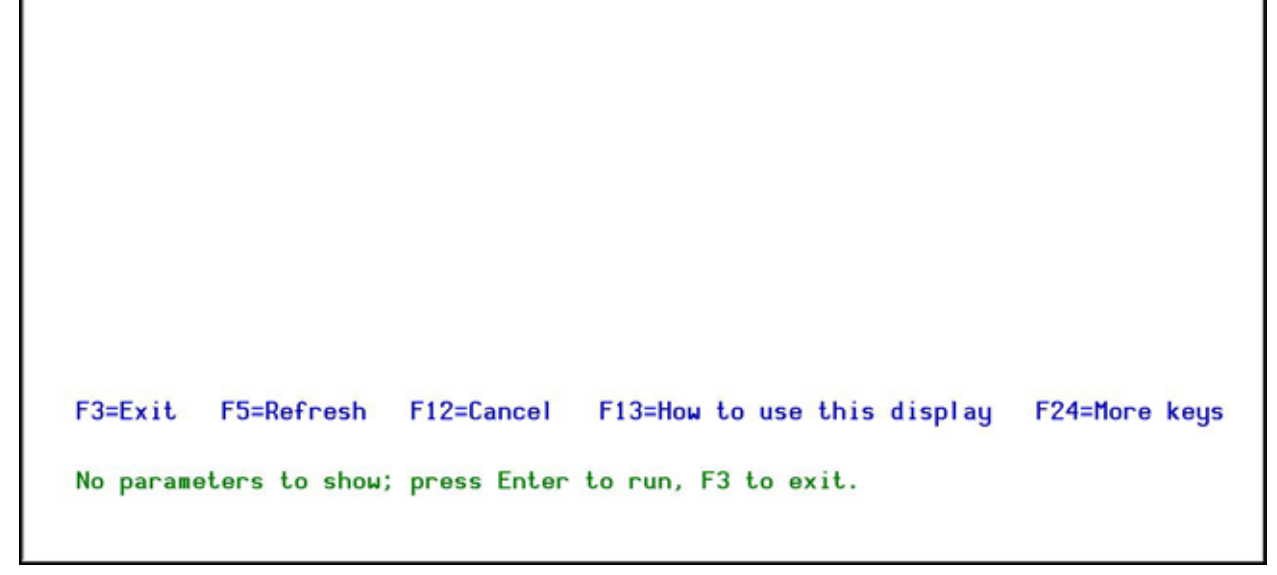

## **Start Real-Time Auth on Demand screen**

3. Press **Enter**. The subsystem is started.

## **End Real Time Auth on Demand Screen**

For certain system activities to be performed, you may need to de-activate the ZAUTH subsystem.

To de-activate the sub-system:

.

- 1. Select **71. Activation** in the **Password Reset** main menu. The **Activation** menu appears.
- 2. Select **2. De-activate ZAUTH subsystem** in the **Activation** menu. The **End Real Time Auth on Demand** screen appears.

End Real-Time Auth on Demand (ENDRTAOD)

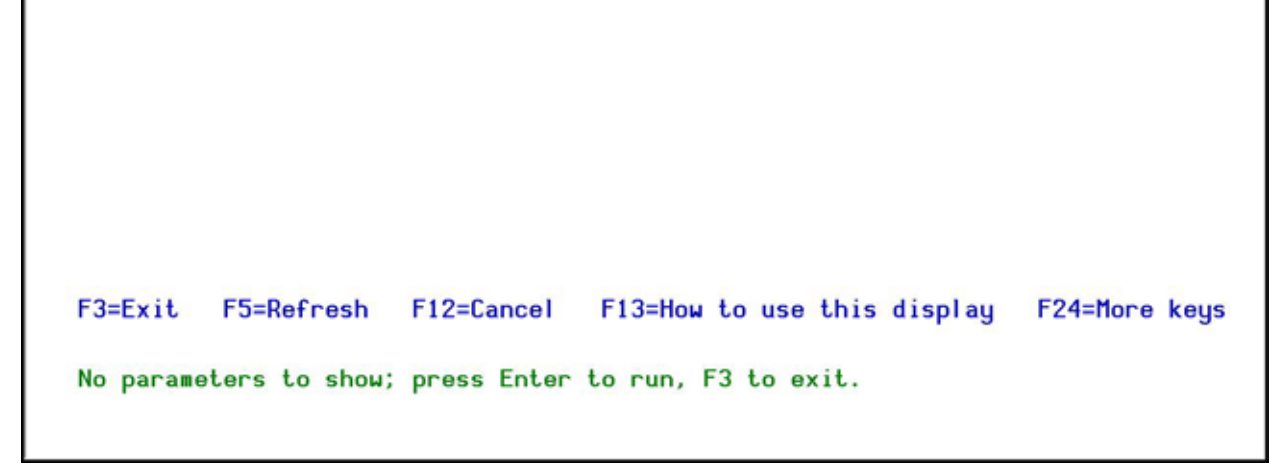

## **End Real-Time Auth on Demand screen**

3. Press **Enter**. The subsystem is ended.

## **Work with Subsystems**

You can check that the subsystem is active

To check:

п

- 1. Select **71. Activation** in the **Password Reset** main menu. The **Activation** menu appears.
- 2. Select **5. Work with Active Jobs** in the **Activation** menu. The **Work with Subsystem Jobs** screen appears.

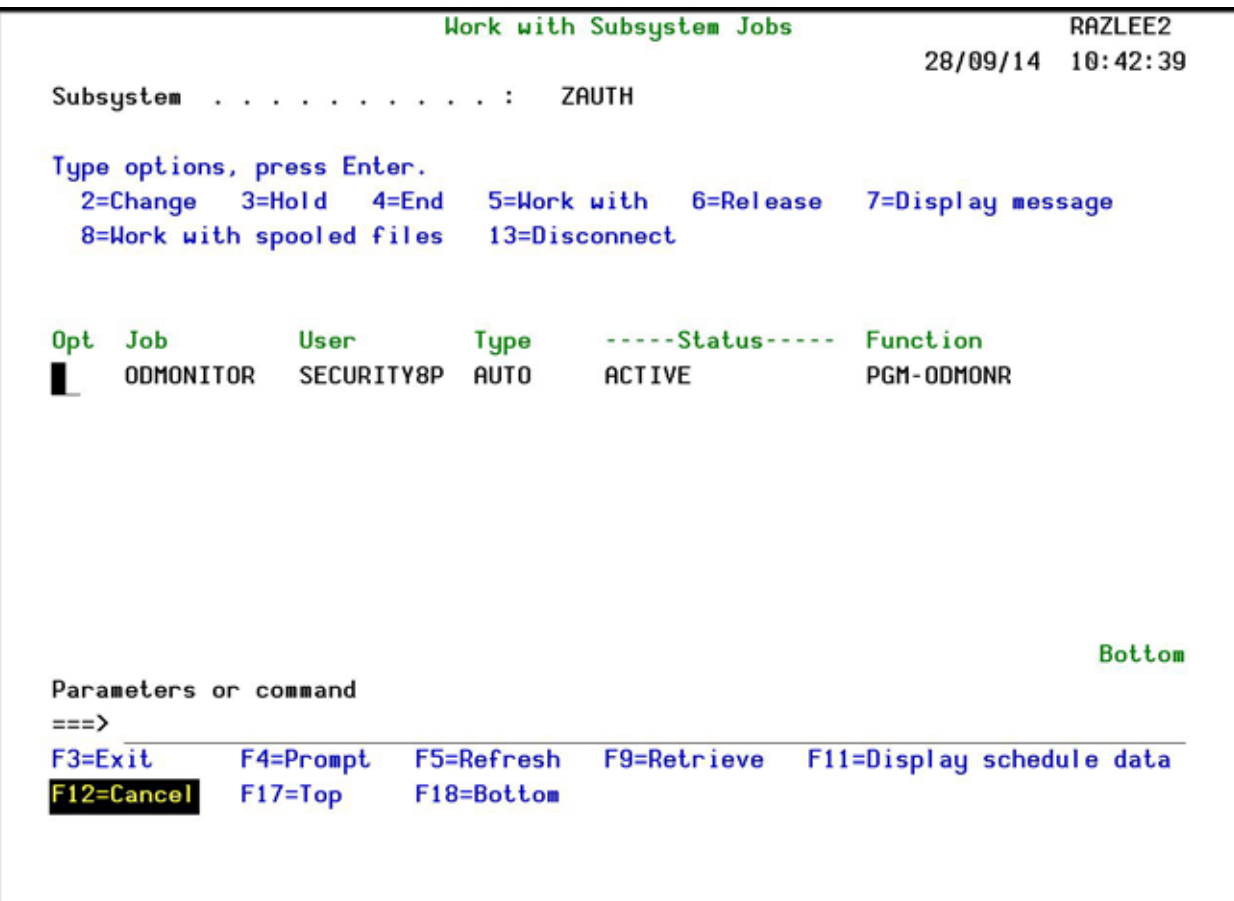

#### **Work with Subsystem Jobs screen**

See the IBM documentation for a description of the fields, options, and command keys available in this screen.

## **Create Special User FORGOTyyy**

You need to create and enable the special user FORGOT to allow users to reset their passwords.

To create/enable the special user:

- 1. Select **71. Activation** in the **Password Reset** main menu. The **Activation** menu appears.
- 2. Select **41. Create/Enable** in the **Activation** menu. The **Create User Profile** screen appears.

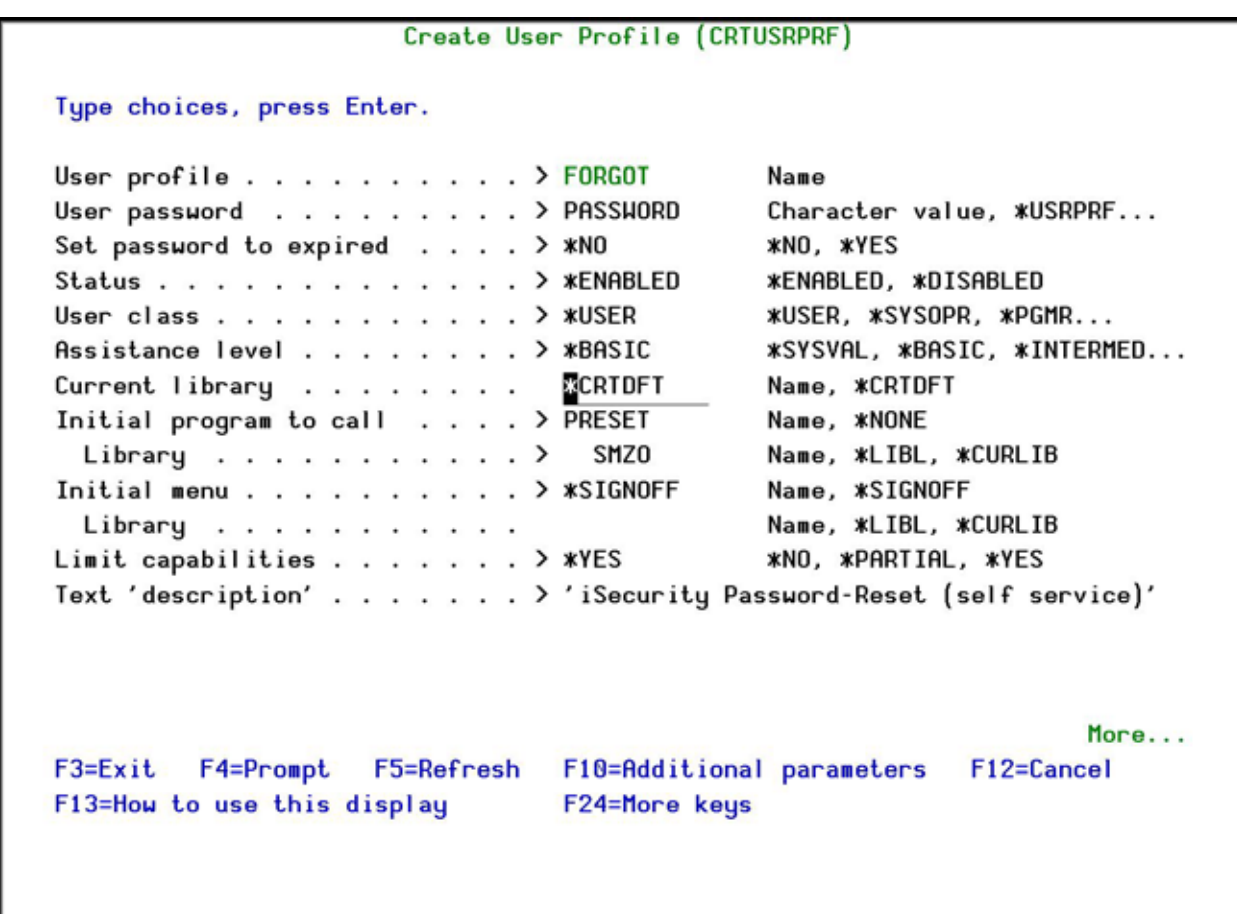

#### **Work with Subsystem Jobs screen**

3. Press **Enter**. The user is created/enabled.

# **System Configuration**

Use the System Configuration menu to access the setup processes for Password Reset and to define system parameters.

# **Authentication Control**

Define the level of control you want to provide for password reset.

To define field defaults:

1. Select **81. System Configuration** in the **Password Reset** main menu. The **System Configuration** menu appears.

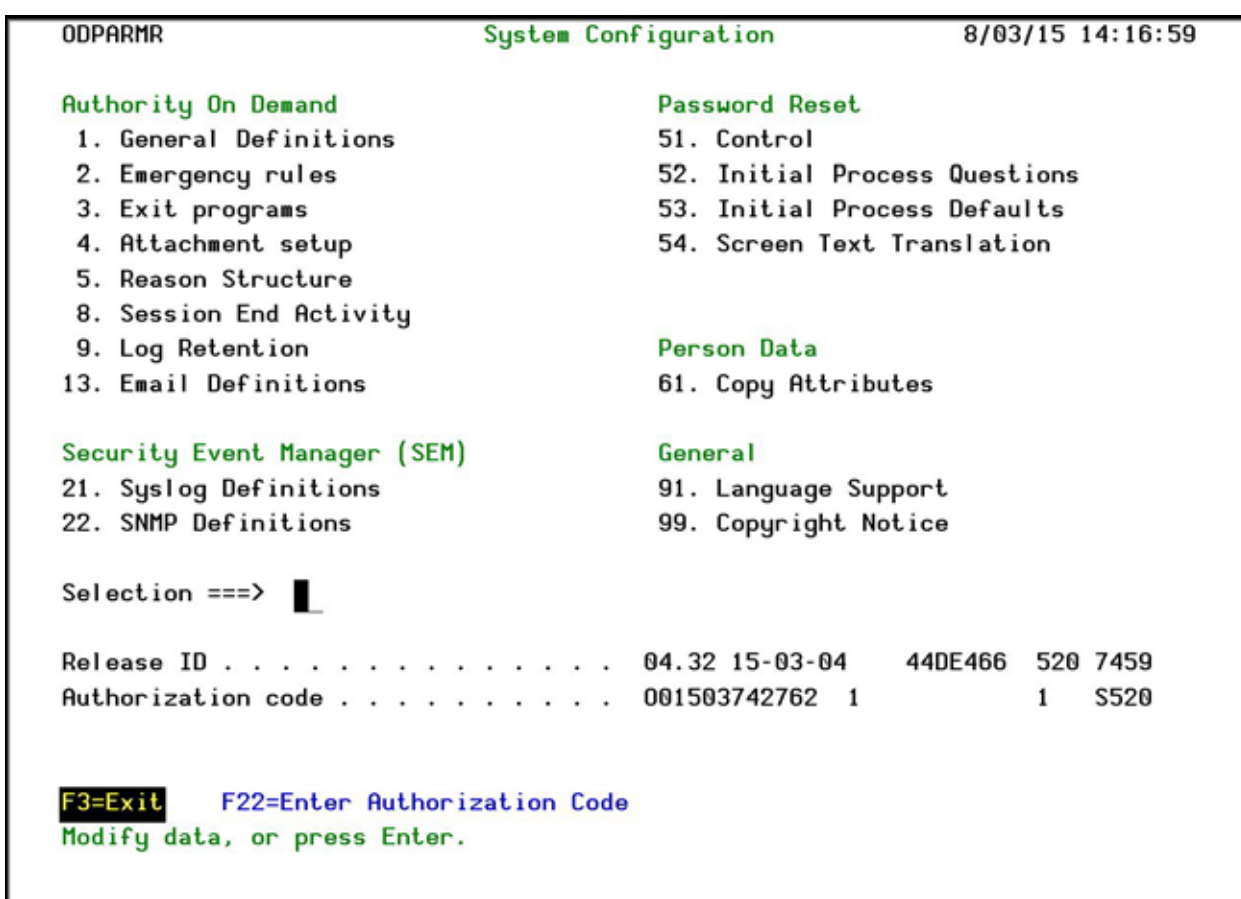

# **System Configuration screen**

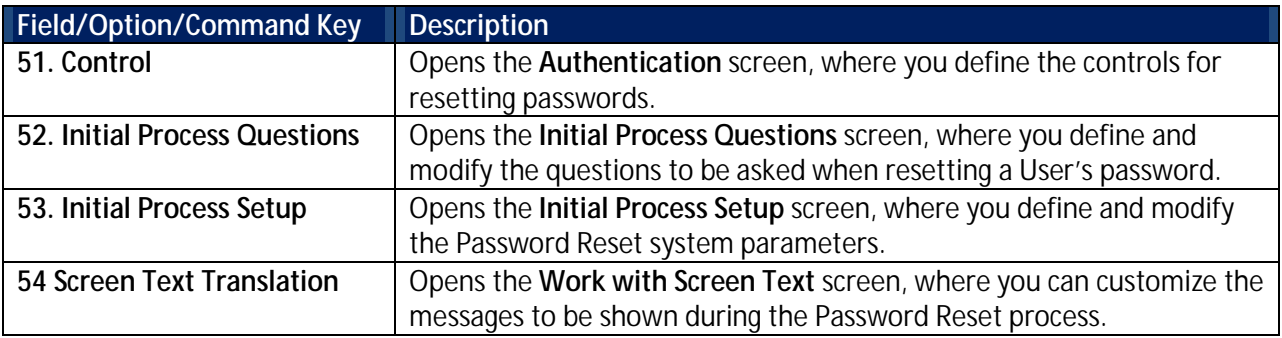

2. Select **51. Control** in the **System Configuration** menu. The **Authentication** screen appears.

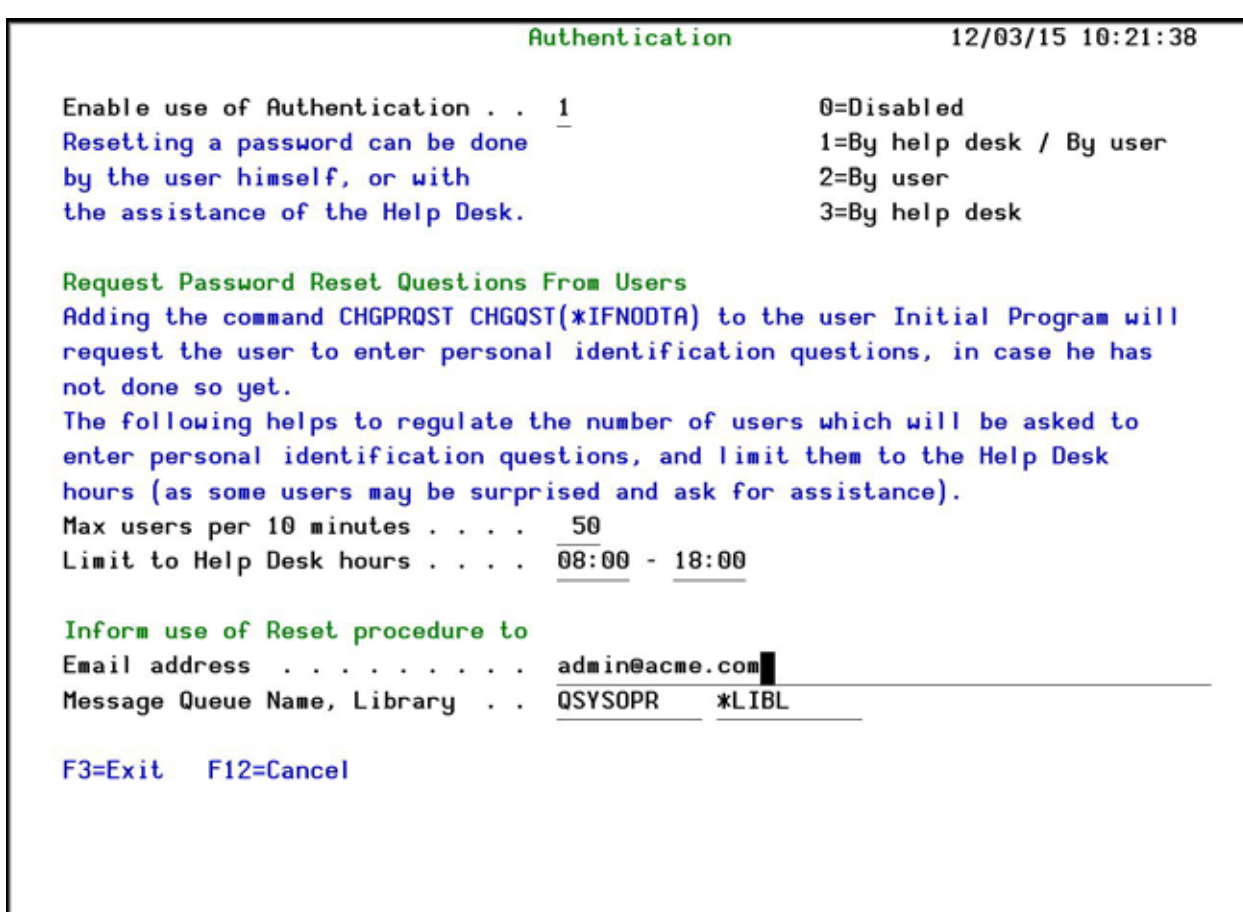

## **Authentication screen**

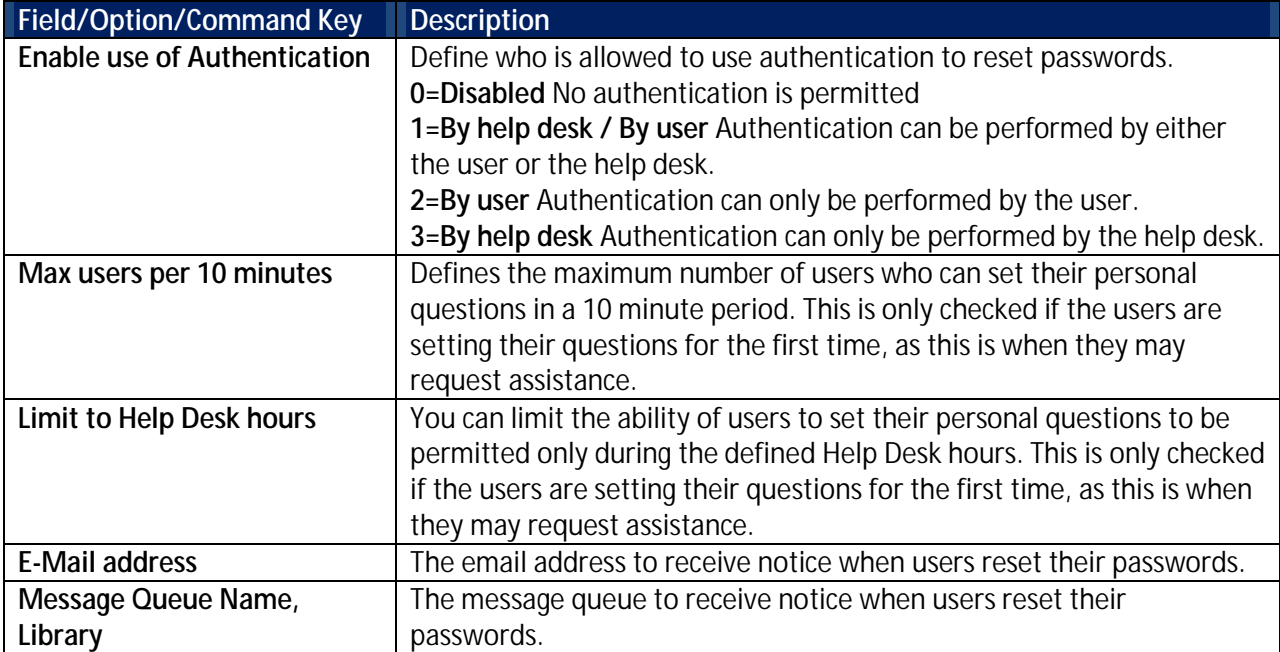

3. Enter your setup definitions and press **Enter**. You are returned to the **System Configuration** menu.

# **Initial Process Questions**

Set up the initial Identification Questions that will be used for Password Reset.

To set up the questions:

- 1. Select **81. System Configuration** in the **Password Reset** main menu. The **System Configuration** menu appears.
- 2. Select **52. Initial Process Questions** in the **System Configuration** menu. The **Initial Questions** screen appears.

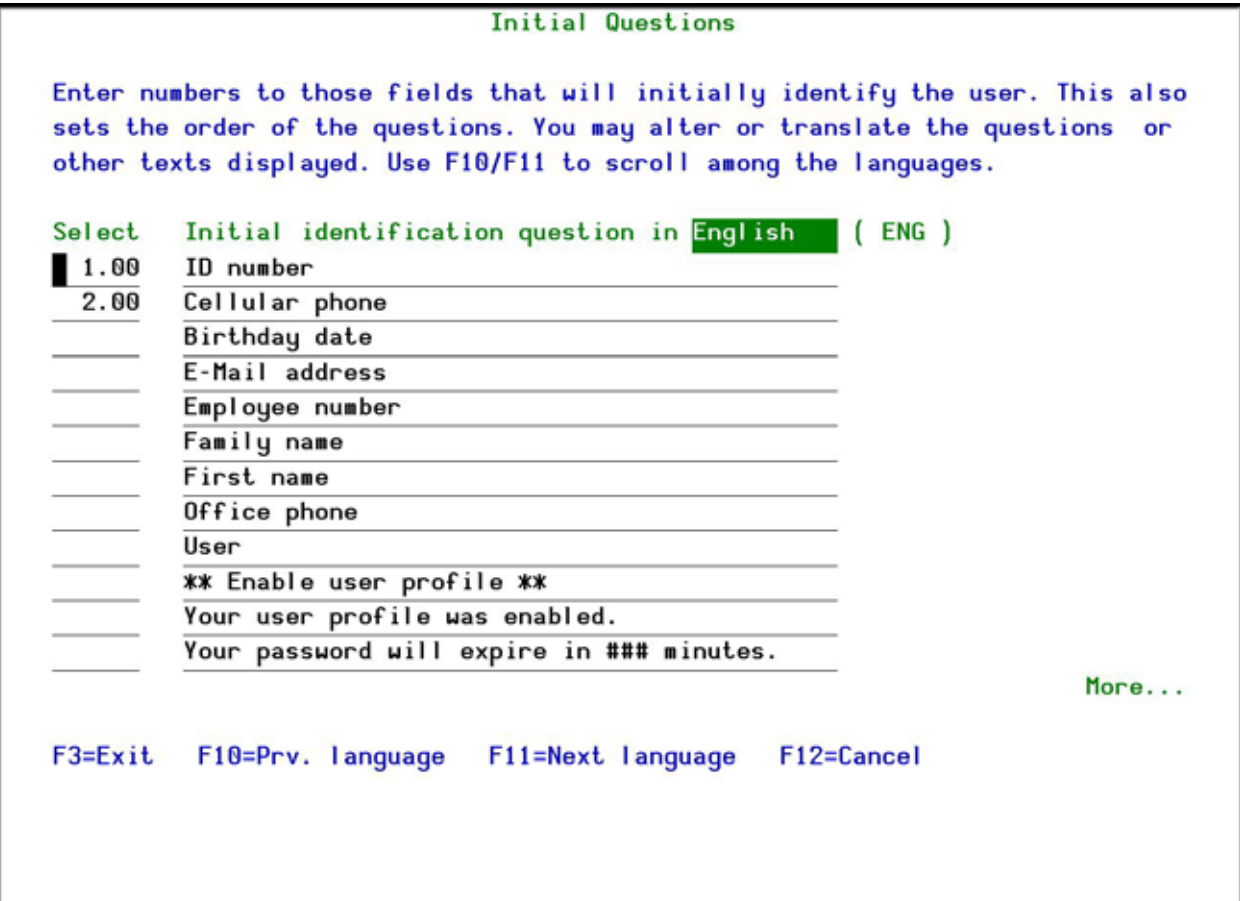

#### **Initial Questions screen**

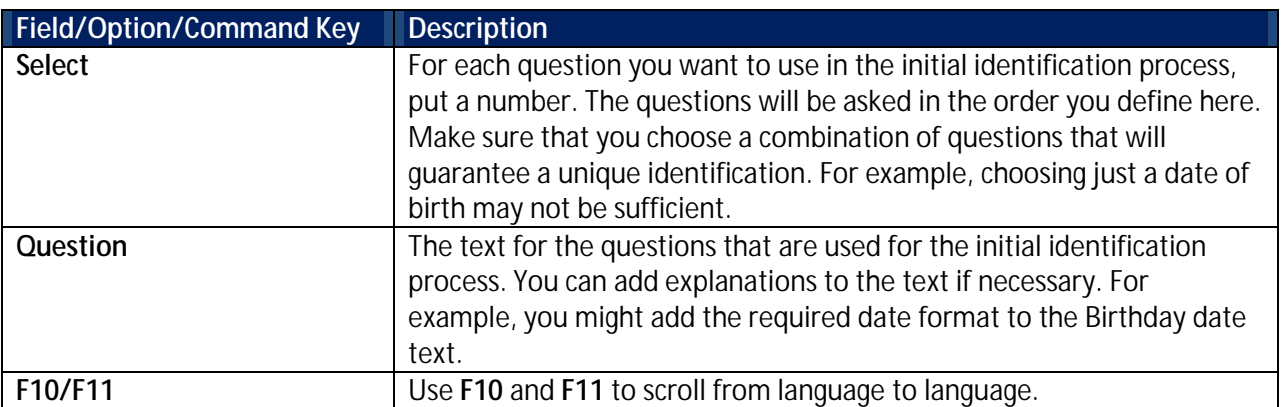

3. Enter your setup definitions and press **Enter**. You are returned to the **System Configuration** menu.

## **Initial Process Defaults**

You must define the environment in which **Password Reset** will work.

To define the **Password Reset** environment:

- 1. Select **81. System Configuration** in the **Password Reset** main menu. The **System Configuration** menu appears.
- 2. Select **53. Initial Process Defaults** in the **System Configuration** menu. The **Initial Process Setup** screen appears.

#### Initial Process Setup

P-R class to use if undefined \*DFT \*DFT, \*NEVER The Password-Reset (P-R) class defines the procedure of identifying the user. Normally each user has a predefined procedure, based on his role in the organization: Manager, Clark, Programmer, Agent... Default language . . . . . . ENG This is the language that the initial menu will be displayed when the user enters the identification process. This will be overridden if: - The user is already known and has a known language preference - The user name used to activate the Password Reset does not end with a language abbreviation. E.g. if the user name is FORGOTESP the language will be ESP, or if the user is ABCITA the language will ITA. F3=Exit F4=Prompt F12=Cancel

#### **Initial Process Setup screen**

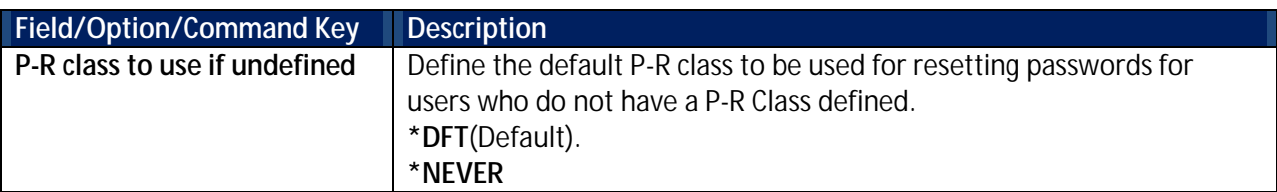

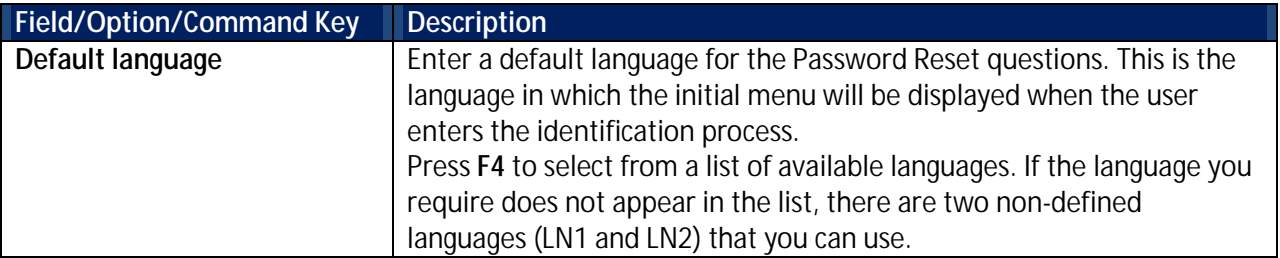

3. Enter your setup definitions and press **Enter**. You are returned to the **System Configuration** menu.

## **Customize Password Reset Messages**

You can customize the messages to be shown during the **Password Reset** process

To customize messages:

- 1. Select **81. System Configuration** in the **Password Reset** main menu. The **System Configuration** menu appears.
- 2. Select **54. Screen Text Translation** in the **System Configuration** menu. The **Work with Screen Text** screen appears.

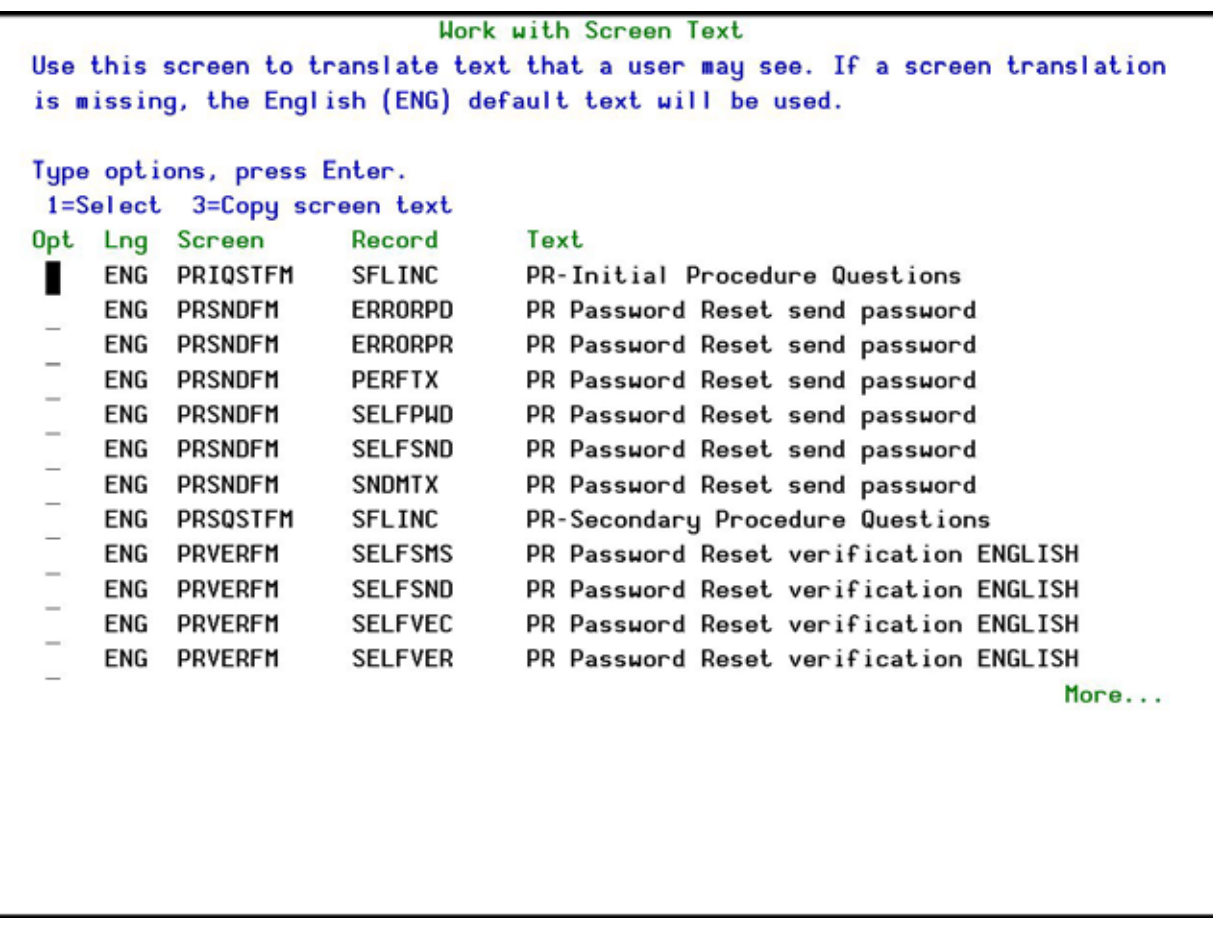

# **Work with Screen Text screen**

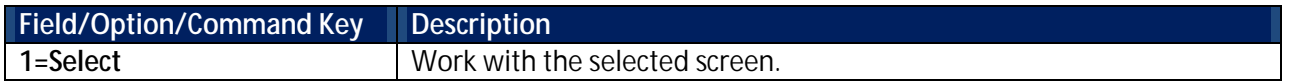

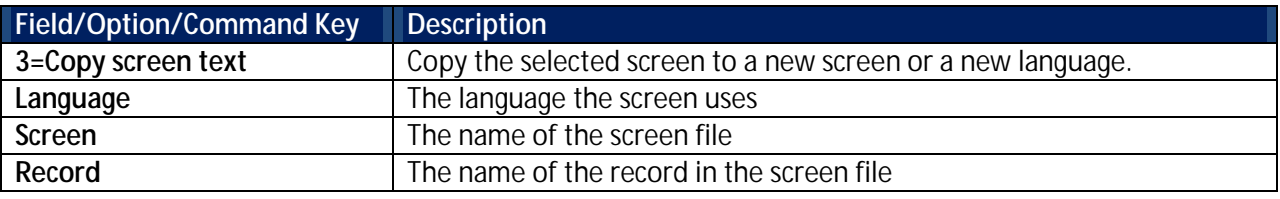

## 3. Select the screen to edit and press **1=Select**.

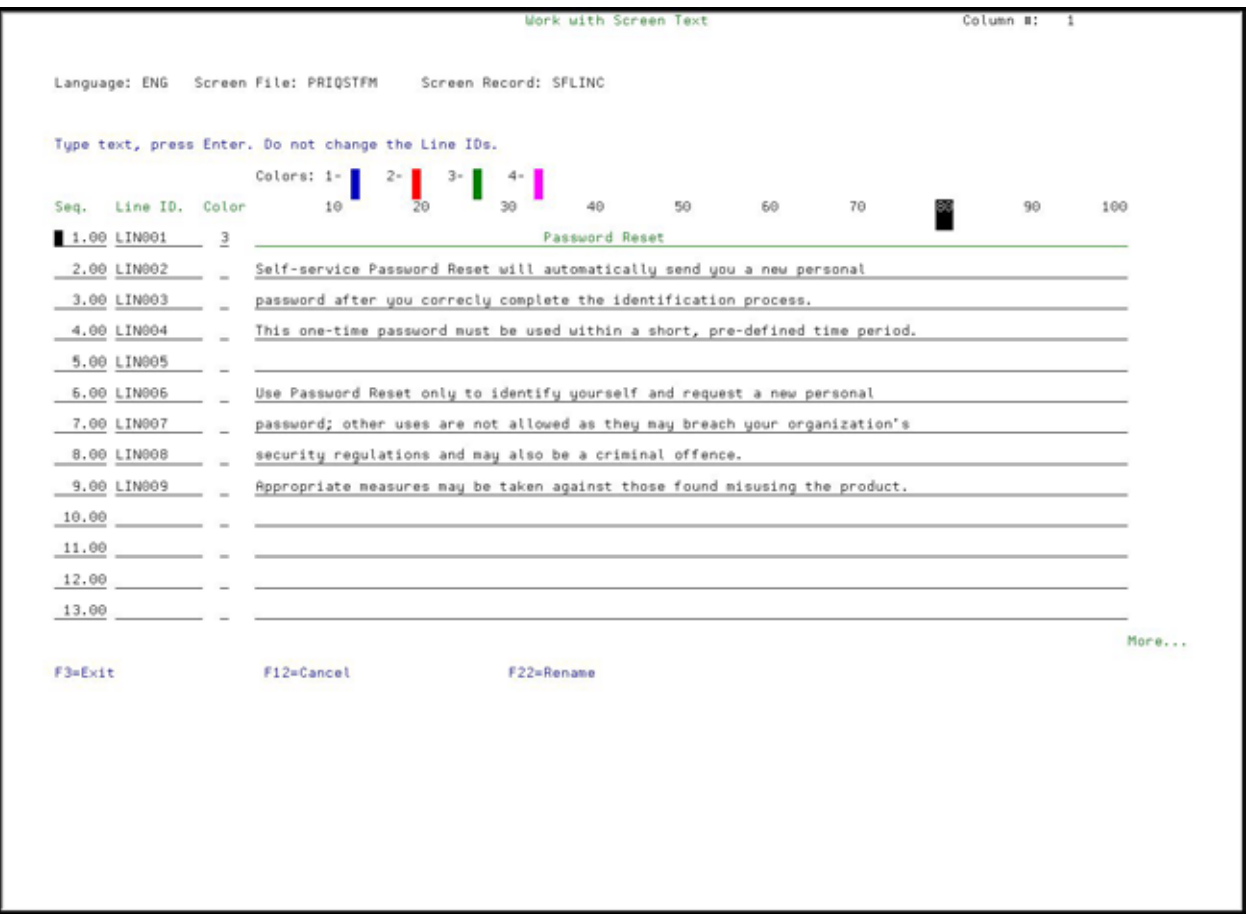

#### **Screen Text Editing screen**

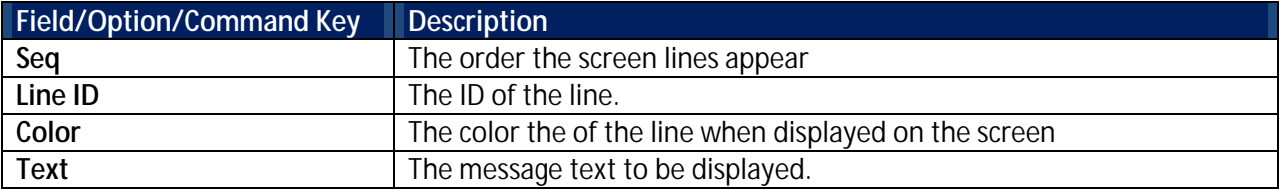

4. Make your changes and press **Enter** twice. You are returned to the **Work with Screen Text** screen.

## **Copy Screen Text Screen**

Copy screen text to a new screen file/record or to a new language.

To copy text:

1. Select **81. System Configuration** in the **Password Reset** main menu. The **System Configuration** menu appears.

- 2. Select **53. Screen Text Editing** in the **System Configuration** menu. The **Work with Screen Text** screen appears.
- 3. Select the screen to copy and press **3=Copy**. The **Copy Screen Text** screen appears.

```
Copy Screen Text
Type choices, press Enter.
From:
 Language . . . . . . . . . ENG
 Screen file . . . . . . PRIQSTFM
  Screen record . . . . . SFLINC
To:
 New language . . . . . . . BNG
 New screen file . . . . . <u>PRIOSTFM</u>
  New screen record . . . . SFLINC
F3=Exit F4=Prompt
                         F12=Cancel
```
#### **Copy Screen Text screen**

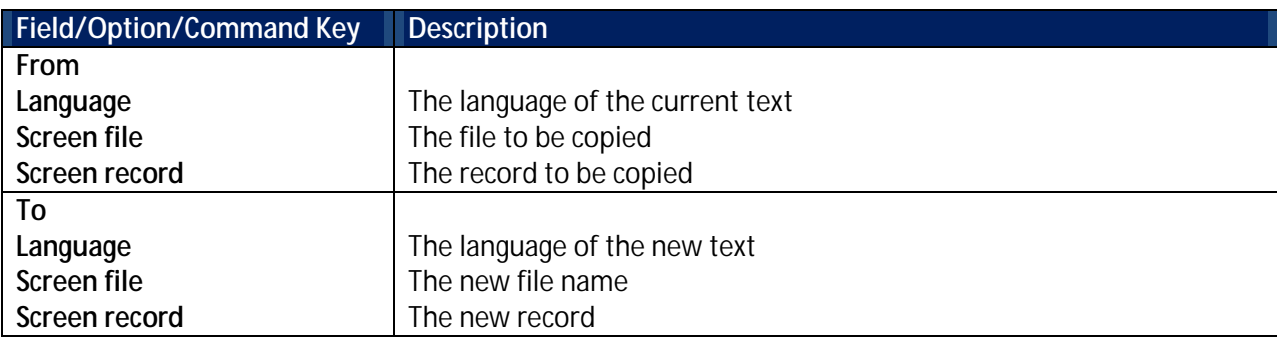

4. Make your changes and press **Enter** twice. You are returned to the **Work with Screen Text** screen.

## **Copy Attributes**

The fields that together make up the role are not mapped when copying data from your organization's files to the **Password Reset** Persons file. You can define defaults for these fields that will be used in the records created when the mapping is run.

To define field defaults:

- 1. Select **81. System Configuration** in the **Password Reset** main menu. The **System Configuration** menu appears.
- 2. Select **61. Copy Attributes** in the **System Configuration** menu. The **Initial Role Setup** screen appears.

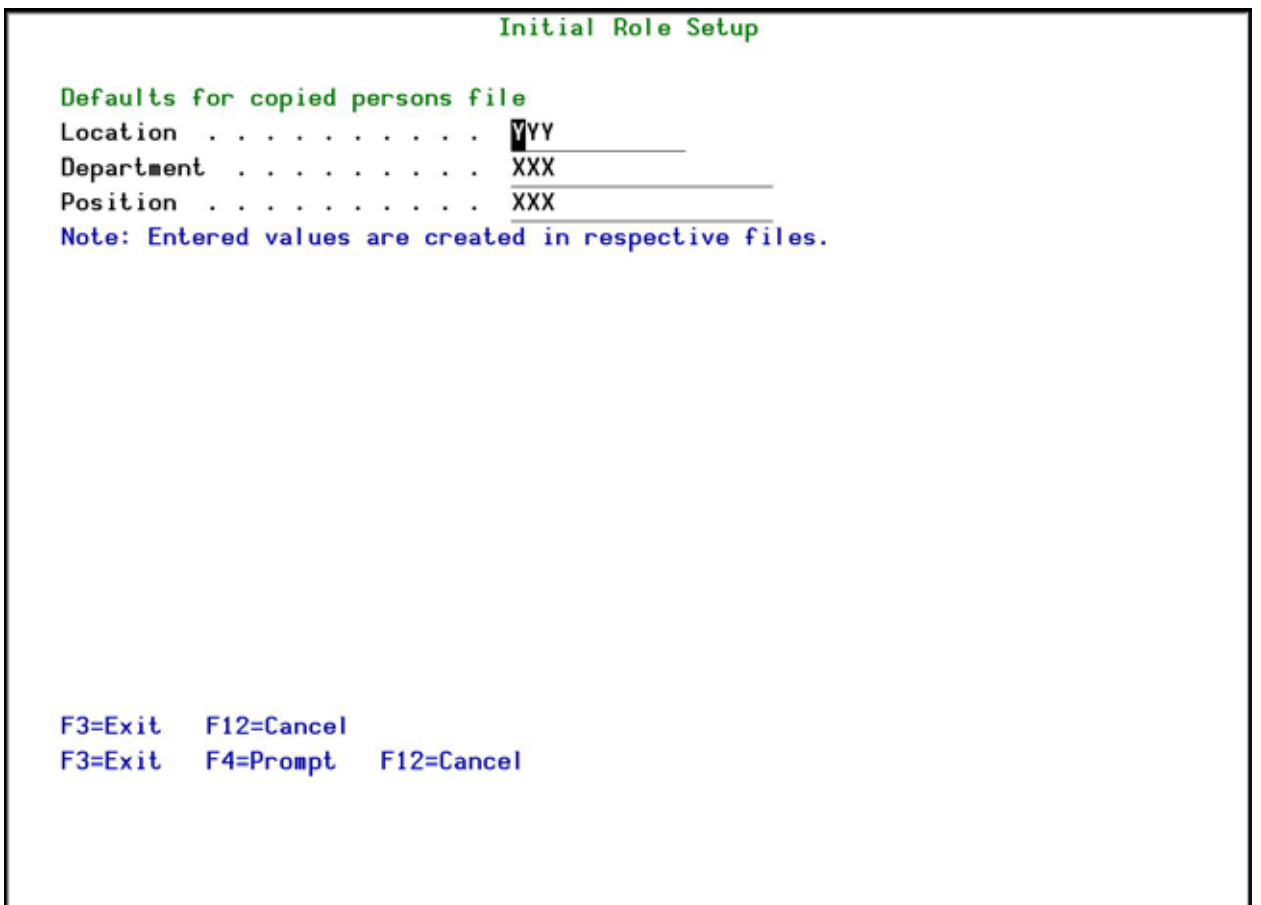

#### **Initial Role Setup screen**

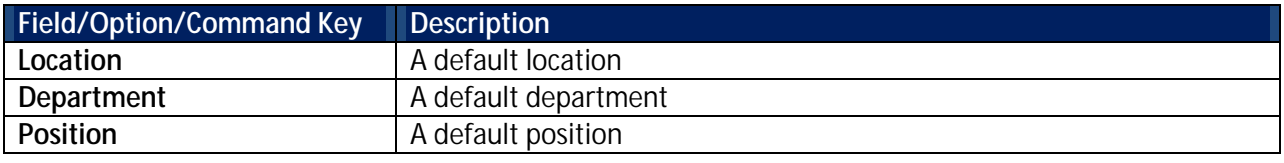

3. Enter your setup definitions and press **Enter**. You are returned to the **System Configuration** menu.

**Note:** The entered values are used to create records in the respective files for each of the three fields.

# **Maintenance Menu**

The **Maintenance Menu** enables you to set and display global definitions for **Password Reset**. To access the **Maintenance Menu**, select **82. Maintenance Menu** from the main menu.

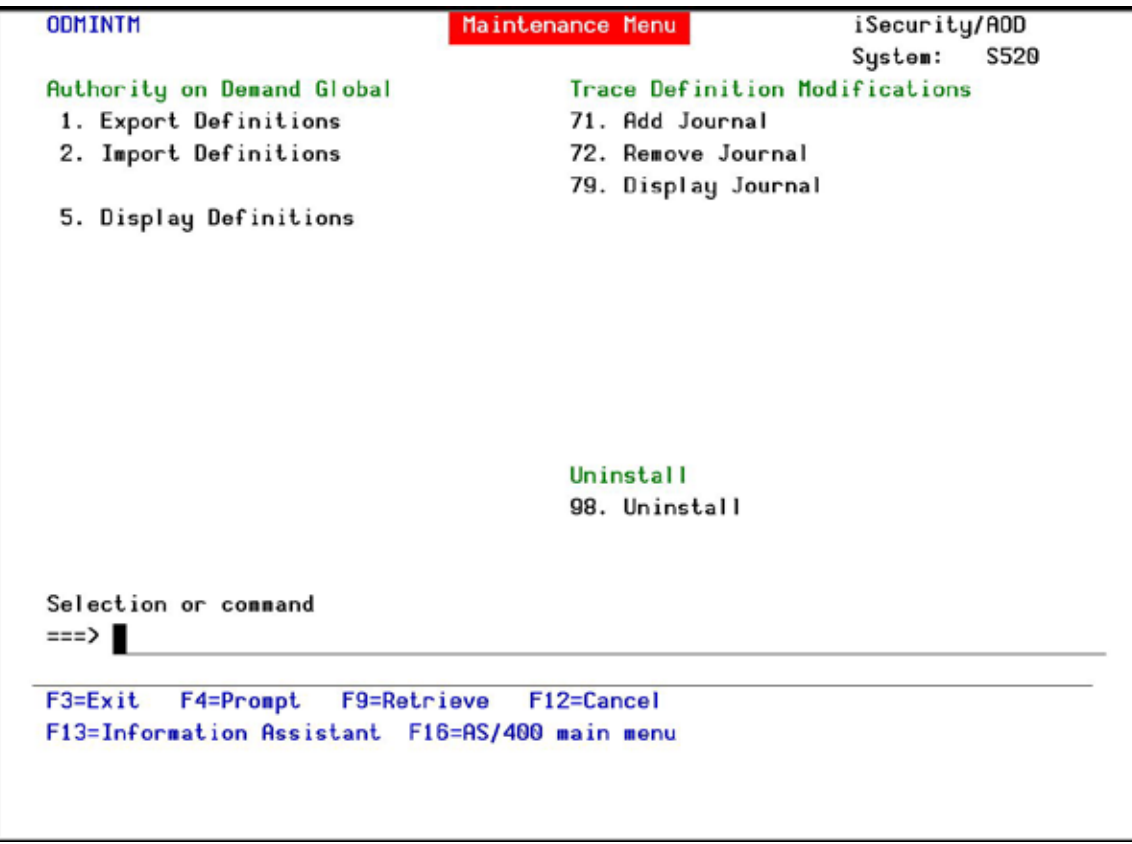

#### **Maintenance Menu**

# **Trace Definition Modifications**

## **Add Journal**

1. Select **71. Add Journal** from the **Maintenance Menu**. The **Create Journal – Confirmation** screen appears.

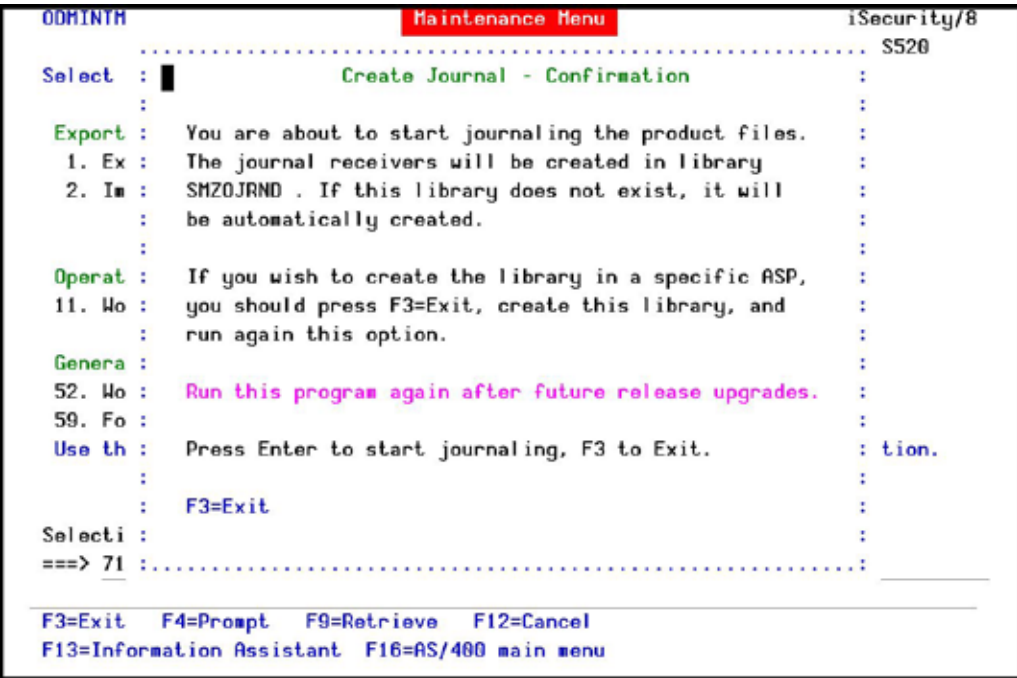

### **Create Journal - Confirmation**

2. Press **Enter** to confirm. The process of journaling the product files begins. The journal receivers will be created in library **SMZ0JRND**. If this library does not exist, it will be automatically created.

**Note:** If you wish to create the library in a different ASP, press **F3=Exit**, create the library and run this option again.

You must re-run this option after every release upgrade.

#### **Remove Journal**

1. Select **72. Remove Journal** from the **Maintenance Menu**. The **End Journal – Confirmation** screen appears.

**ODMINTH** iSecurity/8 Maintenance Menu System: S520 Select ....................... End Journal - Confirmation a la × Export :  $1. Ex :$ You are about to end journaling the product files.  $2.$  Im : The journaling will stop in library SMZOJRND ÷ Press Enter to end journaling. ÷ Operat :  $11.$  Ho : F3=Exit ÷  $\mathbb{R}^2$ Ŧ . . . . . . . . . . . . . . . . . <del>.</del> 52. Hork with locks 59. Force DTAQ re-creation 91. Uninstall Use this option if you change the networking on a multi-site installation. Selection or command  $==>72$ F3=Exit F4=Prompt F9=Retrieve F12=Cancel F13=Information Assistant F16=AS/400 main menu

#### **End Journal - Confirmation**

2. Press **Enter** to confirm.

#### **Display Journal**

1. Select **79. Display Journal** from the **Maintenance Menu**. The **Display Journal (DSPJRN)** screen appears with preset filter parameters entered for you.

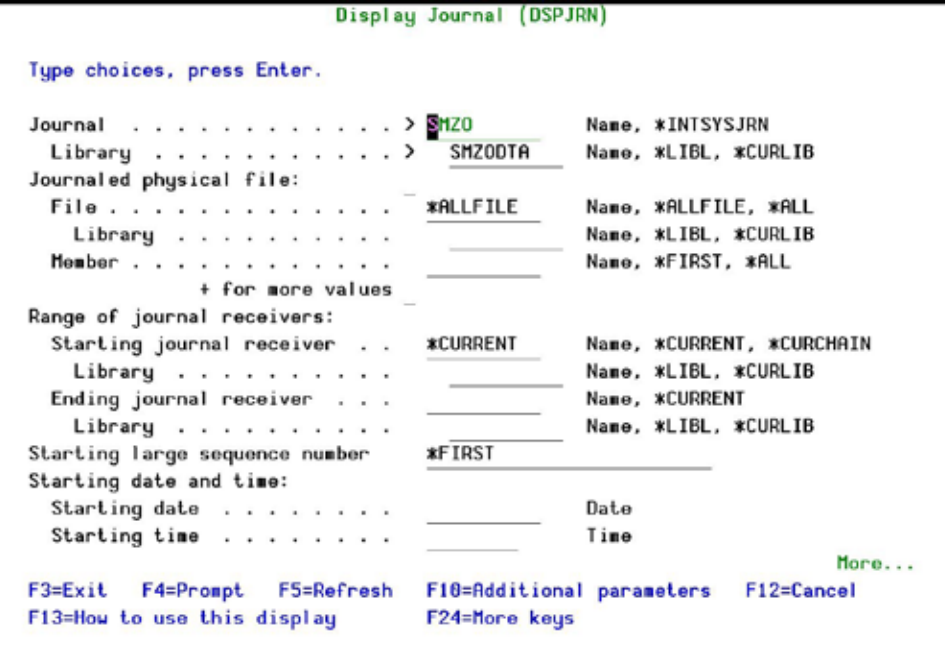

**Display Journal (DSPJRN) screen**

2. Press **Enter**. The **Display Journal Entries** screen appears.

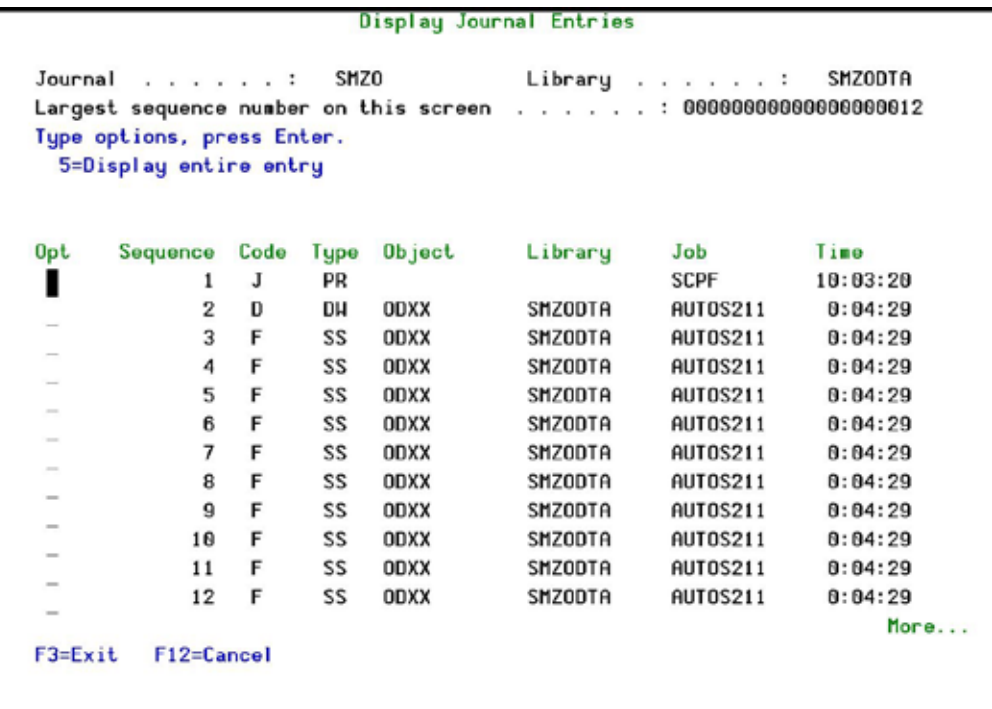

## **Display Journal Entries screen**

3. To display a specific entry, type **5** by that entry and press **Enter**. The **Display Journal Entry** screen appears.

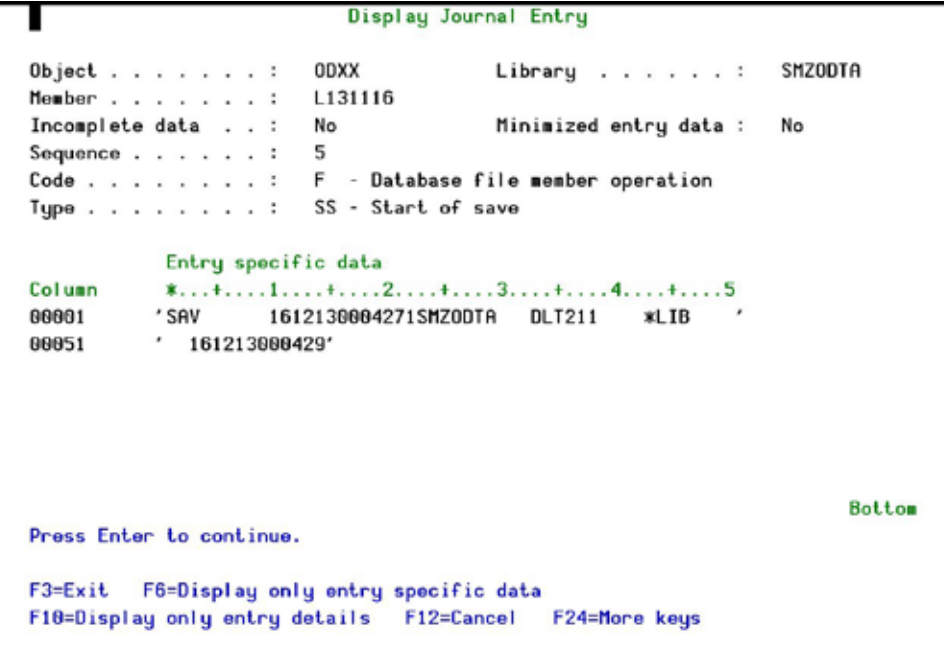

**Display Journal Entry screen**

## **Uninstall**

To uninstall the product, select **98. Uninstall Product** from the **Maintenance Menu**, and follow the directions on the screen.

> Uninstall SECURITY8P You are about to uninstall this product. All program files, data and definitions will be deleted. You are advised to print this screen for further reference. Before proceeding, ensure that: o The product has been entirely de-activated o No user or batch job is working or intends to work with this product To run uninstall procedure you should do the following: o Exit from the current session o Open a new session using OSECOFR or equivalent user profile o Enter: CALL SMZ0/ODRMVPRD Once the uninstall is completed, enter: DLTLIB SMZO Backups of previous releases might exist under the name QGPL/P\_SMZ\* To confirm proper uninstall, use DSPUSRPRF SECURITY8P TYPE(\*0BJOHN) F3=Exit

#### **Uninstall SECURITY8P screen**

**Note:** Running this option will uninstall not just **Password Reset**, but also **Authority on Demand**.

## **BASE Support**

The **BASE Support** menu enables you to work with various settings that are common for all modules of iSecurity. This menu, with all its options, is in all iSecurity major modules. To access the **BASE Support** menu, select **89. BASE Support** from the **Password Reset** main menu.

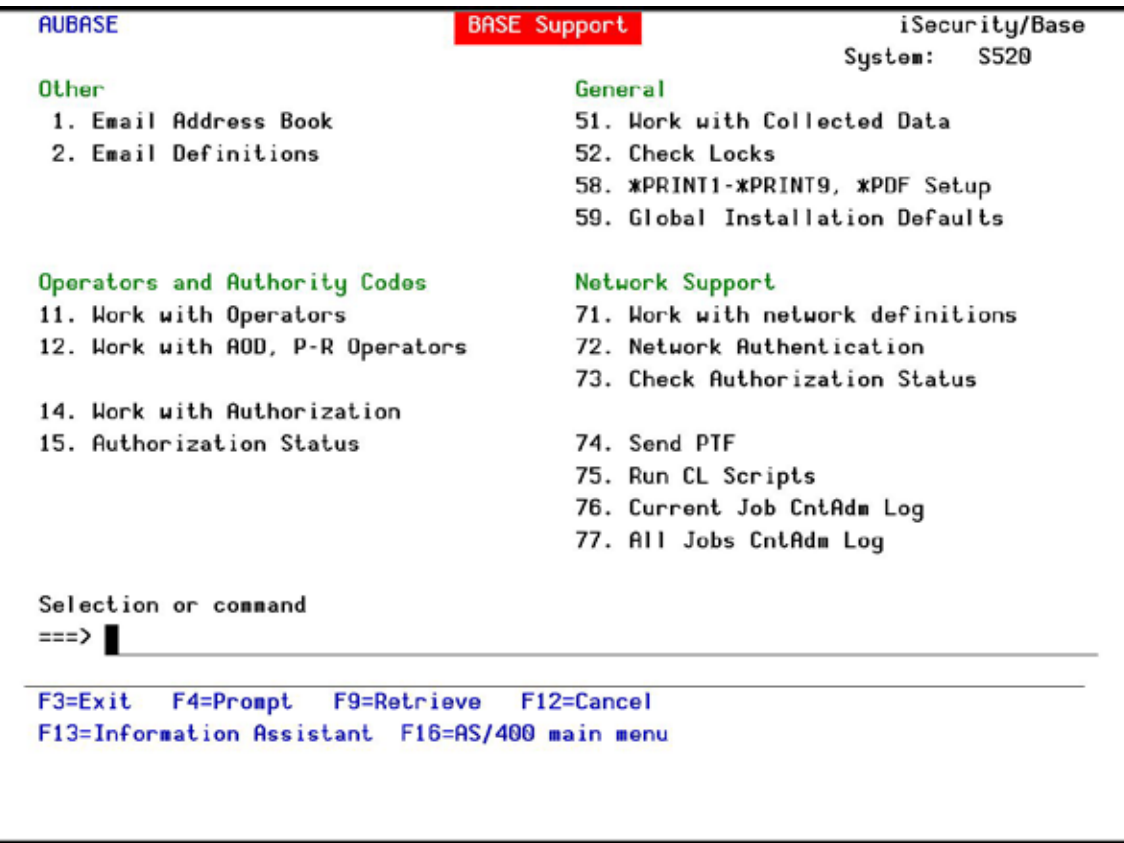

# **BASE Support**

#### **Other**

#### **Email Address Book**

You can define the email address to be used for each user profile. You can also use this option to define an email group, with multiple addresses.

1. Select **1. Email Address Book** from the **BASE Support** menu. The **Work with Email Address Book** screen appears.

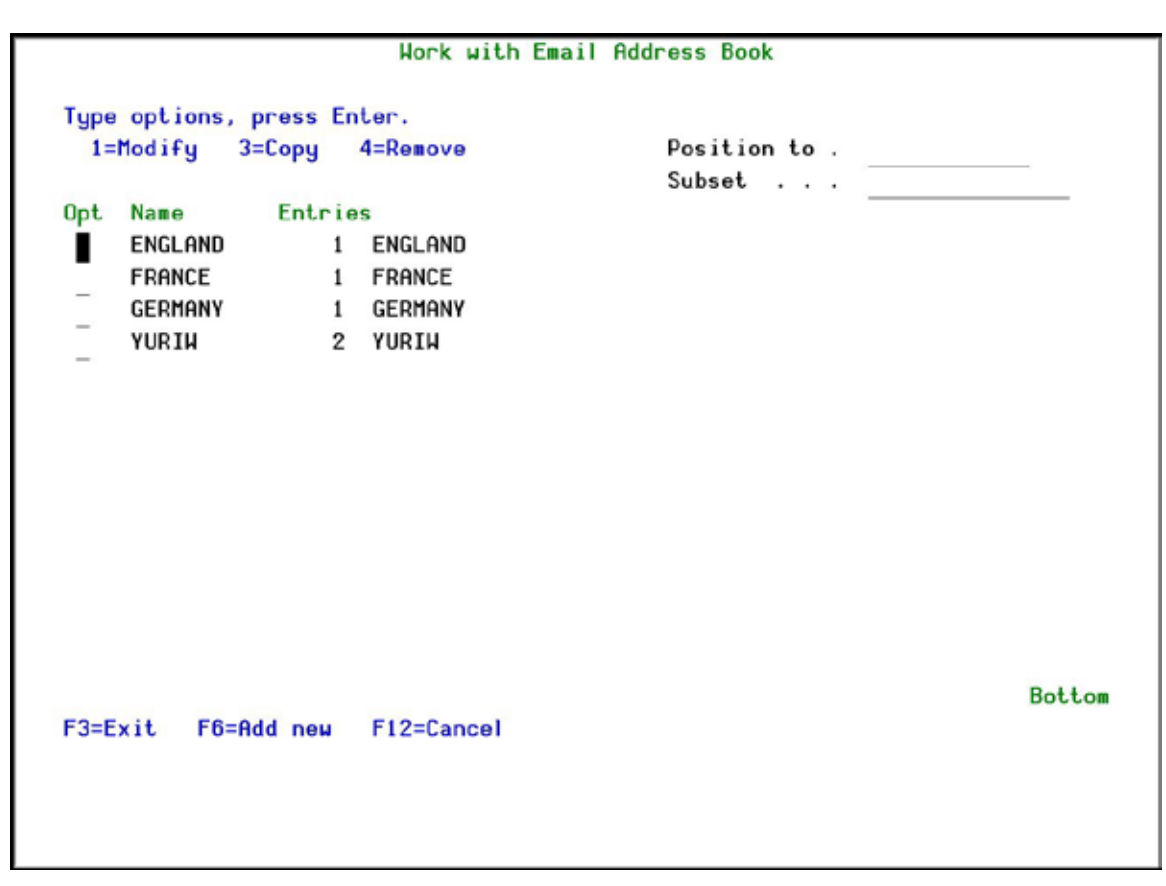

#### **Work with Email Address Book**

2. Press **F6** to add a new address entry (or type **1** next to a name to modify it). The **Add Email Name** screen appears.

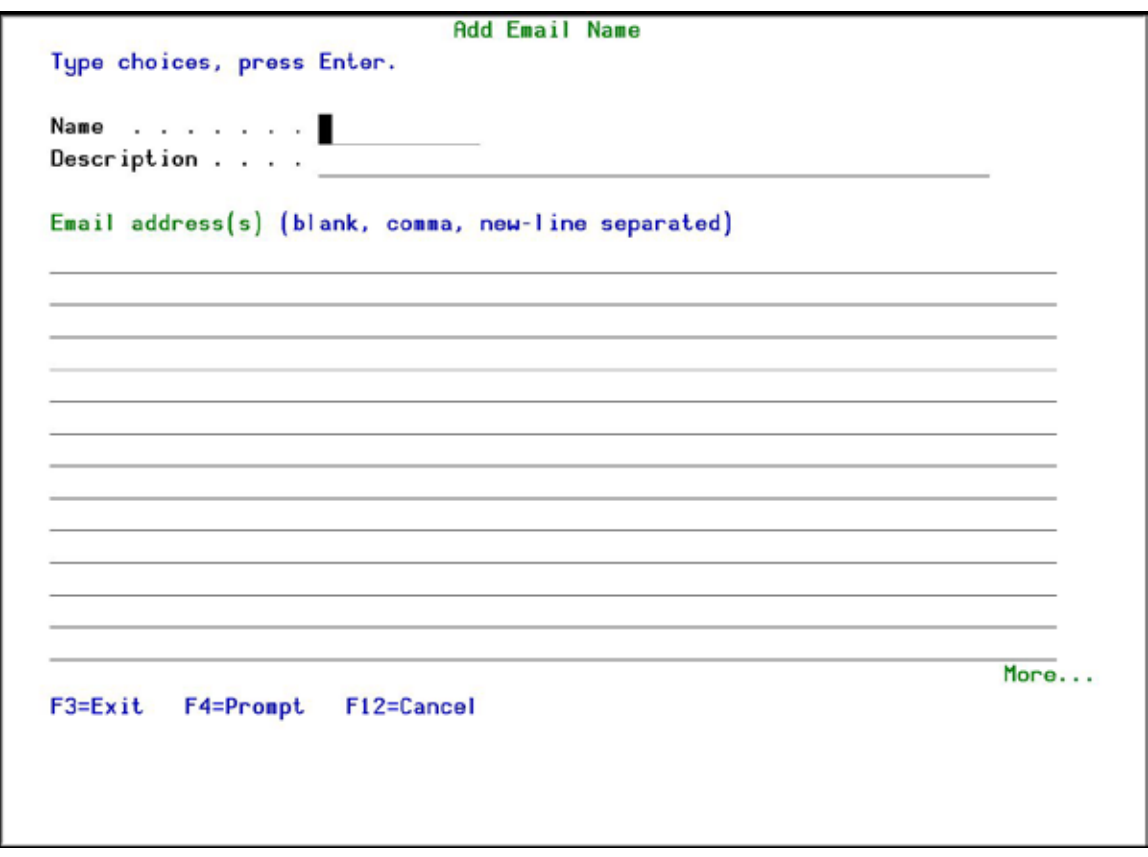

# **Add Email Name**

3. Enter a **Name**, **Description**, and all the associated email addresses and press **Enter**.

#### **Email Definitions**

**Password Reset** can send out automatic emails every time a temporary authority is used.

1. Select **2. Email Definitions** from the **BASE Support** menu. The **E-mail Definitions** screen appears.

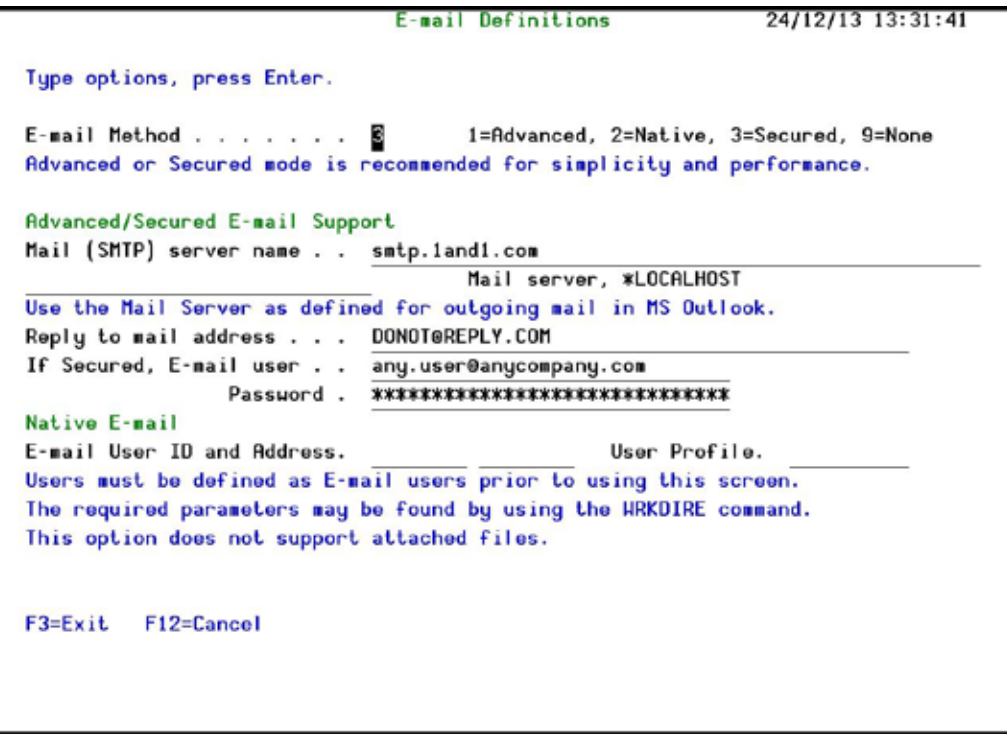

#### **E-mail Definitions**

2. Enter the required fields as defined below and press **Enter**.

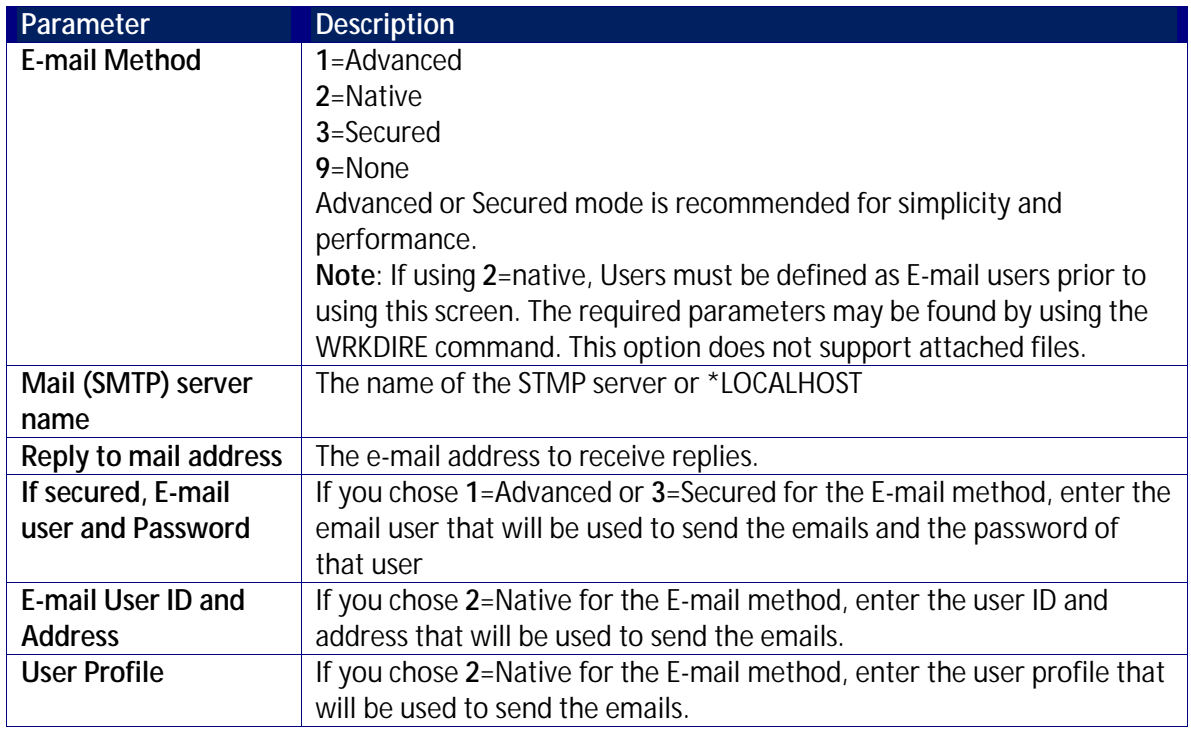

# **Operators and Authority Codes**

### **Work with Operators**

The Operators' authority management is now maintained from one place for the entire **iSecurity** on all its modules.

There are three default groups:

- **\*AUD#SECAD** All users with both **\*AUDIT** and **\*SECADM** special authorities. By default, this group has full access (Read and Write) to all iSecurity components.
- **\*AUDIT** All users with **\*AUDIT** special authority. By default, this group has only Read authority to Audit.
- **\*SECADM** All users with **\*SECADM** special authority- By default, this group has only Read authority to Firewall.

**iSecurity** related objects are secured automatically by product authorization lists (named **security1P**). This strengthens the internal security of the product. It is essential that you use **Work with Operators** to define all users who have **\*SECADM**, **\*AUDIT** or **\*AUD#SECAD** privileges, but do not have all object authority. The **Work with Operators** screen has Usr (user management) and Adm for all activities related to starting, stopping subsystems, jobs, import/export and so on. **iSecurity** automatically adds all users listed in **Work with Operators** to the appropriate product authorization list.

Users may add more operators, delete them, and give them authorities and passwords according to their own judgment. Users can even make the new operators' definitions apply to all their systems; therefore, upon import, they will work on every system.

Password = \*BLANK for the default entries. Use DSPPGM GSIPWDR to verify. The default for other user can be controlled as well.

If your organization wants the default to be \*BLANK, then the following command must be used: CRTDTAARA SMZTMPC/DFTPWD \*char 10

This command creates a data area called DFTPWD in library SMZTMPC. The data area is 10 bytes long and is blank.

**NOTE:** When installing **iSecurity** for the first time, certain user(s) might not have access according to the new authority method. Therefore, the first step you need to take after installing is to edit those authorities.

To modify operators' authorities:

1. Select **11. Work with Operators** from the **BASE Support** menu. The **Work with Operators** screen appears.

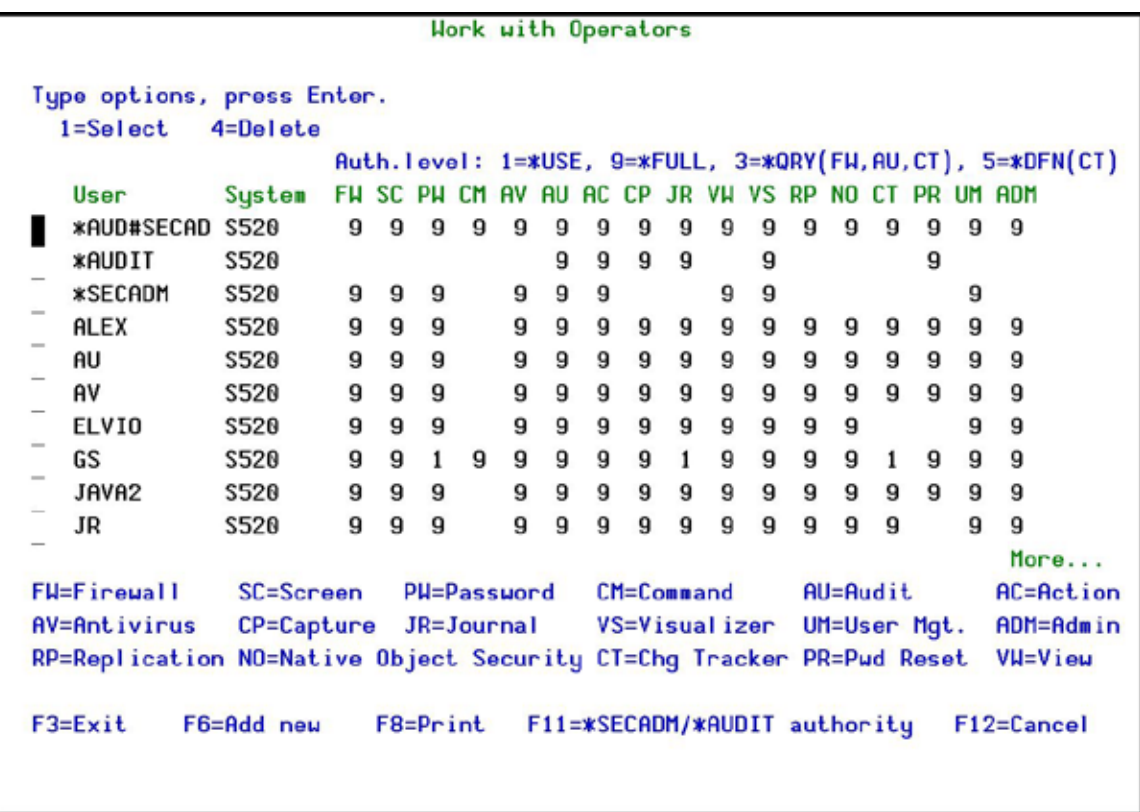

## **Work with Operators**

2. Type **1** next to the user to modify his authorities (or press **F6** to add a new user). The **Modify Operator** screen appears.

Modify Operator Operator . . . . . . . **OSECOFR** S520 \*ALL, Name System . . . . . . . . Password . . . . . . . . **\*SAME** Name, \*SAME, \*BLANK Authorities by module: 1=\*USE, 9=\*FULL, 3=\*QRY (FW and AU), 5=\*DFN (CT) Firewall  $(FH)$  . . . . . . .  $\Box$ Screen  $(SC)$  . . . . . . . . . 9 Password (PW) . . . . . . . . q Command  $[CH]$  . . . . . . .  $\overline{9}$  $Antivirus (AV) . . . . . .$  $\overline{9}$  $fluidit$   $(AU)$  . . . . . . . . . Action (AC) . . . . . . . . .  $\overline{9}$ Capture  $(CP)$  . . . . . . . .  $\overline{9}$ Journal  $(JR)$  . . . . . . . 9 View (VW) . . . . . . . . . .  $\mathbf{q}$  $\overline{9}$ Visualizer (VS) . . . . . . 9 Replication  $(RP)$  . . . . . . Native Object Security  $(NO)$ . 9  $\overline{9}$ Change Tracker (CT) . . . . . Password Reset  $(PR)$  . . . . .  $\overline{9}$ User Management (UM) . . . . 9 Product Administrator (ADM) . 9 The Report Generator is used by most modules and requires 1 or 3 in Audit. Consider 1 or 3 for your auditors (with 3 they can create/modify queries). F3=Exit F12=Cancel

#### **Modify Operator**

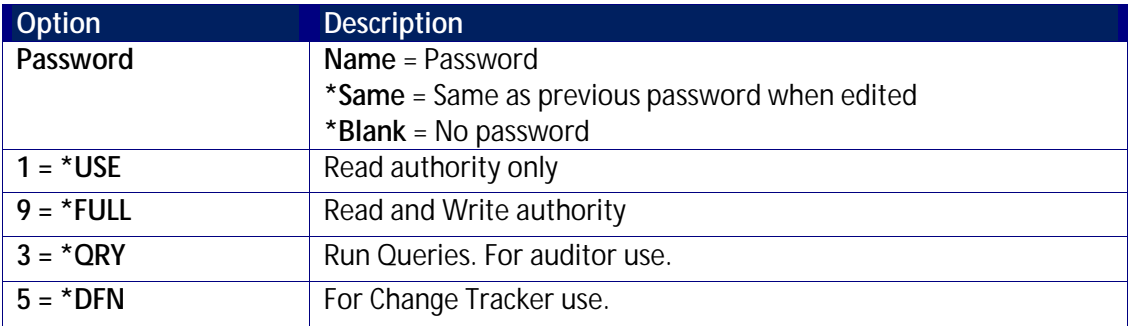

Most modules use the Report Generator, which requires access to the Audit module. For all users who will use the Report Generator, you should define their access to the Audit module as either 1 or 3. Option 1 should be used for users who will only be running queries. Use option 3 for all users who will also be creating/modifying queries.

3. Set authorities and press **Enter**. A message appears to inform that the user being added/modified was added to the Authority list that secures the product's objects; the user carries Authority \*CHANGE and will be granted Object operational authority. The Authority list is created in the installation/release upgrade process. The SECURITY P user profile is granted Authority \*ALL whilst the \*PUBLIC is granted Authority \*EXCLUDE. All objects in the libraries of the product (except some restricted special cases) are secured via the Authority list.

## **Work with AOD, P-R Operators**

To modify operators' authorities:

1. Select **12. Work with AOD, P-R Operators** from the **BASE Support** menu. The **Work with Operators** screen appears.

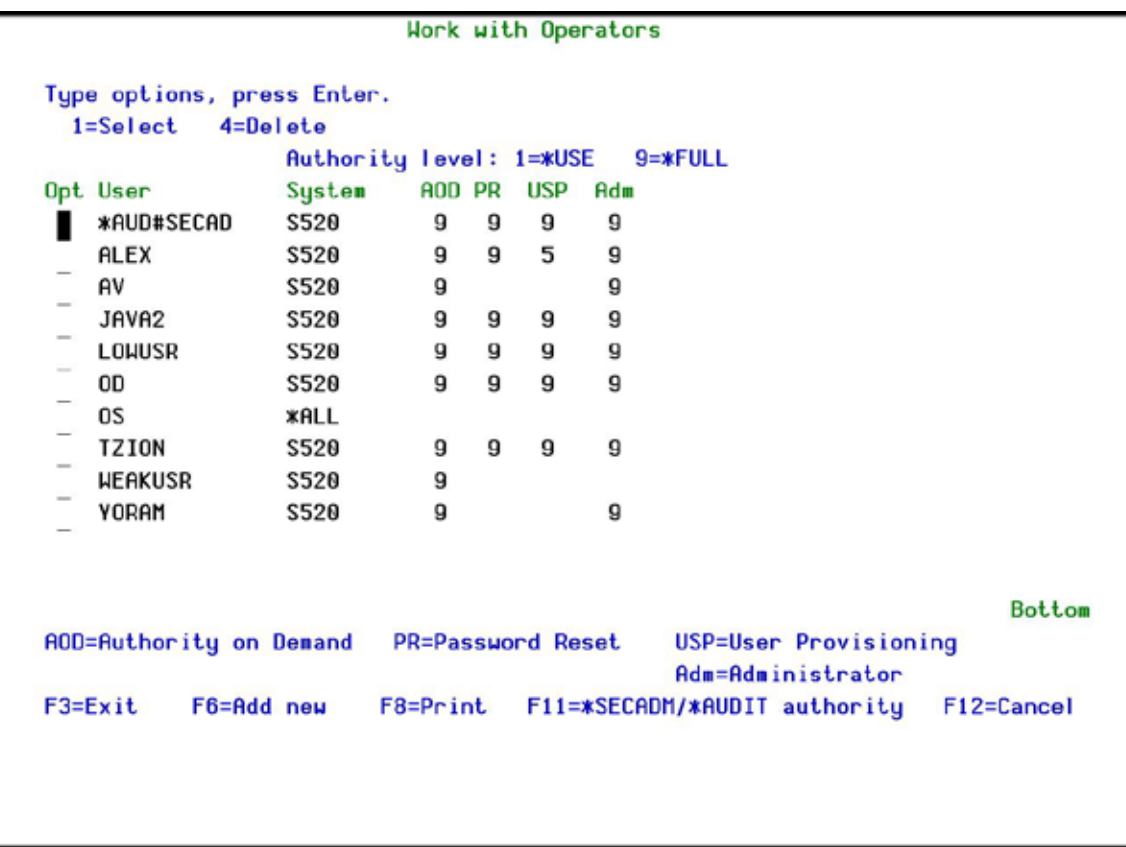

### **Work with Operators**

2. Type **1** next to the user to modify his authorities (or press **F6** to add a new user). The **Modify Operator** screen appears.

Modify Operator Operator . . . . . . . **OSECOFR** S520 \*ALL, Name System . . . . . . . . Password . . . . . . . . **\*SAME** Name, \*SAME, \*BLANK Authorities by module: 1=\*USE, 9=\*FULL, 3=\*QRY (FW and AU), 5=\*DFN (CT) Firewall  $(FH)$  . . . . . . .  $\Box$ Screen  $(SC)$  . . . . . . . . . 9 Password (PW) . . . . . . . . q Command  $[CH]$  . . . . . . .  $\overline{9}$  $Antivirus (AV) . . . . . .$  $\overline{9}$  $fluidit$   $(AU)$  . . . . . . . . . Action (AC) . . . . . . . . .  $\overline{9}$ Capture  $(CP)$  . . . . . . . .  $\overline{9}$ Journal  $(JR)$  . . . . . . . 9 View (VW) . . . . . . . . . .  $\mathbf{q}$  $\overline{9}$ Visualizer (VS) . . . . . . 9 Replication  $(RP)$  . . . . . .  $\overline{9}$ Native Object Security (NO). 9 Change Tracker (CT) . . . . . Password Reset  $(PR)$  . . . . . 9 User Management (UM) . . . . 9 Product Administrator  $(ADM)$ . 9 The Report Generator is used by most modules and requires 1 or 3 in Audit. Consider 1 or 3 for your auditors (with 3 they can create/modify queries). F3=Exit F12=Cancel

### **Modify Operator**

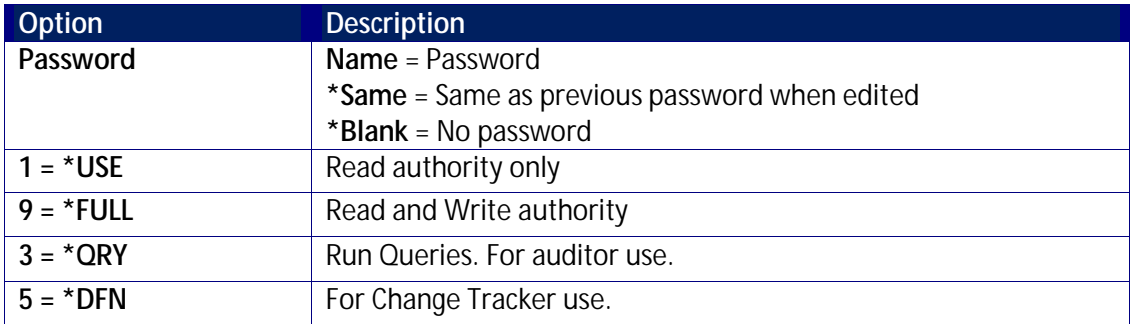

3. Set authorities and press **Enter**. A message appears to inform that the user being added/modified was added to the Authority list that secures the product's objects; the user carries Authority \*CHANGE and will be granted Object operational authority. The Authority list is created in the installation/release upgrade process. The SECURITY\_P user profile is granted Authority \*ALL whilst the \*PUBLIC is granted Authority \*EXCLUDE. All objects in the libraries of the product (except some restricted special cases) are secured via the Authority list.

## **Work with Authorization**

You can insert license keys for multiple products on the computer using one screen.

1. Select **14. Work with Authorization** from the **BASE Support** menu. The **Add iSecurity Authorization** screen appears.

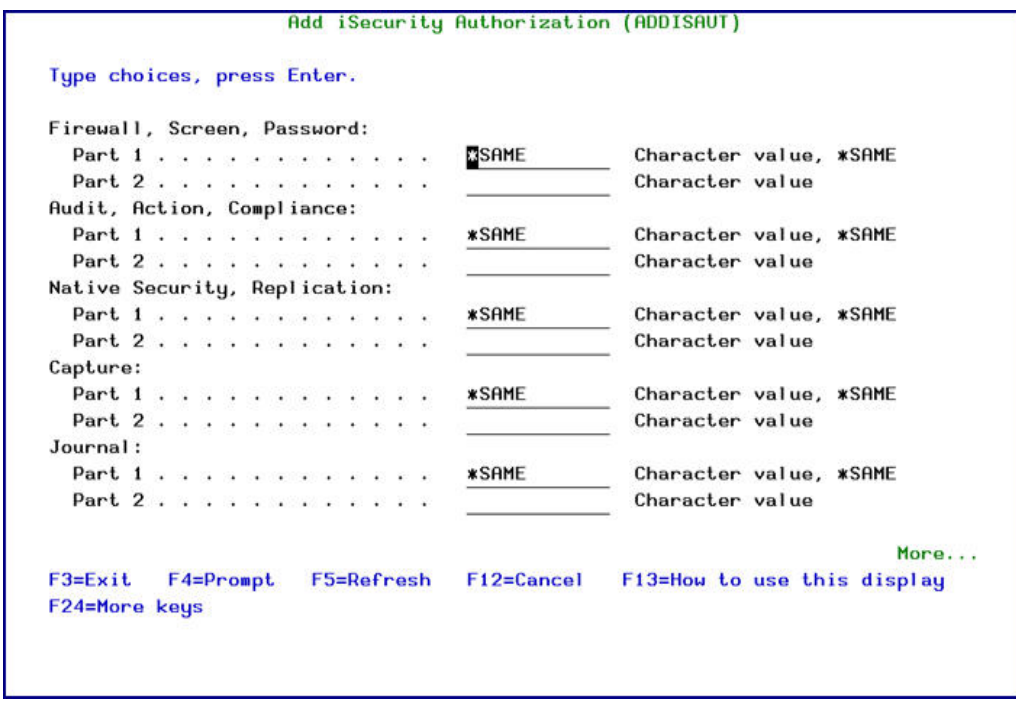

# **Add iSecurity Authorization (ADDISAUT)**

2. Enter the required parameters and press **Enter**.

### **Display Authorization Status**

You can display the current authorization status of all installed iSecurity products on the local system.

1. Select **15. Authorization Status** from the **BASE Support** menu. The **Status of iSecurity Authorization** screen appears.
```
44DE466 520 7459
                     Status of iSecurity Authorization
                                                           LPAR Id 1 S520
Opt: 1=Select
Opt Library
                Release ID
                                Product
SMZ4 Code A 12.57 14-12-17 *BASE, Audit, Action, Syslog, CntAdm, CmplEval
                    Valid-until 2015-01\cdotsAuth 401501740041 1...........
    SMZ4 Code B 12.57 14-12-17 Compliance (User, Native, IFS), Replication
                    Valid-until 2015-01\cdotsAuth N01501740629 ...........
   SMZ<sub>5</sub>
                03.1 12-03-25 View
                    Valid-until Not valid
                                               Ruth 501410797953 ............
                17.05 14-10-19 Firewall, Screen, Command, Password
   SMZ8
                                               Valid-until Permanent...
                02.33 14-07-16 DB-Gate
   SMZB
                                               Auth B01501763700 ............
                    Valid-until 2015-01\cdotsSMZC
                03.31 14-10-05 Capture, u/BI
                    Valid-until 2015-01 .....
                                               Auth C01501757220 ............
                08.38 14-11-03 AP-Journal (Comp, Appl, Bus, Alert, Read, Vis)
   SMZJ
                    Valid-until 2015-01....
                                               Auth J01501766530 ............
                04.19 14-12-03 Authority on Demand, Pud-Reset (Web, Green)
   SMZO
                    Valid-until 2015-01\cdotsAuth 001501734154 ........
                                                                     More...
F3 = E \times i t
```
## **Status of iSecurity Authority Codes**

2. Select a specific line and type **1** in the **Opt** field to see the authority details of one specific product.

**NOTE**: Codes that will expire in less than 14 days appear in pink Permanent codes have deliberately been hidden in this screenshot.

#### **General**

#### **Work with Collected Data**

Administrators can view summaries of journal contents of various products by day, showing the number of entries for each day together with the amount of disk space occupied. Administrators can optionally delete individual days to conserve disk space.

1. Select **51. Work with Collected Data** from the **BASE Support** menu. The **Work with Collected Data** screen appears.

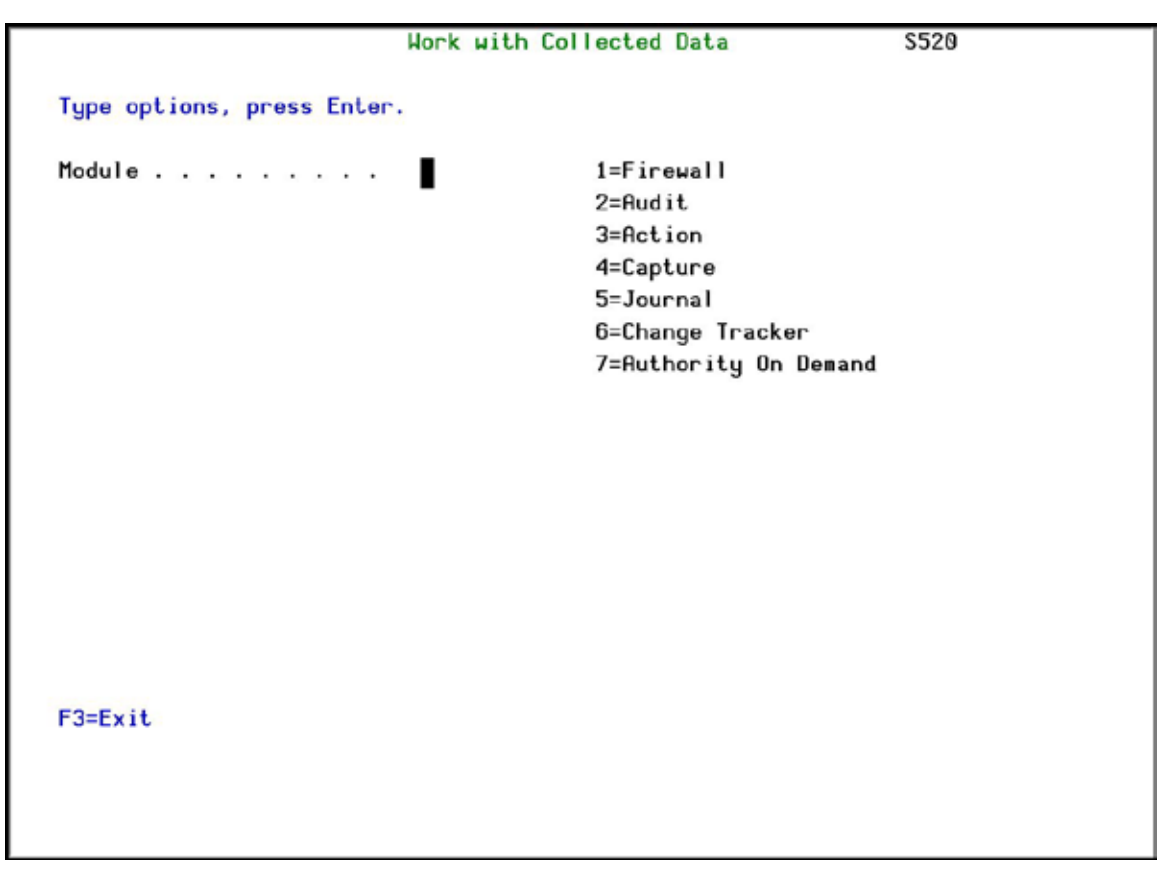

# **Work with Collected Data**

2. Enter **7** (Authority On Demand) and press **Enter**. The **Work with Collected Data – Authority On Demand** screen appears.

|                          | Type options, press Enter. |            |            |           |     |           | Total Size (MB): | . 4  |
|--------------------------|----------------------------|------------|------------|-----------|-----|-----------|------------------|------|
|                          | 4=Delete                   |            |            |           |     |           |                  |      |
|                          | Opt Collected Date         |            | Records    | Size (MB) |     | Save Date | Save Time        |      |
|                          | 18/03/15                   |            | 7          |           | . 0 | 29/06/15  | 15:41            |      |
|                          | 19/03/15                   |            | 34         |           | . 0 | 29/06/15  | 15:41            |      |
|                          | 20/03/15                   |            | 0          |           | . 0 | 29/06/15  | 15:41            |      |
|                          | 21/03/15                   |            | ø          |           | . 0 | 29/06/15  | 15:41            |      |
|                          | 22/03/15                   |            | 14         |           | . 0 | 29/06/15  | 15:41            |      |
|                          | 23/03/15                   |            | 19         |           | . 0 | 29/06/15  | 15:41            |      |
|                          | 24/03/15                   |            | 6          |           | . 0 | 29/06/15  | 15:41            |      |
|                          | 25/03/15                   |            | 4          |           | .0  | 29/06/15  | 15:41            |      |
| $\overline{\phantom{a}}$ | 26/03/15                   |            | 2          |           | .0  | 29/06/15  | 15:41            |      |
|                          | 27/03/15                   |            | ø          |           | .0  | 29/06/15  | 15:41            |      |
|                          | 28/03/15                   |            | 2          |           | . 0 | 29/06/15  | 15:41            |      |
|                          | 29/03/15                   |            | 18         |           | . 0 | 29/06/15  | 15:41            |      |
|                          | 30/03/15                   |            | 2          |           | . 0 | 29/06/15  | 15:41            |      |
|                          | 31/03/15                   |            | ø          |           | . 0 | 29/06/15  | 15:41            |      |
|                          | $F3 = Exit$                | F5=Refresh | F12=Cancel |           |     |           |                  | More |
|                          |                            |            |            |           |     |           |                  |      |
|                          |                            |            |            |           |     |           |                  |      |

**Work with Collected Data – Authority On Demand**

3. Select **4** to delete data from specific date(s) and press **Enter**.

#### **Check Locks**

You need to run this option before you upgrade your system to check if any of the AOD files are being used. If they are, you must ensure that they are not in use before you run the upgrade.

1. Select **52. Check Locks** from the **BASE Support** menu. The **Check Locks** screen appears.

```
GSLCKMNU
                                Check Locks
                                                                    iSecurity
                                                           Sustem:
                                                                     RAZLEE2
Select one of the following:
Check Locks
   1. Data Base Files
   -. Display Files
      End this session. Enter CHKSECLCK OBJTYPE(*DSPF) from a new session.
   -. All File Types
     End this session. Enter CHKSECLCK OBJTYPE(*ALL ) from a new session.
Selection or command
==>
                     F9=Retrieve F12=Cancel
F3=Exit F4=Prompt
F13=Information Assistant F16=System main menu
```
**Check Locks**

2. Select one of the commands that appear on the screen.

#### **\*PRINT1-\*PRINT9 Setup**

Password Reset allows you to define up to nine specific printers to which you can send printed output. These may be local or remote printers. **\*PRINT1-\*PRINT9** are special values which you can enter in the **OUTPUT** parameter of any commands or options that support printed output.

Output to one of the nine remote printers is directed to a special output queue specified on the **\*PRINT1-\*PRINT9 User Parameters** screen, which, in turn, directs the output to a print queue on the remote system. You use the CHGOUTQ command to specify the IP address of the designated remote location and the name of the remote output queue.

By default, two remote printers are predefined. **\*PRINT1** is set to print at a remote location (such as the home office). \*PRINT2 is set to print at a remote location in addition to the local printer. In addition:

- $\mathbf{r}$ \*PRINT3 creates an excel file.
- \*PRINT3-9 are user modifiable

To define remote printers:

1. Select **58. \*PRINT1 - \*PRINT9, PDF Setup** from the **BASE Support** menu. The **Printer Files Setup** screen appears.

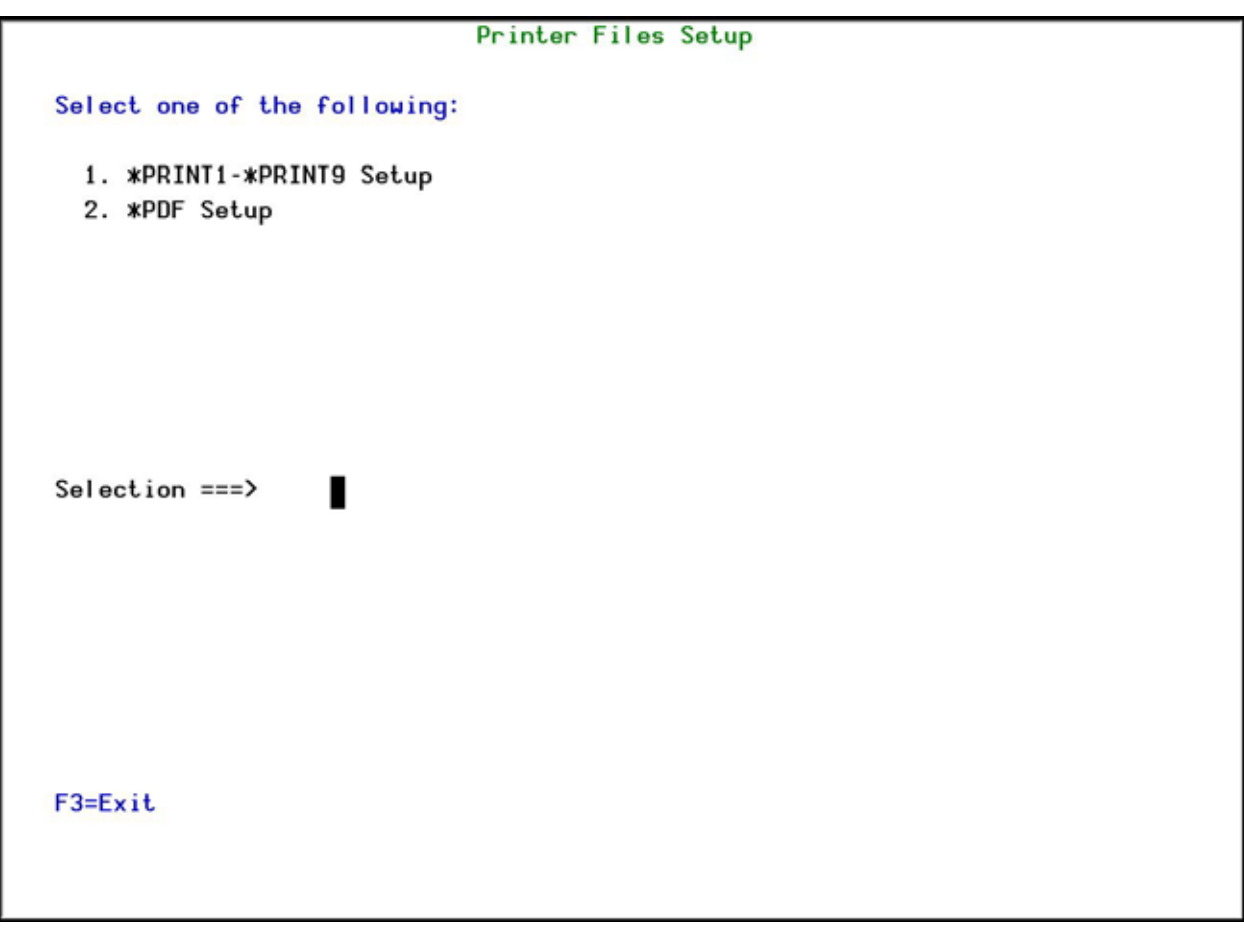

**Printer Files Setup**

2. Enter **1** and press **Enter**. The **\*PRINT1 - \*PRINT9 Setup** screen appears.

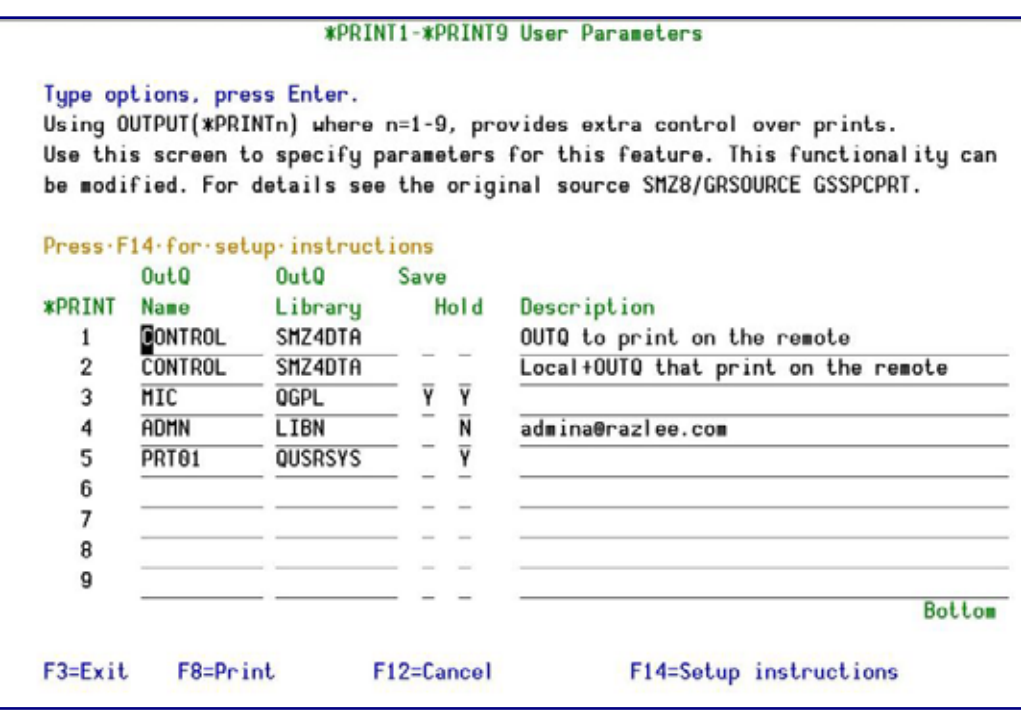

**PRINT1-\*PRINT9 User Parameters**

3. Enter the name of the local output queue and library as shown in the above example. You can optionally enter a description.

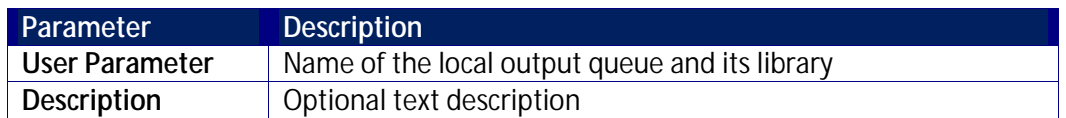

4. Enter the following command on any command line to direct output to the remote printer. This assumes that the designated output queue has already been defined.

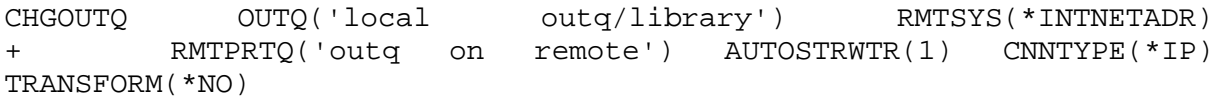

+ INTNETADR('IP of remote')

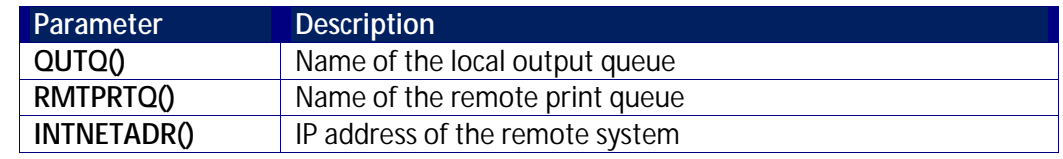

If the desired output queue has not yet been defined, use the CRTOUTQ command to create it. The command parameters remain the same.

For example, **\*PRINT1** in the above screen, the following command would send output to the output queue '**MYOUTQ**' on a remote system with the IP address '**1.1.1.100'** as follows:

CHGOUTQ OUTQ(CONTROL/SMZTMPA) RMTSYS(\*INTNETADR) + RMTPRTQ(MYOUTQ) AUTOSTRWTR(1) CNNTYPE(\*IP) TRANSFORM(\*NO)<br>+ INTNETADR(1 1 1 100) + INTNETADR(1.1.1.100)

#### **\*PDF Setup**

The operating system, from release 6.1, directly produces \*PDF prints. In the absence of such support a standard \*PDF is printed by other means.

To define PDF printers:

1. Select **58. \*PRINT1 - \*PRINT9, PDF Setup** from the **BASE Support** menu. The **Printer Files Setup** screen appears.

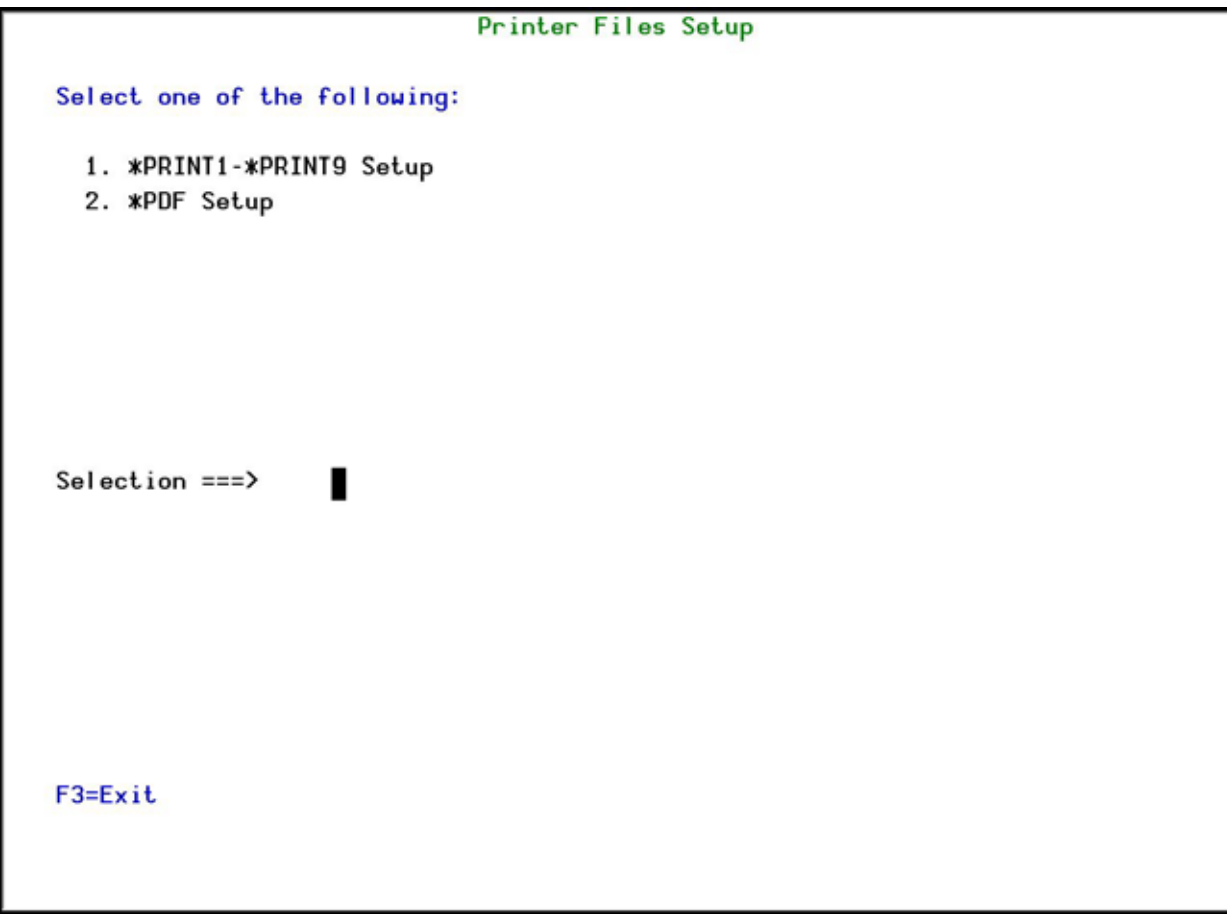

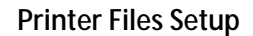

2. Enter **2** and press **Enter**. The **\*PDF Setup** screen appears.

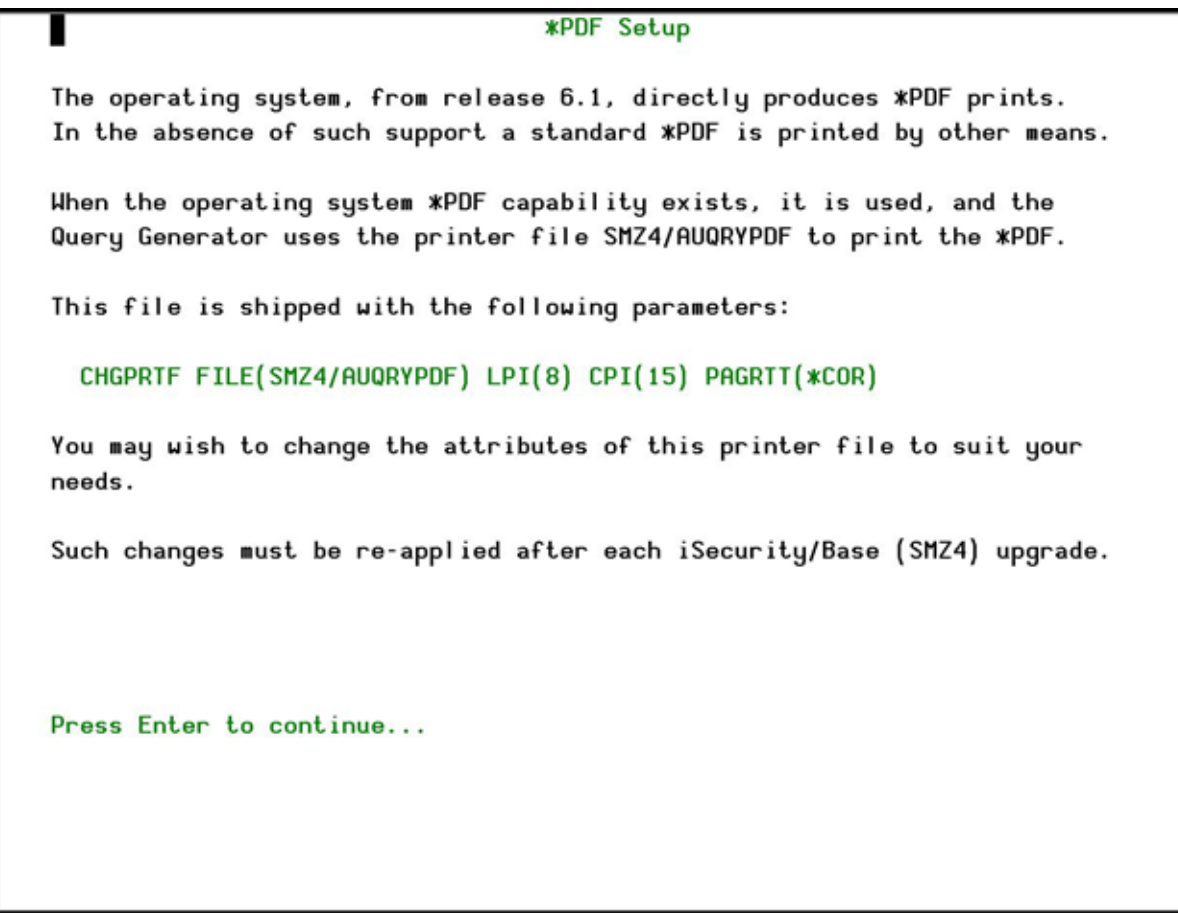

# **\*PDF Setup**

3. Follow the instruction on the screen.

**NOTE**: You must re-perform this task after every upgrade of **Password Reset**.

# **Global Installation Defaults**

You can set the parameters that iSecurity uses to control the Installation and upgrade processes.

1. Select **59. Global Installation Defaults** from the **BASE Support** menu. The **Global Installation Defaults** screen appears.

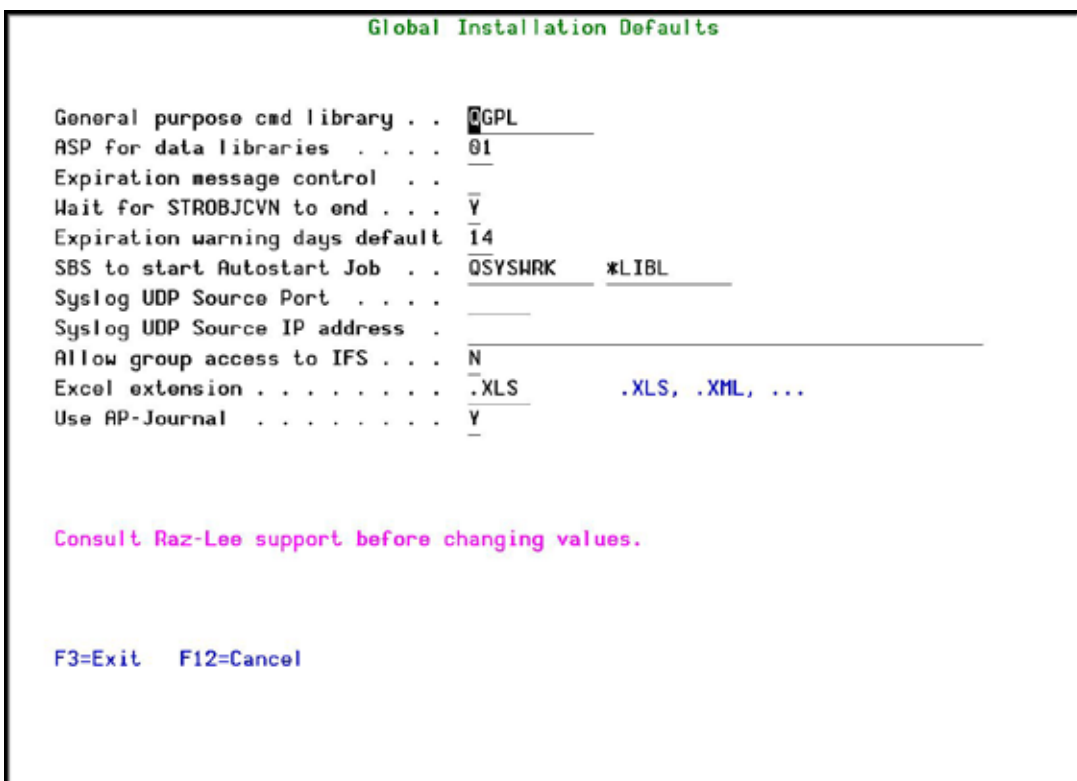

# **Global Installation Defaults**

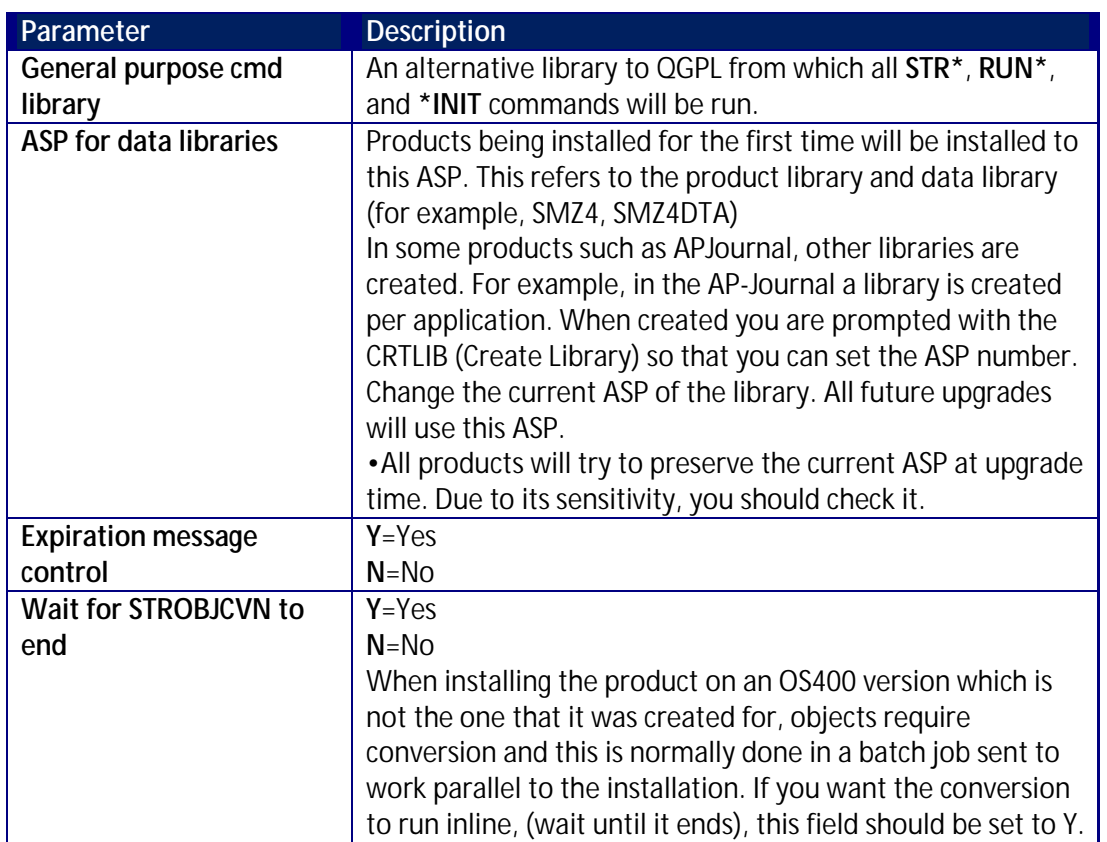

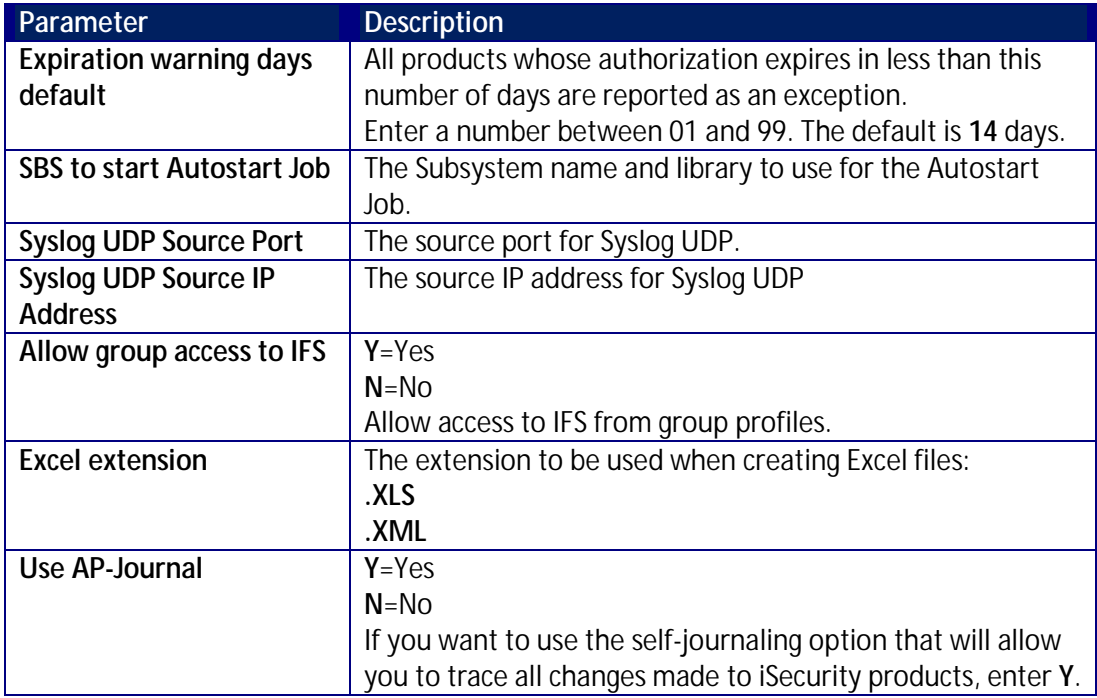

2. Enter your required parameters and press **Enter**.

**NOTE**: You should not change any of the values in this screen without first consulting with Raz-Lee support staff at [support@razlee.com.](mailto:support@razlee.com?subject=Global%20Installation%20Defaults)

# **Network Support**

#### <span id="page-117-0"></span>**Work with network definitions**

To get current information from existing report or query. Adjusting the system parameters only, to collect information from all the groups in the system to output files that can be sent via email.

1. Select **71. Work with network definitions** from the **BASE Support** menu. The **Work with Network Systems** screen appears.

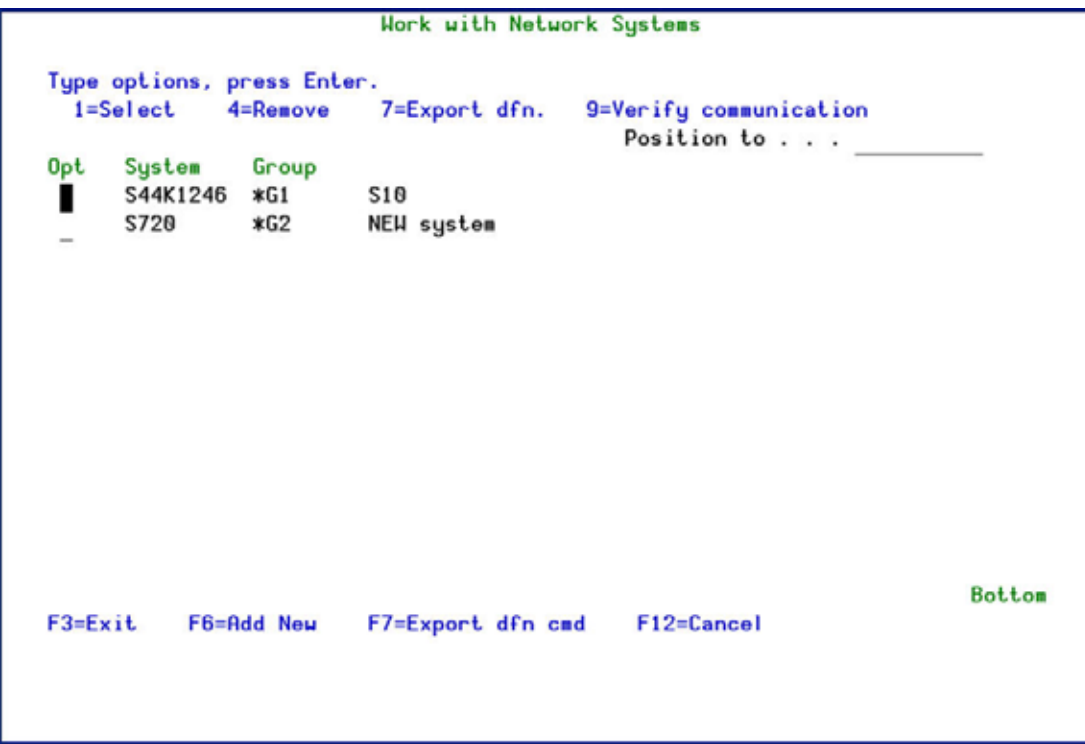

# **Work with Network Systems**

2. Press **F6** to define a new network system to work with and press **Enter** to confirm.

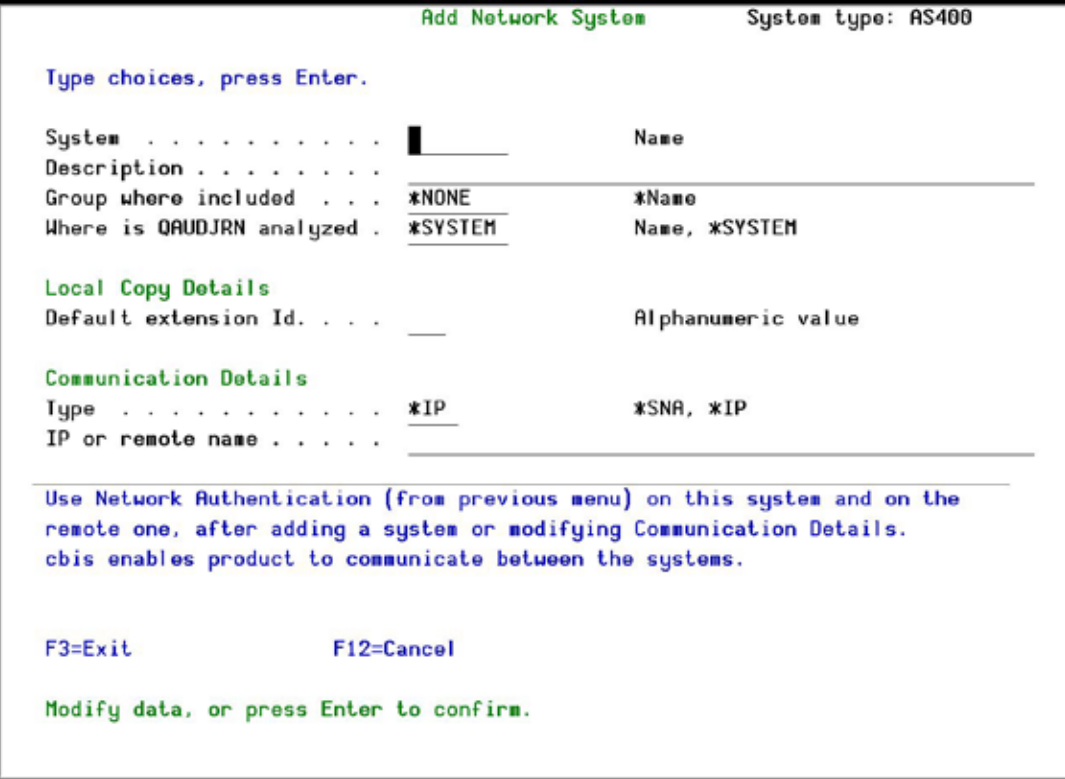

**Add Network System**

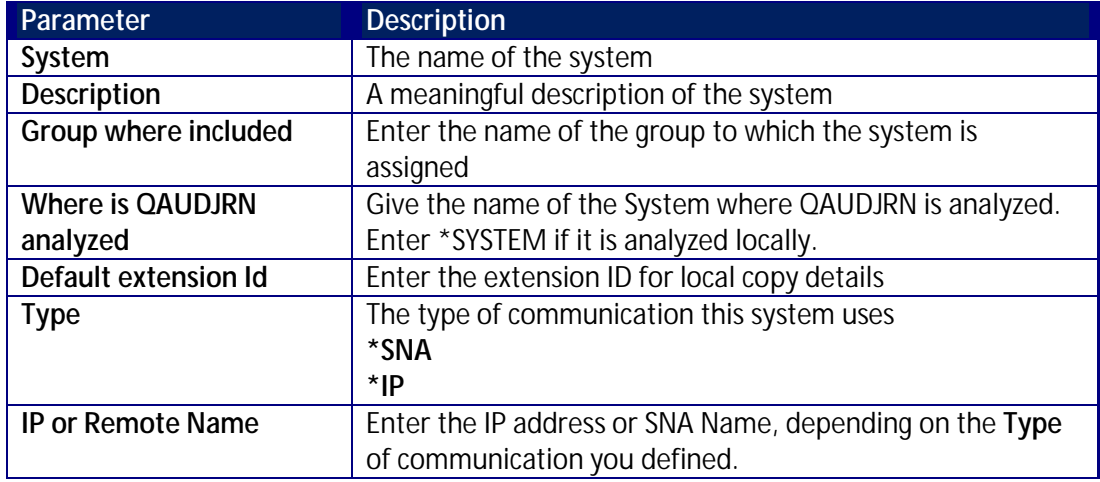

3. Enter your required definitions and press **Enter** to confirm.

#### <span id="page-119-0"></span>**Network Authentication**

To perform activity on remote systems, you must define the user SECURITY2P with the same password on all systems and LPARS with the same password.

1. Select **72. Network Authentication** from the **BASE Support** menu. The **Network Authentication** screen appears.

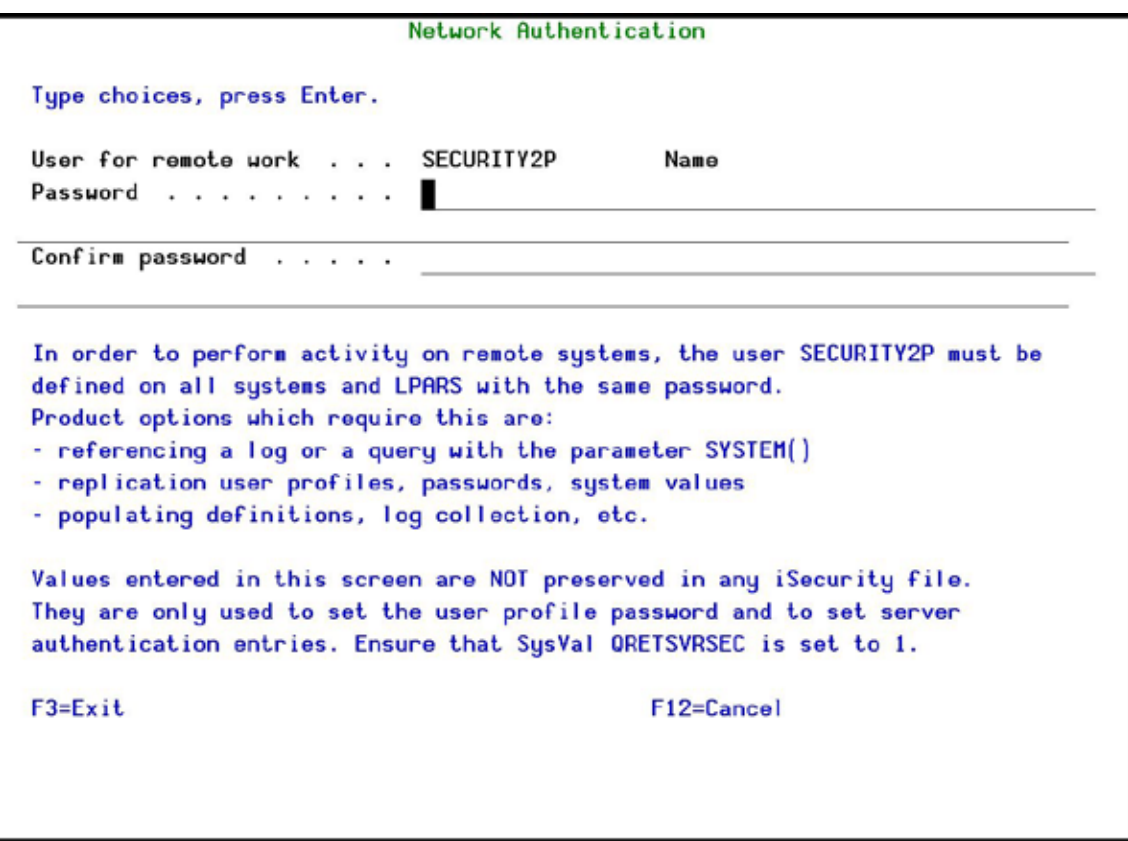

#### **Work with Network Systems**

2. Enter the SECURITY2P user password twice and press **Enter**.

#### <span id="page-120-0"></span>**Check Authorization Status**

You can set up the system so that the local \*SYSOPR will get messages for all network wide authority problems.

Before you run this command, you must allow the system to run network commands and scripts. See [Run CL Scripts](#page-123-0) for more details.

1. Select **73. Check Network Authority Status** from the **BASE Support** menu. The **Check Razlee Authorization** screen appears.

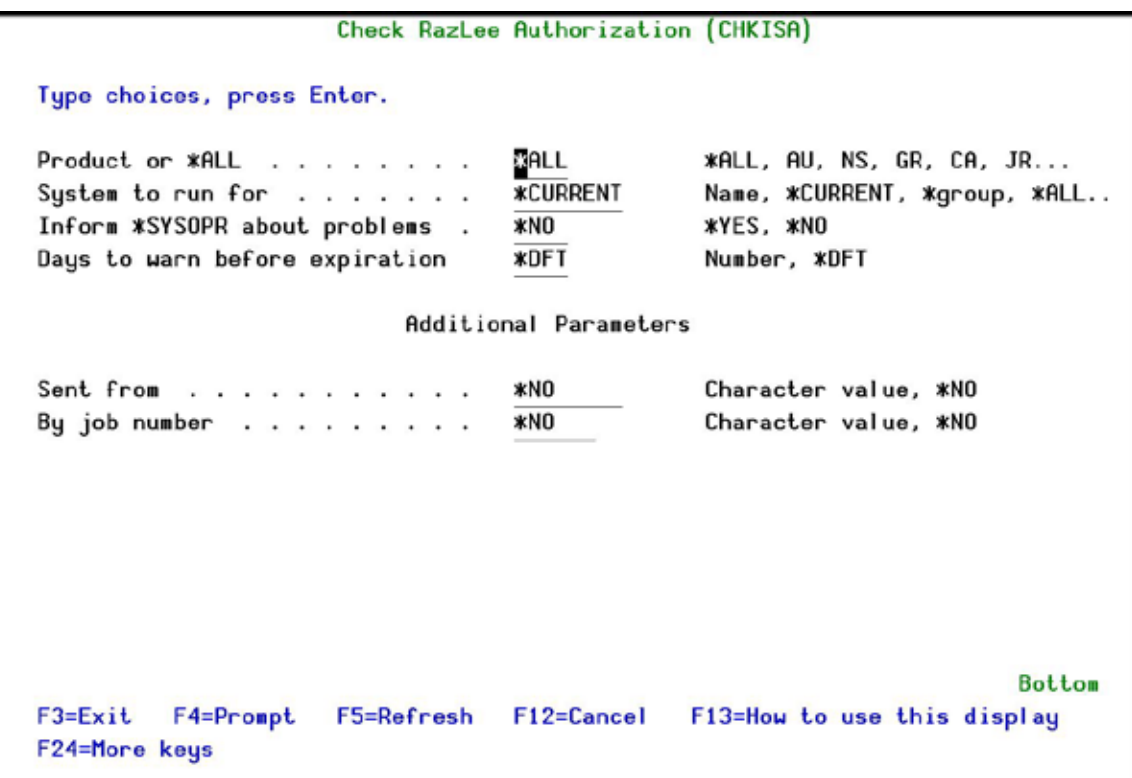

#### **Check Razlee Authorization**

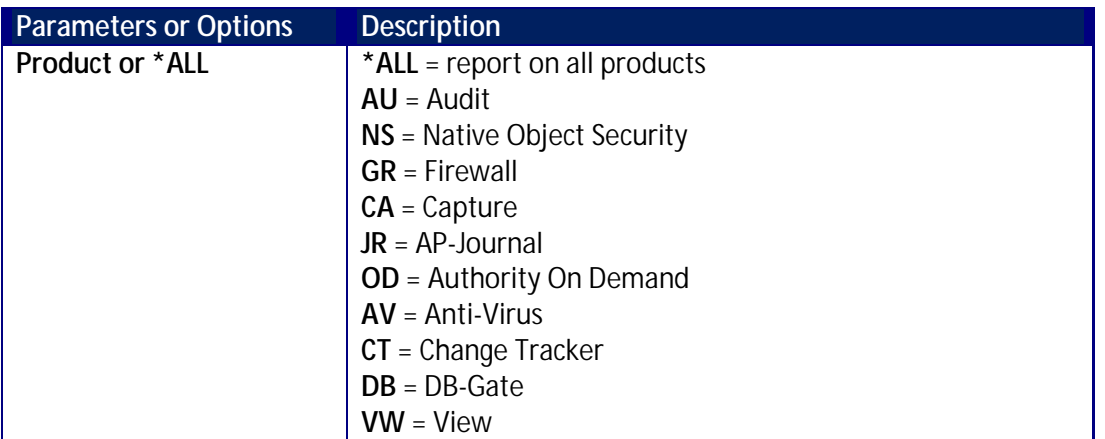

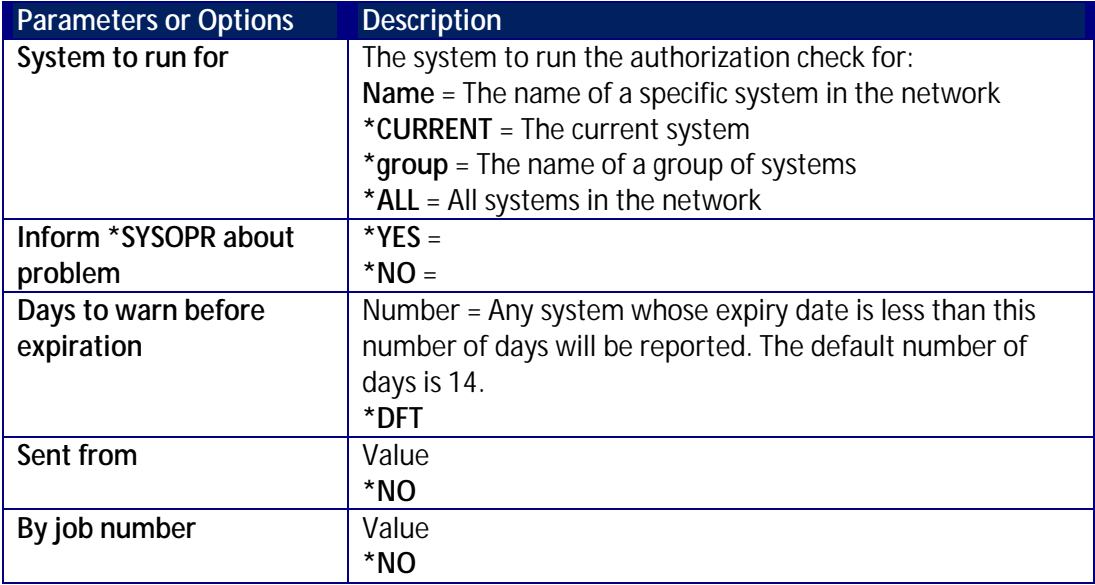

2. Select the correct options and press **Enter**.

#### **Send PTF**

This option allows you to run of a set of commands that will send objects as a PTF. This option is restricted to iSecurity products only. If you need to send PTFs for other products, please contact RazLee [Support.](mailto:support@razlee.com?subject=Unlimited%20use%20of%20RLSNDPTF)

Before you can use this option, ensure that you define the entire network, as described in Work with [network definitions,](#page-117-0) and that you define user SECURITY2P on all nodes, using the same password, as described in [Network Authentication.](#page-119-0)

1. Select **74. Send PTF** from the **BASE Support** menu. The **iSecurity Send PTF (RLSNDPTF)** screen appears.

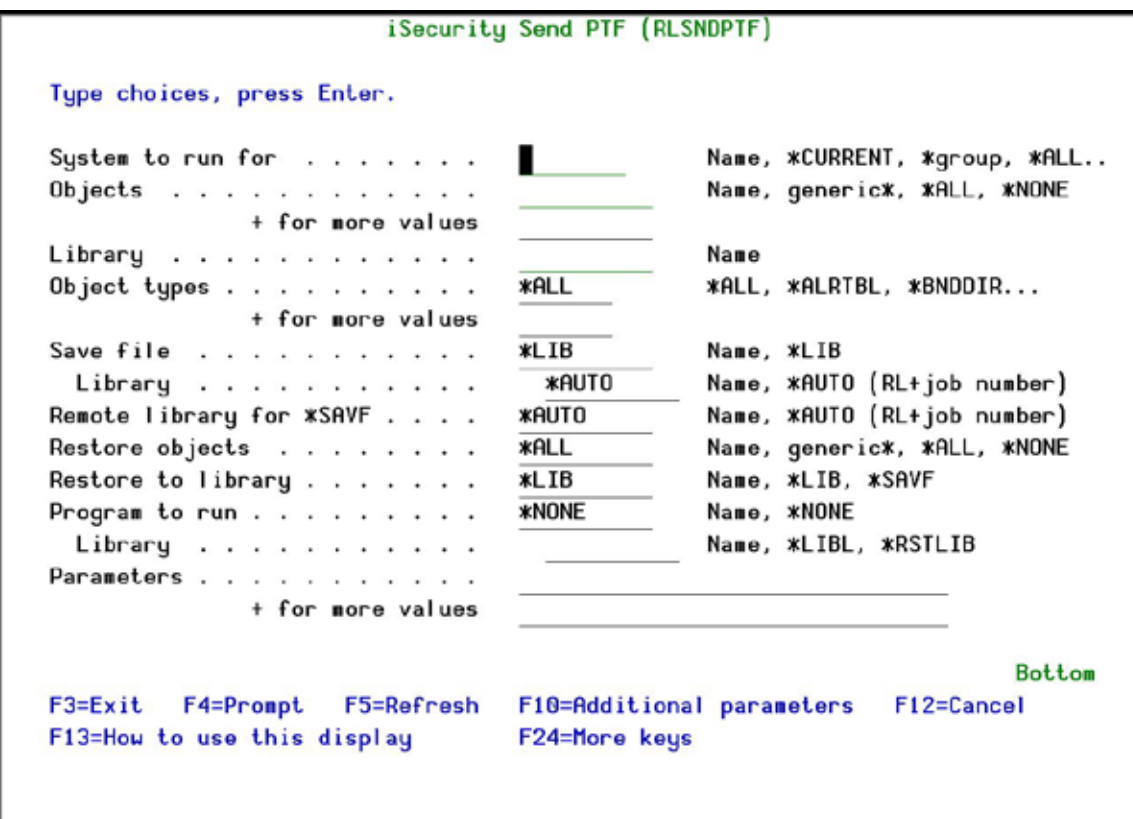

# **iSecurity Send PTF**

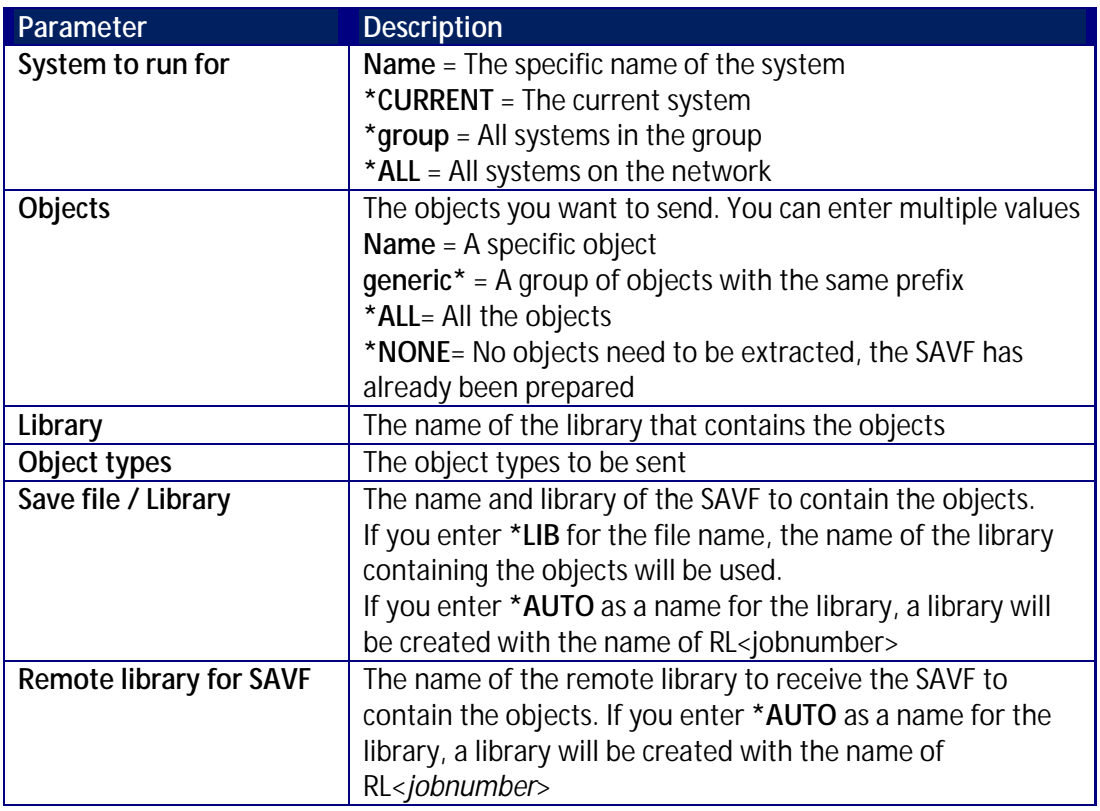

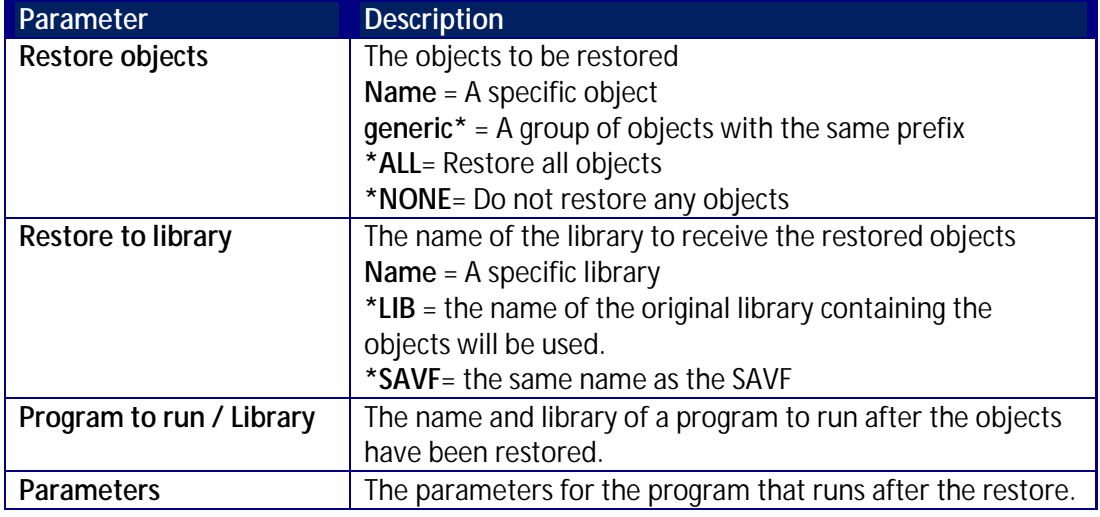

2. Select the correct options and press **Enter**.

## <span id="page-123-0"></span>**Run CL Scripts**

This option allows you to run of a set of commands either from a file or by entering specific commands as parameters. Each command must be preceded by a label:

- LCL: Run the following command on the local system in 1
- RMT: Run the following command on the remote system  $\mathbf{r}$
- SNDF: Send the save file (format: library/file) to RLxxxxxxxx/file (xxxxxxxx is the local system name)

You can use this option to define the commands to run to check system authorities, as described in [Check Authorization Status.](#page-120-0)

Before you can use this option, ensure that you define the entire network, as described in Work with [network definitions,](#page-117-0) and that you define user SECURITY2P on all nodes, using the same password, as described in [Network Authentication.](#page-119-0)

1. Select **75. Run CL Scripts** from the **BASE Support** menu. The **iSecurity Remote Command (RLRMTCMD)** screen appears.

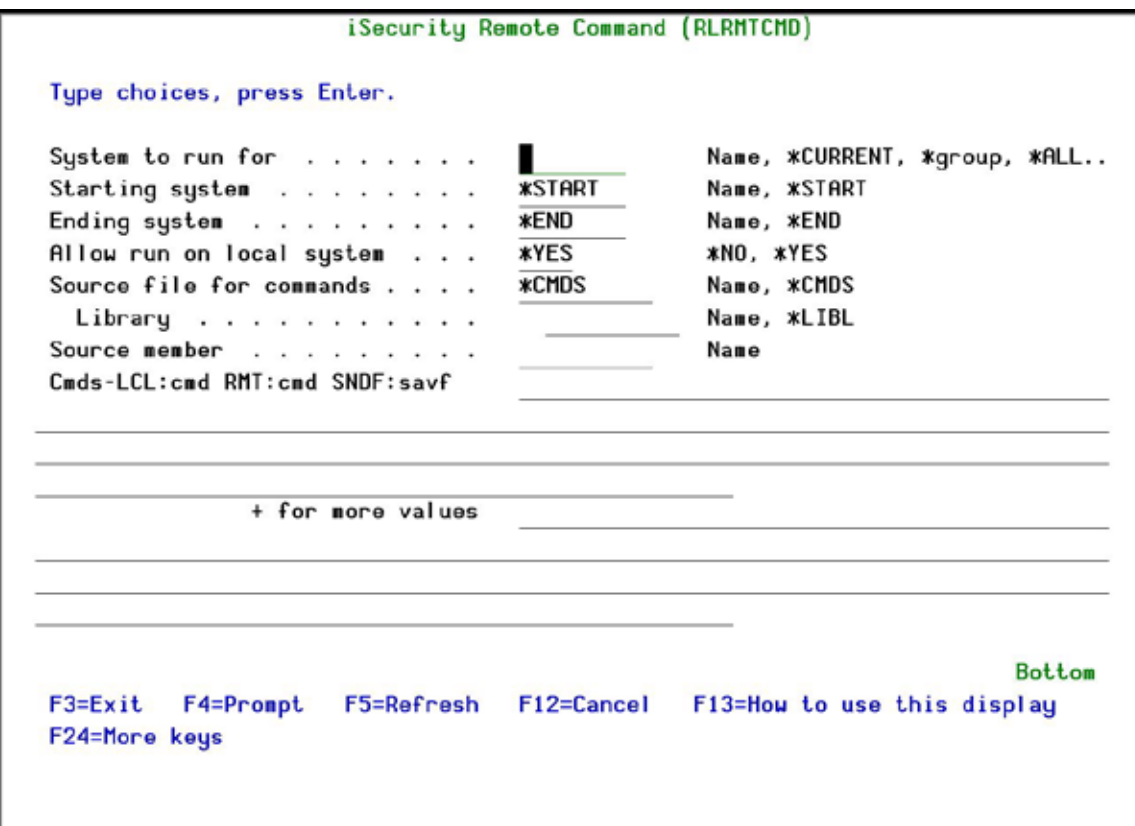

# **iSecurity Remote Command**

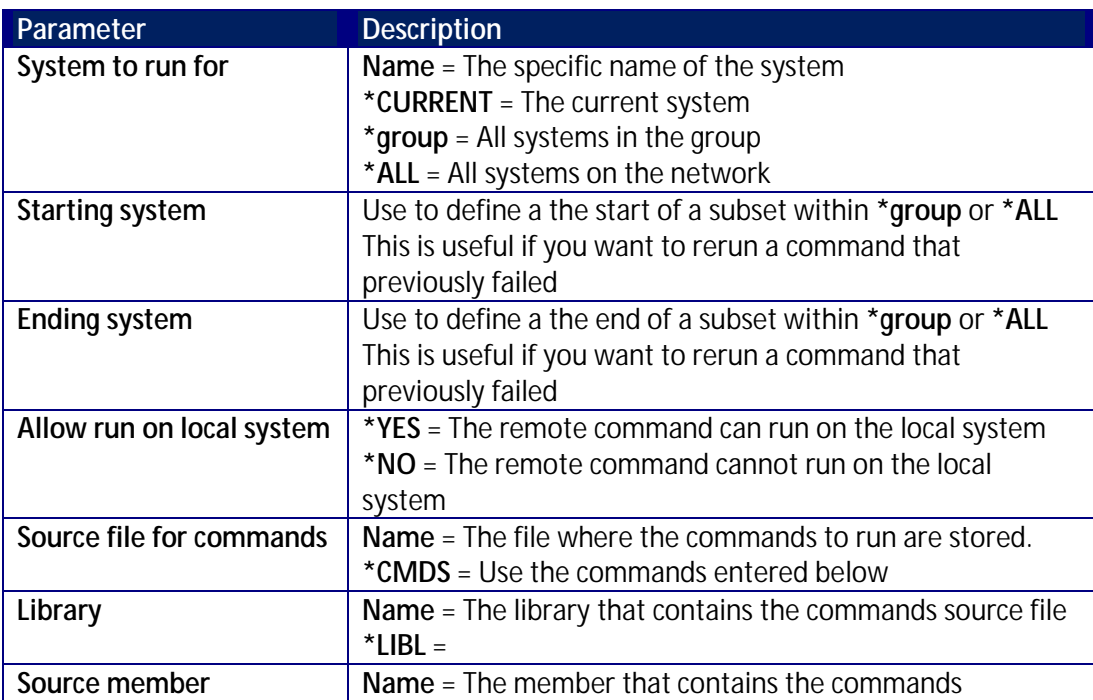

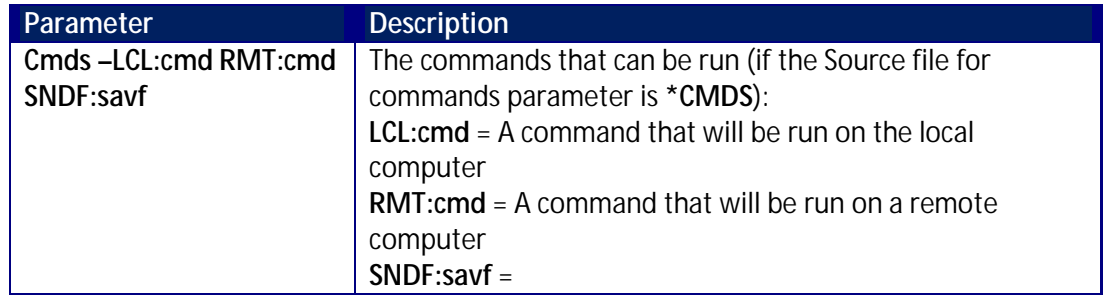

2. Select the correct options and press **Enter**.

# **Current Job Central Administration Messages**

Select **76. Current Job CntAdm Messages** from the **BASE Support** menu to display the current job log.

## **All Jobs Central Administration Messages**

Select **77. All Jobs CntAdm Messages** from the **BASE Support** menu to display the job log for all jobs.

# **Resetting Your Password**

The procedures shown below are generic procedures which describe the general method of resetting a password both from the System i Sign On screen and from a web browser. Your organization's procedures may differ from the procedures shown below, but the general principles and the initial screen are the same. The procedure is governed by the Password Reset Class of the person who is performing the Password Reset (see [Add P-R Classes](#page-19-0) for more details).

# **Resetting From the Sign On Screen**

To reset your password in the System i:

1. In the sign on screen, sign on with User FORGOT and Password PASSWORD. The **Password Reset** screen appears.

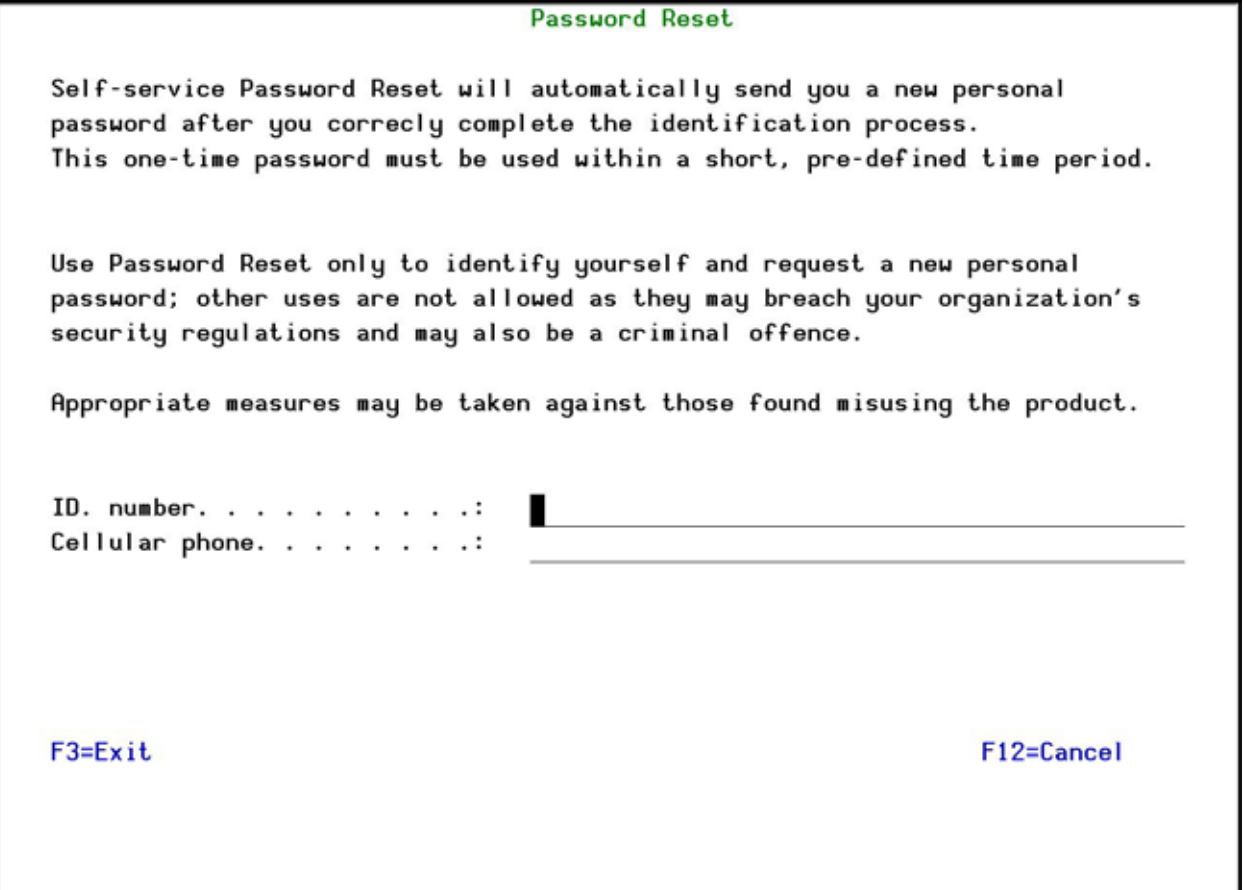

#### **Password Reset**

2. Enter the requested identification information and press **Enter**. The **Password Reset System** screen appears.

**Note**: Remember that the responses are case-sensitive.

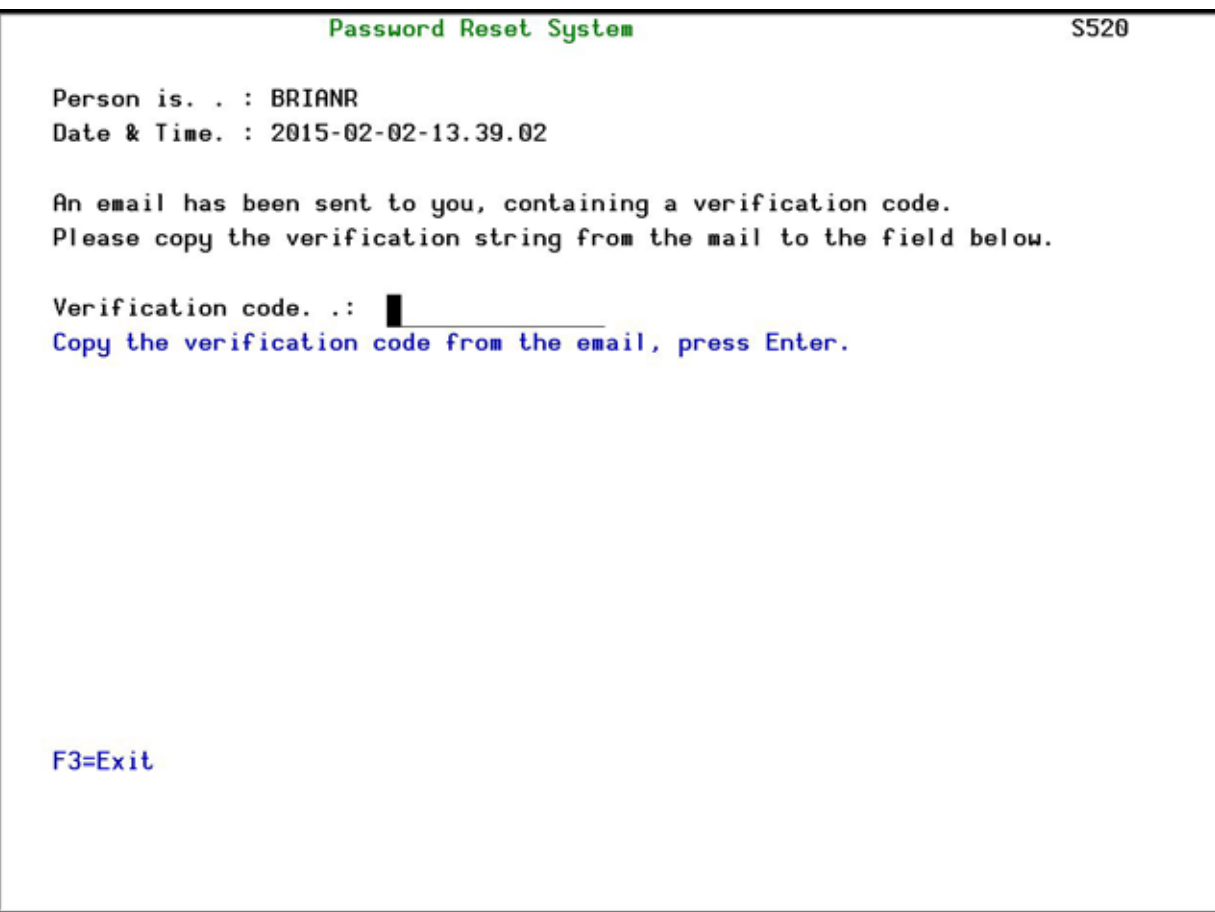

# **Password Reset System**

3. Enter the **Verification Code** and press **Enter**. The **Personal Questions** screen appears.

**Note**: If you do not find the email in your Inbox folder, check in the Junk/Spam/Other folders.

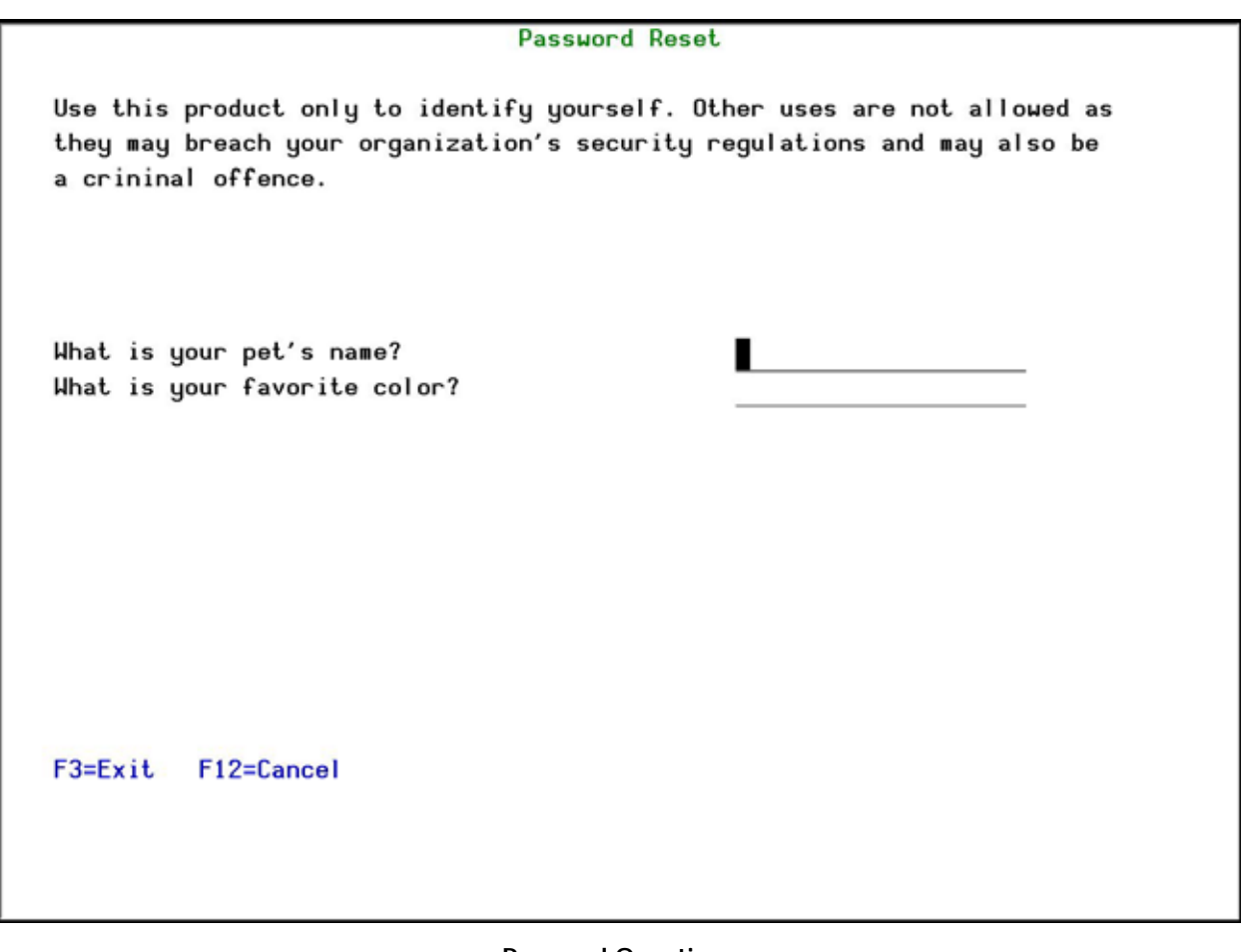

# **Personal Questions**

4. Enter your answers and press **Enter**. The **How to Perform Password Reset** screen appears.

**Note**: Remember that the responses are case-sensitive.

÷ How to Perform Password Reset ÷ ÷. ÷ : Select one of the following: ÷ t. ÷ : 1. Enable my user (keep old password) Ŧ. Ŧ ÷ : 2. Reset my password and send me a temporary password ÷ ł.  $\mathbb{Z}^n$ : Select option: ÷ ÷. ÷ ÷ ÷ ÷ ÷ : F3=Exit F12=Cancel ÷ 

# **How to Perform Password Reset**

5. Select **2** to reset your password. The **Password Sent** screen appears.

Password Sent **B** ÷ A new password was sent to mail box - $\ddot{\phantom{a}}$  $\cdot$  $G =$  $\bullet$  . COM  $\cdot$ : Press Enter to continue. ÷

# **Password Sent**

6. Press **Enter**. You must now sign on within the time limit set by your System Administrator.

The password you receive is defined as expired. The first time you sign on with it, you will be prompted to change it.

**Note**: If you do not find the email in your Inbox folder, check in the Junk/Spam/Other folders.

# **Resetting From a Web Browser**

If your organization has installed a special program, you can reset your password in a web browser, even when you do not have access to the System i.

To reset your password in a web browser:

1. In a web browser, enter the URL you received from your System Administrator. The **Self Service Password Reset** page appears.

÷

÷

٠

÷

÷

٠

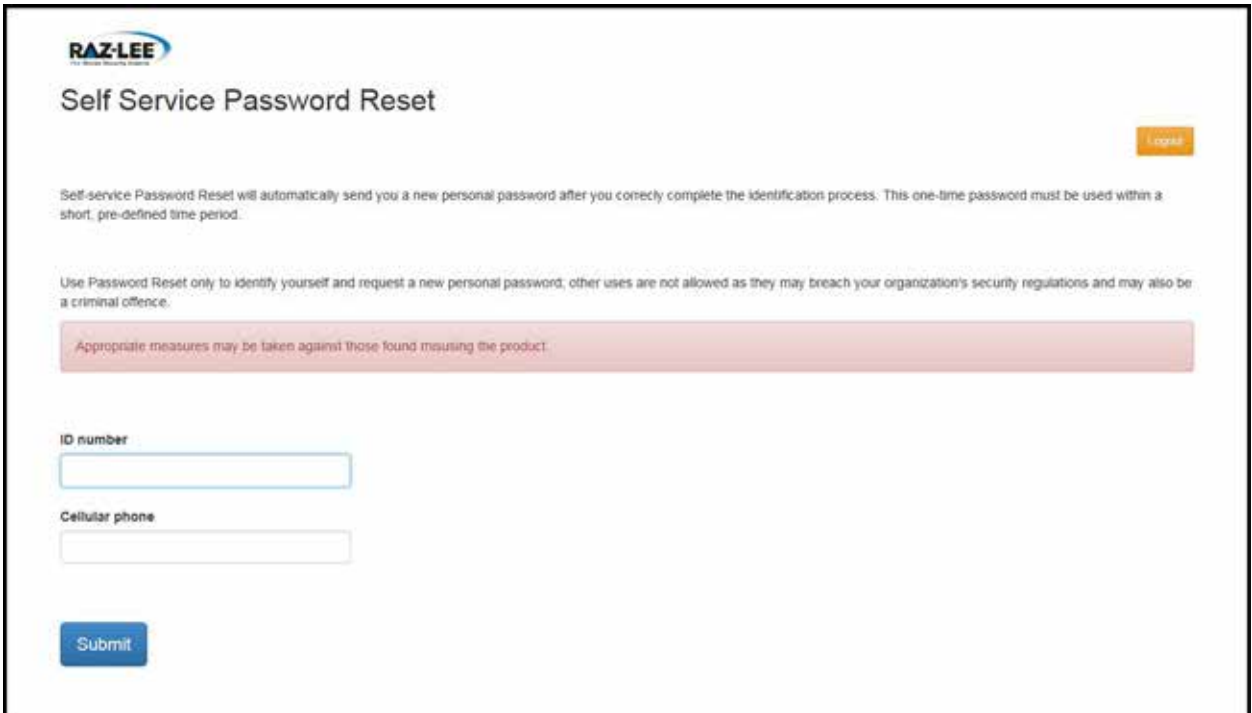

# **Password Reset System**

2. Enter the requested identification information and press **Enter**. The **Verification Code** screen appears.

**Note**: Remember that the responses are case-sensitive.

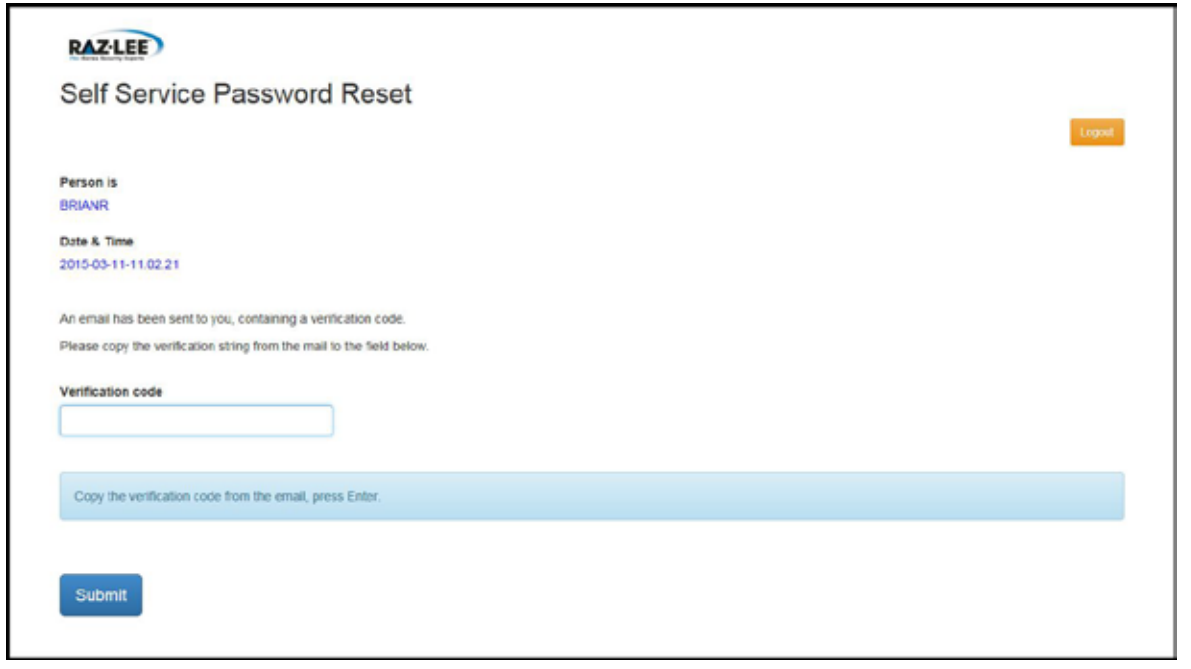

**Verification**

3. Enter the **Verification Code** and press **Enter**. The **Personal Questions** screen appears.

**Note**: If you do not find the email in your Inbox folder, check in the Junk/Spam/Other folders.

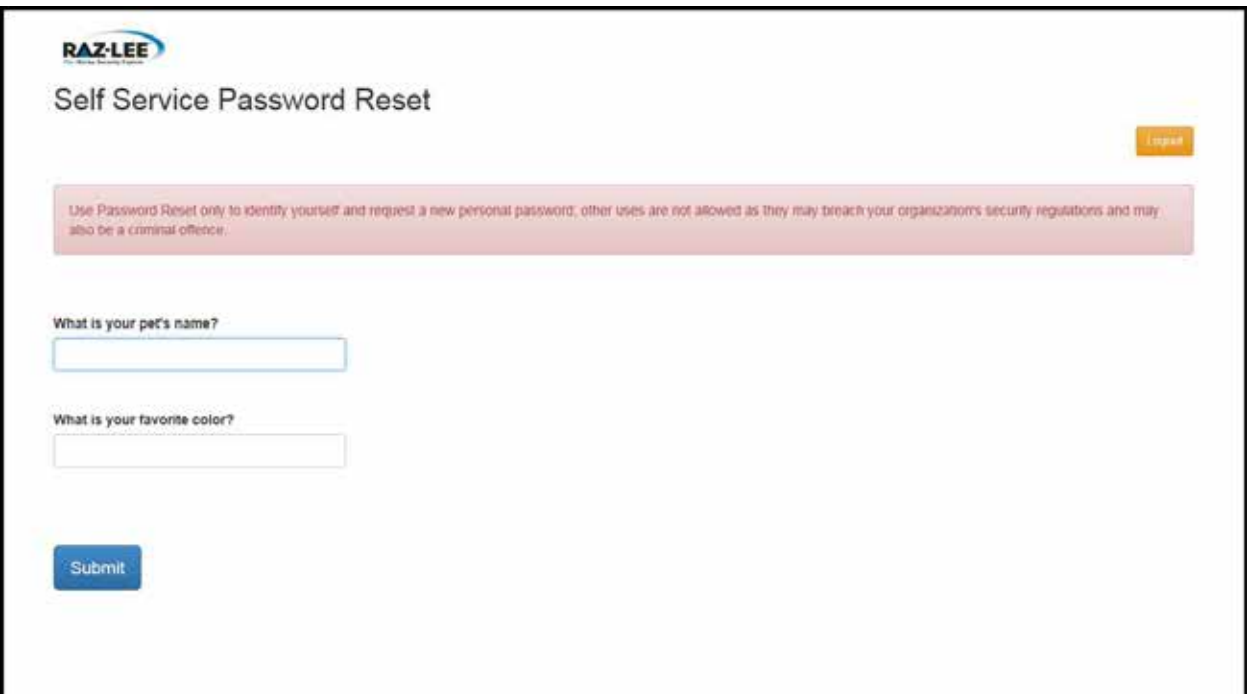

#### **Personal Questions**

4. Enter your answers and press **Enter**. The **How to Perform Password Reset** screen appears.

**Note**: Remember that the responses are case-sensitive.

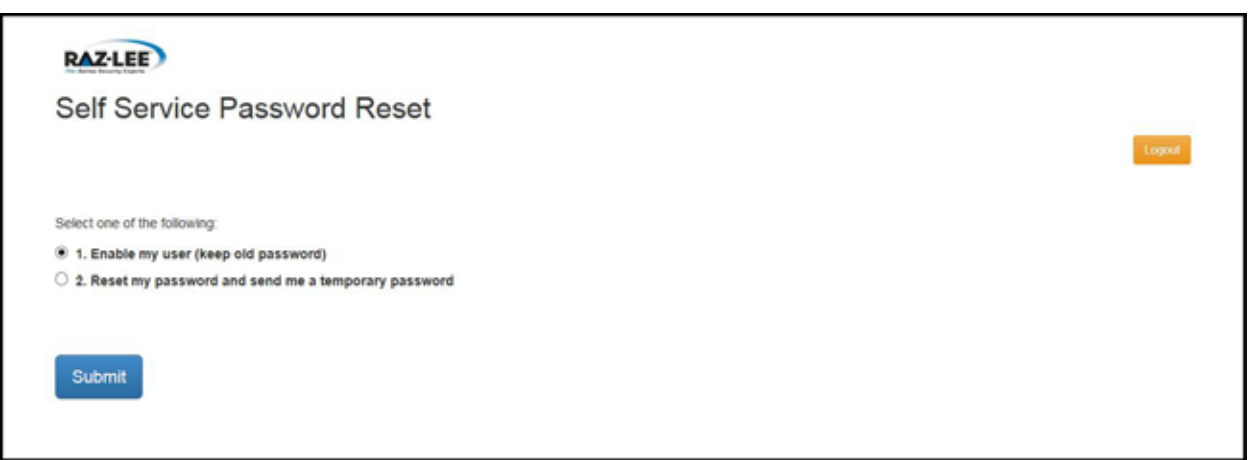

#### **Personal Questions**

5. Select **2** to reset your password. The **Password Sent** screen appears.

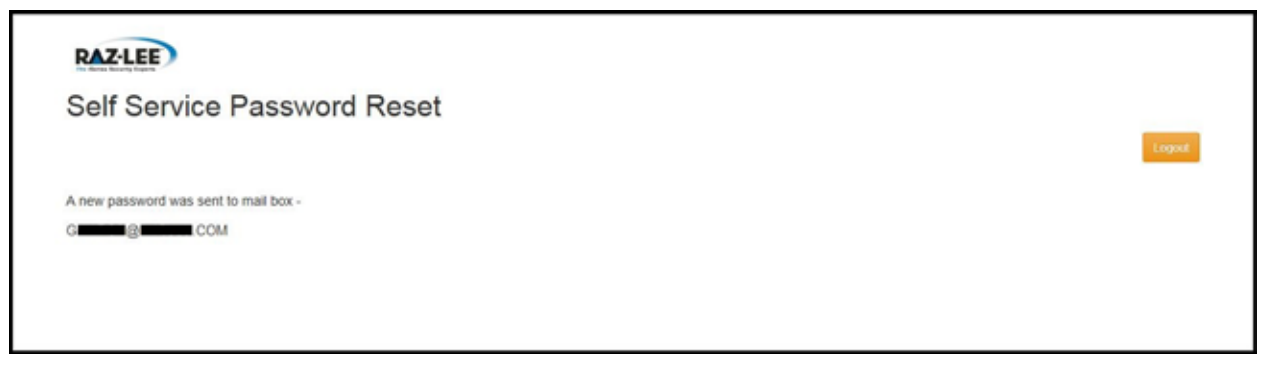

## **Password Sent**

6. Press **Enter**. You must now sign on within the time limit set by your System Administrator.

The password you receive is defined as expired. The first time you sign on with it, you will be prompted to change it.

**Note**: If you do not find the email in your Inbox folder, check in the Junk/Spam/Other folders.

# **Comments**

We hope you found this user manual informative; your comments are important to us!

Raz-Lee Security wants its user manuals to be as helpful as possible; please send your comments about this user manual to **docs@razlee.com**.